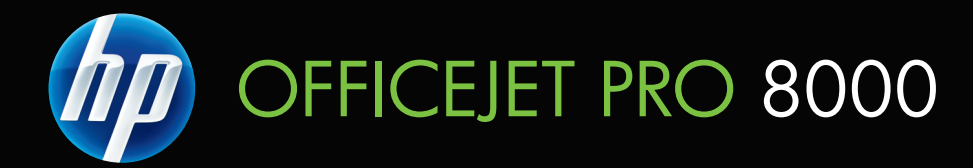

# Podręcznik użytkownika

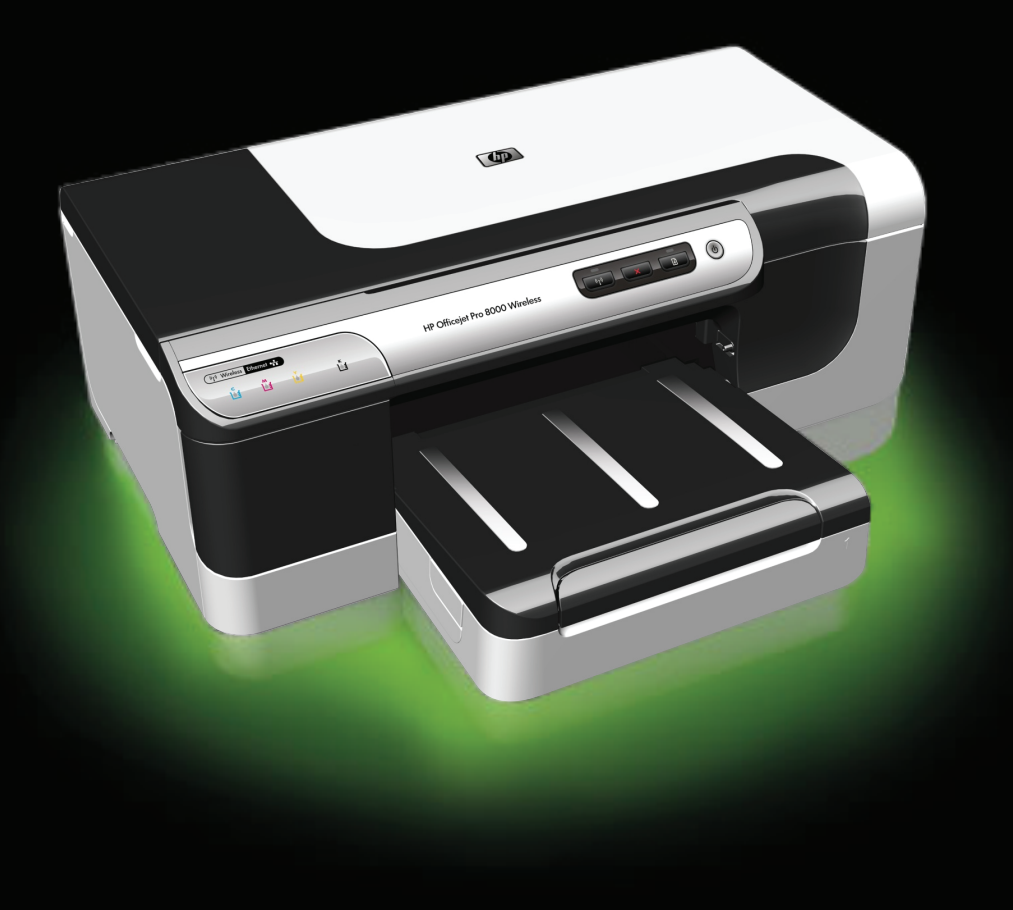

## Seria drukarek HP Officejet Pro 8000 (A809)

Podręcznik użytkownika

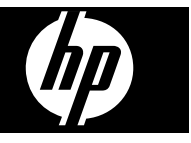

#### **Informacje dotyczące praw autorskich**

© 2009 Copyright Hewlett-Packard Development Company, L.P.

#### **Oświadczenia firmy Hewlett-Packard**

Informacje zawarte w niniejszym dokumencie mogą ulec zmianie bez powiadomienia.

Wszelkie prawa zastrzeżone. Kopiowanie, adaptacja lub tłumaczenie tych materiałów nie jest dozwolone bez uprzedniej pisemnej zgody firmy Hewlett-Packard, z wyjątkiem przypadków dozwolonych w ramach praw autorskich.

Jedyne gwarancje, jakich HP udziela na produkty i usługi, są określone w oświadczeniach gwarancyjnych dostarczanych wraz z takimi produktami i usługami. Żadne informacje tu zawarte nie mogą być rozumiane jako zawierające dodatkowe gwarancje. HP nie będzie odpowiedzialne za błędy techniczne czy edytorskie lub pominięcia zawarte w dokumencie.

#### **Znaki towarowe**

Microsoft i Windows XP są zarejestrowanymi w USA znakami towarowymi firmy Microsoft Corporation. Windows Vista jest zarejestrowanym znakiem towarowym lub znakiem towarowym firmy Microsoft Corporation w USA i/lub innych krajach.

#### **Informacje dotyczące bezpieczeństwa**

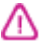

Podczas korzystania z produktu zawsze należy przestrzegać podstawowych zasad bezpieczeństwa w celu zmniejszenia ryzyka doznania obrażeń na skutek działania ognia lub porażenia elektrycznego.

1. Należy przeczytać i przyswoić sobie wszystkie instrukcje zawarte w dokumentacji dostarczonej wraz z urządzeniem.

2. Należy przestrzegać wszystkich ostrzeżeń i zaleceń umieszczonych na produkcie.

3. Przed czyszczeniem należy odłączyć urządzenie od gniazda sieciowego.

4. Nie wolno instalować ani używać tego produktu w pobliżu wody ani mając mokre ręce.

5. Należy ustawić urządzenie na stabilnej powierzchni.

6. Produkt należy zainstalować w bezpiecznym miejscu, w którym przewód zasilania nie będzie narażony na uszkodzenie ani nadepnięcie i w którym nie będzie się można o niego potknąć.

7. Jeśli produkt nie działa prawidłowo, zapoznaj się z rozdziałem [Konserwacja](#page-66-0) i rozwiązywanie [problemów](#page-66-0).

8. Wewnątrz urządzenia nie ma części, które użytkownik mógłby sam naprawić. Naprawą urządzenia powinny zajmować się tylko osoby do tego uprawnione.

9. Należy używać wyłącznie zasilacza zewnętrznego lub akumulatorów dostarczanych wraz z urządzeniem.

## Spis treści

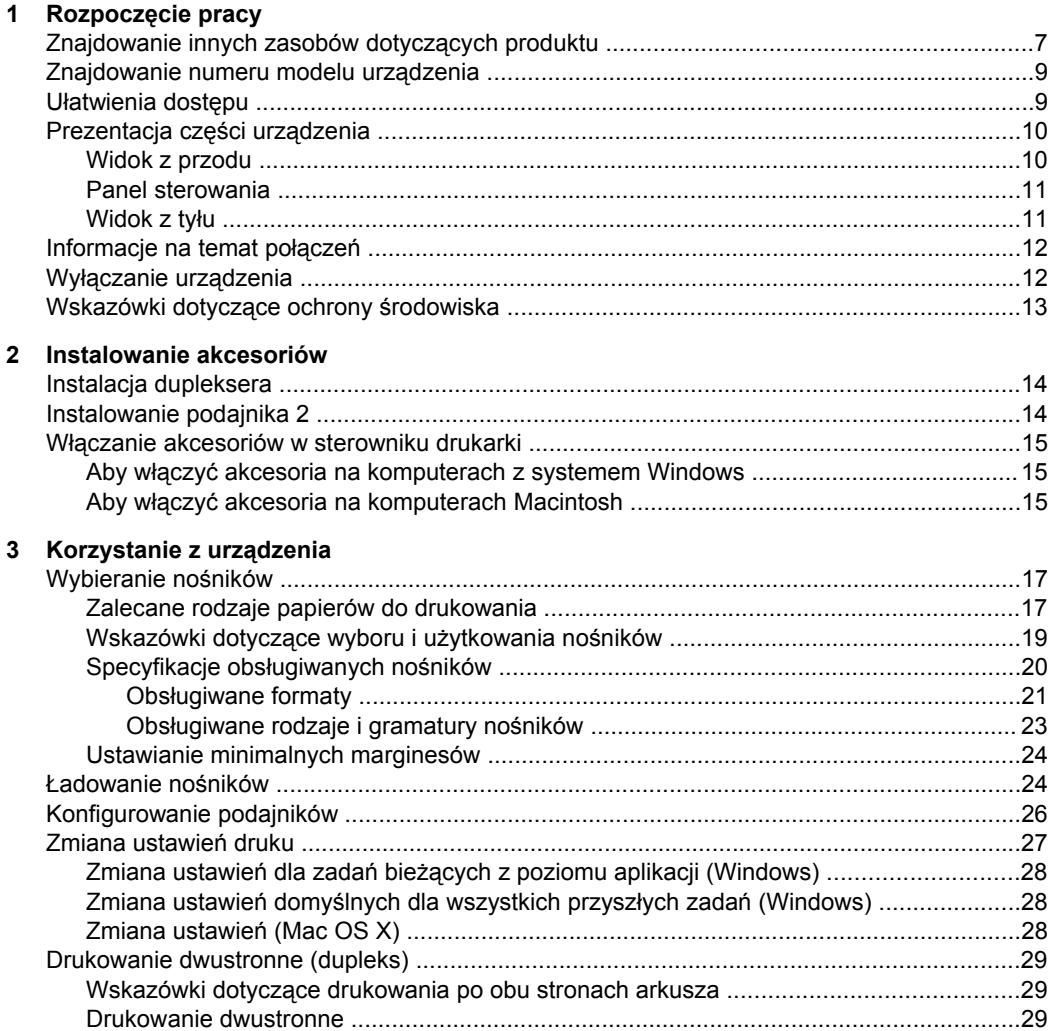

Drukowanie na nośnikach specjalnych i w formacie niestandardowym ................................30 

 $.7$ 

#### **[4 Konfiguracja i zarz](#page-37-0)ądzanie**

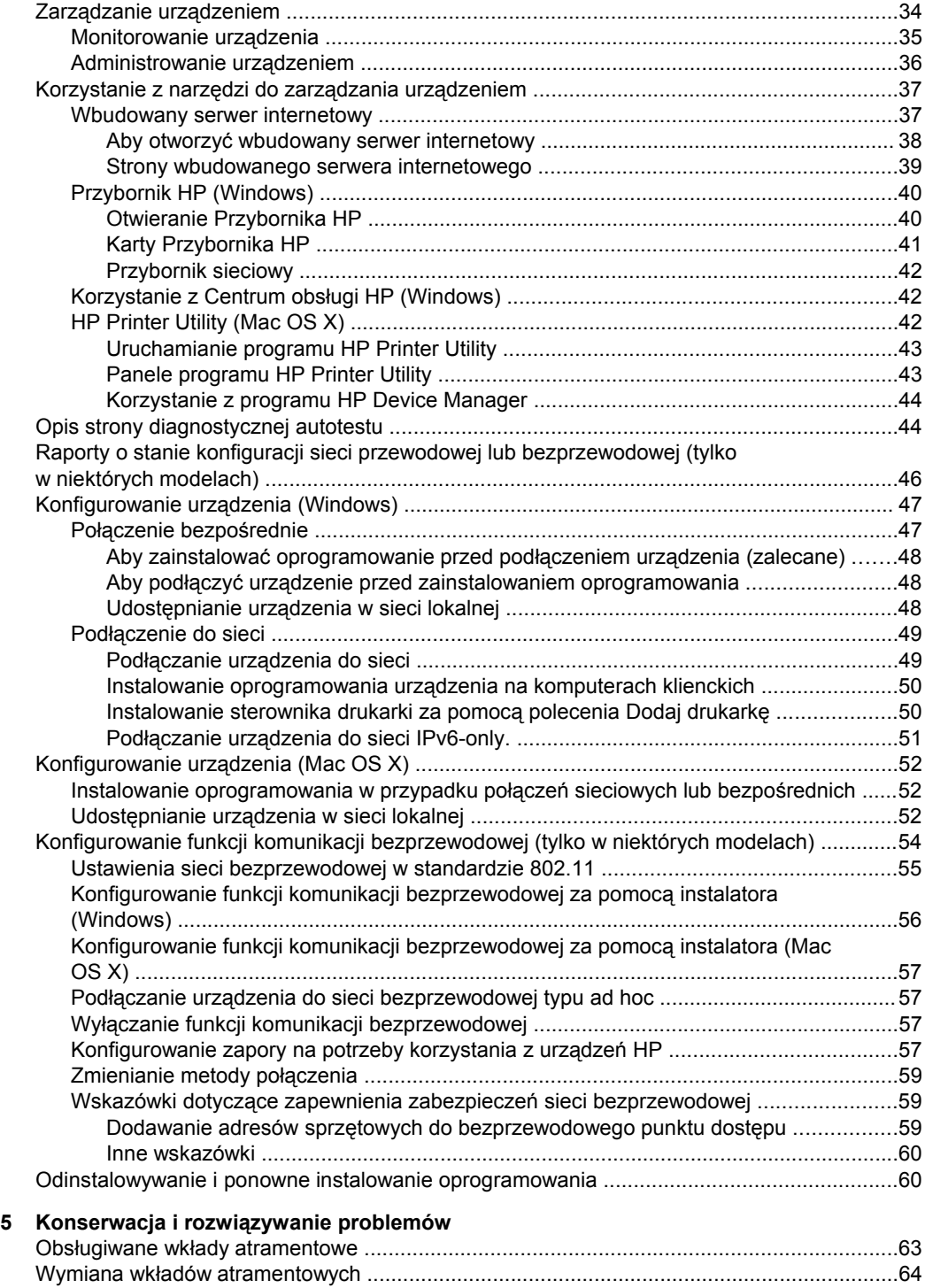

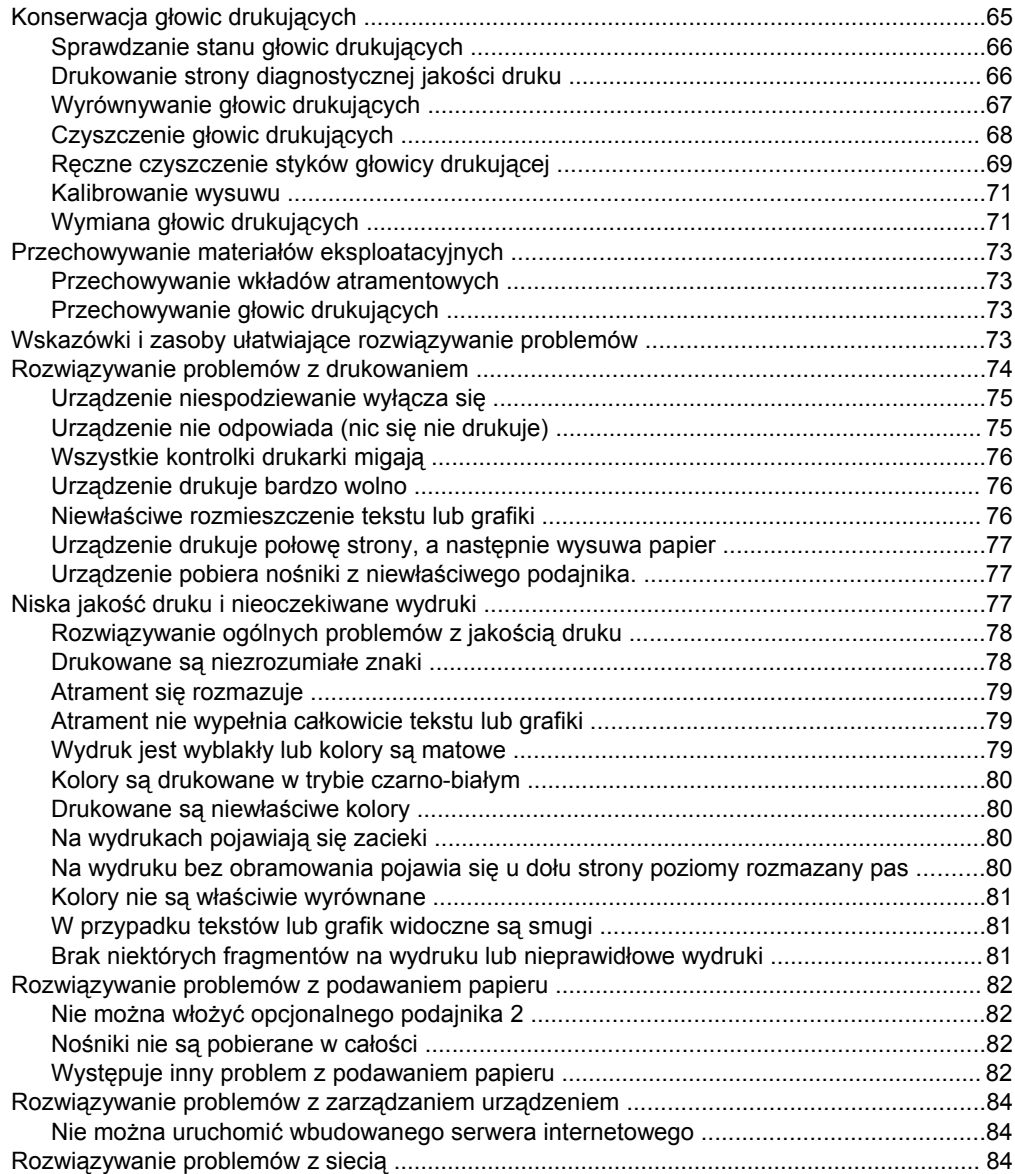

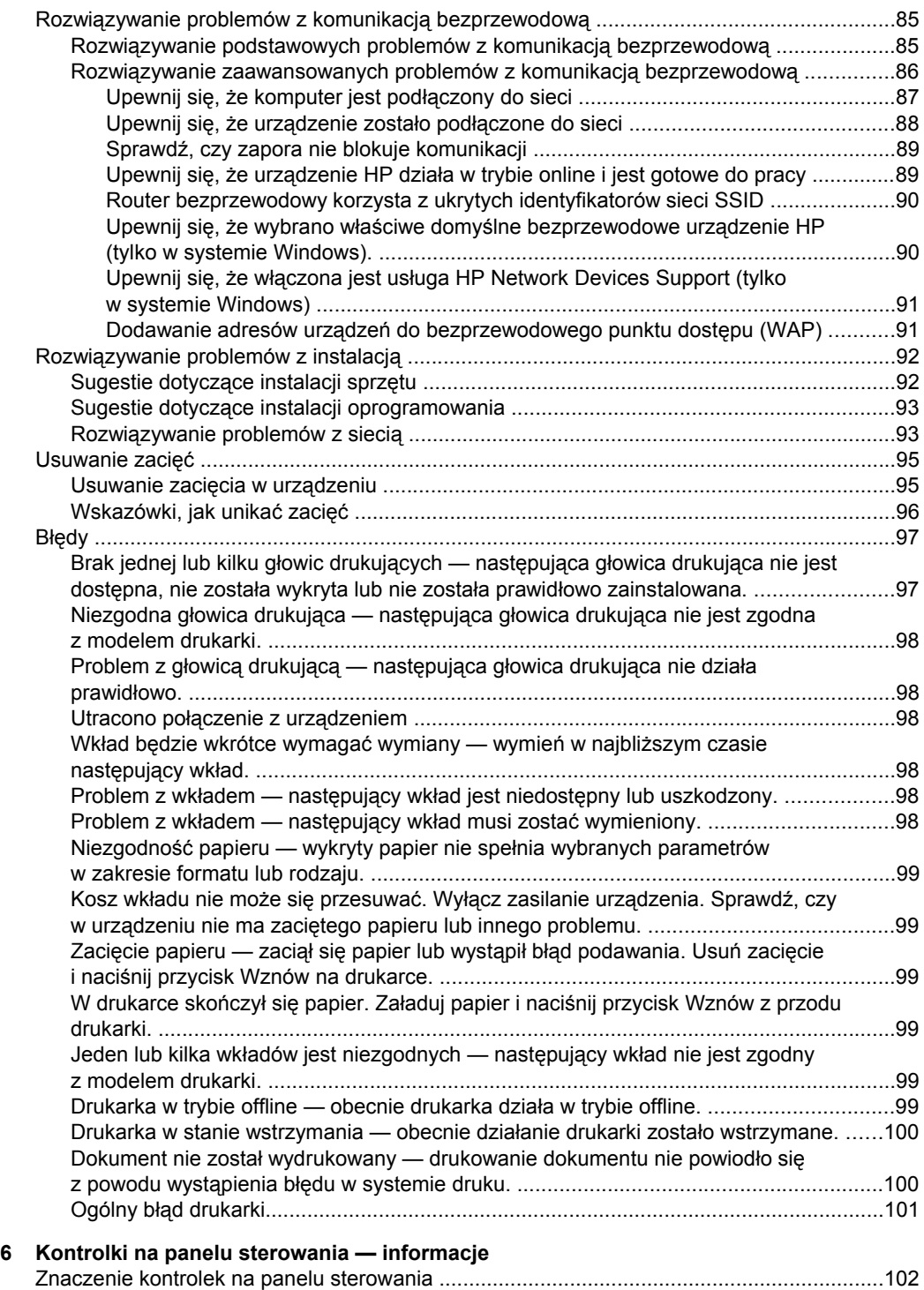

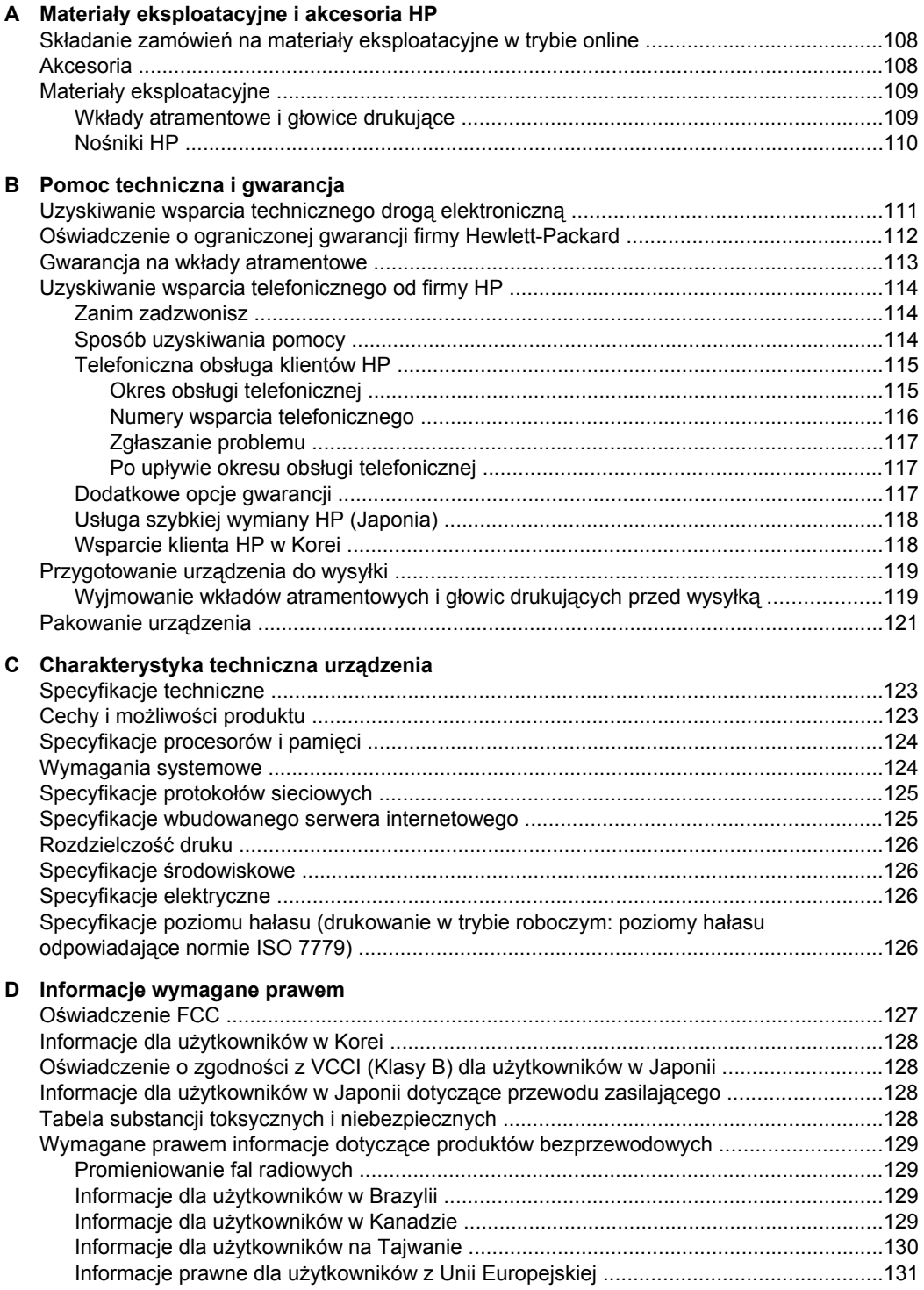

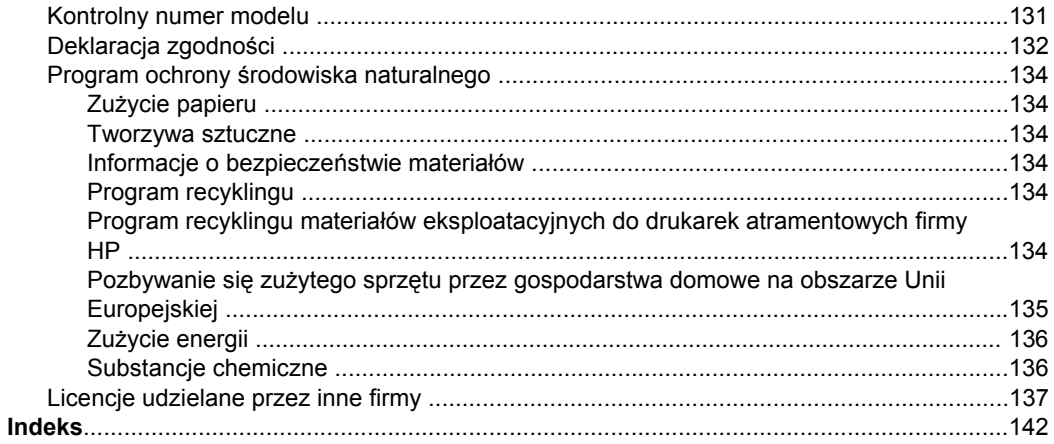

# <span id="page-10-0"></span>**1 Rozpoczęcie pracy**

W niniejszej instrukcji podano szczegółowe informacje dotyczące korzystania z urządzenia oraz rozwiązywania problemów.

- Znajdowanie innych zasobów dotyczących produktu
- [Znajdowanie](#page-12-0) numeru modelu urządzenia
- Uł[atwienia](#page-12-0) dostępu
- [Prezentacja](#page-13-0) części urządzenia
- [Informacje](#page-15-0) na temat połączeń
- Wyłączanie urzą[dzenia](#page-15-0)
- [Wskazówki](#page-16-0) dotyczące ochrony środowiska

## **Znajdowanie innych zasobów dotyczących produktu**

Informacje o produkcie (i dalsze zasoby umożliwiające rozwiązywanie problemów), których nie ma w tej instrukcji, można uzyskać z następujących zasobów:

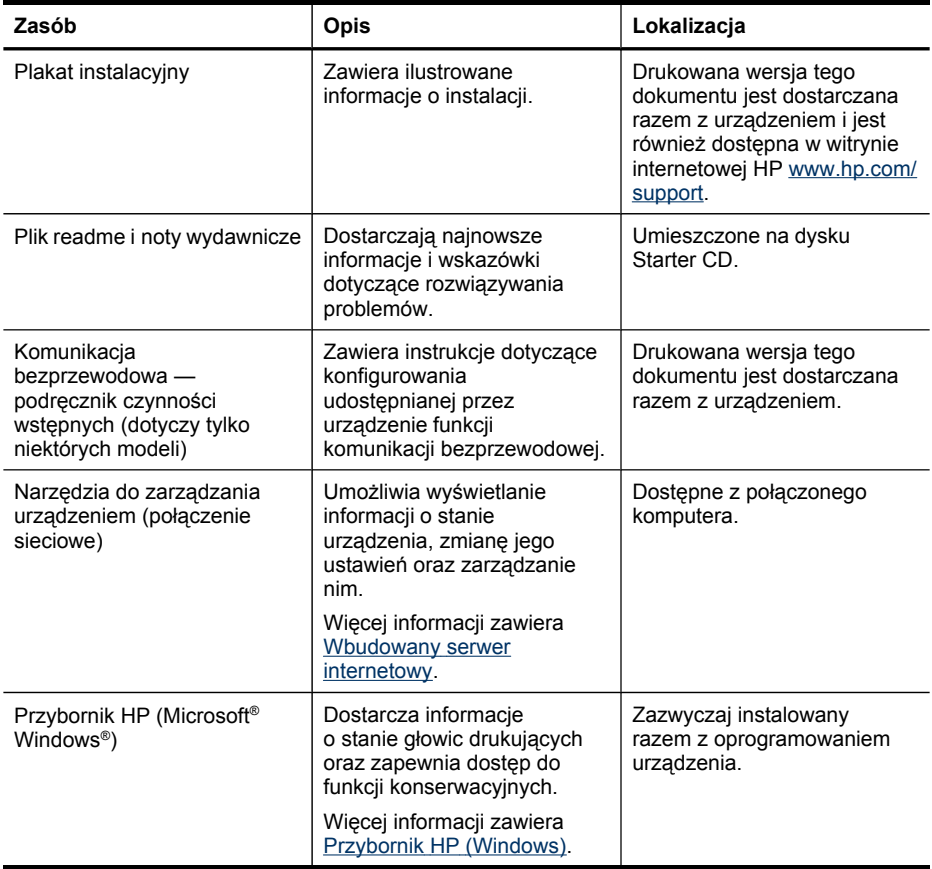

#### Rozdział 1

#### (ciąg dalszy)

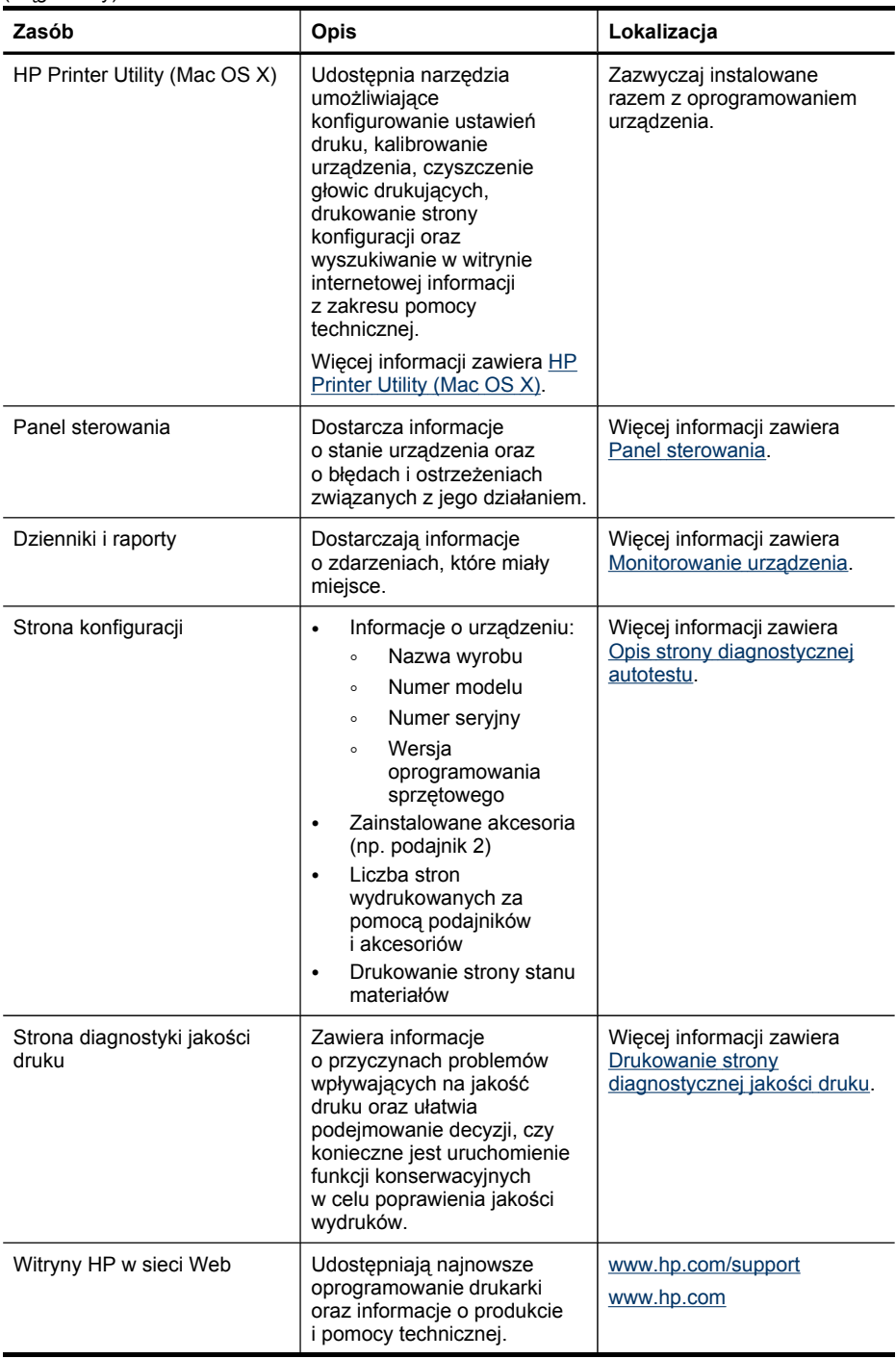

<span id="page-12-0"></span>(ciąg dalszy)

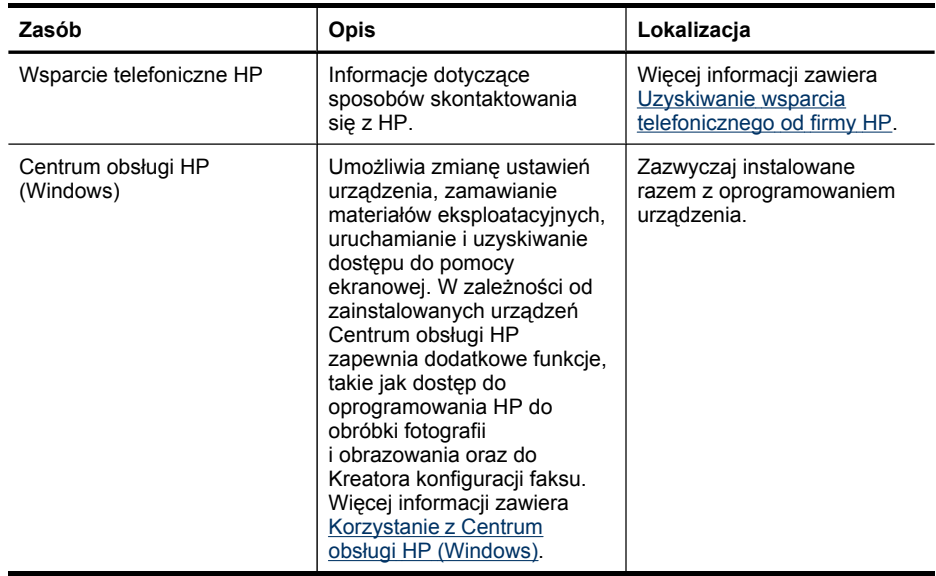

## **Znajdowanie numeru modelu urządzenia**

Oprócz nazwy modelu (znajdującej się na przodzie urządzenia), urządzenie to ma przypisany określony numer modelu. Numer ten ułatwia określenie rodzaju akcesoriów i materiałów eksploatacyjnych współdziałających z urządzeniem. Ponadto warto go podać podczas korzystania z pomocy technicznej.

Numer modelu jest wydrukowany na etykiecie znajdującej się wewnątrz urządzenia, w pobliżu wkładów atramentowych.

## **Ułatwienia dostępu**

Urządzenie ma kilka funkcji, które sprawiają, że mogą z niego korzystać osoby niepełnosprawne.

#### **Wady wzroku**

Dzięki zastosowaniu opcji i funkcji systemu operacyjnego w zakresie ułatwień dostępu z oprogramowania mogą korzystać użytkownicy z wadami wzroku. Oprogramowanie obsługuje także większość technologii dla osób niepełnosprawnych, m.in. czytniki ekranu, czytniki brajla i aplikacje zamieniające głos na tekst. Na potrzeby użytkowników, którzy nie rozróżniają kolorów, wszystkim kolorowym przyciskom i kartom na panelu sterowania i w oprogramowaniu towarzyszy prosty tekst lub ikona, które wskazują odpowiednią czynność.

#### **Zdolność poruszania się**

Użytkownicy niesprawni ruchowo mogą korzystać z funkcji oprogramowania urządzenia przy użyciu poleceń klawiaturowych. Ponadto oprogramowanie obsługuje opcje ułatwień dostępu systemu Windows, takie jak KlawiszeTrwałe, KlawiszePrzełączające, KlawiszeFiltru i KlawiszeMyszy. Drzwiczki, przyciski, podajniki <span id="page-13-0"></span>i prowadnice papieru w urządzeniu mogą być obsługiwane przez użytkowników o ograniczonej sile rąk i ograniczonym zasięgu.

#### **Pomoc techniczna**

Aby uzyskać informacje szczegółowe na temat ułatwień dostępu wprowadzonych w tym produkcie i zaangażowania firmy HP w produkcję urządzeń z ułatwionym dostępem, należy odwiedzić witrynę HP w sieci Web pod adresem [www.hp.com/](http://www.hp.com/accessibility) [accessibility](http://www.hp.com/accessibility).

Informacje o ułatwieniach dostępu w systemie operacyjnym Mac OS X znajdują się na stronie [www.apple.com/accessibility.](http://www.apple.com/accessibility/)

## **Prezentacja części urządzenia**

- Widok z przodu
- Panel [sterowania](#page-14-0)
- [Widok](#page-14-0) z tyłu

#### **Widok z przodu**

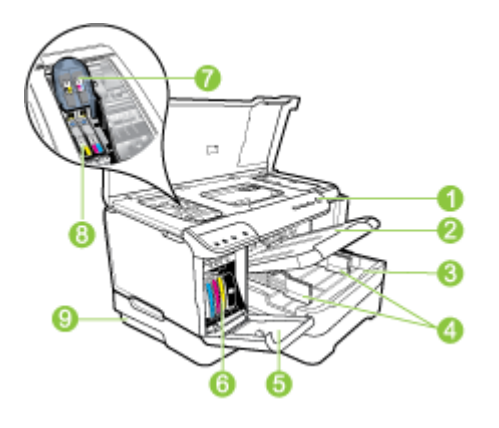

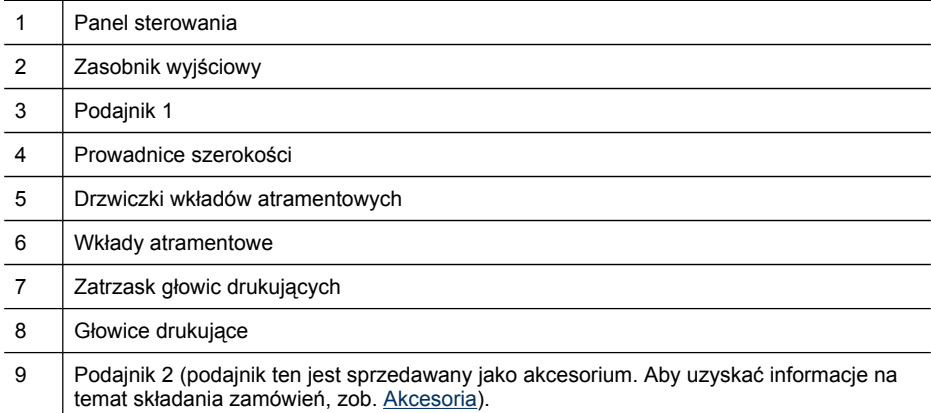

#### <span id="page-14-0"></span>**Panel sterowania**

Aby uzyskać więcej informacji dotyczących znaczenia lampek z panelu sterowania, zobacz Kontrolki na panelu [sterowania](#page-105-0) — informacje.

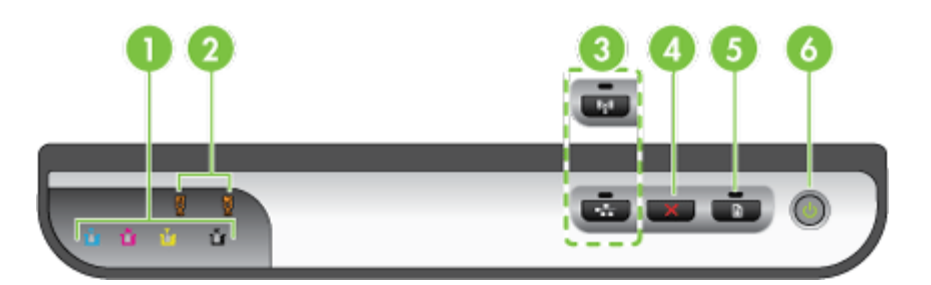

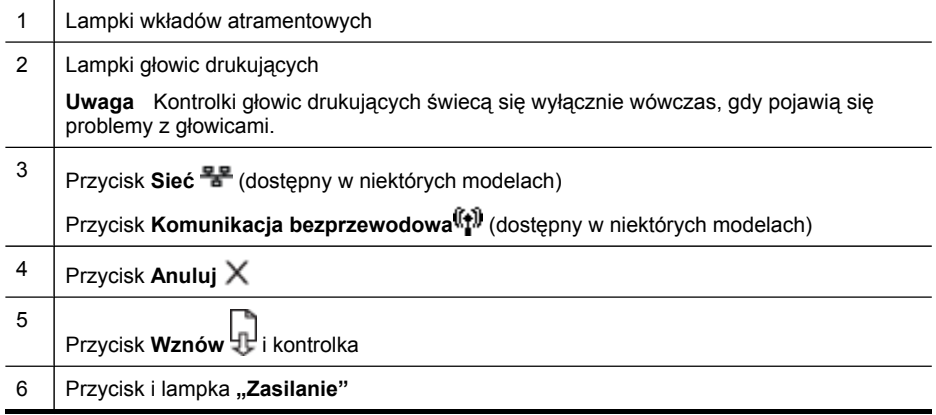

#### **Widok z tyłu**

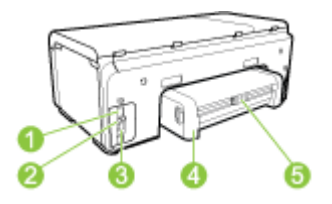

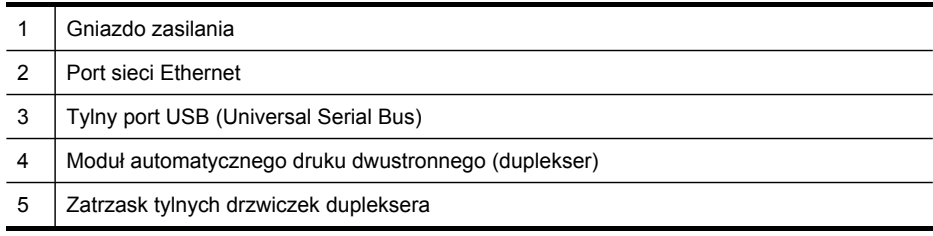

## <span id="page-15-0"></span>**Informacje na temat połączeń**

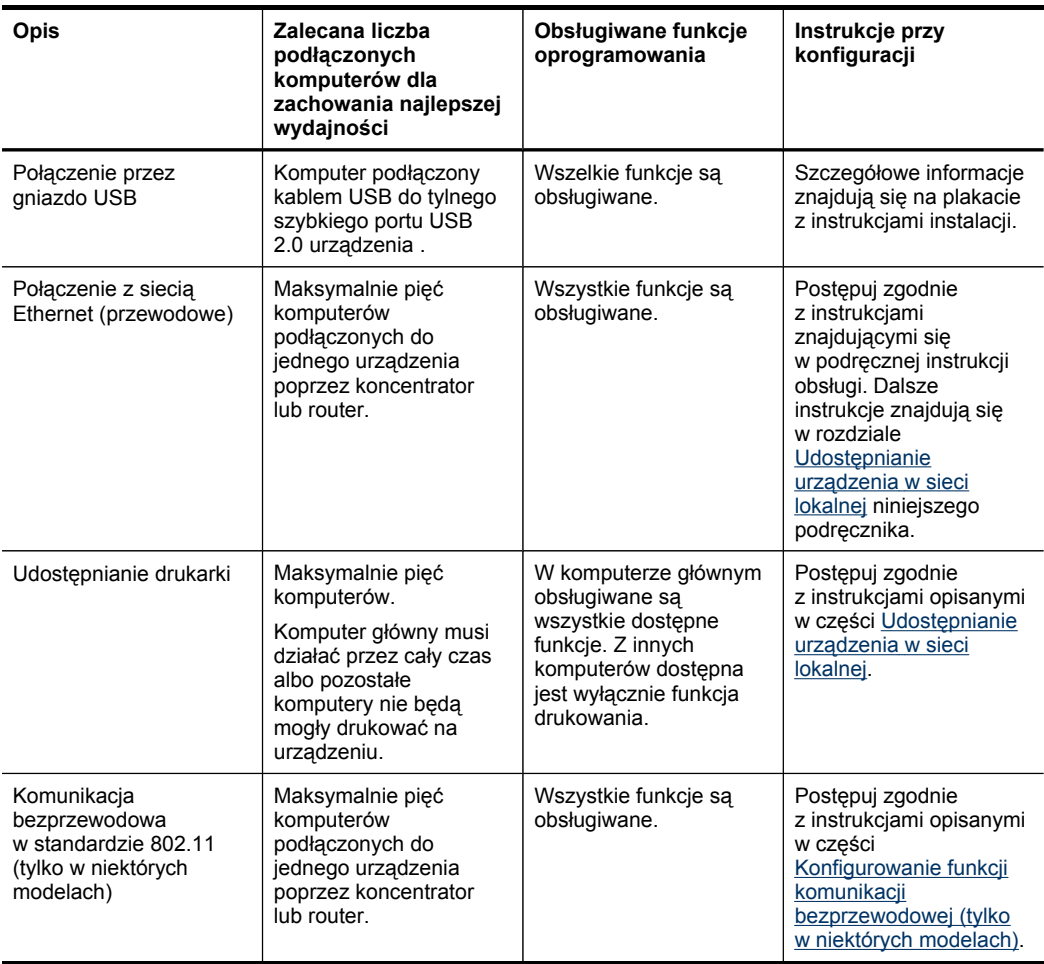

## **Wyłączanie urządzenia**

Aby wyłączyć urządzenie, należy nacisnąć przycisk **Zasilanie** znajdujący się na panelu sterowania. Przed odłączeniem przewodu zasilania lub wyłączeniem zasilania, należy zaczekać do momentu zgaśnięcia kontrolki zasilania. W przypadku niewłaściwego wyłączenia urządzenia HP karetka może nie powrócić do właściwej pozycji. Może to spowodować problemy z głowicami drukującymi lub przyczynić się do pogorszenia jakości druku.

## <span id="page-16-0"></span>**Wskazówki dotyczące ochrony środowiska**

HP działa na rzecz ochrony środowiska naturalnego i zachęca do tego wszystkich użytkowników. Poniższe wskazówki mają ułatwić dokonanie oceny i ograniczenie wpływu eksploatowanych urządzeń na środowisko naturalne. Więcej informacji na temat proponowanych przez HP ekologicznych rozwiązań i inicjatyw w zakresie ochrony środowiska znajduje się na stronie

[www.hp.com/hpinfo/globalcitizenship/environment/.](http://www.hp.com/hpinfo/globalcitizenship/environment/index.html)

- **Drukowanie dwustronne**. Użyj funkcji **Oszczędzanie papieru**, aby drukować dwustronnie z wieloma stronami na jednym arkuszu. Aby uzyskać więcej informacji, zob. [Drukowanie](#page-32-0) dwustronne (dupleks).
- **Drukowanie w technologii Smart Web**. Interfejs oprogramowania HP Smart Web Printing obejmuje okna **Kolekcja wycinków** i **Edytowanie wycinków**. Służą one do przechowywania i drukowania wycinków znalezionych w Internecie oraz do zarządzania nimi. Aby uzyskać więcej informacji, zob. [Drukowanie](#page-35-0) strony [internetowej](#page-35-0) (Windows).
- **Informacje dotyczące oszczędności energii**. Aby sprawdzić stan urządzenia według specyfikacji ENERGY STAR®, zob. Zużycie [energii](#page-139-0).
- **Materiały poddane recyklingowi**. Więcej informacji na temat recyklingu produktów HP znajduje się na stronie [www.hp.com/hpinfo/globalcitizenship/environment/recycle/.](http://www.hp.com/hpinfo/globalcitizenship/environment/recycle//)

## <span id="page-17-0"></span>**2 Instalowanie akcesoriów**

W tym rozdziale opisano następujące zagadnienia:

- Instalacja dupleksera
- Instalowanie podajnika 2
- Włączanie akcesoriów [w sterowniku](#page-18-0) drukarki

## **Instalacja dupleksera**

Można automatycznie drukować na obu stronach arkusza. Więcej informacji na temat korzystania z dupleksera znajduje się w [Drukowanie](#page-32-0) dwustronne (dupleks).

#### **Instalowanie dupleksera**

▲ Wsuń duplekser do urządzenia, tak aby nastąpiło jego zatrzaśnięcie. Podczas instalowania nie należy naciskać przycisków znajdujących się na bokach dupleksera, które służą tylko do zdejmowania tego modułu z urządzenia.

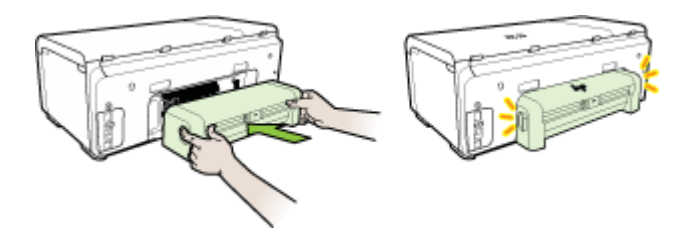

## **Instalowanie podajnika 2**

**Uwaga** Podajnik 2 jest sprzedawany jako akcesorium. Aby uzyskać informacje na temat składania zamówień, zob. [Akcesoria.](#page-111-0)

W podajniku 2 mieści się maksymalnie 250 arkuszy zwykłego papieru.

#### **Aby zainstalować podajnik 2**

- **1.** Rozpakuj podajnik, usuń taśmy i materiały pakunkowe, po czym umieść podajnik w przygotowanym miejscu. Urządzenie należy umieścić na stabilnej, równej powierzchni.
- **2.** Wyłącz urządzenie i odłącz przewód zasilania.
- **3.** Ustaw urządzenie na wierzchu podajnika.

**Przestroga** Unikaj chwytania palcami i dłońmi za spód urządzenia.

- **4.** Podłącz przewód zasilania i włącz urządzenie.
- **5.** Włącz podajnik 2 w sterowniku drukarki. Aby uzyskać więcej informacji, zob. Włączanie akcesoriów [w sterowniku](#page-18-0) drukarki.

## <span id="page-18-0"></span>**Włączanie akcesoriów w sterowniku drukarki**

- Aby włączyć akcesoria na komputerach z systemem Windows
- Aby włączyć akcesoria na komputerach Macintosh

#### **Aby włączyć akcesoria na komputerach z systemem Windows**

W przypadku instalowania oprogramowania urządzenia na komputerach z systemem Windows, aby podajnik 2 mógł działać z urządzeniem, należy włączyć go w sterowniku drukarki. (Duplekser nie musi być włączony).

**1.** Kliknij przycisk **Start**, wskaż polecenie **Ustawienia**, a następnie kliknij polecenie **Drukarki** lub **Drukarki i faksy**.

-lub-

Kliknij przycisk **Start**, następnie polecenie **Panel sterowania** i kliknij dwukrotnie polecenie **Drukarki**.

- **2.** Kliknij prawym przyciskiem myszy ikonę preferowanego sterownika drukarki, po czym kliknij polecenie **Właściwości**.
- **3.** Wybierz jedną z następujących kart: **Konfigurowanie**, **Ustawienia urządzenia** lub **Opcje urządzenia**. Nazwa karty zależy od zainstalowanego sterownika drukarki i używanego systemu operacyjnego.
- **4.** Na wybranej karcie kliknij kolejno akcesorium, które chcesz włączyć, opcję **Zainstalowano** w menu rozwijanym, a następnie przycisk **OK**.

#### **Aby włączyć akcesoria na komputerach Macintosh**

Po zainstalowaniu oprogramowania urządzenia system operacyjny Mac OS X automatycznie włącza wszystkie akcesoria w sterowniku drukarki. Aby później dodać nowe akcesorium, wykonaj następujące czynności:

#### **Mac OS X (wersja 10.4)**

- **1.** Kliknij dwukrotnie ikonę **Macintosh HD**, kliknij dwukrotnie opcję **Applications** (Aplikacje), kliknij dwukrotnie opcję **Utilities** (Narzędzia), a następnie kliknij dwukrotnie opcję **Printer Setup Utility** (Narzędzie konfiguracji drukarki).
- **2.** W oknie **Printer List** (Lista drukarek) kliknij raz i zaznacz urządzenie, które chcesz skonfigurować.
- **3.** Z menu **Printers** (Drukarki) wybierz polecenie **Show info** (Pokaż informacje).
- **4.** Kliknij menu rozwijane **Names and Location** (Nazwy i umiejscowienie) i wybierz opcję **Installable Options** (Opcje instalacyjne).
- **5.** Sprawdź akcesorium, które chcesz włączyć.
- **6.** Kliknij przycisk **Apply Changes** (Zastosuj zmiany).

#### **Mac OS X (wersja 10.5)**

- **1.** Wybierz opcję **Preferencje systemowe**, a następnie wybierz polecenie **Drukowanie i faksowanie**.
- **2.** Kliknij opcję **Opcje i materiały eksploatacyjne**.
- **3.** Kliknij kartę **Sterownik**.
- **4.** Wybierz elementy, które chcesz zainstalować, a następnie kliknij przycisk **OK**.

# <span id="page-20-0"></span>**3 Korzystanie z urządzenia**

W tym rozdziale opisano następujące zagadnienia:

- Wybieranie nośników
- Ł[adowanie](#page-27-0) nośników
- [Konfigurowanie](#page-29-0) podajników
- Zmiana [ustawie](#page-30-0)ń druku
- [Drukowanie](#page-32-0) dwustronne (dupleks)
- Drukowanie na nośnikach specjalnych i w formacie [niestandardowym](#page-33-0)
- Drukowanie bez [obramowania](#page-34-0)
- Drukowanie strony [internetowej](#page-35-0) (Windows)
- [Anulowanie](#page-36-0) zadania drukowania

## **Wybieranie nośników**

Urządzenie jest tak zaprojektowane, aby dobrze współpracowało z większością rodzajów materiałów biurowych. Najlepiej przetestować różne rodzaje materiału do drukowania przed zakupem jego większej ilości. Aby uzyskać optymalną jakość wydruku, należy stosować materiały HP. Odwiedź witrynę HP pod adresem [www.hp.com,](http://www.hp.com) aby uzyskać więcej informacji o materiałach HP.

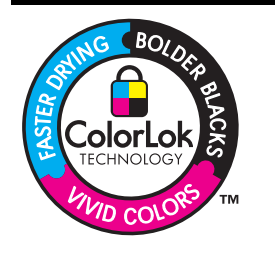

Na potrzeby drukowania i kopiowania standardowych dokumentów HP zaleca stosowanie zwykłego papieru z logo ColorLok. Wszystkie papiery z logo ColorLok zostały niezależnie przetestowane, spełniają najwyższe standardy w zakresie jakości i niezawodności, zapewniają wyraźne, żywe kolory i głębszą czerń, a także schną szybciej niż standardowe papiery tej samej klasy. Warto zatem zaopatrzyć się w oznaczone tym logo produkty, które są dostępne w różnych formatach i gramaturach u największych producentów papierów do drukowania.

W tym rozdziale opisano następujące zagadnienia:

- Zalecane rodzaje papierów do drukowania
- [Wskazówki](#page-22-0) dotyczące wyboru i użytkowania nośników
- [Specyfikacje](#page-23-0) obsługiwanych nośników
- Ustawianie [minimalnych](#page-27-0) marginesów

#### **Zalecane rodzaje papierów do drukowania**

Aby uzyskać najlepszą jakość wydruku, firma HP zaleca używanie papierów HP przeznaczonych specjalnie do danego rodzaju drukowanych materiałów.

W zależności od lokalizacji geograficznej niektóre rodzaje papierów mogą być niedostępne.

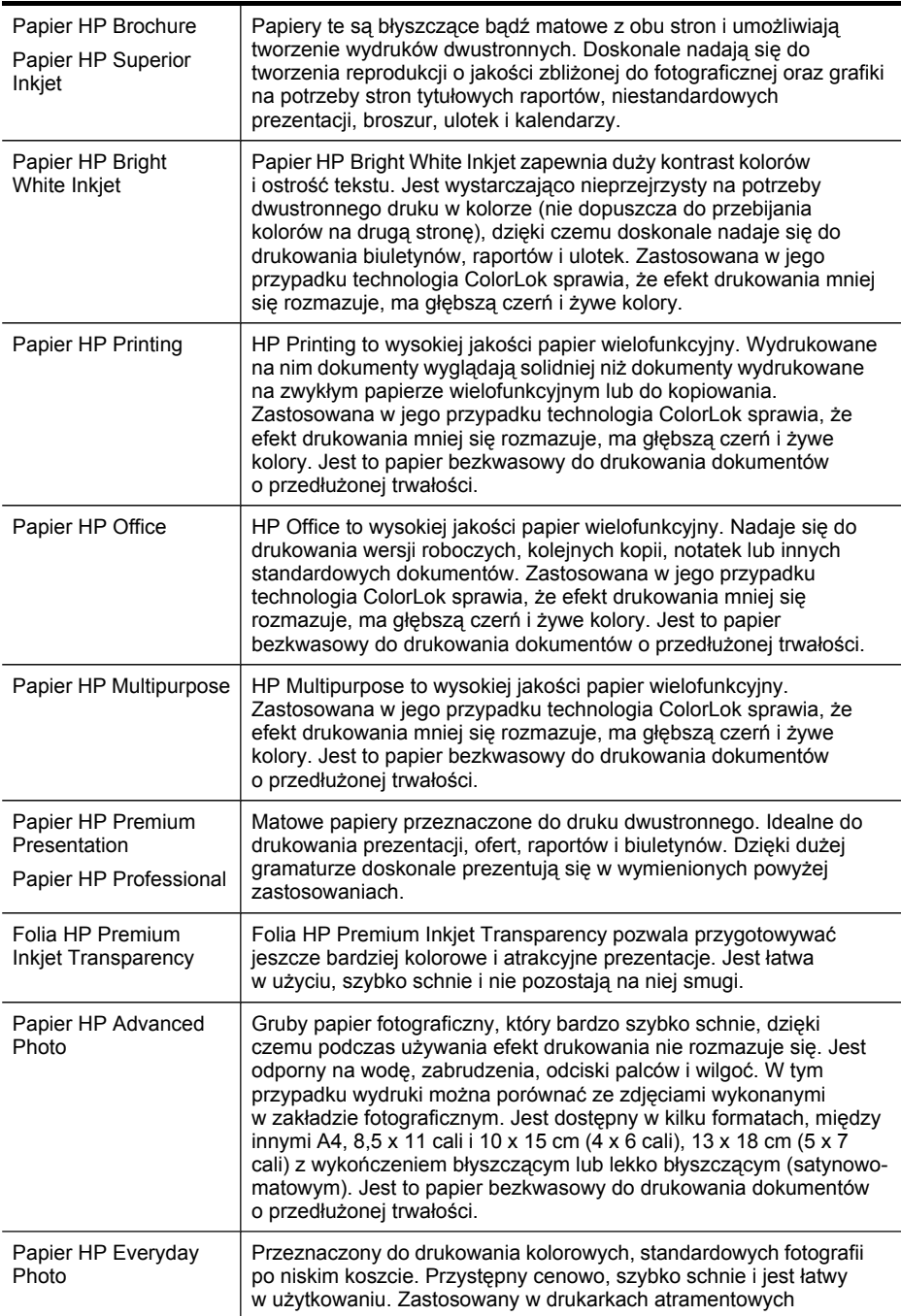

zapewnia ostre i wyraźne obrazy. Dostępny w wykończeniu matowym, w formatach 8,5 x 11 cali i 10 x 15 cm (4 x 6 cali). Jest to papier bezkwasowy do drukowania dokumentów o przedłużonej trwałości.

<span id="page-22-0"></span>Zamówienia na papiery i inne materiały eksploatacyjne HP można składać na stronie [www.hp.com/buy/supplies](http://www.hp.com/buy/supplies). Jeśli zostanie wyświetlony odpowiedni monit, należy wybrać lokalizację geograficzną i posiadane urządzenie, a następnie kliknąć jedno z łączy do zakupów na stronie.

**EX** Uwaga Obecnie niektóre części witryny HP są nadal dostępne tylko w języku angielskim.

#### **Zestawy HP Photo Value Pack**

Zestawy HP Photo Value Pack obejmują oryginalne wkłady atramentowe HP oraz papier HP Advanced Photo. Dzięki temu użytkownicy drukarek HP mogą szybko i pewnie drukować profesjonalnej jakości zdjęcia po niskim koszcie. Oryginalne atramenty HP oraz papier HP Advanced Photo doskonale ze sobą współdziałają i pozwalają na drukowanie trwałych i wyrazistych zdjęć, jedno po drugim. Znakomicie nadają się do drukowania fotografii z wakacji lub dużej ilości kopii dla współpracowników lub znajomych.

#### **Wskazówki dotyczące wyboru i użytkowania nośników**

Aby uzyskać najlepsze wyniki, należy przestrzegać następujących zaleceń:

- Należy zawsze używać materiałów zgodnych ze specyfikacją urządzenia. Więcej informacji zawiera [Specyfikacje](#page-23-0) obsługiwanych nośników.
- Do podajnika należy wkładać tylko jeden rodzaj nośnika. Umieszczenie nośników specjalnych na nośnikach zwykłych może skutkować pogorszeniem jakości druku lub zacięciem papieru.
- Do podajnika 1 i podajnika 2 należy wkładać nośniki ze stroną przeznaczoną do druku zwróconą w dół, wyrównane do tylnej krawędzi podajnika. Wyśrodkuj nośniki w podajniku i dopasuj prowadnice szerokości i długości papieru Aby uzyskać więcej informacji, zob. Ł[adowanie](#page-27-0) nośników.
	- **Uwaga** Podajnik 2 jest sprzedawany jako akcesorium. Aby uzyskać informacje na temat składania zamówień, zob. [Akcesoria](#page-111-0).
- Podajnik 2 jest przeznaczony wyłącznie na zwykły papier.
- Nie należy przepełniać podajników. Aby uzyskać więcej informacji, zob. [Specyfikacje](#page-23-0) obsługiwanych nośników. HP zaleca, aby nośniki specjalne nie wypełniały podajnika w ponad 2/3.
- Aby zapobiec zacięciom, słabej jakości druku i innym problemom z drukiem, należy unikać następujących nośników:
	- Formularze wieloczęściowe
	- Materiały uszkodzone, pogięte lub pomarszczone
	- Materiały z wycięciami i perforacją
	- Materiały o głębokiej teksturze, wypukłościach i takie, które nie przyjmują dobrze atramentu
	- Materiały o za małej gramaturze lub łatwo się rozciągające

#### <span id="page-23-0"></span>**Karty i koperty**

- Należy unikać kopert o bardzo gładkim wykończeniu, samoprzylepnych, z klamerkami lub okienkami. Należy również unikać korzystania z kart i kopert, z grubymi, nieregularnymi lub podwiniętymi krawędziami, lub obszarami zmiętymi, podartymi bądź uszkodzonymi.
- Należy używać kopert ciasno złożonych i o dobrze zagiętych skrzydełkach.
- Koperty muszą być wkładane do podajnika skrzydełkiem do góry. Następnie należy je dosunąć do prawej lub tylnej krawędzi podajnika.

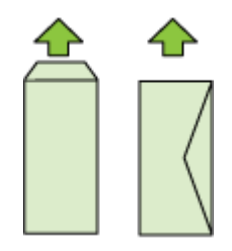

#### **Nośnik fotograficzny**

- Do drukowania fotografii należy stosować tryb jakości wydruku **Najlepsza**. Należy pamiętać, że w tym trybie drukowanie trwa dłużej, a w komputerze jest zajmowana większa ilość pamięci.
- Po wydrukowaniu każdego arkusza wyjmuj go i odkładaj na bok, aby wysechł. Pozostawianie wilgotnych materiałów, aby były układane w stos, może powodować rozmazywanie druku.

#### **Folie**

- Folie należy wkładać szorstką stroną w dół i przylepnym paskiem skierowanym w głąb urządzenia.
- Po wydrukowaniu każdego arkusza wyjmuj go i odkładaj na bok, aby wysechł. Pozostawianie wilgotnych materiałów, aby były układane w stos, może powodować rozmazywanie druku.

#### **Nośniki w formatach niestandardowych**

- Należy używać tylko takich materiałów o niestandardowych rozmiarach, które są obsługiwane przez urządzenie.
- Jeśli aplikacja obsługuje nośniki w formatach niestandardowych, przed wydrukowaniem dokumentu należy ustawić format nośnika w aplikacji. W przeciwnym razie należy ustawić format w sterowniku drukarki. Aby istniejące dokumenty dało się poprawnie wydrukować na nośnikach w formatach niestandardowych, może być konieczna zmiana formatu dokumentów.

#### **Specyfikacje obsługiwanych nośników**

Tabele Obsł[ugiwane](#page-24-0) formaty i Obsługiwane rodzaje [i gramatury](#page-26-0) nośników umożliwiają określenie materiałów odpowiednich dla tego urządzenia i określenie funkcji, które będą działać z danymi materiałami.

<span id="page-24-0"></span>W sterowniku drukarki należy zawsze prawidłowo określić rodzaj nośnika. Podajniki także muszą zostać odpowiednio skonfigurowane pod kątem używanego rodzaju nośnika. HP zaleca przetestowanie danego rodzaju papieru przed zakupieniem jego większych ilości.

- Obsługiwane formaty
- Obsługiwane rodzaje [i gramatury](#page-26-0) nośników

#### **Obsługiwane formaty**

**Uwaga** Podajnik 2 jest sprzedawany jako akcesorium. Aby uzyskać informacje na temat składania zamówień, zob. [Akcesoria.](#page-111-0)

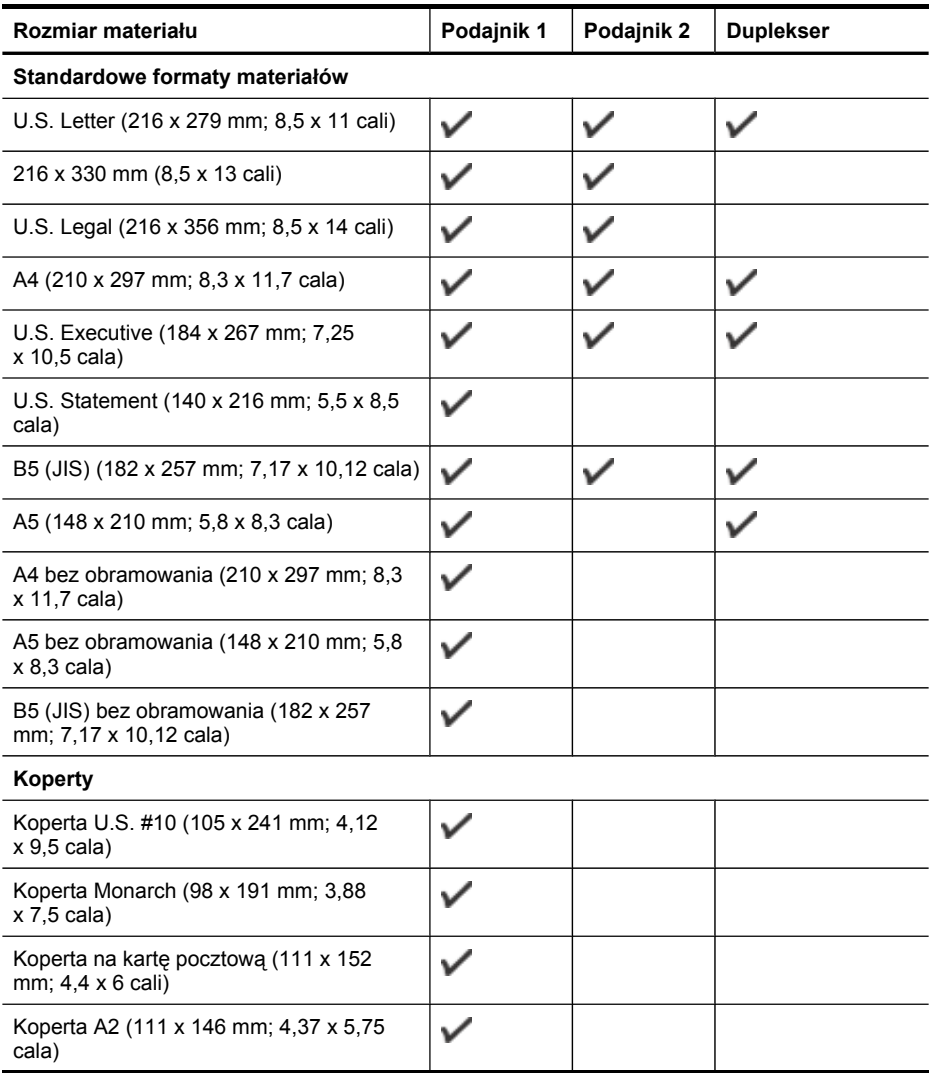

#### Rozdział 3

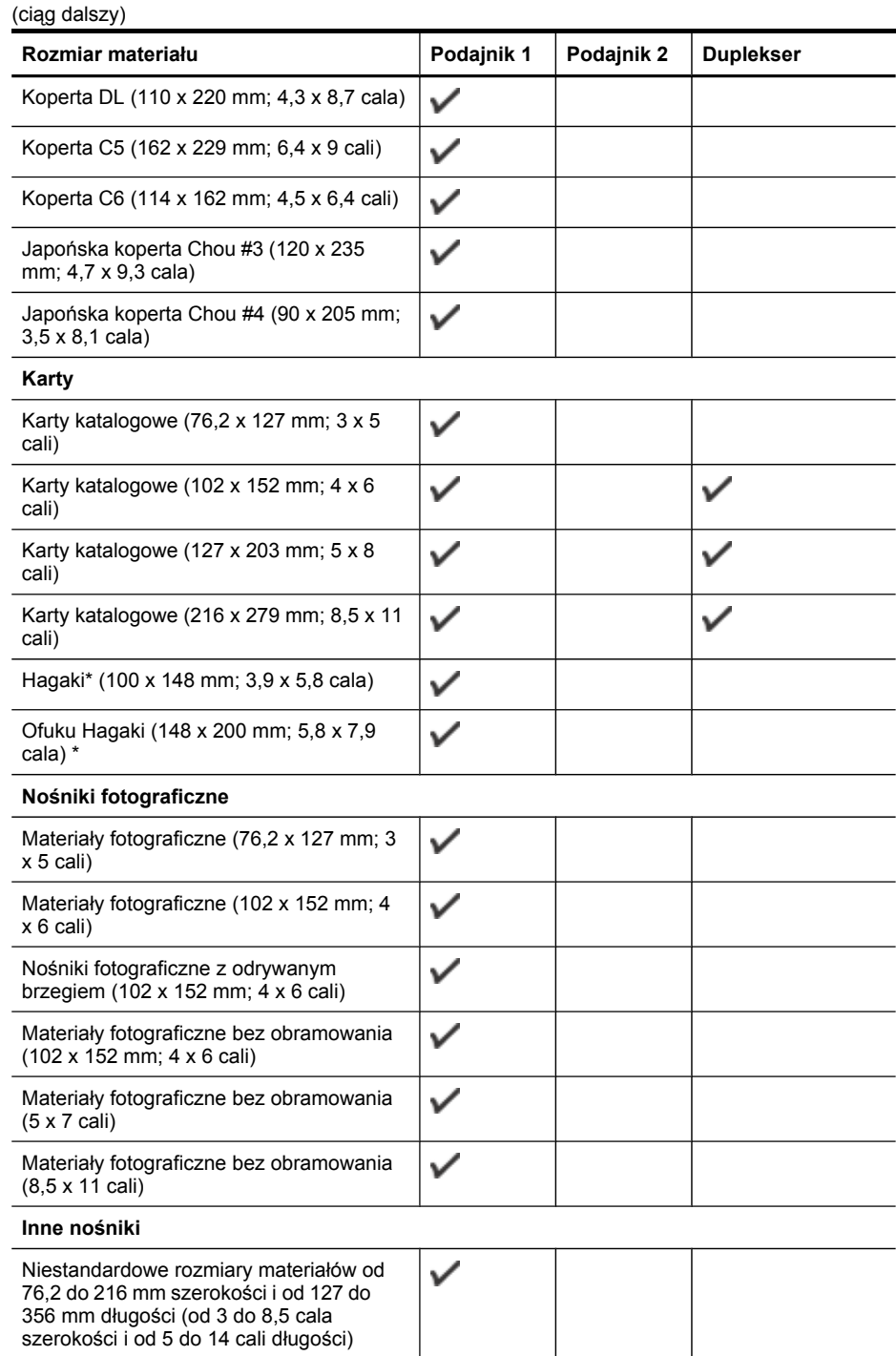

<span id="page-26-0"></span>\* Urządzenie jest zgodne tylko z kartami Hagaki zwykłymi i do drukarek atramentowych wydanymi przez pocztę Japonii. Nie jest zgodne z fotograficznymi kartami Hagaki wydanymi przez pocztę Japonii.

#### **Obsługiwane rodzaje i gramatury nośników**

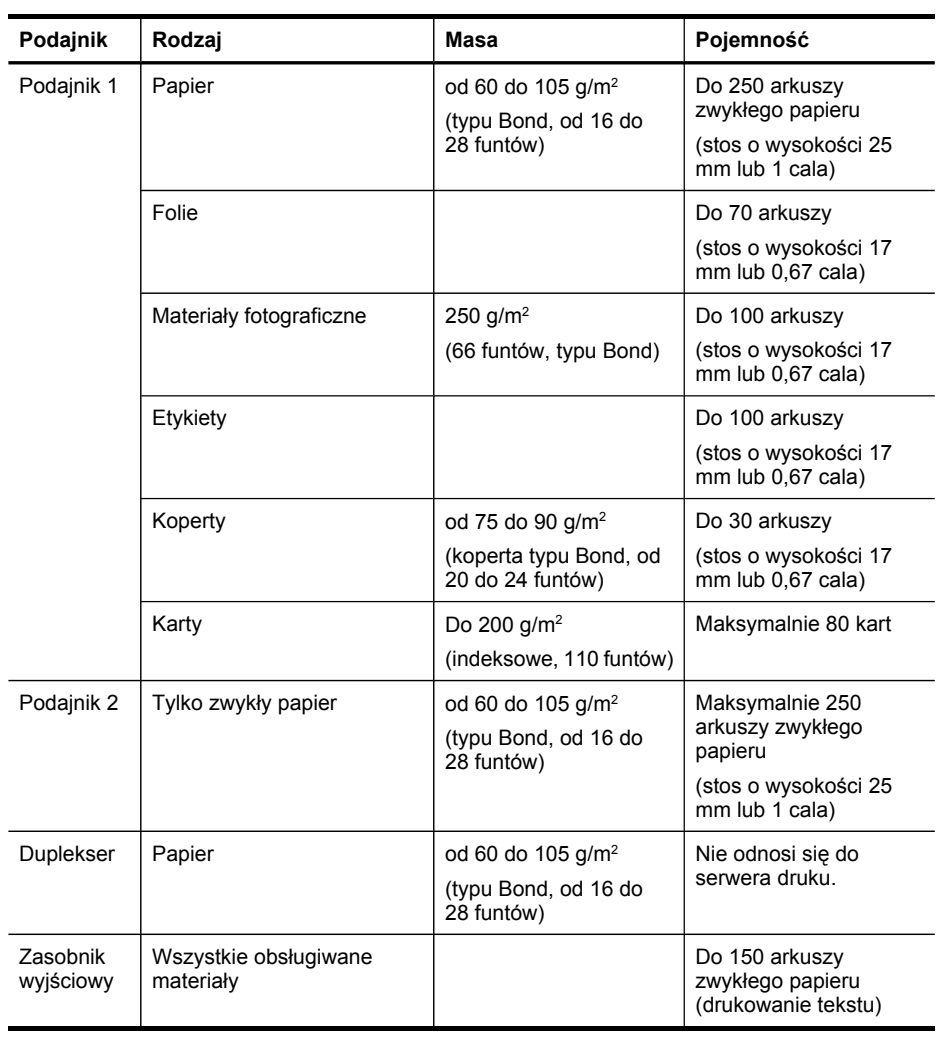

**Uwaga** Podajnik 2 jest sprzedawany jako akcesorium. Aby uzyskać informacje na temat składania zamówień, zob. [Akcesoria.](#page-111-0)

#### <span id="page-27-0"></span>**Ustawianie minimalnych marginesów**

Marginesy dokumentu muszą być zgodne z ustawieniami marginesów w orientacji pionowej (lub większe).

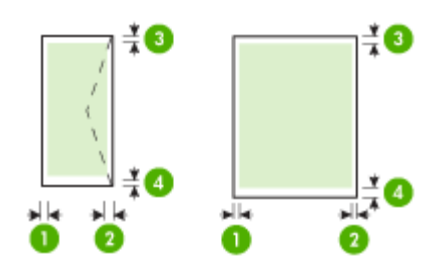

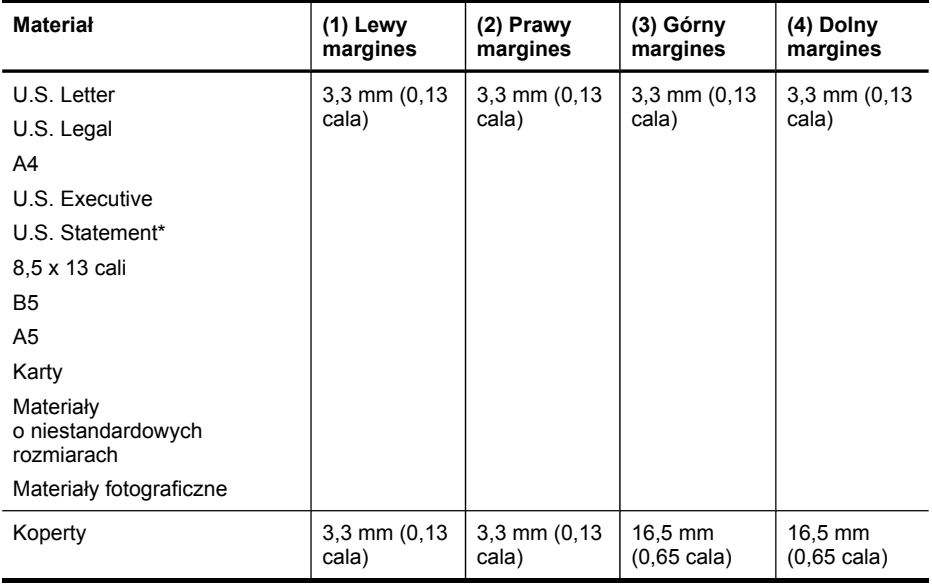

**Uwaga** Jeśli do druku dwustronnego używany jest duplekser, minimalny górny i dolny margines musi wynosić co najmniej 12 mm (0,47 cala).

**Uwaga** W przypadku systemu operacyjnego Mac OS X minimalny dolny margines dla wszystkich nośników (z wyjątkiem kopert oraz kart Hagaki i Ofuku Hagaki) wynosi 12 m (0,47 cala).

## **Ładowanie nośników**

W tej części zamieszczono instrukcje dotyczące ładowania materiałów do urządzenia.

**Ex Uwaga** Podajnik 2 jest sprzedawany jako akcesorium. Aby uzyskać informacje na temat składania zamówień, zob. [Akcesoria.](#page-111-0)

#### **Ładowanie podajnika 1 (podajnika głównego)**

**1.** Podnieś zasobnik wyjściowy.

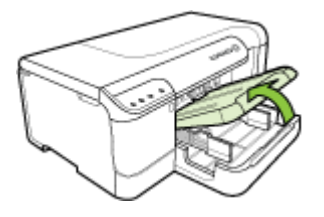

- **2.** Maksymalnie wysuń prowadnice nośników.
- **3.** W centralnej części podajnika umieść nośnik stroną przeznaczoną do druku do dołu. Upewnij się, że nośnik nie wystaje ponad znak linii w podajniku. Wsuń prowadnice tak, aby dotknęły lewej i prawej krawędzi nośnika, a następnie delikatnie popchnij stos papieru w kierunku tylnej części podajnika.

**Wwaga** Nie należy ładować papieru, kiedy urządzenie drukuje.

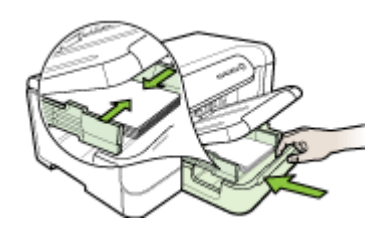

- **4.** Opuść zasobnik wyjściowy.
- **5.** Wyciągnij przedłużenie zasobnika wyjściowego.

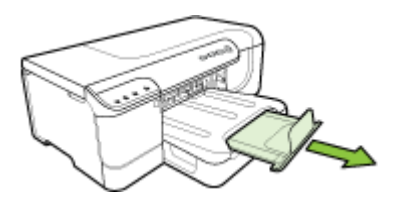

**Wwaga** W przypadku nośników o długości większej niż 11 cali (279 mm) maksymalnie wysuń przedłużenie zasobnika wyjściowego.

#### <span id="page-29-0"></span>**Ładowanie podajnika 2**

**1.** Wyciągnij podajnik z urządzenia, trzymając go z przodu.

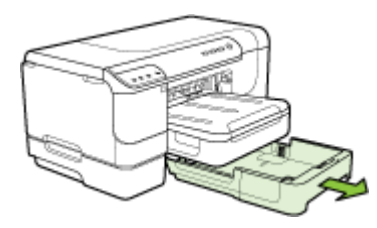

- **2.** Maksymalnie wysuń prowadnice nośników.
- **3.** W centralnej części podajnika umieść nośnik stroną przeznaczoną do druku do dołu. Upewnij się, że nośnik nie wystaje ponad znak linii w podajniku. Wsuń prowadnice tak, aby dotknęły lewej i prawej krawędzi nośnika, a następnie delikatnie popchnij stos papieru w kierunku tylnej części podajnika.

**Uwaga** Nie należy ładować papieru, kiedy urządzenie drukuje. ËZ

- **4.** Delikatnie ponownie włóż podajnik.
- **5.** Wyciągnij przedłużenie zasobnika wyjściowego.
	- **Waga** W przypadku nośników o długości większej niż 11 cali (279 mm) maksymalnie wysuń przedłużenie zasobnika wyjściowego.

### **Konfigurowanie podajników**

**Uwaga** Podajnik 2 jest sprzedawany jako akcesorium. Aby uzyskać informacje na temat składania zamówień, zob. [Akcesoria.](#page-111-0)

Aby można było skonfigurować podajniki, podajnik 2 musi zostać zainstalowany i włączony w sterowniku drukarki.

Domyślnie urządzenie pobiera nośniki z podajnika 1. Jeśli podajnik 1 jest pusty, urządzenie pobiera nośniki z podajnika 2 (o ile jest on zainstalowany i załadowany). To ustawienie domyślne można zmienić, korzystając z następujących funkcji:

- **Blokowanie podajnika:** Funkcja ta pozwala uchronić nośniki specjalne, takie jak papier firmowy z nadrukiem lub papier wstępnie zadrukowany, przed przypadkowym użyciem. Jeśli podczas drukowania dokumentu zostanie zużyty cały nośnik, urządzenie nie użyje nośnika z podajnika zablokowanego, aby dokończyć to zadanie.
- **Podajnik domyślny:** Funkcja ta umożliwia określenie podajnika, z którego najpierw urządzenie pobiera materiały.
- **Uwaga** Aby skorzystać z funkcji blokady podajnika i domyślnych ustawień podajnika, należy w oprogramowaniu urządzenia wybrać opcję automatycznego wyboru podajnika. Jeśli urządzenie działa w sieci i zostanie ustawiony podajnik domyślny, ustawienie to będzie mieć zastosowanie w przypadku wszystkich użytkowników urządzenia.

<span id="page-30-0"></span>Podajnik 2 jest przeznaczony wyłącznie na zwykły papier.

W poniższej tabeli przedstawiono możliwe sposoby wykorzystania ustawień podajników w celu zaspokojenia różnych potrzeb drukowania.

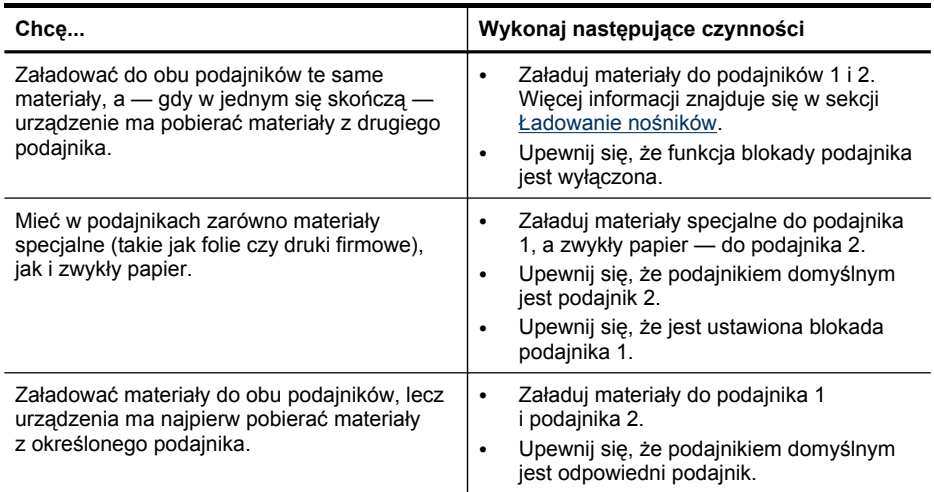

#### **Jak skonfigurować podajniki**

- **1.** Upewnij się, czy urządzenie jest włączone.
- **2.** Wykonaj jedną z następujących czynności:
	- **Wbudowany serwer internetowy:** Kliknij kartę **Ustawienia**, a następnie w lewym panelu kliknij łącze **Obsługa papieru**.
	- **Przybornik HP (Windows):** Kliknij kartę **Usługi**, a następnie kliknij łącze **Obsługa papieru**.
	- **HP Printer Utility (Mac OS X):** Kliknij opcję **Konfiguracja podajników** w panelu **Ustawienia drukarki**.
- **3.** Zmień ustawienie odpowiedniego podajnika, a następnie naciśnij przycisk **OK** lub **Apply** (Zastosuj).

## **Zmiana ustawień druku**

Ustawienia druku (takie jak rozmiar lub rodzaj papieru) można zmienić podczas pracy z aplikacją lub w sterowniku drukarki. Zmiany dokonane przy użyciu aplikacji mają pierwszeństwo przed zmianami wprowadzonymi w sterowniku drukarki. Jednak po zamknięciu aplikacji ustawienia powracają do wartości domyślnych skonfigurowanych w sterowniku.

<span id="page-31-0"></span>**Uwaga** Aby określić ustawienia druku dla wszystkich zadań drukowania, należy dokonać zmian w sterowniku drukarki.

Aby uzyskać więcej informacji o funkcjach sterownika drukarki w systemie Windows, zobacz Pomoc ekranową sterownika. Aby uzyskać więcej informacji o drukowaniu z określonej aplikacji, zobacz dokumentację tej aplikacji.

- Zmiana ustawień dla zadań bieżących z poziomu aplikacji (Windows)
- Zmiana ustawień domyślnych dla wszystkich przyszłych zadań (Windows)
- Zmiana ustawień (Mac OS X)

#### **Zmiana ustawień dla zadań bieżących z poziomu aplikacji (Windows)**

- **1.** Otwórz dokument, który chcesz wydrukować.
- **2.** W menu **Plik** kliknij polecenie **Drukuj**, a następnie kliknij przycisk **Ustawienia**, **Właściwości** lub **Preferencje**. (Określone opcje mogą się różnić w zależności od używanej aplikacji).
- **3.** Zmień klawisz skrótu dla tego zadania, a następnie kliknij przycisk **OK**, **Drukuj** lub podobne polecenie.

#### **Zmiana ustawień domyślnych dla wszystkich przyszłych zadań (Windows)**

**1.** Kliknij przycisk **Start**, wskaż polecenie **Ustawienia**, a następnie kliknij polecenie **Drukarki** lub **Drukarki i faksy**.

-lub-

Kliknij przycisk **Start**, następnie polecenie **Panel sterowania** i kliknij dwukrotnie polecenie **Drukarki**.

- **Uwaga** Jeśli zostanie wyświetlony odpowiedni monit, podaj hasło administratora komputera.
- **2.** Kliknij prawym przyciskiem myszy ikonę drukarki, a następnie kliknij kolejno opcje **Właściwości**, **Ustawienia domyślne dokumentów** lub **Preferencje drukowania**.
- **3.** Zmień żądane ustawienia, a następnie kliknij przycisk **OK**.

#### **Zmiana ustawień (Mac OS X)**

- **1.** W menu **File** (Plik) kliknij polecenie **Page Setup** (Ustawienia strony).
	- **E** Uwaga W systemie operacyjnym Mac OS X (wersja 10.5) niektóre aplikacje nie mają menu **Ustawienia strony**, ponieważ jest ono częścią menu **Drukuj**.
- **2.** Zmień żądane ustawienia (np. rozmiar papieru), a następnie kliknij przycisk **OK**.
- **3.** W menu **Plik** kliknij opcję **Drukuj**, aby otworzyć sterownik drukarki.
- **4.** Zmień żądane ustawienia (np. rodzaj materiału) i kliknij przycisk **OK** lub **Print** (Drukuj).

## <span id="page-32-0"></span>**Drukowanie dwustronne (dupleks)**

Wydruki na obu stronach nośników można wykonywać automatycznie — za pomocą opcjonalnego modułu automatycznego druku dwustronnego (dupleksera) — albo ręcznie, obracając nośniki na drugą stronę i ponownie ładując je do podajnika.

- Wskazówki dotyczące drukowania po obu stronach arkusza
- Drukowanie dwustronne

#### **Wskazówki dotyczące drukowania po obu stronach arkusza**

- Należy zawsze używać materiałów zgodnych ze specyfikacją urządzenia. Więcej informacji zawiera [Specyfikacje](#page-23-0) obsługiwanych nośników.
- Opcje drukowania dwustronnego należy określać w aplikacji lub w sterowniku drukarki.
- Nie należy drukować dwustronnie na folii, kopertach, papierze fotograficznym, materiałach błyszczących lub papierze typu Bond o gramaturze mniejszej niż 16 funtów (60 g/m<sup>2</sup>) lub większej niż 28 funtów (105 g/m<sup>2</sup>). Podczas stosowania tych rodzajów materiałów mogą występować zacięcia.
- Niektóre rodzaje nośników (m.in. papier firmowy, papier z nadrukiem, papier ze znakami wodnymi i perforowany) wymagają zachowania określonej orientacji podczas drukowania na obu stronach arkusza. Jeśli druk odbywa się z komputera z systemem Windows, to urządzenie najpierw drukuje na pierwszej stronie nośnika. Jeśli wydruk odbywa się z komputera z systemem Mac OS X, to urządzenie najpierw drukuje na drugiej stronie. Nośniki należy włożyć skierowane stroną przeznaczoną do zadrukowania w dół.
- W przypadku drukowania dwustronnego w trybie automatycznym, gdy drukowanie po jednej stronie materiału zostanie zakończone, urządzenie zatrzyma materiał i wstrzyma pracę, aż do wyschnięcia atramentu. Po wyschnięciu atramentu urządzenie wciągnie materiał i zadrukuje jego drugą stronę. Po zakończeniu drukowania materiał zostanie umieszczony w odbiorniku papieru. Nie należy wyciągać materiału przed ukończeniem drukowania.
- Można drukować po obu stronach obsługiwanych materiałów o niestandardowych rozmiarach, obracając materiały na drugą stronę i ponownie wkładając je do podajnika. Więcej informacji zawiera [Specyfikacje](#page-23-0) obsługiwanych nośników.

#### **Drukowanie dwustronne**

**Ex Uwaga** Reczny wydruk dwustronny można wykonać, drukując najpierw tylko strony nieparzyste, a następnie, po ich odwróceniu, tylko strony parzyste.

#### **Automatyczne drukowanie dwustronne (Windows)**

- **1.** Załaduj odpowiednie materiały. Więcej informacji znajduje się w Wskazówki dotyczące drukowania po obu stronach arkusza oraz Ł[adowanie](#page-27-0) nośników.
- **2.** Upewnij się, że duplekser został poprawnie zainstalowany. Aby uzyskać więcej informacji, zob. część Instalacja [dupleksera.](#page-17-0)
- **3.** With a document open, click **Print** on the **File** menu, and then select a printing shortcut.
- <span id="page-33-0"></span>**4.** Zmień inne ustawienia i kliknij przycisk **OK**.
- **5.** Wydrukuj dokument.

#### **Automatyczne drukowanie dwustronne (Mac OS X)**

- **1.** Załaduj odpowiednie materiały. Więcej informacji znajduje się w [Wskazówki](#page-32-0) dotyczące [drukowania](#page-32-0) po obu stronach arkusza oraz Ł[adowanie](#page-27-0) nośników.
- **2.** Upewnij się, że duplekser został poprawnie zainstalowany. Więcej informacji zawiera Instalacja [dupleksera](#page-17-0).
- **3.** Upewnij się, że w oknie **Ustawienia strony** określono właściwą drukarkę i format strony.
- **4.** W menu **File** (Plik) wybierz polecenie **Print** (Drukuj).
- **5.** Z listy rozwijanej wybierz opcję **Kopie i strony**.
- **6.** Zaznacz opcję **Drukowanie dwustronne**.
- **7.** Wybierz orientację zszywania, klikając właściwą ikonę.
- **8.** Zmień odpowiednie ustawienia i kliknij przycisk **Drukuj**.

## **Drukowanie na nośnikach specjalnych i w formacie niestandardowym**

#### **Drukowanie na nośnikach specjalnych i w formacie niestandardowym (Windows)**

- **1.** Załaduj odpowiednie materiały. Więcej informacji zawiera Ł[adowanie](#page-27-0) nośników.
- **2.** Przy otwartym dokumencie w menu **Plik** kliknij polecenie **Drukuj**, a następnie kliknij przycisk **Ustawienia**, **Właściwości** lub **Preferencje**.
- **3.** Kliknij kartę **Funkcje**.
- **4.** Z listy rozwijanej **Format** wybierz format nośnika. Jeśli na liście nie ma potrzebnego formatu, utwórz format niestandardowy.

#### **Ustawianie niestandardowego formatu nośnika**

- **a**. Z listy rozwijanej wybierz opcję **Niestandardowy**.
- **b**. Wpisz nazwę nowego niestandardowego rozmiaru.
- **c**. W polach **Szerokość** i **Wysokość** wpisz wymiary, a następnie kliknij przycisk **Zapisz**.
- **d**. Kliknij przycisk **OK** dwa razy, aby zamknąć okno dialogowe Właściwości lub Preferencje. Ponownie otwórz to okno dialogowe.
- **e**. Wybierz nowy niestandardowy rozmiar.
- **5.** Z listy rozwijanej **Rodzaj papieru** wybierz rodzaj papieru.
- **6.** Z listy rozwijanej **Źródło papieru** wybierz źródło papieru.
- **7.** Zmień inne ustawienia i kliknij przycisk **OK**.
- **8.** Wydrukuj dokument.

#### <span id="page-34-0"></span>**Drukowanie na nośnikach specjalnych i w formacie niestandardowym (Mac OS X)**

- **1.** Załaduj odpowiednie materiały. Więcej informacji zawiera Ł[adowanie](#page-27-0) nośników.
- **2.** W menu **File** (Plik) kliknij polecenie **Page Setup** (Ustawienia strony).

**E** Uwaga W systemie operacyjnym Mac OS X (wersja 10.5) niektóre aplikacje nie mają menu **Ustawienia strony**, ponieważ jest ono częścią menu **Drukuj**.

- **3.** Upewnij się, że wybrałeś urządzenie HP.
- **4.** Wybierz rozmiar materiału.

#### **Ustawianie niestandardowego formatu nośnika**

- **a**. Kliknij opcję **Zarządzaj formatami niestandardowymi** w menu rozwijanym **Ustawienia strony**.
- **b**. Kliknij opcję **Nowy**, a następnie podaj wybraną nazwę w polu **Nazwa formatu papieru**.
- **c**. W polach **Szerokość** i **Wysokość** podaj wybrane rozmiary, a w razie potrzeby ustaw marginesy.
- **d**. Kliknij przycisk **Gotowe** lub **OK**, a następnie kliknij przycisk **Zapisz**.
- **5.** W menu **File** (Plik) kliknij polecenie **Page Setup** (Ustawienia strony) i wybierz nowy niestandardowy rozmiar.
	- **E** Uwaga W systemie operacyjnym Mac OS X (wersja 10.5) niektóre aplikacje nie mają menu **Ustawienia strony**, ponieważ jest ono częścią menu **Drukuj**.
- **6.** Kliknij **OK.**
- **7.** W menu **File** (Plik) wybierz polecenie **Print** (Drukuj).
- **8.** Otwórz okienko **Paper Handling** (Obsługa papieru).
- **9.** W obszarze **Destination Paper Size** (Docelowy rozmiar papieru) kliknij kartę **Scale to fit paper size** (Skalowanie dopasowujące rozmiar papieru), a następnie wybierz niestandardowy rozmiar papieru.
- **10.** Zmień inne żądane ustawienia i kliknij przycisk **OK** lub **Print** (Drukuj).

### **Drukowanie bez obramowania**

Drukowanie bez obramowania umożliwia drukowanie na krawędziach niektórych rodzajów materiałów fotograficznych i w zakresie rozmiarów standardowych.

**Uwaga** Otwórz plik w oprogramowaniu i określ rozmiar obrazu. Upewnij się, że ten rozmiar odpowiada rozmiarowi materiałów wybranych do drukowania obrazu.

W systemie Windows dostęp do tej funkcji zapewnia również karta **Klawisze skrótów drukowania**. Otwórz sterownik drukarki, wybierz kartę **Klawisze skrótów drukowania** i klawisz skrótu dla tego zadania drukowania na liście rozwijanej.

- Drukowanie dokumentu bez [obramowania](#page-35-0) (Windows)
- Drukowanie dokumentu bez [obramowania](#page-35-0) (Mac OS X)

#### <span id="page-35-0"></span>**Drukowanie dokumentu bez obramowania (Windows)**

- **1.** Załaduj odpowiednie materiały. Więcej informacji zawiera Ł[adowanie](#page-27-0) nośników.
- **2.** Otwórz plik przeznaczony do wydrukowania.
- **3.** W oknie aplikacji otwórz sterownik drukarki:
	- **a**. Kliknij **File** (Plik), a następnie kliknij **Print** (Drukuj).
	- **b**. Kliknij opcję **Właściwości, Ustawienia** lub **Preferencje**.
- **4.** Wybierz skrót do ustawień druku.
- **5.** W razie potrzeby zmień również inne ustawienia druku, a następnie kliknij przycisk **OK**.
- **6.** Wydrukuj dokument.
- **7.** W przypadku drukowania na materiałach fotograficznych z odrywanymi brzegami, należy oderwać brzegi, aby dokument był całkowicie pozbawiony obramowania.

#### **Drukowanie dokumentu bez obramowania (Mac OS X)**

- **1.** Załaduj odpowiednie materiały. Więcej informacji zawiera Ł[adowanie](#page-27-0) nośników.
- **2.** Otwórz plik przeznaczony do wydrukowania.
- **3.** Kliknij kolejno opcje **Plik** i **Ustawienia strony**.

**E** Uwaga W systemie operacyjnym Mac OS X (wersja 10.5) niektóre aplikacje nie mają menu **Ustawienia strony**, ponieważ jest ono częścią menu **Drukuj**.

- **4.** Wybierz rozmiar materiałów bez obramowania, a następnie kliknij przycisk **OK**.
- **5.** Kliknij **File** (Plik), a następnie kliknij **Print** (Drukuj).
- **6.** Otwórz panel **Paper Type/Quality** (Rodzaj papieru/Jakość).
- **7.** Kliknij kartę **Paper** (Papier), a następnie wybierz rodzaj materiału z listy rozwijanej **Paper type** (Rodzaj papieru).
- **8.** Upewnij się, że na karcie **Drukowanie bez obramowania** została zaznaczona opcja **Bez obramowania**. W razie potrzeby zmień ustawienia opcji **Rozszerzenie** dla druku bez obramowania.
- **9.** Jeśli drukujesz zdjęcia, wybierz opcję **Best** (Najlepsza) na liście rozwijanej **Quality** (Jakość). Innym rozwiązaniem jest wybranie opcji **Maximum** (Maksymalna rozdzielczość), która zapewnia optymalizowaną rozdzielczością maksymalną 4800 x 1200 dpi\*.

\*Maksymalna optymalizowana rozdzielczość 4800 x 1200 dpi przy druku kolorowym i rozdzielczości wejściowej 1200 dpi. Przy takim ustawieniu wydruk potrwa dłużej i może czasowo zajmować wiele miejsca na dysku (400 MB lub więcej).

- **10.** Wybierz źródło nośników.
- **11.** Zmień inne ustawienia i kliknij przycisk **Print** (Drukuj).
- **12.** W przypadku drukowania na materiałach fotograficznych z odrywanymi brzegami, należy oderwać brzegi, aby dokument był całkowicie pozbawiony obramowania.

## **Drukowanie strony internetowej (Windows)**

Urządzenie Drukarka HP umożliwia drukowanie stron internetowych z poziomu przeglądarki internetowej.
Jeśli korzystasz z przeglądarki Internet Explorer 6.0 lub nowszej, możesz skorzystać z funkcji **Drukowanie HP Smart Web** by zapewnić proste i przewidywalne drukowanie stron internetowych z pełną kontrolą tego, co i jak ma być wydrukowane. Opcja **Drukowanie HP Smart Web** dostępna jest z paska narzędzi programu Internet Explorer. Więcej informacji na temat **Drukowanie HP Smart Web** znajduje się w dołączonej pomocy.

#### **Drukowanie strony internetowej**

- **1.** Upewnij się, że w głównym podajniku znajduje się papier.
- **2.** W menu **Plik** przeglądarki internetowej kliknij polecenie **Drukuj**.
	- **Wskazówka** Aby uzyskać lepsze rezultaty, w menu **Plik** wybierz opcję **HP Smart Web Printing**. Na wybranie tej opcji wskazuje wyświetlony znacznik wyboru.

Zostanie wyświetlone okno dialogowe **Drukowanie**.

- **3.** Upewnij się, czy jako drukarkę wybrano to urządzenie.
- **4.** Jeśli przeglądarka internetowa obsługuje taką funkcję, wybierz elementy, które mają zostać uwzględnione na wydruku. W przeglądarce Internet Explorer kliknij kartę **Opcje** by zaznaczyć takie opcje jak **Tak jak na ekranie**, **Tylko zaznaczoną ramkę** czy **Drukuj wszystkie połączone dokumenty**.
- **5.** Kliknij przycisk **Drukuj** lub **OK**, aby wydrukować stronę internetową.
- **Wskazówka** Aby strony internetowe były drukowane prawidłowo, orientacja wydruku może musieć być **Pozioma**.

# **Anulowanie zadania drukowania**

Zadanie drukowania można anulować, korzystając z jednego następujących sposobów.

**Panel sterowania:** Naciśnij przycisk **Anuluj**. Przetwarzane zadanie zostanie wówczas usunięte. Nie wpłynie to na zadania oczekujące na przetworzenie.

**System Windows:** Kliknij dwukrotnie ikonę drukarki, która jest wyświetlana w prawym dolnym rogu ekranu komputera. Zaznacz zadanie drukowania, a następnie naciśnij na klawiaturze klawisz **Delete**.

**Mac OS X**: W obszarze dokowania kliknij ikonę drukarki i zaznacz dokument, a następnie kliknij opcję **Usuń**.

# **4 Konfiguracja i zarządzanie**

Ten rozdział jest przeznaczony dla administratora lub innej osoby odpowiedzialnej za zarządzanie urządzeniem. Znajdują się tu informacje dotyczące następujących zagadnień:

- Zarządzanie urządzeniem
- [Korzystanie](#page-40-0) z narzędzi do zarządzania urządzeniem
- Opis strony [diagnostycznej](#page-47-0) autotestu
- Raporty o stanie konfiguracji sieci przewodowej lub [bezprzewodowej](#page-49-0) (tylko [w niektórych](#page-49-0) modelach)
- [Konfigurowanie](#page-50-0) urządzenia (Windows)
- [Konfigurowanie](#page-55-0) urządzenia (Mac OS X)
- Konfigurowanie funkcji komunikacji [bezprzewodowej](#page-57-0) (tylko w niektórych modelach)
- [Odinstalowywanie](#page-63-0) i ponowne instalowanie oprogramowania

# **Zarządzanie urządzeniem**

W poniższej tabeli wyszczególniono typowe narzędzia, za pomocą których można zarządzać urządzeniem. W konkretnych procedurach mogą znaleźć zastosowanie inne metody. Aby uzyskać informacje na temat sposobów uzyskania dostępu do tych narzędzi i posługiwania się nimi, zob. [Korzystanie](#page-40-0) z narzędzi do zarządzania urzą[dzeniem.](#page-40-0)

**EX** Uwaga Użytkownicy systemu Mac OS X mogą korzystać z panelu sterowania, wbudowanego serwera internetowego oraz programu HP Printer Utility. Użytkownicy systemu Windows mogą korzystać z panelu sterowania, wbudowanego serwera internetowego, sterownika drukarki, Przybornika HP oraz programu myPrintMileage.

Więcej informacji na temat programu myPrintMileage znajduje się w jego witrynie internetowej.

#### **Windows**

- Panel sterowania urządzenia
- Sterownik drukarki
- Przybornik HP
- Wbudowany serwer internetowy

# **Mac OS X**

- Panel sterowania urządzenia
- **HP Printer Utility**
- Wbudowany serwer internetowy

W tym rozdziale opisano następujące zagadnienia:

- Monitorowanie urządzenia
- [Administrowanie](#page-39-0) urządzeniem

# **Monitorowanie urządzenia**

W tej sekcji zamieszczono instrukcje odnoszące się do monitorowania urządzenia.

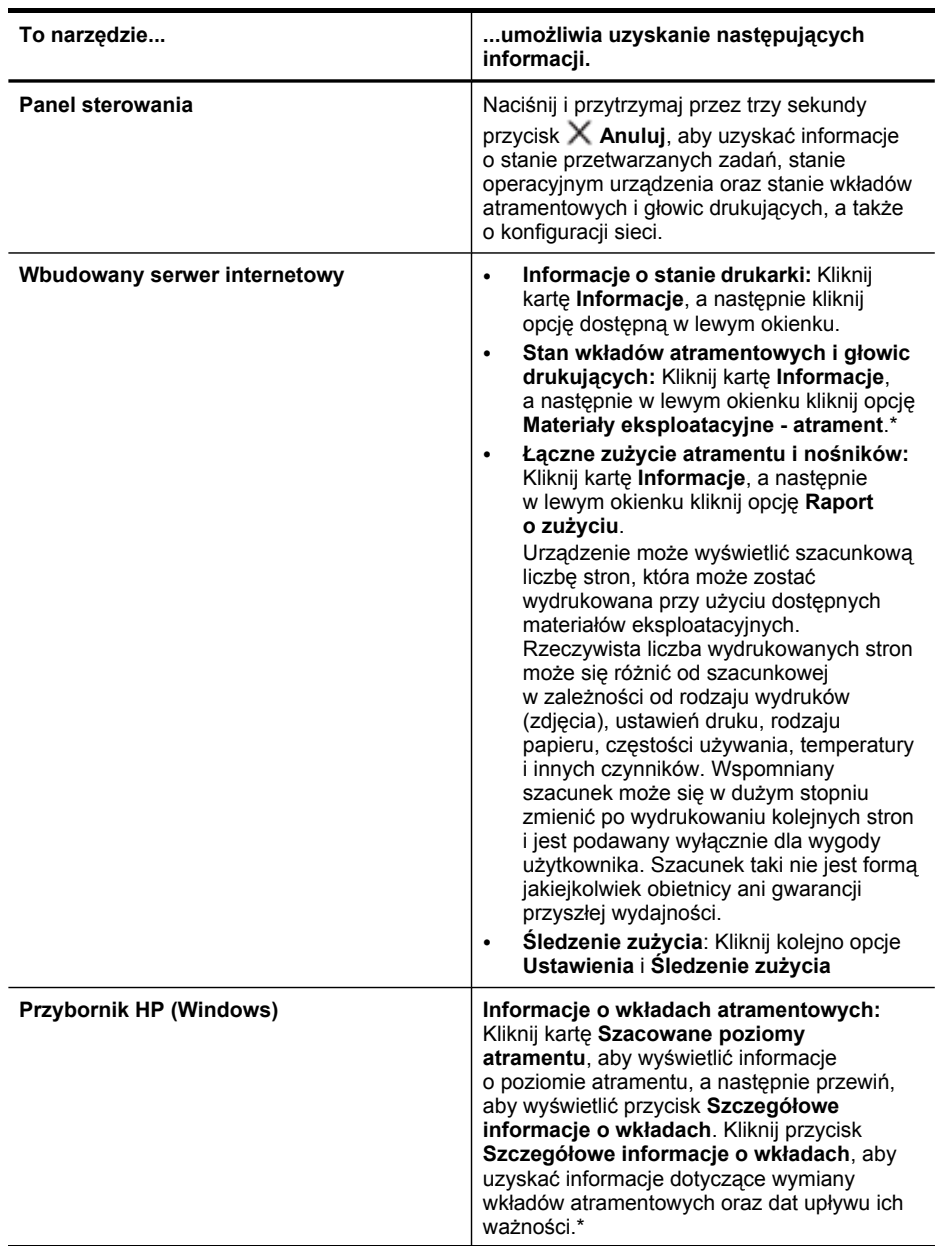

#### <span id="page-39-0"></span>Rozdział 4

(ciąg dalszy)

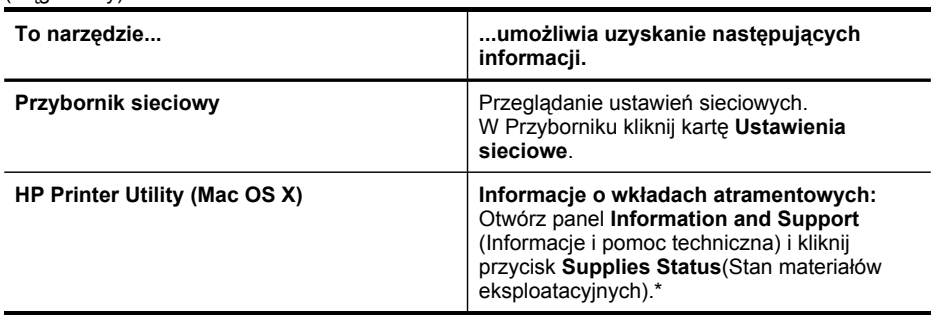

\* Ostrzeżenia i wskaźniki dotyczące poziomu atramentu służą jedynie jako informacje orientacyjne do celów związanych z planowaniem. Po wyświetleniu ostrzeżenia o niskim poziomie atramentu warto przygotować zapasowy wkład, aby uniknąć ewentualnych przestojów. Do momentu wyświetlenia stosownego monitu nie trzeba wymieniać wkładów.

### **Administrowanie urządzeniem**

W tej części omówiono administrowanie urządzeniem i modyfikowanie jego ustawień.

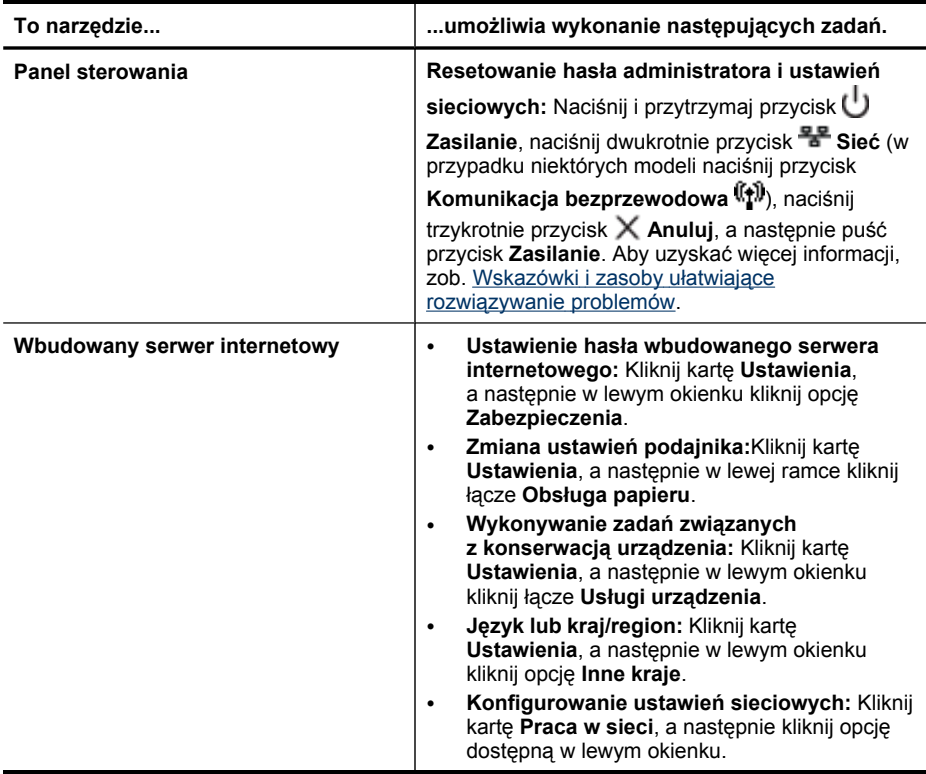

<span id="page-40-0"></span>(ciąg dalszy)

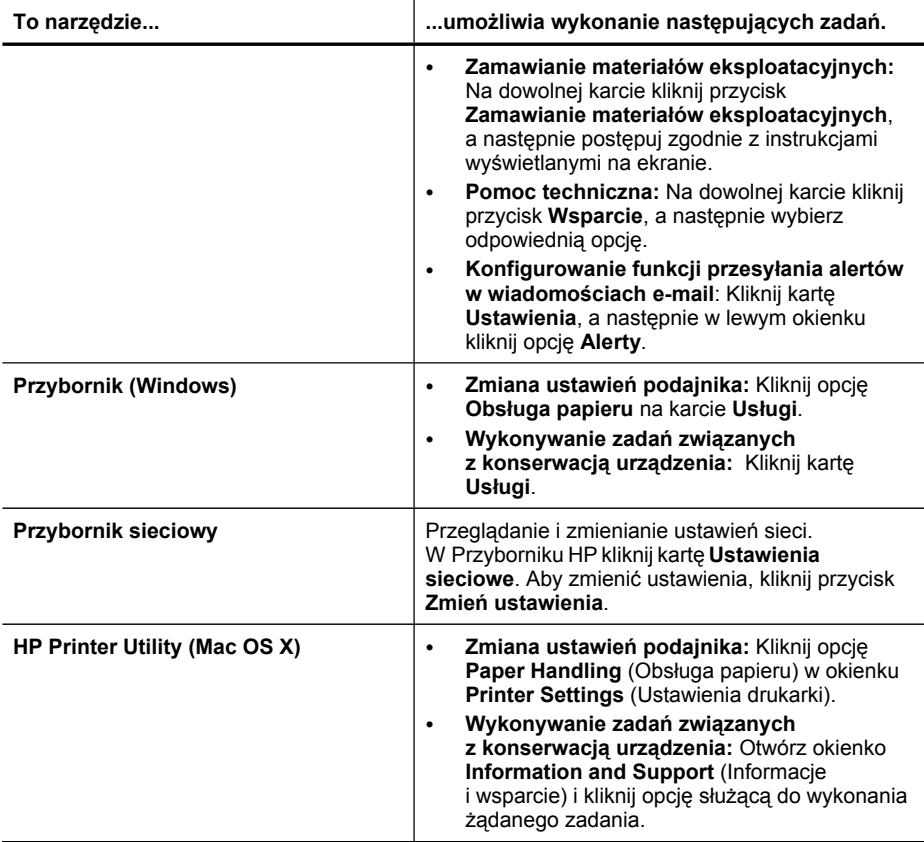

# **Korzystanie z narzędzi do zarządzania urządzeniem**

Poniżej wyszczególniono typowe narzędzia, za pomocą których można zarządzać urządzeniem.

- Wbudowany serwer internetowy
- [Przybornik](#page-43-0) HP (Windows)
- [Korzystanie](#page-45-0) z Centrum obsługi HP (Windows)
- HP [Printer](#page-45-0) Utility (Mac OS X)

### **Wbudowany serwer internetowy**

Jeśli urządzenie jest podłączone do sieci, można używać wbudowanego serwera internetowego do wyświetlania informacji o stanie, zmiany ustawień i zarządzania urządzeniem na komputerze.

<span id="page-41-0"></span>**Ex Uwaga** Aby uzyskać listę wymagań systemowych, które muszą być spełnione, aby można było korzystać z wbudowanego serwera internetowego, zobacz Specyfikacje [wbudowanego](#page-128-0) serwera internetowego.

Dostęp do niektórych ustawień może być ograniczony i możliwy po podaniu hasła.

Można otworzyć wbudowany serwer internetowy i korzystać z niego bez połączenia z Internetem, ale niektóre funkcje będą niedostępne.

Podczas przeglądania strony internetowej wbudowany serwer internetowy (EWS) zapisuje na dysku twardym mały plik tekstowy (plik cookie). Pliki cookie pozwalają wspomnianemu serwerowi rozpoznać dany komputer podczas następnego przeglądania tej samej strony. Na przykład jeśli we wbudowanym serwerze internetowym została wybrana wersja językowa, plik cookie zawiera informację o tym fakcie, w związku z czym przy następnym otwarciu strona taka zostanie wyświetlona w wybranej wersji językowej. Niektóre pliki cookie (w tym pliki cookie zawierające informacje o wersji językowej) zostają usunięte po zakończeniu sesji, niektóre jednak (m.in. te zawierające informacje o preferencjach danego użytkownika) zostają zapisane na dysku do momentu ich ręcznego usunięcia.

Przeglądarkę można skonfigurować tak, aby akceptowała wszystkie pliki cookie, albo tak, aby wyświetlała alerty za każdym razem, gdy pliki cookie mają zostać zapisane. Druga opcja pozwala użytkownikowi samodzielnie decydować o akceptacji bądź odrzuceniu poszczególnych plików cookie. Za pomocą przeglądarki można również usunąć zbędne pliki cookie.

- **Uwaga** W zależności od urządzenia po wyłączeniu obsługi plików cookie wyłączone zostaną jedna lub kilka z następujących funkcji:
- Zapamiętywanie ustawień językowych przeglądarki wbudowanego serwera internetowego
- Automatyczne odświeżanie przeglądanych stron
- Powracanie do punktu zakończenia korzystania z aplikacji (szczególnie przydatne podczas używania kreatorów instalacji)
- Uniemożliwianie innym użytkownikom dokonywania zmian w ustawieniach, które w danym momencie modyfikuje aktualny użytkownik

Więcej informacji na temat modyfikowania ustawień dotyczących plików cookie i ochrony prywatności oraz przeglądania i usuwania wspomnianych plików znajduje się w dokumentacji towarzyszącej przeglądarce internetowej.

- Aby otworzyć wbudowany serwer internetowy
- Strony [wbudowanego](#page-42-0) serwera internetowego

#### **Aby otworzyć wbudowany serwer internetowy**

Wbudowany serwer internetowy można otworzyć w dowolny z następujących sposobów:

<span id="page-42-0"></span>**Wwaga** Aby uruchomić wbudowany serwer internetowy za pośrednictwem sterownika drukarki (Windows) lub programu HP Printer Utility (Mac OS X), urządzenie musi być podłączone do sieci i mieć przypisany adres IP.

Po uruchomieniu wbudowanego serwera internetowego może zostać wyświetlony komunikat o nieprawidłowym certyfikacie. Należy wówczas zaakceptować podane łącze i uruchomić serwer.

- **Przeglądarka internetowa:** W uruchomionej przeglądarce internetowej podaj adres IP lub nazwę komputera głównego przypisane do urządzenia. Jeśli na przykład w środowisku sieci IPv4 adresem IP jest ciąg 123.123.123.123, to w przeglądarce internetowej należy wpisać następujący adres: http://123.123.123.123. Jeśli na przykład w środowisku sieci IPv6-only adresem IP jest ciąg FE80::BA:D0FF:FE39:73E7, to w przeglądarce internetowej należy wpisać następujący adres: http://[FE80::BA:D0FF:FE39:73E7]. Adres IP i nazwa komputera głównego dla danego urządzenia znajdują się w raporcie o stanie sieci przewodowej lub bezprzewodowej (dostępny w niektórych modelach). Aby uzyskać więcej informacji, zob. Raporty o stanie [konfiguracji](#page-49-0) sieci przewodowej lub [bezprzewodowej](#page-49-0) (tylko w niektórych modelach). Po otwarciu wbudowanego serwera internetowego można go oznaczyć zakładką (lub dodać do Ulubionych), tak aby w przyszłości móc szybko do niego powrócić.
- **Pasek zadań Windows**: Kliknij prawym przyciskiem myszy ikonę HP Digital Imaging Monitor, wskaż urządzenie, które chcesz przeglądać, a następnie kliknij opcję **Ustawienia sieciowe (EWS)**.
- **Windows Vista**: Prawym przyciskiem myszy kliknij ikonę drukarki, a następnie wybierz opcję **Strona internetowa urządzenia**.
- **HP Printer Utility (Mac OS X):** W panelu **Printer Settings** (Ustawienia drukarki) kliknij opcję **Additional Settings** (Ustawienia dodatkowe), a następnie kliknij przycisk **Open Embedded Web Server** (Otwórz wbudowany serwer internetowy).

# **Strony wbudowanego serwera internetowego**

Wbudowany serwer internetowy udostępnia strony, za pomocą których można wyświetlić informacje o produkcie i zmienić ustawienia urządzenia. Na stronach tych występują także łącza do innych usług elektronicznych.

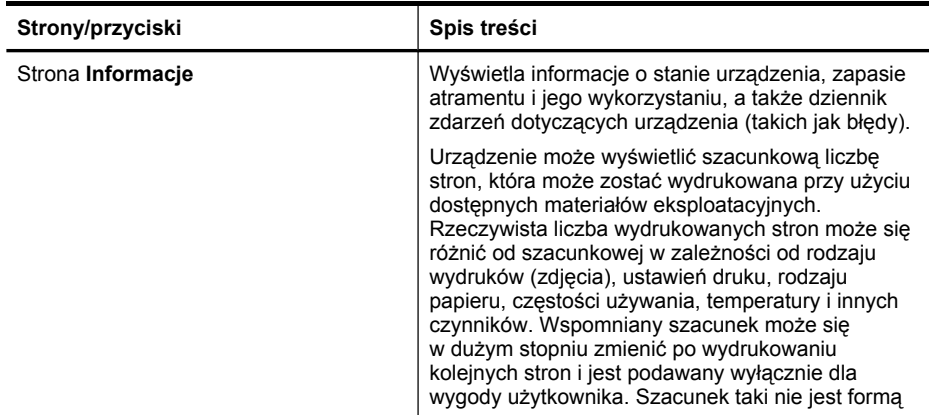

<span id="page-43-0"></span>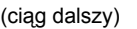

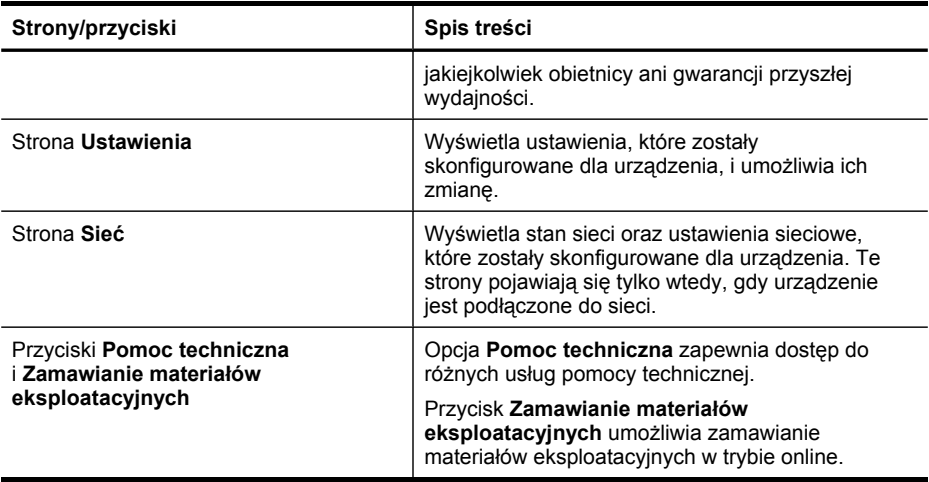

# **Przybornik HP (Windows)**

Przybornik HP udostępnia informacje dotyczące konserwacji urządzenia.

**Uwaga** Przybornik HP można zainstalować z dysku Starter CD po wybraniu opcji pełnej instalacji (jeśli komputer spełnia wymagania systemowe).

W tym rozdziale opisano następujące zagadnienia:

- Otwieranie Przybornika HP
- Karty [Przybornika](#page-44-0) HP
- [Przybornik](#page-45-0) sieciowy

#### **Otwieranie Przybornika HP**

- W programie Centrum obsługi HP kliknij menu **Ustawienia**, wskaż polecenie **Ustawienia drukowania**, a następnie kliknij opcję **Zestaw narzędzi do drukowania**.
- Na pasku zadań kliknij prawym przyciskiem myszy ikonę programu HP Digital Imaging Monitor, w polu **Nazwa modelu drukarki** wskaż odpowiedni model, a następnie kliknij opcję **Wyświetl przybornik drukarki**.

# <span id="page-44-0"></span>**Karty Przybornika HP**

Przybornik HP udostępnia następujące karty.

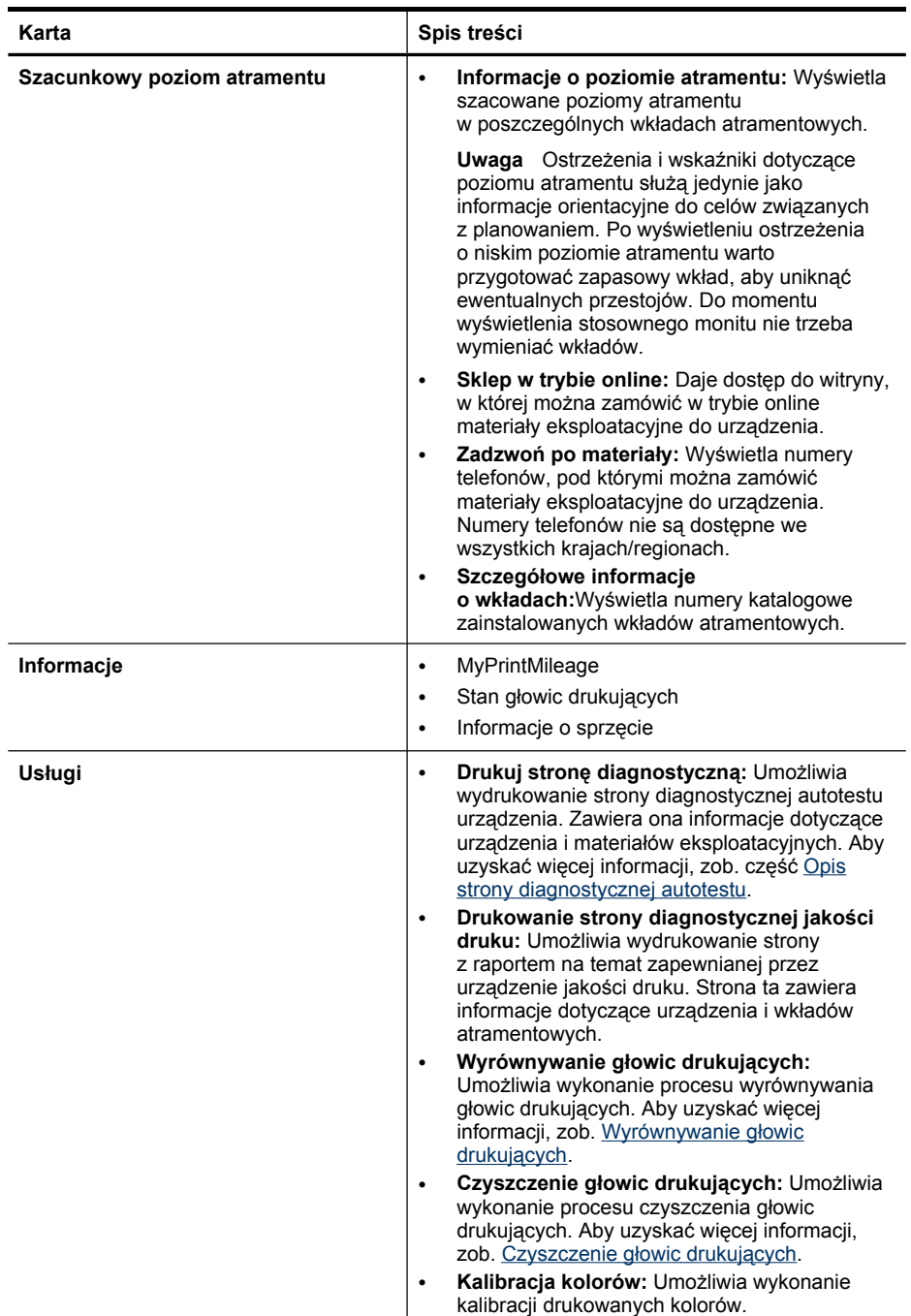

#### <span id="page-45-0"></span>Rozdział 4

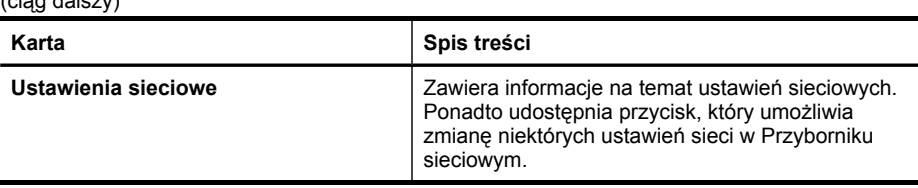

### **Przybornik sieciowy**

 $\lambda$ ciąg dalszy)

W Przyborniku sieciowym można sprawdzić lub zmienić niektóre ustawienia sieciowe. Można zmienić adres IP, włączyć lub wyłączyć funkcję komunikacji bezprzewodowej (tylko w niektórych modelach), wykonać określone testy oraz uruchomić drukowanie różnych raportów.

### **Sprawdzanie lub zmienianie ustawień sieci w Przyborniku sieciowym**

- **1.** Otwórz Przybornik HP
- **2.** Kliknij kartę **Ustawienia sieciowe**.
- **3.** Kliknij przycisk **Zmień ustawienia...**.
- **4.** Wykonaj jedną z następujących czynności:
	- **a**. Aby zmienić ustawienia sieci przewodowej, kliknij opcję **Ustawienia sieci przewodowej**.
	- **b**. Aby zmienić ustawienia sieci bezprzewodowej, kliknij opcję **Ustawienia sieci bezprzewodowej** (tylko w niektórych modelach).
	- **c**. Aby wydrukować raport lub uruchomić test diagnostyczny, kliknij opcję **Narzędzia**.

# **Korzystanie z Centrum obsługi HP (Windows)**

Centrum obsługi HP służy do zmieniania ustawień drukowania, zamawiania materiałów eksploatacyjnych i uzyskiwania dostępu do pomocy ekranowej.

Funkcje dostępne w Centrum obsługi HP różnią się w zależności od zainstalowanych urządzeń. Program Centrum obsługi HP jest dostosowany do wyświetlania ikon skojarzonych z wybranym urządzeniem. Jeśli wybrane urządzenie nie oferuje danej funkcji, odpowiadająca jej ikona nie jest wyświetlana w programie Centrum obsługi HP.

# **Otwieranie Centrum obsługi HP.**

▲ Na pasku zadań kliknij dwukrotnie ikonę programu HP Digital Imaging Monitor.

# **HP Printer Utility (Mac OS X)**

Program HP Printer Utility udostępnia narzędzia umożliwiające konfigurowanie ustawień druku, kalibrowanie urządzenia, czyszczenie głowic drukujących, drukowanie stron konfiguracji, zamawianie materiałów eksploatacyjnych w trybie online oraz wyszukiwanie w Internecie informacji pomocy technicznej.

- [Uruchamianie](#page-46-0) programu HP Printer Utility
- Panele [programu](#page-46-0) HP Printer Utility
- [Korzystanie](#page-47-0) z programu HP Device Manager

## <span id="page-46-0"></span>**Uruchamianie programu HP Printer Utility**

### **Aby otworzyć program HP Printer Utility z programu HP Device Manager**

- **1.** Kliknij pozycję **HP Device Manager** na liście w obszarze dokowania.
- **2.** Wybierz opcję **Konserwacja drukarki** z menu **Informacje i ustawienia**.
- **3.** Wybierz urządzenie HP i kliknij opcję **Uruchom narzędzie**.

# **Panele programu HP Printer Utility**

Niniejszy rozdział zawiera następujące tematy:

- Okienko Information and Support (Informacje i pomoc techniczna)
- Okienko Printer Settings [\(Ustawienia](#page-47-0) drukarki)

### **Okienko Information and Support (Informacje i pomoc techniczna)**

- **Supplies Status (Stan materiałów eksploatacyjnych):** Umożliwia wyświetlenie informacji dotyczących aktualnie zainstalowanych głowic drukujących i wkładów atramentowych.
- **Support Info (Informacje o pomocy technicznej):** Pokazuje opcje wymiany wkładów atramentowych.
- **Device Information (Informacje o urządzeniu):** Umożliwia wyświetlenie informacji dotyczących modelu i numeru seryjnego urządzenia. Ponadto umożliwia wydrukowanie strony diagnostycznej autotestu urządzenia. Znajdują się tu również informacje dotyczące urządzenia i materiałów eksploatacyjnych. Aby uzyskać więcej informacji, zob. Opis strony [diagnostycznej](#page-47-0) autotestu.
- **Print Quality Diagnostics (Diagnostyka jakości druku):** Umożliwia diagnozowanie problemów dotyczących jakości wydruków. Więcej informacji w: Drukowanie strony [diagnostycznej](#page-69-0) jakości druku.
- **Clean (Czyszczenie):** Prowadzi przez operację czyszczenia głowic drukujących. Więcej informacji w: [Czyszczenie](#page-71-0) głowic drukujących.
- **Align (Wyrównanie):**Prowadzi przez operację wyrównywania głowic drukujących. Więcej informacji w: [Wyrównywanie](#page-70-0) głowic drukujących.
- **Calibrate Linefeed (Kalibracja wysuwu):** Umożliwia wykonanie kalibracji wysuwu. Więcej informacji w: [Kalibrowanie](#page-74-0) wysuwu.
- **Control Panel Language** (Wersja językowa panelu sterowania): Umożliwia ustawienie wersji językowej, w jakiej drukowane będą raporty (np. strona diagnostyczna autotestu).
- **HP Support (Pomoc techniczna HP):** Umożliwia uzyskanie dostępu do internetowej witryny firmy HP, w której można znaleźć informacje pomocy technicznej dotyczące posiadanego urządzenia, zarejestrować urządzenie i wyszukać informacje na temat zwrotu i utylizacji zużytych materiałów eksploatacyjnych.

# <span id="page-47-0"></span>**Okienko Printer Settings (Ustawienia drukarki)**

- **Trays Configuration (Konfiguracja podajników):** Umożliwia konfigurację domyślnego typu i rozmiaru materiału dla podajnika oraz priorytetu podajników. Więcej informacji zawiera [Konfigurowanie](#page-29-0) podajników.
- **Additional Settings (Ustawienia dodatkowe):** Uruchamia wbudowany serwer internetowy umożliwiający zmianę ustawień sieciowych. Umożliwia skonfigurowanie ustawień adresów IP wykorzystywanych do połączenia sieciowego.

#### **Korzystanie z programu HP Device Manager**

#### **Uruchamianie programu HP Photosmart Studio na komputerze Macintosh**

- **1.** W obszarze dokowania kliknij ikonę programu HP Photosmart Studio. Pojawi się wówczas okno programu HP Photosmart Studio.
- **2.** Na pasku zadań programu HP Photosmart Studio kliknij opcję **Devices** (Urządzenia).

Zostanie wówczas wyświetlone okno programu HP Device Manager.

- **3.** W menu rozwijanym **Devices** (Urządzenia) wybierz odpowiednie urządzenie.
	- **Wwaga** W przypadku komputera Macintosh funkcje udostępniane przez program HP Photosmart Studio zależą od wybranego urządzenia.

Ostrzeżenia i wskaźniki dotyczące poziomu atramentu służą jedynie jako informacje orientacyjne do celów związanych z planowaniem. Po wyświetleniu ostrzeżenia o niskim poziomie atramentu warto przygotować zapasowy wkład, aby uniknąć ewentualnych przestojów. Do momentu wyświetlenia stosownego monitu nie trzeba wymieniać wkładów.

**Wskazówka** Gdy program HP Photosmart Studio jest uruchomiony, można uzyskać dostęp do skrótów menu obszaru dokowania. W tym celu należy wybrać i przytrzymać przycisk myszy nad ikoną programu HP Photosmart Studio w obszarze dokowania.

# **Opis strony diagnostycznej autotestu**

Strona diagnostyczna autotestu zawiera bieżące informacje o urządzeniu oraz stanie wkładów atramentowych i głowic drukujących, co ułatwia rozwiązywanie ewentualnych problemów. Ponadto umożliwia sprawdzenie poprawności instalacji opcjonalnych akcesoriów, takich jak podajnik 2.

Stronę diagnostyczną autotestu warto wydrukować przed skontaktowaniem się z firmą HP.

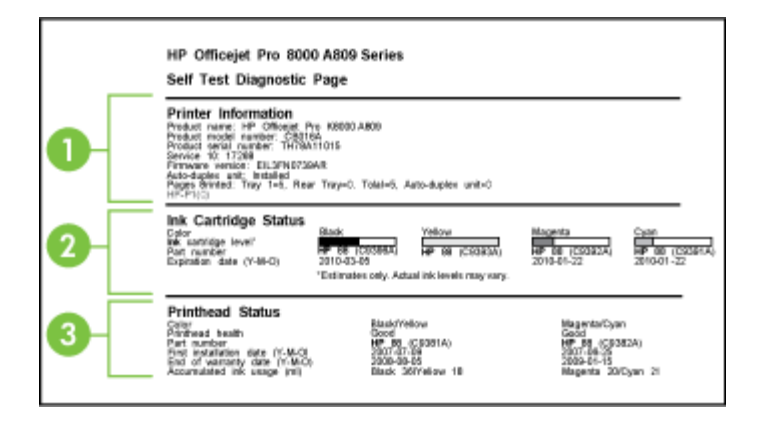

- **1. Printer Information (Informacje o drukarce):** Informacje o urządzeniu (takie jak nazwa produktu, numer modelu, numer seryjny i numer wersji oprogramowania sprzętowego), zainstalowane akcesoria (takie jak duplekser) i liczba stron wydrukowanych za pomocą podajników i akcesoriów.
- **2. Ink Cartridge Status (Stan wkładów atramentowych):** Pokazuje szacowane poziomy atramentów (przedstawiane w formie graficznych wskaźników), numery katalogowe i daty upływu ważności wkładów atramentowych.
	- **Uwaga** Ostrzeżenia i wskaźniki dotyczące poziomu atramentu służą jedynie jako informacje orientacyjne do celów związanych z planowaniem. Po wyświetleniu ostrzeżenia o niskim poziomie atramentu warto przygotować zapasowy wkład, aby uniknąć ewentualnych przestojów. Do momentu wyświetlenia stosownego monitu nie trzeba wymieniać wkładów.
- **3. Printhead Status (Stan głowic drukujących):** Informacje o stanie głowic drukujących, numery katalogowe, daty pierwszej instalacji i daty wygaśnięcia gwarancji głowic drukujących oraz łączne zużycie atramentu. Możliwe są następujące opcje stanu głowic drukujących: "good" (dobry), "fair" (dostateczny) i "replace" (do wymiany). W przypadku stanu "fair" (dostateczny) zalecane jest monitorowanie jakości druku, ale głowica drukująca nie wymaga wymiany. Stan "replace" (do wymiany) oznacza, że aby urządzenie mogło znowu działać, należy wymienić głowicę drukujaca.

#### **Drukowanie strony diagnostycznej autotestu**

- **Panel sterowania:** Naciśnij i przytrzymaj przez trzy sekundy przycisk **Anuluj**.
	- **Wwaga** W przypadku modeli podłączonych do sieci zostanie również wydrukowana strona z informacjami o konfiguracji sieci przewodowej bądź bezprzewodowej (tylko w niektórych modelach).
- **Przybornik HP (Windows):** Kliknij kolejno kartę **Usługi** i przycisk **Drukowanie strony diagnostycznej autotestu**.
- <span id="page-49-0"></span>• **HP Printer Utility (Mac OS X):** Kliknij opcję **Device Information**(Informacje o urządzeniu) w panelu **Information and Support** (Informacje i pomoc techniczna), a następnie kliknij przycisk **Print Configuration Page** (Drukuj stronę konfiguracji).
- **Wbudowany serwer internetowy**: Kliknij kolejno opcje **Ustawienia** i **Obsługa urządzenia**, z dostępnej w sekcji **Raporty** listy rozwijanej wybierz opcję **Raport z autotestu**, a następnie kliknij przycisk **Drukuj**.

# **Raporty o stanie konfiguracji sieci przewodowej lub bezprzewodowej (tylko w niektórych modelach)**

Raporty o stanie konfiguracji sieci przewodowej lub bezprzewodowej (dostępne w niektórych modelach) zawierają informacje na temat ustawień sieci przewodowej lub bezprzewodowej dla danego urządzenia.

**Uwaga** Raporty o stanie konfiguracji sieci przewodowej lub bezprzewodowej są drukowane podczas drukowania raportu z autotestu. Aby uzyskać więcej informacji, zob. Opis strony [diagnostycznej](#page-47-0) autotestu.

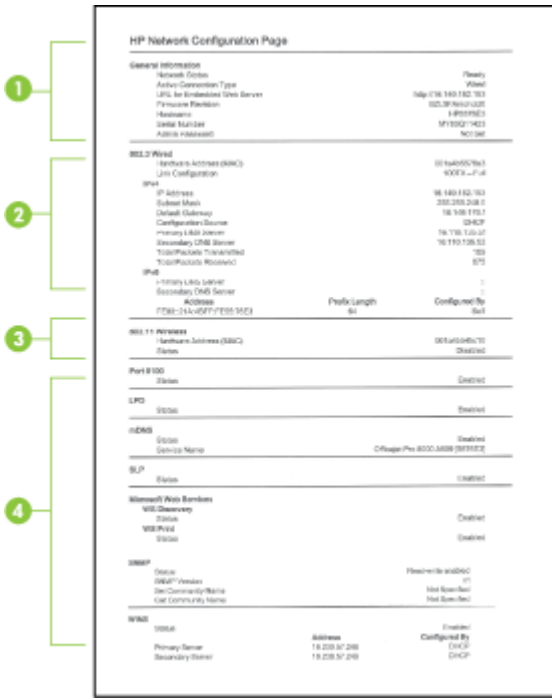

**1. General Information (Informacje ogólne):** Zawiera informacje dotyczące bieżącego stanu i typu połączenia sieciowego, a także inne informacje, takie jak adres URL wbudowanego serwera internetowego i adres sprzętowy urządzenia.

**Network Status (Stan sieci):** Dostępne są ustawienia Ready (Gotowa) lub Offline (Odłączona). Ustawienie "Offline" (Odłączona) wskazuje, że trwa przypisywanie

adresu IP, adres IP jest negocjowany przez serwer DNS albo że protokół AutoIP lub sieć są niedostępne.

<span id="page-50-0"></span>**2. 802.3 Wired (Sieć przewodowa w standardzie 802.3):** Informacje na temat bieżącego stanu przewodowego połączenia sieciowego, w tym nazwa komputera głównego, adres IP, maska podsieci, brama domyślna oraz nazwa serwera.

**Link Configuration (Konfiguracja łącza):** Możliwe wartości to 10T/100T HalfDplx/ FullDplx, 10T HalfDplx, 100T FullDplx oraz 100T HalfDplx.

- **3. 802.11 Wireless (Sieć bezprzewodowa w standardzie 802.11):** Informacje na temat bieżącego stanu bezprzewodowego połączenia sieciowego, w tym nazwa komputera głównego, adres IP, maska podsieci, brama domyślna oraz nazwa serwera.
- **4. Miscellaneous (Różne):** Informacje na temat administratora itp.
	- **mDNS:** Pokazuje informacje o aktywnym połączeniu Multicast Domain Name System (mDNS). Usługi mDNS są zazwyczaj stosowane w małych sieciach bez standardowego serwera DNS w celu rozpoznawania adresów IP i nazw (za pomocą portu UDP 5353).
	- **SLP:** Pokazuje informacje o bieżącym połączeniu protokołu lokalizacji usługi (SLP). Za pomocą protokołu SLP aplikacje zarządzające siecią zarządzają urządzeniami. Urządzenie obsługuje protokół SNMPv1 w sieciach IP.

# **Konfigurowanie urządzenia (Windows)**

Urządzenie można podłączyć bezpośrednio do komputera, można też z niego korzystać wspólnie z innymi użytkownikami w sieci.

**Wwaga** Uruchomienie programu instalacyjnego wymaga zainstalowania w systemie komputerowym programu Microsoft Internet Explorer 6.0.

Ponadto użytkownik musi mieć uprawnienia administratora, aby zainstalować sterownik drukarki w systemie Windows® 2000, Windows® XP lub Windows® Vista.

HP zaleca, aby podłączyć urządzenie dopiero po zainstalowaniu oprogramowania, ponieważ program instalacyjny upraszcza proces konfiguracji. Jeśli jednak kabel został podłączony w pierwszej kolejności, zob. Aby podłączyć urzą[dzenie](#page-51-0) przed zainstalowaniem [oprogramowania](#page-51-0).

# **Połączenie bezpośrednie**

Urządzenie można podłączyć bezpośrednio do komputera za pomocą kabla USB.

**Wwaga** Po zainstalowaniu oprogramowania urządzenia i podłączeniu go do komputera wyposażonego w system Windows można do tego samego komputera podłączyć dodatkowe urządzenia za pomocą kabli USB bez konieczności ponownego instalowania oprogramowania urządzenia.

HP zaleca, aby podłączyć urządzenie dopiero po wyświetleniu przez program instalacyjny stosownego monitu, ponieważ upraszcza to proces konfiguracji. Jeśli jednak kabel został podłączony w pierwszej kolejności, zob. Aby podłączyć urzą[dzenie](#page-51-0) przed zainstalowaniem [oprogramowania.](#page-51-0)

### <span id="page-51-0"></span>**Aby zainstalować oprogramowanie przed podłączeniem urządzenia (zalecane)**

- **1.** Zamknij wszelkie działające aplikacje.
- **2.** Włóż dysk Starter CD do napędu CD. Spowoduje to automatyczne uruchomienie menu dysku. Jeśli menu dysku CD nie uruchomi się automatycznie, kliknij dwukrotnie ikonę Setup (Instalator) na dysku Starter CD.
- **3.** W menu dysku CD kliknij opcję **Install USB-connected Device** (Zainstaluj urządzenie podłączone przez USB) i postępuj zgodnie z instrukcjami wyświetlanymi na ekranie.
- **EX** Uwaga Można także umożliwić korzystanie z urządzenia innym komputerom, stosując prostą formę pracy w sieci, znaną jako lokalne udostępnianie sieciowe. Więcej informacji w: Udostępnianie urządzenia w sieci lokalnej.

### **Aby podłączyć urządzenie przed zainstalowaniem oprogramowania**

Jeśli podłączenie urządzenia do komputera nastąpiło przed zainstalowaniem jego oprogramowania, to na ekranie komputera pojawi się okno **Kreatora znajdowania nowego sprzętu**.

- **Uwaga** Jeśli urządzenie zostało włączone, to nie należy go wyłączać ani odłączać od niego kabla, gdy działa program instalacyjny. W przeciwnym razie program instalacyjny nie zakończy swego działania.
- **1.** W oknie dialogowym **Znaleziono nowy sprzęt**, umożliwiającym wybranie metody lokalizacji sterownika drukarki, wybierz opcję **Zaawansowane** i kliknij przycisk **Dalej**.
	- **Uwaga** Nie zezwól **Kreatorowi znajdowania nowego sprzętu** na automatyczne wyszukiwanie sterownika drukarki.
- **2.** Zaznacz pole wyboru Określona lokalizacja i upewnij się, że pozostałe pola wyboru są wyczyszczone.
- **3.** Włóż dysk Starter CD do stacji CD-ROM. Po wyświetleniu menu dysku CD zamknij je.
- **4.** Kliknij przycisk Przeglądaj, aby zlokalizować katalog główny dysku Starter CD (oznaczonego np. literą D), a następnie kliknij przycisk **OK**.
- **5.** Kliknij przycisk**Dalej** i postępuj zgodnie z instrukcjami wyświetlanymi na ekranie.
- **6.** Kliknij przycisk **Zakończ**, aby zamknąć okno **Kreatora znajdowania nowego sprzętu**. Kreator automatycznie uruchomi program instalacyjny (może to chwilę potrwać).
- **7.** Dokończ proces instalacji.
- **EX** Uwaga Można także umożliwić korzystanie z urządzenia innym komputerom, w prosty sposób udostępniając je lokalnie. Aby uzyskać więcej informacji, zob. Udostępnianie urządzenia w sieci lokalnej.

# **Udostępnianie urządzenia w sieci lokalnej**

W sieci z lokalnym udostępnianiem urządzenie jest podłączone bezpośrednio do złącza USB wybranego komputera (nazywanego serwerem) i jest udostępniane innym komputerom (klientom).

**Uwaga** W celu udostępnienia urządzenia bezpośrednio podłączonego do sieci, jako serwera należy użyć komputera z najnowszym dostępnym systemem operacyjnym.

Tę konfigurację należy stosować tylko w małych grupach lub gdy obciążenie urządzenia wielofunkcyjnego jest niewielkie. Połączony komputer pracuje wolniej, jeżeli wielu użytkowników drukuje przez urządzenie.

**1.** Kliknij przycisk **Start**, wskaż polecenie **Ustawienia**, a następnie kliknij polecenie **Drukarki** lub **Drukarki i faksy**.

-lub-

Kliknij przycisk **Start**, następnie polecenie **Panel sterowania** i kliknij dwukrotnie polecenie **Drukarki**.

- **2.** Kliknij prawym przyciskiem myszy ikonę urządzenia, kliknij polecenie **Właściwości**, a następnie kliknij kartę **Udostępnianie**.
- **3.** Kliknij opcję udostępniania urządzenia i nadaj mu nazwę (nazwę udziału).

# **Podłączenie do sieci**

Jeśli urządzenie jest wyposażone w funkcję pracy w sieci, to może być współużytkowane w środowisku sieciowym jako urządzenie podłączone bezpośrednio do sieci. Ten rodzaj połączenia umożliwia zarządzanie urządzeniem za pomocą wbudowanego serwera internetowego z dowolnego komputera pracującego w sieci.

**EX Uwaga** Uruchomienie programu instalacyjnego wymaga zainstalowania w systemie komputerowym programu Microsoft Internet Explorer 6.0.

Należy wybrać opcję instalacji odpowiadającą typowi używanej sieci:

- **Sieć klient-serwer:** Jeśli w sieci występuje komputer działający jako wydzielony serwer druku, to zainstaluj na nim oprogramowanie urządzenia, a następnie zainstaluj je na komputerach klienckich. Aby uzyskać więcej informacji, zobacz Podłączanie urządzenia do sieci i Instalowanie [oprogramowania](#page-53-0) urządzenia na [komputerach](#page-53-0) klienckich. Ta metoda nie umożliwia udostępniania wszystkich funkcji urządzenia. Komputery klienckie mogą tylko drukować za pomocą urządzenia.
- **Sieć "każdy z każdym":** Mając do czynienia z siecią "każdy z każdym" (sieć bez wydzielonego serwera druku), zainstaluj oprogramowanie urządzenia na komputerach, które będą z niego korzystały. Więcej informacji w: Podłączanie urządzenia do sieci.

Ponadto można połączyć się z drukarką sieciową w obu typach sieci, posługując się **Kreatorem dodawania drukarki** z systemu Windows. Więcej informacji w: [Instalowanie](#page-53-0) sterownika drukarki za pomocą polecenia Dodaj drukarkę.

# **Podłączanie urządzenia do sieci**

Aby zainstalować oprogramowanie urządzenia w następujących środowiskach sieciowych, należy wykonać poniższe czynności:

Sieć jest typu "każdy z każdym" (nie ma wydzielonego serwera druku)

- <span id="page-53-0"></span>**1.** Usuń pokrywę ochronną z portu sieciowego urządzenia i podłącz urządzenie do sieci.
- **2.** Zamknij wszystkie zapory innych firm i aplikacje uruchomione w systemie na komputerze działającym jako serwer druku.
- **3.** Włóż dysk Starter CD do napędu CD. Spowoduje to automatyczne uruchomienie menu dysku. Jeżeli menu dysku CD nie zostanie uruchomione automatycznie, wyszukaj w komputerze ścieżkę do dysku CD i kliknij dwukrotnie plik **Setup.exe**.
- **4.** W menu dysku CD kliknij opcję **Install Network/Wireless Device** (Zainstaluj urządzenie sieciowe/bezprzewodowe), a następnie postępuj zgodnie z instrukcjami wyświetlanymi na ekranie.
- **5.** Na ekranie **Connection Type** (Typ połączenia) wybierz opcję **Network/Wireless Device** (Urządzenie przewodowe/bezprzewodowe) i kliknij przycisk **Dalej**.
- **6.** Postępuj zgodnie z instrukcjami na ekranie, aby zakończyć instalację.
- **Wwaga** Aby udostepnić urządzenie komputerom klienckim z systemem Windows, zobacz Instalowanie oprogramowania urządzenia na komputerach klienckich i Udostępnianie urządzenia w sieci [lokalnej.](#page-51-0)

#### **Instalowanie oprogramowania urządzenia na komputerach klienckich**

Po zainstalowaniu sterowników na komputerze działającym jako serwer druku można udostępnić funkcje drukowania. Użytkownicy komputerów z systemem Windows, którzy chcą korzystać z urządzenia sieciowego, muszą zainstalować jego oprogramowanie na swoich komputerach (klientach).

Komputer kliencki można podłączyć do urządzenia w jeden z następujących sposobów:

- W folderze Drukarki kliknij dwukrotnie ikonę **Dodaj drukarkę**, a następnie postępuj według instrukcji instalacji sieciowej. Więcej informacji w: Instalowanie sterownika drukarki za pomocą polecenia Dodaj drukarkę.
- Wyszukaj urządzenie w sieci i przeciągnij je do folderu Drukarki.
- Dodaj urządzenie i zainstaluj oprogramowanie sieciowe, korzystając z dostępnego pliku INF. Pliki INF są przechowywane na dysku Starter CD w katalogu głównym.

#### **Instalowanie sterownika drukarki za pomocą polecenia Dodaj drukarkę**

**1.** Kliknij przycisk **Start**, wskaż polecenie **Ustawienia**, a następnie kliknij polecenie **Drukarki** lub **Drukarki i faksy**.

-lub-

Kliknij przycisk **Start**, następnie polecenie **Panel sterowania** i kliknij dwukrotnie polecenie **Drukarki**.

- **2.** Kliknij dwukrotnie ikonę **Dodaj drukarkę**, a następnie kliknij przycisk **Dalej**.
- **3.** Wybierz opcję **Drukarka sieciowa** lub **Serwer drukarki sieciowej**.
- **4.** Kliknij przycisk **Dalej**.
- **5.** Wykonaj jedną z następujących czynności:

Wpisz sieciową ścieżkę dostępu lub nazwę kolejki udostępnianego urządzenia, a następnie kliknij przycisk **Dalej**. Gdy pojawi się monit wzywający do wybrania modelu urządzenia, kliknij opcję **Z dysku**.

Kliknij przycisk **Dalej**, aby zlokalizować urządzenie na liście udostępnianych drukarek.

**6.** Kliknij przycisk **Dalej** i postępuj zgodnie z instrukcjami wyświetlanymi na ekranie w celu dokończenia instalacji.

# **Podłączanie urządzenia do sieci IPv6-only.**

W wypadku nawiązywania połączenia między urządzeniem a komputerem z systemem Windows XP lub Windows Vista, który pracuje w czystym środowisku sieciowym IPV6, należy wykonać następujące kroki celem zainstalowania sterownika drukarki.

**Uwaga** Jeśli użytkownik spróbuje zainstalować oprogramowanie urządzenia z dysku Starter CD, nie będzie możliwe odnalezienie urządzenia i zakończenia instalacji oprogramowania.

**Uwaga** W środowisku sieci IPv6-only dostępny jest tylko sterownik drukarki. Nie są natomiast dostępne inne funkcje oprogramowania urządzenia, takie jak Przybornik HP czy Centrum obsługi.

#### **Instalowanie sterownika urządzenia w systemie Windows XP**

- **1.** Podłącz drukarkę HP do sieci.
- **2.** Zainstaluj monitor portu HP Standard TCP/IP z folderu util\ipv6 znajdującego się na dysku Starter CD.
	- **Wwaga** Jeśli zostanie wyświetlone okno dialogowe z informacją o tym, że urządzenie nie może zostać zidentyfikowane, kliknij przycisk **Dalej**.
- **3.** Wydrukuj za pomocą urządzenia stronę konfiguracji sieci, aby uzyskać adres IP . Aby uzyskać więcej informacji, patrz Raporty o stanie [konfiguracji](#page-49-0) sieci przewodowej lub [bezprzewodowej](#page-49-0) (tylko w niektórych modelach).
- **4.** W Kreatorze dodawania drukarki systemu Windows utwórz drukarkę lokalną i wybierz opcję HP Standard TCP/IP Port.
- **5.** Po wyświetleniu monitu wpisz bezstanowy adres IPv6 urządzenia HP, który jest wydrukowany na stronie konfiguracji sieci. Na przykład: 2001:DB8:1::4A50:33GFF:FE32:3333.

#### **Aby zainstalować sterownik drukarki w systemie Windows Vista**

- **1.** Kliknij przycisk **Start**, a następnie wybierz opcję **Sieć**.
- **2.** Kliknij prawym przyciskiem myszy ikonę instalowanego urządzenia, a następnie kliknij polecenie **Zainstaluj**.
- **3.** Gdy pojawi się monit o wskazanie miejsca, w którym znajduje się sterownik drukarki, wybierz poziom główny dysku Starter CD.

**Wwaga** Stan urządzenia jest niedostępny w czystym środowisku sieciowym IPv6, w którym pracuje system Windows XP.

# <span id="page-55-0"></span>**Konfigurowanie urządzenia (Mac OS X)**

Urządzenie może być używane jako lokalne, podłączone bezpośrednio do komputera Macintosh za pomocą kabla USB, można też je udostępnić innym użytkownikom w sieci.

W tym rozdziale opisano następujące zagadnienia:

- Instalowanie oprogramowania w przypadku połączeń sieciowych lub bezpośrednich
- Udostępnianie urządzenia w sieci lokalnej

# **Instalowanie oprogramowania w przypadku połączeń sieciowych lub bezpośrednich**

- **Uwaga** Jeśli drukarka jest podłączana do sieci przewodowej, przed przystąpieniem do zainstalowania oprogramowania należy podłączyć kabel sieci Ethernet.
- **1.** Włóż dysk Starter CD do napędu CD. Kliknij dwukrotnie ikonę **Install HP Software** (Zainstaluj oprogramowanie HP).
- **2.** Kliknij przycisk **Install Software** (Zainstaluj oprogramowanie), a następnie postępuj zgodnie z instrukcjami wyświetlanymi na ekranie.
- **3.** Po pojawieniu się stosownego monitu podłącz urządzenie do komputera.
- **4.** Jeśli trzeba, udostępnij urządzenie innym użytkownikom komputerów Macintosh.
	- **Połączenie bezpośrednie:** Udostępnij urządzenie innym użytkownikom komputerów Macintosh. Więcej informacji w: Udostępnianie urządzenia w sieci lokalnej.
	- **Połączenie sieciowe:** Użytkownicy komputerów Macintosh, którzy chcą korzystać z urządzenia w sieci, muszą zainstalować jego oprogramowanie na swoich komputerach.

# **Udostępnianie urządzenia w sieci lokalnej**

Nawet jeśli urządzenie jest podłączone bezpośrednio do komputera, można je udostępniać innym komputerom, stosując prostą formę pracy w sieci, znaną jako lokalne udostępnianie sieciowe. Tę konfigurację należy stosować tylko w małych grupach lub gdy obciążenie urządzenia wielofunkcyjnego jest niewielkie. Połączony komputer pracuje wolniej, jeżeli wielu użytkowników drukuje przez urządzenie.

Podstawowe elementy umożliwiające współużytkowanie urządzenia w środowisku systemu Mac OS X to:

- Komputery Macintosh muszą komunikować się z siecią za pomocą protokołu TCP/ IP i posiadać adresy IP. (Protokół AppleTalk nie jest obsługiwany).
- Udostępniane urządzenie musi być podłączone do wbudowanego portu USB komputera-hosta Macintosh.
- Komputery Macintosh zarówno host, jak i klienckie, które używają udostępnionego urządzenia — muszą mieć zainstalowane oprogramowanie udostępniania urządzenia oraz sterownik urządzenia lub plik PPD dla urządzenia, które jest zainstalowane. (Można uruchomić program instalacyjny, aby zainstalować oprogramowanie do udostępniania urządzenia i związane z nim pliki Pomocy).

Aby uzyskać więcej informacji na temat udostępniania urządzeń przez port USB, zobacz informacje techniczne dostępne w witrynie sieci Web firmy Apple [\(www.apple.com\)](http://www.apple.com) lub w Pomocy systemu Apple Macintosh na komputerze.

### **Udostępnianie urządzenia grupie komputerów**

- **1.** Kliknij kolejno opcje **System Preferences** (Preferencje systemowe) i **Print & Fax** (Drukowanie i faksowanie), a następnie w zależności od posiadanego systemu operacyjnego wykonaj następujące czynności:
	- **a**. **Mac OS X (wersja 10.4)**: Na karcie **Sharing** (Udostępnianie) zaznacz pole wyboru **Share these printers with other computers** (Współużytkuj te drukarki z innymi komputerami), a następnie zaznacz drukarkę, która ma być współużytkowana.
	- **b**. **Mac OS X (wersja 10.5)**: Wybierz drukarkę, a następnie kliknij opcję **Udostępnij tę drukarkę**.
- **2.** Aby drukować z innych komputerów Macintosh (klientów) pracujących w sieci, wykonaj następujące czynności:
	- **a**. Kliknij menu **File** (Plik) i wybierz polecenie **Page Setup** (Ustawienia strony) w dokumencie, który chcesz drukować.
		- **Wwaga** W systemie operacyjnym Mac OS X (wersja 10.5) niektóre aplikacje nie mają menu **Ustawienia strony**, ponieważ jest ono częścią menu **Drukuj**.
	- **b**. W menu rozwijanym **Format for** (Określ format) wybierz opcję **Shared Printers** (Udostępnione drukarki), a następnie wybierz urządzenie.
	- **c**. Wybierz opcję **Paper Size** (Rozmiar papieru), a następnie kliknij przycisk **OK**.
	- **d**. W dokumencie kliknij menu **File** (Plik) i wybierz polecenie **Print** (Drukuj).
	- **e**. W menu rozwijanym **Printer** (Drukarka) wybierz opcję **Shared Printers** (Udostępnione drukarki), a następnie wybierz urządzenie.
	- **f**. Jeśli to konieczne, zmień inne ustawienia, a następnie kliknij przycisk **Print** (Drukuj).

# <span id="page-57-0"></span>**Konfigurowanie funkcji komunikacji bezprzewodowej (tylko w niektórych modelach)**

Aby skonfigurować urządzenie do komunikacji bezprzewodowej, można skorzystać z jednego z następujących sposobów:

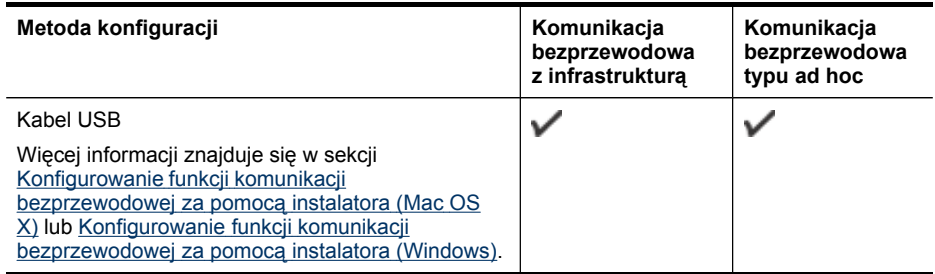

**Wwaga** W przypadku [problemów](#page-88-0) zobacz Rozwiązywanie problemów z komunikacją [bezprzewodow](#page-88-0)ą.

Aby korzystać z urządzenia z dowolnym połączeniem bezprzewodowym, należy przynajmniej raz uruchomić program instalacyjny z dysku Starter CD i utworzyć połączenie bezprzewodowe.

Należy upewnić się, że urządzenie jest podłączone do sieci za pomocą kabla sieciowego.

Urządzenie wysyłające musi mieć wbudowane funkcje sieci 802.11 lub zainstalowaną kartę sieciową 802.11.

Urządzenie i komputery, które go używają, muszą znajdować się w tej samej podsieci.

Przed zainstalowaniem oprogramowania urządzenia należy uzyskać informacje o ustawieniach sieci. Informacje te można uzyskać od administratorów systemu; w przeciwnym razie należy wykonać następujące zadania:

- Dowiedz się, jaka jest nazwa używanej sieci (lub identyfikator SSID) i tryb łączności (z wykorzystaniem infrastruktury lub ad hoc); użyj w tym celu narzędzia konfigurowania punktu dostępu bezprzewodowego (WAP) lub narzędzia konfigurowania karty sieciowej komputera.
- Dowiedz się, jaki jest typ szyfrowania w tej sieci (np. WEP).
- Dowiedz się, jakie jest hasło zabezpieczające lub klucz szyfrowania urządzenia bezprzewodowego.

W tym rozdziale opisano następujące zagadnienia:

- Ustawienia sieci [bezprzewodowej](#page-58-0) w standardzie 802.11
- Konfigurowanie funkcji komunikacji [bezprzewodowej](#page-59-0) za pomocą instalatora [\(Windows\)](#page-59-0)
- Konfigurowanie funkcji komunikacji [bezprzewodowej](#page-60-0) za pomocą instalatora (Mac [OS](#page-60-0) X)
- Podłączanie urządzenia do sieci [bezprzewodowej](#page-60-0) typu ad hoc
- <span id="page-58-0"></span>• Wyłączanie funkcji komunikacji [bezprzewodowej](#page-60-0)
- [Konfigurowanie](#page-60-0) zapory na potrzeby korzystania z urządzeń HP
- [Zmienianie](#page-62-0) metody połączenia
- Wskazówki dotyczące zapewnienia zabezpieczeń sieci [bezprzewodowej](#page-62-0)

#### **Ustawienia sieci bezprzewodowej w standardzie 802.11**

#### **Nazwa sieci (SSID)**

Domyślnie urządzenie szuka sieci bezprzewodowej lub identyfikatora SSID o nazwie "hpsetup". Ta sieć może mieć inny identyfikator SSID.

#### **Tryb łączności**

Dostępne są dwie opcje trybu łączności:

• **Ad hoc:** W sieci ad hoc urządzenie ma ustawiony tryb łączności ad hoc i komunikuje się bezpośrednio z innymi urządzeniami bezprzewodowymi bez użycia punktu dostępu bezprzewodowego (WAP).

Wszystkie urządzenia w sieci ad hoc muszą:

- Być zgodne ze standardem 802.11,
- Mieć ustawiony tryb łączności ad hoc,
- Mieć tę samą nazwę sieci (SSID),
- Mieć tę samą podsieć i taki sam kanał,
- Mieć takie same ustawienia zabezpieczeń 802.11.
- **Z wykorzystaniem infrastruktury (zalecany):** W sieci z wykorzystaniem infrastruktury urządzenie ma ustawiony tryb łączności z wykorzystaniem infrastruktury i komunikuje się z innymi urządzeniami w sieci (zarówno przewodowymi, jak i bezprzewodowymi) przez punkt dostępu bezprzewodowego (WAP). Punkty WAP zazwyczaj działają w małych sieciach jak routery lub bramy.

#### **Ustawienia zabezpieczeń**

**Wwaga** Aby uzyskać informacje o dostępnych ustawieniach urządzenia, zobacz Raporty o stanie konfiguracji sieci przewodowej lub [bezprzewodowej](#page-49-0) (tylko [w niektórych](#page-49-0) modelach).

Więcej informacji na temat bezpieczeństwa sieci bezprzewodowych znajduje się w witrynie [www.wi-fi.org](http://www.wi-fi.org).

• **Uwierzytelnianie w sieci:** Domyślnym ustawieniem fabrycznym urządzenia jest "Open" (Otwarte), przy którym nie są wymagane zabezpieczenia w zakresie uwierzytelniania i szyfrowania. Inne możliwe wartości to OpenThenShared i Shared.

Protokół WPA zwiększa poziom ochrony danych przesyłanych bezprzewodowo i kontrolę dostępu do istniejących i przyszłych sieci Wi-Fi. Rozwiązuje także wszystkie znane problemy ze standardem szyfrowania WEP (Wired Equivalent Privacy), oryginalnym mechanizmem zabezpieczeń w standardzie 802.11.

<span id="page-59-0"></span>Protokół WPA2 jest drugą generacją zabezpieczeń WPA; zapewnia korporacyjnym i indywidualnym użytkownikom sieci Wi-Fi wysoki poziom pewności, że tylko autoryzowani użytkownicy mogą uzyskać dostęp do ich sieci bezprzewodowych.

- **Szyfrowanie danych:**
	- Standard WEP zapewnia bezpieczeństwo, ponieważ szyfruje dane przesyłane za pomocą fal radiowych między dwoma urządzeniami bezprzewodowymi. Urządzenia połączone w sieci korzystającej ze standardu WEP używają do szyfrowania danych klucza WEP. Jeśli sieć korzysta ze standardu szyfrowania WEP, trzeba znać jego klucz(e).
	- Standard WPA korzysta z protokołu TKIP (Temporal Key Integrity Protocol).
	- Protokół WPA2 zapewnia nowy schemat szyfrowania w standardzie AES (Advanced Encryption Standard). Standard AES jest definiowany w trybie łańcucha bloków szyfru (CCM) i obsługuje zestaw niezależnych usług podstawowych IBSS (Independent Basic Service Set), umożliwiającymi zabezpieczenia pomiędzy klienckimi stacjami roboczymi działającymi w trybie ad hoc.

# **Konfigurowanie funkcji komunikacji bezprzewodowej za pomocą instalatora (Windows)**

- **Wwaga** Aby użyć tej metody, sieć bezprzewodowa musi być skonfigurowana i działać. Potrzebny będzie również kabel USB. Nie wolno podłączać kabla USB, zanim instalator nie wyświetli stosownego monitu.
- **1.** Zapisz wszystkie otwarte dokumenty. Zamknij wszystkie aplikacje uruchomione na komputerze.
- **2.** Włóż dysk Starter CD do stacji CD-ROM. Spowoduje to automatyczne uruchomienie menu dysku CD. Jeśli menu dysku CD nie uruchomi się automatycznie, kliknij dwukrotnie ikonę Setup (Instalator) na dysku Starter CD.
- **3.** W menu dysku CD kliknij opcję **Install Network/Wireless Device** (Zainstaluj urządzenie sieciowe/bezprzewodowe), a następnie postępuj zgodnie z instrukcjami wyświetlanymi na ekranie.
	- **Wwaga** Jeśli podczas instalacji zostanie wyświetlony komunikat z uruchomionej na komputerze zapory, wybierz wyświetlaną w jego ramach opcję **Zawsze zezwalaj** Wybranie tej opcji umożliwia pomyślne zainstalowanie oprogramowania na komputerze.
- **4.** Po wyświetleniu stosownego monitu podłącz tymczasowo kabel USB, aby skonfigurować sieć bezprzewodową.
- **5.** Aby zakończyć instalację, postępuj zgodnie z instrukcjami wyświetlanymi na ekranie.
- **6.** Po wyświetleniu stosownego monitu odłącz kabel USB, który posłużył do skonfigurowania sieci bezprzewodowej.

# <span id="page-60-0"></span>**Konfigurowanie funkcji komunikacji bezprzewodowej za pomocą instalatora (Mac OS X)**

- **1.** Podłącz kabel USB służący do konfiguracji sieci bezprzewodowej do portu z tyłu urządzenia HP, a następnie do dowolnego portu USB komputera.
- **2.** Włóż dysk Starter CD do komputera.
- **3.** Kliknij dwukrotnie ikonę programu HP Installer (Instalator urządzenia HP) na dysku Starter CD, a następnie postępuj zgodnie z instrukcjami wyświetlanymi na ekranie.
- **4.** Po wyświetleniu stosownego monitu odłącz kabel USB, który posłużył do skonfigurowania sieci bezprzewodowej.

# **Podłączanie urządzenia do sieci bezprzewodowej typu ad hoc**

### **Sposób 1**

- **1.** Wyłącz funkcję komunikacji bezprzewodowej w komputerze i urządzeniu.
- **2.** Za pośrednictwem komputera nawiąż połączenie z siecią o nazwie (SSID) "hpsetup". Jest to domyślna nazwa sieci typu ad hoc tworzona przez urządzenie HP.
	- **Uwaga** Jeśli urządzenie HP zostało wcześniej skonfigurowane na potrzeby innej sieci, wówczas aby móc korzystać z nazwy "hpsetup", można przywrócić domyślne ustawienia sieciowe. Aby przywrócić domyślne ustawienia sieciowe, wykonaj następujące czynności:

**Resetowanie hasła administratora i ustawień sieciowych:** Naciśnij

i przytrzymaj przycisk **Sieć** (w niektórych modelach naciśnij przycisk

**Komunikacja bezprzewodowa**), naciśnij trzykrotnie przycisk  $\mathbf{W}$  Wznów, a następnie puść przycisk **Sieć** lub **Komunikacja bezprzewodowa**. Aby uzyskać więcej informacji, zob. [Wskazówki](#page-76-0) i zasoby ułatwiające rozwiązywanie [problemów.](#page-76-0)

#### **Sposób 2 (tylko system Windows)**

- **1.** Upewnij się, że na komputerze dostępny jest profil sieci typu "ad hoc". Więcej informacji na ten temat można znaleźć w dokumentacji systemu operacyjnego.
- **2.** Zainstaluj oprogramowanie na urządzeniu i wybierz sieć, która odpowiada profilowi sieci typu "ad hoc" dla danego komputera.

# **Wyłączanie funkcji komunikacji bezprzewodowej**

Naciśnij i przytrzymaj przez trzy sekundy przycisk komunikacji bezprzewodowej znajdujący się z przodu urządzenia.

# **Konfigurowanie zapory na potrzeby korzystania z urządzeń HP**

Zapora to uruchomione na komputerze oprogramowanie zabezpieczające, które może blokować komunikację sieciową między urządzeniem HP i komputerem.

Jeśli występują problemy, takie jak:

- nieodnalezienie drukarki podczas instalowania oprogramowania HP;
- brak możliwości drukowania, zablokowanie kolejki druku lub przejście drukarki do trybu offline;
- brak podglądu stanu drukarki z poziomu komputera;

zapora może blokować wysyłanie do komputerów w sieci informacji o lokalizacji urządzenia HP. Jeśli podczas instalacji oprogramowanie HP nie może odnaleźć urządzenia HP (a pewne jest, że urządzenie HP zostało podłączone do sieci) lub jeśli urządzenie HP zostało już pomyślnie zainstalowane, ale nadal występują problemy, należy wykonać następujące czynności:

- **1.** W przypadku komputera z systemem Windows w narzędziu konfiguracji zapory znajdź opcję ufania komputerom znajdującym się w lokalnej podsieci (nazywanej czasem "zakresem" lub "strefą"). Po włączeniu opcji ufania komputerom znajdującym się w lokalnej podsieci komputery i urządzenia mogą komunikować się ze sobą, a jednocześnie nadal są chronione przed zagrożeniami z Internetu. To najprostsza metoda.
- **2.** Jeśli opcja ufania komputerom w lokalnej podsieci jest niedostępna, dodaj wejściowy port UDP 427 do listy dozwolonych portów zapory.

**Wwaga** Niektóre zapory wymagają rozróżniania portów wejściowych i wyjściowych.

Innym powszechnym problemem jest blokowanie przez zaporę dostępu oprogramowania HP do sieci. Problem ten może występować, jeśli w dowolnym oknie dialogowym wyświetlonym podczas instalacji oprogramowania HP wybrano opcję blokowania.

W takim przypadku (jeśli użytkownik korzysta z komputera z systemem Windows) należy sprawdzić, czy na liście zaufanych aplikacji zapory znajdują się poniższe programy, a w razie potrzeby dodać te, których brakuje.

- **hpqkygrp.exe** znajduje się w folderze **C:\program files\HP\digital imaging\bin**.
- **hpqscnvw.exe** znajduje się w folderze **C:\program files\HP\digital imaging\bin**.
- **hpqste08.exe** znajduje się w folderze **C:\program files\HP\digital imaging\bin**.
- **hpqtra08.exe** znajduje się w folderze **C:\program files\HP\digital imaging\bin**.
- **hpqdirec.exe** znajduje się w folderze **C:\program files\HP\digital imaging\bin**.
- **hpqthb08.exe** znajduje się w folderze **C:\program files\HP\digital imaging\bin**.
- **Uwaga** Informacje na temat konfigurowania portów i dodawania plików HP do listy zaufanych znajdują się w dokumentacji zapory.

**Uwaga** Niektóre zapory sprawiają problemy, nawet kiedy zostaną wyłączone. Jeśli po skonfigurowaniu zgodnie z powyższym opisem zapory na komputerze z systemem Windows problemy nadal występują, w celu korzystania z urządzenia HP za pośrednictwem sieci konieczne może być odinstalowanie oprogramowania zapory.

# <span id="page-62-0"></span>**Zmienianie metody połączenia**

Po zainstalowaniu oprogramowania i podłączeniu urządzenia HP do sieci za pomocą kabla USB lub Ethernet połączenie takie można w dowolnym momencie zmienić na bezprzewodowe.

### **Zmienianie połączenia za pomocą kabla USB na połączenie bezprzewodowe (Windows)**

- **1.** Kliknij kolejno opcje **Start**, **Programy**, **HP**, zaznacz odpowiednie urządzenie, a następnie wybierz opcję **Ponowne konfigurowanie ustawień sieciowych**.
- **2.** Naciśnij przycisk **Dodaj urządzenie**.
- **3.** Postępuj zgodnie z instrukcjami wyświetlanymi na ekranie, a po wyświetleniu stosownego monitu odłącz kabel.

# **Zmienianie połączenia za pomocą kabla USB na połączenie bezprzewodowe (Mac OS X)**

- **1.** Kliknij ikonę programu **HP Device Manager** w obszarze dokowania lub w folderze Aplikacje > Hewlett Packard.
- **2.** Z listy **Information and Settings** (Informacje i ustawienia) wybierz opcję **Network Printer Setup Utility** (Narzędzie konfiguracji drukarki sieciowej).
- **3.** Postępuj zgodnie z instrukcjami wyświetlanymi na ekranie, aby skonfigurować ustawienia sieciowe.

# **Zmienianie połączenia za pomocą kabla sieci Ethernet na połączenie bezprzewodowe (Windows)**

- **Waga** Tylko urządzenia HP z obsługą sieci Ethernet
- **1.** Uruchom wbudowany serwer internetowy. Aby uzyskać więcej informacji, zob. [Wbudowany](#page-40-0) serwer internetowy.
- **2.** Kliknij kartę **Sieć**, a następnie w lewym okienku kliknij opcję **Sieć bezprzewodowa (802.11)**.
- **3.** Na karcie **Konfiguracja łącza bezprzewodowego** kliknij opcję **Uruchom kreator**.
- **4.** Aby zmienić połączenie za pomocą kabla Ethernet na połączenie bezprzewodowe, postępuj zgodnie z instrukcjami wyświetlanymi na ekranie.
- **5.** Po zakończeniu procedury zmiany ustawień odłącz kabel sieci Ethernet.

# **Wskazówki dotyczące zapewnienia zabezpieczeń sieci bezprzewodowej**

W tym rozdziale opisano następujące zagadnienia:

- Dodawanie adresów sprzętowych do bezprzewodowego punktu dostępu
- Inne [wskazówki](#page-63-0)

#### **Dodawanie adresów sprzętowych do bezprzewodowego punktu dostępu**

Filtrowanie adresów MAC to funkcja zabezpieczeń, w ramach której bezprzewodowy punkt dostępu (np. router bezprzewodowy lub Apple AirPort Base Station) jest skonfigurowany z użyciem listy adresów MAC (nazywanych też adresami urządzenia) urządzeń, które mają prawo dostępu do sieci przez taki punkt dostępu.

<span id="page-63-0"></span>Jeśli punkt dostępu nie ma adresu urządzenia próbującego uzyskać dostęp do sieci, odmawia takiego dostępu.

W przypadku filtrowania adresów MAC w bezprzewodowym punkcie dostępu adres MAC urządzenia musi znajdować się na liście akceptowanych adresów MAC, z której korzysta taki punkt dostępu.

- **1.** Wydrukuj raport o stanie sieci bezprzewodowej. Aby uzyskać więcej informacji na temat raportu o stanie sieci bezprzewodowej, zob. Raporty o stanie [konfiguracji](#page-49-0) sieci przewodowej lub [bezprzewodowej](#page-49-0) (tylko w niektórych modelach).
- **2.** Otwórz narzędzie konfigurowania bezprzewodowego punktu dostępu, a następnie dodaj adres urządzenia HP do listy akceptowanych adresów MAC.

#### **Inne wskazówki**

Aby zabezpieczyć sieć bezprzewodową, należy się kierować następującymi wskazówkami:

- Używaj haseł składających się z co najmniej 20 znaków wybranych losowo. Hasła WPA mogą składać się z maksymalnie 63 znaków.
- Tworząc hasło, unikaj zwykłych wyrazów lub fraz, łatwych do odgadnięcia ciągów znaków i informacji umożliwiających identyfikację osoby. Zawsze używaj losowych ciągów, składających się z wielkich i małych liter, z cyfr i, jeśli to możliwe, ze znaków specjalnych, np. znaków interpunkcyjnych.
- Zmieniaj hasło co jakiś czas.
- Zmień domyślne, ustawione przez producenta hasło administratora umożliwiające dostęp do punktu dostępu lub routera bezprzewodowego. Niektóre routery umożliwiają również zmianę nazwy administratora.
- Jeśli to możliwe, wyłącz dostęp administratora przez sieć bezprzewodową. W takim przypadku w celu zmiany konfiguracji konieczne będzie nawiązanie połączenia z routerem za pośrednictwem kabla sieci Ethernet.
- Jeśli to możliwe, wyłącz zdalny dostęp administracyjny przez Internet do routera. Możesz wykorzystać pulpit zdalny do szyfrowanego połączenia z komputerem działającym poza routerem i zmieniać konfigurację z komputera lokalnego, do którego masz dostęp przez Internet.
- Aby uniknąć przypadkowego połączenia z innymi sieciami bezprzewodowymi, wyłącz ustawienie automatycznego łączenia się z niepreferowanymi sieciami. W systemie Windows XP ta opcja jest domyślnie wyłączona.

# **Odinstalowywanie i ponowne instalowanie oprogramowania**

W przypadku niekompletnej instalacji lub gdy kabel USB został podłączony do komputera przed pojawieniem się stosownego monitu instalatora, może zajść konieczność odinstalowania i ponownego zainstalowania oprogramowania. W takim przypadku nie wystarczy zwykłe usunięcie z komputera plików oprogramowania urządzenia. Pliki takie należy zawsze usuwać za pomocą dostarczonego razem z urządzeniem narzędzia do odinstalowywania oprogramowania.

W przypadku komputerów z systemem Windows dostępne są trzy metody odinstalowania oprogramowania, w przypadku komputerów Macintosh — dwie.

# **Odinstalowywanie oprogramowania na komputerach z systemem Windows, metoda 1**

- **1.** Odłącz urządzenie od komputera. Nie należy podłączać urządzenia do komputera do zakończenia ponownej instalacji oprogramowania.
- **2.** Naciśnij przycisk **Zasilanie**, aby wyłączyć urządzenie.
- **3.** Postępuj zgodnie z instrukcjami wyświetlanymi na ekranie.
- **4.** Po wyświetleniu zapytania, czy chcesz usunąć udostępnione pliki, kliknij **Nie**. W przypadku usunięcia tych plików korzystające z nich programy mogłyby nie działać prawidłowo.
- **5.** Uruchom ponownie komputer.
- **6.** Aby ponownie zainstalować oprogramowanie, włóż płytę Starter CD do stacji CD-ROM komputera, wykonaj instrukcje wyświetlane na ekranie; ponadto zobacz Aby zainstalować [oprogramowanie](#page-51-0) przed podłączeniem urządzenia (zalecane).
- **7.** Po zainstalowaniu oprogramowania podłącz urządzenie do komputera.
- **8.** Naciśnij przycisk **Zasilanie**, aby włączyć urządzenie. Po podłączeniu urządzenia i włączeniu zasilania trzeba czasem odczekać kilka minut na zakończenie działania mechanizmu Plug and Play.
- **9.** Postępuj zgodnie z instrukcjami wyświetlanymi na ekranie.

Po zakończeniu instalacji oprogramowania w zasobniku systemowym Windows będzie wyświetlana ikona **HP Digital Imaging Monitor**.

# **Dezinstalacja w przypadku komputera z systemem Windows, sposób 2**

- **Uwaga** Tej metody należy użyć, jeśli opcja **Odinstaluj** nie jest dostępna w menu **Start** systemu Windows.
- **1.** Na pasku zadań systemu Windows kliknij przycisk **Start**, wybierz polecenie **Ustawienia**, **Panel sterowania**, a następnie kliknij ikonę **Dodaj/usuń programy**. -lub-

Kliknij przycisk **Start**, następnie polecenie **Panel sterowania** i kliknij dwukrotnie polecenie **Programy i funkcje**.

- **2.** Wybierz urządzenie, które chcesz odinstalować, a następnie kliknij przycisk **Zmień/ Usuń** lub **Odinstaluj/Zmień**.
- **3.** Odłącz urządzenie od komputera.
- **4.** Uruchom ponownie komputer.
	- **Wwaga** Należy pamiętać o odłączeniu urządzenia przed ponownym uruchomieniem komputera. Nie należy podłączać urządzenia do komputera do zakończenia ponownej instalacji oprogramowania.
- **5.** Włóż dysk Starter CD urządzenia do napędu CD komputera i uruchom program Setup.
- **6.** Postępuj zgodnie z instrukcjami wyświetlanymi na ekranie, a ponadto zobacz [Aby](#page-51-0) zainstalować [oprogramowanie](#page-51-0) przed podłączeniem urządzenia (zalecane).

### **Dezinstalacja w przypadku komputera z systemem Windows, sposób 3**

- **Uwaga** Tej metody należy użyć, jeśli opcja **Odinstaluj** nie jest dostępna w menu **Start** systemu Windows.
- **1.** Włóż dysk Starter CD urządzenia do stacji CD-ROM komputera i uruchom program Setup.
- **2.** Odłącz urządzenie od komputera.
- **3.** Wybierz opcję **Odinstaluj** i postępuj zgodnie ze wskazówkami wyświetlanymi na ekranie.
- **4.** Uruchom ponownie komputer.
	- **Wwaga** Należy pamiętać o odłączeniu urządzenia przed ponownym uruchomieniem komputera. Nie należy podłączać urządzenia do komputera do zakończenia ponownej instalacji oprogramowania.
- **5.** Uruchom ponownie program Setup dla urządzenia.
- **6.** Wybierz opcję **Instalowanie**.
- **7.** Postępuj zgodnie z instrukcjami wyświetlanymi na ekranie, a ponadto zobacz [Aby](#page-51-0) zainstalować [oprogramowanie](#page-51-0) przed podłączeniem urządzenia (zalecane).

#### **Odinstalowywanie oprogramowania na komputerach Macintosh, metoda 1**

- **1.** Uruchom program **HP Device Manager**.
- **2.** Kliknij opcję **Information and Settings** (Informacje i ustawienia).
- **3.** Z menu rozwijanego wybierz polecenie **Uninstall HP software** ( Odinstaluj oprogramowanie HP).

Postępuj zgodnie z instrukcjami wyświetlanymi na ekranie.

- **4.** Po odinstalowaniu oprogramowania ponownie uruchom komputer.
- **5.** Aby ponownie zainstalować oprogramowanie, włóż płytę Starter CD urządzenia do stacji CD-ROM komputera.
- **6.** Kliknij dwukrotnie ikonę napędu CD-ROM komputera, a następnie kliknij dwukrotnie ikonę **HP Printer Installer** (Instalator drukarki HP).
- **7.** Postępuj zgodnie z instrukcjami wyświetlanymi na ekranie, a ponadto zobacz [Aby](#page-51-0) zainstalować [oprogramowanie](#page-51-0) przed podłączeniem urządzenia (zalecane).

#### **Odinstalowywanie oprogramowania na komputerach Macintosh, metoda 2**

- **1.** Otwórz program Finder.
- **2.** Kliknij dwukrotnie folder **Applications** (Aplikacje).
- **3.** Kliknij dwukrotnie opcję **Hewlett-Packard**.
- **4.** Wybierz urządzenie i kliknij dwukrotnie przycisk **Uninstall** (Odinstaluj).

# **5 Konserwacja i rozwiązywanie problemów**

W tym rozdziale opisano następujące zagadnienia:

- Obsługiwane wkłady atramentowe
- Wymiana wkładów [atramentowych](#page-67-0)
- [Konserwacja](#page-68-0) głowic drukujących
- Przechowywanie materiałów [eksploatacyjnych](#page-76-0)
- [Wskazówki](#page-76-0) i zasoby ułatwiające rozwiązywanie problemów
- Rozwiązywanie problemów [z drukowaniem](#page-77-0)
- Niska jakość druku [i nieoczekiwane](#page-80-0) wydruki
- Rozwiązywanie problemów [z podawaniem](#page-85-0) papieru
- Rozwiązywanie [problemów](#page-87-0) z zarządzaniem urządzeniem
- Rozwiązywanie [problemów](#page-87-0) z siecią
- Rozwiązywanie problemów z komunikacją [bezprzewodow](#page-88-0)ą
- Rozwiązywanie [problemów](#page-95-0) z instalacją
- [Usuwanie](#page-98-0) zacięć
- **Błę[dy](#page-100-0)**

# **Obsługiwane wkłady atramentowe**

Składanie w trybie online zamówień na wkłady nie jest możliwe we wszystkich lokalizacjach geograficznych. W przypadku wielu krajów podane zostały jednak informacje na temat składania zamówień przez telefon, lokalizacji najbliższych sklepów lub drukowania listy zakupów. Ponadto można wybrać znajdującą się w górnej części strony [www.hp.com/buy/supplies](http://www.hp.com/buy/supplies) opcję **Jak kupić**, aby uzyskać szczegółowe informacje na temat możliwości nabycia urządzeń HP w danym kraju.

Numer wkładu atramentowego można znaleźć w następujących miejscach:

- Na stronie **Informacje** dostępnej za pośrednictwem wbudowanego serwera internetowego (zob. [Wbudowany](#page-40-0) serwer internetowy).
- **Windows**: W programie **Przybornik HP** (jeśli dostępna jest funkcja komunikacji dwukierunkowej) kliknij kartę **Szacowane poziomy atramentu** i przewiń tak, aby wyświetlić przycisk **Szczegółowe informacje o wkładach**, a następnie kliknij przycisk **Szczegółowe informacje o wkładach**.
- **Mac OS X**: W programie **HP Printer Utility** kliknij opcję **Supply Info** (Informacje o materiałach eksploatacyjnych) w panelu **Information and Support** (Informacje i pomoc techniczna), a następnie kliknij opcję **Retail Supplies Information** (Informacje dotyczące zakupu materiałów eksploatacyjnych).
- Na etykiecie wkładu atramentowego, który wymieniasz.
- **Centrum obsługi**: W Centrum obsługi można przeglądać informacje na temat materiałów eksploatacyjnych z karty **Sklep internetowy** lub ekranu przedstawiającego szacunkowe poziomy atramentu.
- Na stronie konfiguracji (zob. Opis strony [diagnostycznej](#page-47-0) autotestu).

<span id="page-67-0"></span>**Wwaga** Tusz z kaset jest wykorzystywany w procesie drukowania na kilka różnych sposobów, w tym podczas inicjalizacji, gdy urządzenie i kasety są przygotowywane do drukowania, oraz przy konserwacji głowicy drukującej zapewniającej drożność dysz drukujących i swobodny przepływ tuszu. Ponadto pewna ilość tuszu pozostaje w kasecie po jej zużyciu. Więcej informacji można znaleźć na stronie [www.hp.com/go/inkusage](http://www.hp.com/go/inkusage).

# **Wymiana wkładów atramentowych**

Aby sprawdzić szacunkowe poziomy atramentu, można użyć Przybornika HP (Windows), programu HP Printer Utility (Mac OS X) lub wbudowanego serwera internetowego. Aby uzyskać informacje na temat sposobu posługiwania się tymi narzędziami, zob. [Korzystanie](#page-40-0) z narzędzi do zarządzania urządzeniem. Informacje te znajdują się również na stronie konfiguracji (zob. Opis strony [diagnostycznej](#page-47-0) autotestu).

**Uwaga** Ostrzeżenia i wskaźniki dotyczące poziomu atramentu służą jedynie jako informacje orientacyjne do celów związanych z planowaniem. Po wyświetleniu ostrzeżenia o niskim poziomie atramentu warto przygotować zapasowy wkład, aby uniknąć ewentualnych przestojów. Do momentu wyświetlenia stosownego monitu nie trzeba wymieniać wkładów.

Po wyjęciu wkładu atramentowego z opakowania trzeba go natychmiast zainstalować. Nie należy wyjmować wkładu atramentowego z urządzenia na dłuższy czas.

Aby sprawdzić, które wkłady atramentowe są odpowiednie dla używanego urządzenia, zob. Materiały [eksploatacyjne.](#page-112-0)

Aby uzyskać więcej informacji na temat recyklingu zużytych materiałów [eksploatacyjnych](#page-137-0), zob. Program recyklingu materiałów eksploatacyjnych do drukarek [atramentowych](#page-137-0) firmy HP.

#### **Wymiana pojemników z tuszem**

**1.** Ostrożnie odchyl pokrywę wkładów atramentowych.

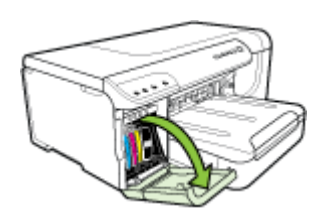

<span id="page-68-0"></span>**2.** Wyjmij wkład atramentowy, który wymaga wymiany, chwytając go między kciuk a palec wskazujący i silnie ciągnąc go do siebie.

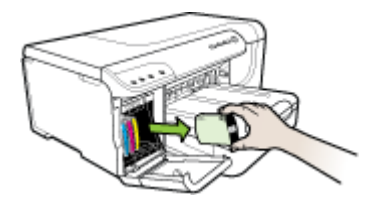

- **3.** Wyjmij nowy wkład atramentowy z opakowania.
- **4.** Dopasuj wkład do oznaczonego jego kolorem gniazda, a następnie włóż wkład do gniazda. Dociśnij mocno wkład, aby zapewnić odpowiednią styczność.
- **5.** Zamknij pokrywę wkładów atramentowych.

# **Konserwacja głowic drukujących**

Jeśli na wydrukach znaki są niepełne lub pojawiają się smugi, przyczyną tego stanu rzeczy mogą być zatkane dysze atramentowe i prawdopodobnie trzeba oczyścić głowice drukujące.

Jeśli jakość wydruków zacznie się pogarszać, należy wykonać następujące czynności:

- **1.** Sprawdź stan głowic drukujących. Więcej informacji zawiera [Sprawdzanie](#page-69-0) stanu głowic [drukuj](#page-69-0)ących.
- **2.** Wydrukuj stronę diagnostyki jakości druku na czystym arkuszu białego papieru. Określ obszary problemów i wykonaj zalecane czynności. Więcej informacji zawiera Drukowanie strony [diagnostycznej](#page-69-0) jakości druku.
- **3.** Wyczyść głowice drukujące. Więcej informacji zawiera [Czyszczenie](#page-71-0) głowic [drukuj](#page-71-0)ących.
- **4.** Jeśli mimo oczyszczenia problemy nie ustąpią, wymień głowice drukujące. Więcej informacji zawiera [Wymiana](#page-74-0) głowic drukujących.

W niniejszym rozdziale omówiono następujące zadania związane z konserwacją głowic drukujących:

- [Sprawdzanie](#page-69-0) stanu głowic drukujących
- Drukowanie strony [diagnostycznej](#page-69-0) jakości druku
- [Wyrównywanie](#page-70-0) głowic drukujących
- [Czyszczenie](#page-71-0) głowic drukujących
- Ręczne [czyszczenie](#page-72-0) styków głowicy drukującej
- [Kalibrowanie](#page-74-0) wysuwu
- [Wymiana](#page-74-0) głowic drukujących

# <span id="page-69-0"></span>**Sprawdzanie stanu głowic drukujących**

Aby sprawdzić stan głowic drukujących, należy użyć jednej z następujących metod. Jeśli stan głowicy drukującej jest zły, należy wykonać jedną lub kilka czynności konserwacyjnych lub oczyścić albo wymienić taką głowicę.

- **Strona konfiguracji:** Wydrukuj stronę konfiguracji na czystym arkuszu białego papieru i zapoznaj się z informacjami na temat stanu głowic drukujących. Aby uzyskać więcej informacji, zob.Opis strony [diagnostycznej](#page-47-0) autotestu.
- **Wbudowany serwer internetowy:** Otwórz wbudowany serwer internetowy. Więcej informacji zawiera Aby otworzyć [wbudowany](#page-41-0) serwer internetowy. Kliknij kartę **Informacje**, a następnie w lewym okienku kliknij łącze **Zapas atramentu**.
- **Przybornik HP (Windows):** Otwórz Przybornik HP Aby uzyskać więcej informacji, zob. Otwieranie [Przybornika](#page-43-0) HP. Na karcie **Informacje** kliknij opcję **Stan głowic drukujących**.

### **Drukowanie strony diagnostycznej jakości druku**

W celu znalezienia przyczyn ewentualnych problemów z jakością druku, pomocne jest wydrukowanie strony diagnostycznej. Zapoznanie się z nią ułatwia podjęcie decyzji dotyczących uruchamiania usług konserwacji w celu poprawienia jakości wydruków. Strona ta zawiera również informacje o poziomie atramentu i stanie głowic drukujących.

• **Panel sterowania:** Naciśnij i przytrzymaj przycisk **Zasilanie**, naciśnij

siedmiokrotnie przycisk X Anuluj, naciśnij dwukrotnie przycisk<sup>i</sup> tie wznów, a następnie puść przycisk **Zasilanie**.

- **Wbudowany serwer internetowy:** Kliknij kartę **Ustawienia**, kliknij w lewym okienku łącze **Usługi urządzenia**, zaznacz opcję **Drukowanie strony diagnostyki jakości druku** na liście rozwijanej w sekcji **Jakość druku**, a następnie kliknij przycisk **Uruchom diagnostykę**.
- **Przybornik HP (Windows):** Kliknij kartę **Usługi**, a następnie kliknij opcję **Drukuj stronę diagnostyczną jakości druku** i postępuj według instrukcji wyświetlanych na ekranie.
- **HP Printer Utility (Mac OS X):** Kliknij opcję **Print Quality Diagnostics** (Diagnostyka jakości druku) w panelu **Information and Support** (Informacje i pomoc techniczna).

<span id="page-70-0"></span>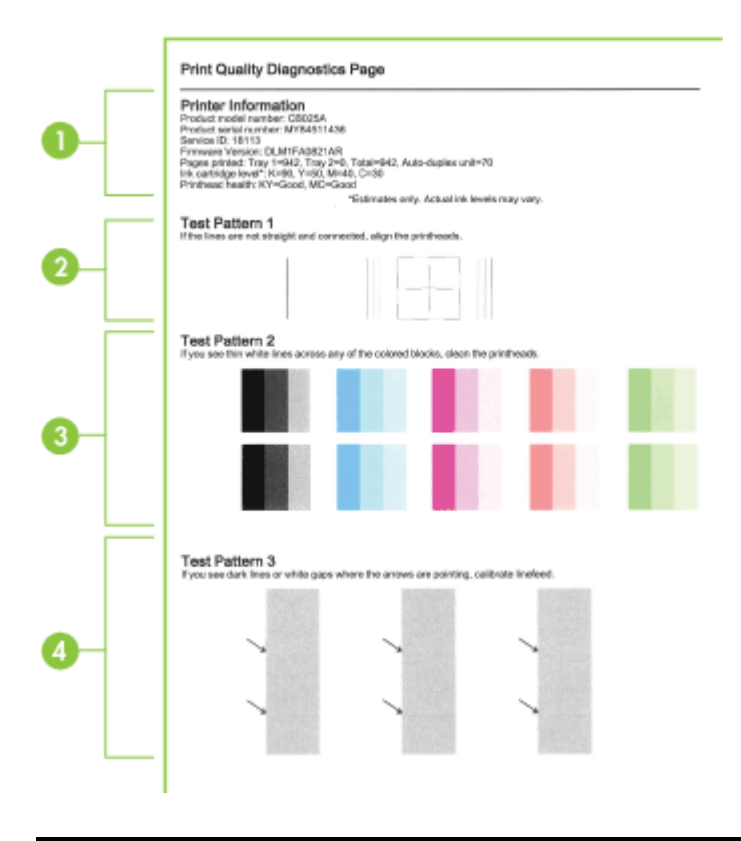

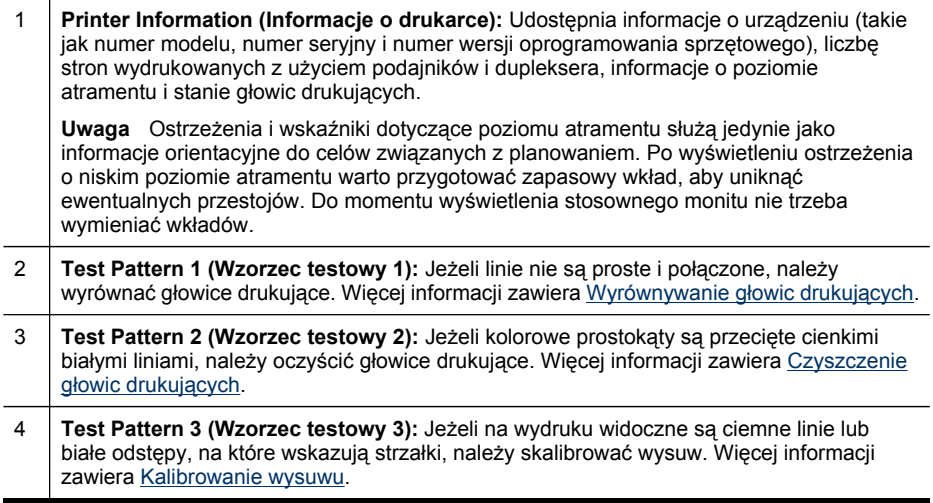

# **Wyrównywanie głowic drukujących**

Po każdej wymianie głowicy drukującej urządzenie automatycznie wyrównuje głowice, aby zapewnić najlepszą jakość druku. Jeśli jednak z wyglądu wydrukowanych stron

<span id="page-71-0"></span>wynika, że głowice drukujące nie są wyrównane, można uruchomić procedurę wyrównywania ręcznie.

- **Panel sterowania:** Naciśnij i przytrzymaj przycisk **Zasilanie**, trzykrotnie naciśnij przycisk i puść przycisk **Zasilanie**.
- **Wbudowany serwer internetowy:** Kliknij kartę **Ustawienia**, kliknij w lewym okienku łącze **Usługi urządzenia**, zaznacz opcję **Wyrównaj wkłady** dostępną na liście rozwijanej w sekcji **Jakość druku**, a następnie kliknij przycisk **Uruchom diagnostykę**.
- **Przybornik HP (Windows):** Kliknij kartę **Usługi**, a następnie kliknij opcję **Wyrównywanie głowic drukujących** i postępuj zgodnie z instrukcjami wyświetlanymi na ekranie.
- **HP Printer Utility (Mac OS X):** Kliknij opcję **Align** (Wyrównaj) w panelu **Information and Support** (Informacje i pomoc techniczna).

# **Czyszczenie głowic drukujących**

Jeśli na wydrukach znaki są niepełne lub brakuje punktów lub linii, przyczyną tego stanu rzeczy mogą być zatkane dysze atramentowe i prawdopodobnie trzeba oczyścić głowice drukujące.

**Wwaga** Głowice drukujące należy czyścić tylko wtedy, kiedy to jest konieczne, ponieważ ta procedura zużywa atrament.

Proces czyszczenia może potrwać kilka minut. Podczas wykonywania tej procedury urządzenie może pracować dość głośno.

Przed rozpoczęciem procedury czyszczenia papier musi zostać załadowany do podajnika.

• **Panel sterowania:** Naciśnij i przytrzymaj przycisk **Zasilanie**, naciśnij

dwukrotnie przycisk **Anuluj**, naciśnij przycisk **Wznów**, a następnie puść przycisk **Zasilanie**.

- **Wbudowany serwer internetowy:** Kliknij kartę **Ustawienia urządzenia**, kliknij w lewym okienku łącze **Usługi urządzenia**, zaznacz opcję **Wyczyść głowice drukujące** na liście rozwijanej w sekcji **Jakość druku** i kliknij przycisk **Uruchom diagnostykę**.
- **Przybornik HP (Windows):** Kliknij kartę **Usługi**, a następnie kliknij opcję **Czyszczenie głowic drukujących** i postępuj zgodnie z instrukcjami wyświetlanymi na ekranie.
- **HP Printer Utility (Mac OS X):** Kliknij opcję **Clean** (Czyszczenie) w panelu **Information and Support** (Informacje i pomoc techniczna).
# <span id="page-72-0"></span>**Ręczne czyszczenie styków głowicy drukującej**

Po zainstalowaniu głowic drukujących może zacząć migać jedna lub kilka lampek głowic drukujących. W takim przypadku może być konieczne oczyszczenie styków elektrycznych na głowicach drukujących i w urządzeniu.

- **Przestroga** Styki elektryczne są połączone z wrażliwymi elementami elektronicznymi, które mogą łatwo ulec uszkodzeniu.
- **1.** Upewnij się, że w podajniku 1 jest papier.
- **2.** Otwórz górną pokrywę.
- **3.** Jeżeli karetka nie przesunie się automatycznie w lewo, naciśnij i przytrzymaj

przycisk przycisk **Wznów**, aż karetka przesunie się w lewo. Zaczekaj, aż karetka zatrzyma się, a następnie odłącz przewód zasilania od drukarki.

**4.** Podnieś zatrzask głowic drukujących.

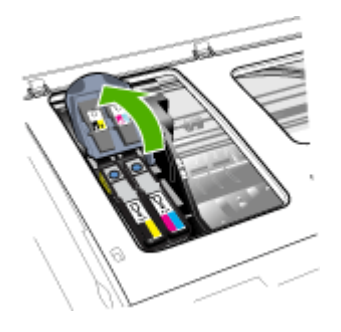

**5.** Podnieś uchwyt głowicy drukującej, którą chcesz wymienić, a następnie wyciągnij głowicę z gniazda.

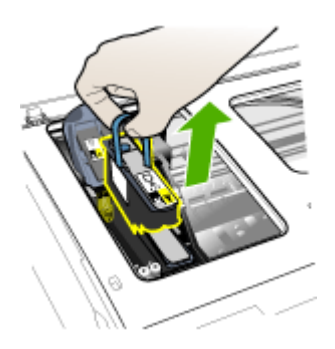

**6.** Do czyszczenia używaj czystego, suchego, miękkiego i niestrzępiącego się materiału. Odpowiedni może się okazać m.in. papierowy filtr do kawy lub papier do czyszczenia szkieł w okularach.

**Przestroga** Nie należy używać wody.

**7.** Wytrzyj styki elektryczne na głowicy drukującej, ale nie dotykaj dysz.

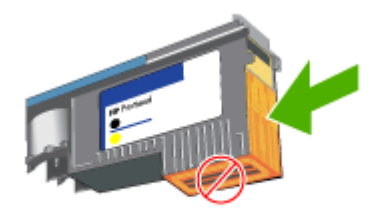

**Przestroga** Styki elektryczne to małe kwadraty koloru miedzi, zgrupowane po jednej stronie głowicy drukującej.

Dysze znajdują się z innej strony głowicy. Na dyszach widoczny jest atrament.

Dotykanie dysz może spowodować ich trwałe uszkodzenie. Ponadto atrament może trwale poplamić ubranie.

- **8.** Oczyszczoną głowicę połóż na kartce papieru lub na papierowym ręczniku. Upewnij się, że dysze są zwrócone do góry i nie dotykają papieru.
- **9.** Za pomocą suchej, miękkiej, niestrzępiącej się ściereczki oczyść styki elektryczne w gnieździe głowicy drukującej wewnątrz urządzenia.

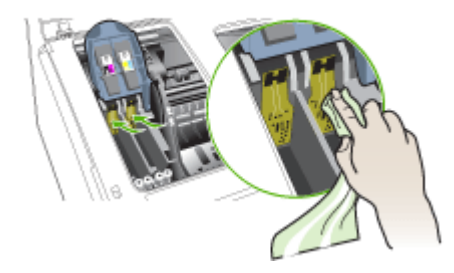

- **10.** Włóż głowicę drukującą do jej oznaczonego kolorem gniazda (etykieta głowicy drukującej musi pasować do etykiety na zatrzasku głowicy drukującej). Dociśnij silnie głowicę drukującą, aby zapewnić odpowiedni kontakt.
- **11.** Pociągnij zatrzask głowic drukujących do przodu i naciśnij w dół, aby upewnić się, że jest poprawnie zamknięty. Być może trzeba będzie użyć nieco siły, aby zamknąć zatrzask.
- **12.** Zamknij pokrywę.
- **13.** Jeżeli lampka głowicy drukującej nadal miga, powtórz opisaną powyżej procedurę czyszczenia dla głowicy drukującej odpowiadającej migającej lampce głowicy.
- <span id="page-74-0"></span>**14.** Jeżeli lampka głowicy drukującej nadal miga, wymień głowicę drukującą odpowiadającą migającej lampce głowicy.
- **15.** Poczekaj, aż urządzenie uaktywni głowice drukujące i wydrukuje strony wyrównania. Jeśli urządzenie nie drukuje tych stron, ręcznie uruchom procedurę wyrównywania. Więcej informacji zawiera [Wyrównywanie](#page-70-0) głowic drukujących.

# **Kalibrowanie wysuwu**

Jeśli na wydruku widoczne jest pasmowanie (ciemne lub jasne linie przecinające kolorowe prostokąty) lub ukośne linie, należy skalibrować wysuw drukarki.

• **Panel sterowania:** Naciśnij i przytrzymaj przycisk **Zasilanie**, naciśnij

czternastokrotnie przycisk **Anuluj**, naciśnij sześciokrotnie przycisk **Wznów**, a następnie puść przycisk **Zasilanie**.

- **Wbudowany serwer internetowy:** Kliknij kartę **Ustawienia**, kliknij w lewym okienku łącze **Usługi urządzenia**, zaznacz opcję **Kalibracja wysuwu** na liście rozwijanej w sekcji **Jakość druku** i kliknij przycisk **Uruchom diagnostykę**.
- **Przybornik HP (Windows):** Kliknij kartę **Usługi**, a następnie kliknij opcję **Kalibrowanie wysuwu** i postępuj zgodnie z instrukcjami wyświetlanymi na ekranie.
- **HP Printer Utility (Mac OS X):** Kliknij opcję **Calibrate Linefeed** (Kalibracja wysuwu) w panelu **Information and Support** (Informacje i pomoc techniczna).

# **Wymiana głowic drukujących**

- **Wwaga** Aby dowiedzieć się, które głowice drukujące są odpowiednie dla używanej drukarki, zobacz Materiały [eksploatacyjne](#page-112-0).
- **1.** Otwórz pokrywę.
- **2.** Upewnij się, że w podajniku 1 jest papier.
- **3.** Jeżeli karetka nie przesunie się automatycznie w lewo, naciśnij i przytrzymaj przycisk **P**przycisk Wznów, aż karetka przesunie się w lewo. Poczekaj na

zatrzymanie się karetki.

**4.** Podnieś zatrzask głowic drukujących.

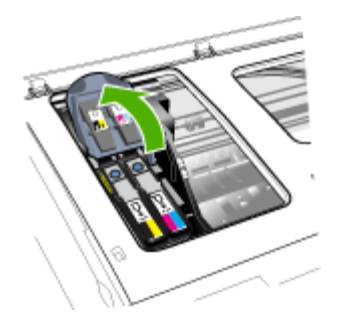

**5.** Podnieś uchwyt głowicy drukującej i za jego pomocą wyciągnij głowicę z gniazda.

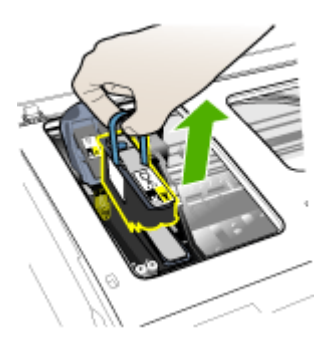

**6.** Przed zainstalowaniem głowicy drukującej, nie wyjmując głowicy z opakowania potrząśnij nią przynajmniej sześć razy.

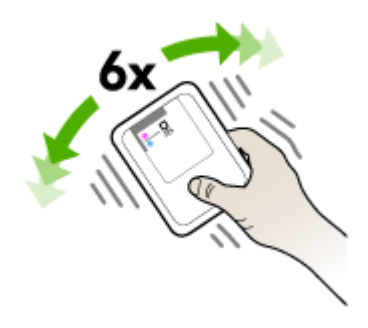

**7.** Wyjmij nową głowicę z opakowania, po czym zdejmij z niej pomarańczowe nasadki ochronne.

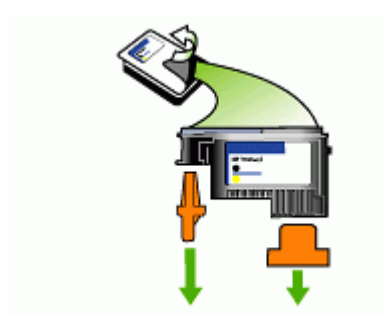

**Przestroga** Nie potrząsaj głowicami po zdjęciu nasadek.

- <span id="page-76-0"></span>**8.** Włóż głowicę drukującą do jej oznaczonego kolorem gniazda (etykieta głowicy drukującej musi pasować do etykiety na zatrzasku głowicy drukującej). Dociśnij silnie głowicę drukującą, aby zapewnić odpowiedni kontakt.
- **9.** Pociągnij zatrzask głowic drukujących do przodu i naciśnij w dół, aby upewnić się, że jest poprawnie zamknięty. Być może trzeba będzie użyć nieco siły, aby zamknąć zatrzask.
- **10.** Zamknij pokrywę.
- **11.** Poczekaj, aż urządzenie uaktywni głowice drukujące i wydrukuje strony wyrównania. Jeśli urządzenie nie drukuje tych stron, ręcznie uruchom procedurę wyrównywania. Więcej informacji zawiera [Wyrównywanie](#page-70-0) głowic drukujących.

# **Przechowywanie materiałów eksploatacyjnych**

Niniejszy rozdział zawiera następujące tematy:

- Przechowywanie wkładów atramentowych
- Przechowywanie głowic drukujących

# **Przechowywanie wkładów atramentowych**

Wkłady atramentowe można pozostawić w urządzeniu przez dłuższy czas. Po wyjęciu wkładów atramentowych z urządzenia należy umieścić je w szczelnym pojemniku (np. zamykanej torebce plastikowej).

# **Przechowywanie głowic drukujących**

Głowice drukujące można pozostawić w urządzeniu przez dłuższy czas. Aby jednak zapewnić ich optymalny stan, należy w sposób właściwy wyłączać urządzenie. Aby uzyskać więcej informacji, zob. Wyłączanie urzą[dzenia](#page-15-0).

# **Wskazówki i zasoby ułatwiające rozwiązywanie problemów**

Zamieszczone tu wskazówki i zasoby ułatwiają rozwiązywanie problemów z drukowaniem.

- W przypadku zacięcia się papieru zobacz [Usuwanie](#page-98-0) zacięcia w urządzeniu.
- W razie problemów z podawaniem papieru, takich jak przekrzywianie papieru czy pobieranie kilku arkuszy naraz, zobacz Rozwiązywanie problemów [z podawaniem](#page-85-0) [papieru](#page-85-0).
- Kontrolka zasilania świeci się i nie miga. Po włączeniu urządzenia po raz pierwszy od zainstalowania głowic drukujących, zacznie ono właściwą pracę po około 20 minutach.
- Na ekranie komputera nie ma wyświetlonych żadnych komunikatów o błędach.
- Kabel zasilający i pozostałe kable są sprawne i poprawnie połączone z urządzeniem. Upewnij się, że urządzenie jest stabilnie podłączone do sprawnego gniazdka prądu zmiennego (AC) i włączone. Aby dowiedzieć się, jakie wymagania są stawiane zasilaniu, zobacz [Specyfikacje](#page-129-0) elektryczne.
- Materiały do druku są prawidłowo załadowane do podajnika i nie zacięły się w urządzeniu.
- <span id="page-77-0"></span>• Głowice drukujące i wkłady atramentowe zostały prawidłowo zainstalowane we właściwych, oznaczonych odpowiednim kolorem gniazdach. Dociśnij mocno każdy element, aby zapewnić prawidłową styczność.
- Zatrzask głowic drukujących i wszystkie pokrywy są zamknięte.
- Duplekser jest zablokowany na swoim miejscu.
- Wszystkie taśmy i materiały pakunkowe zostały usunięte.
- Urządzenie może wydrukować stronę konfiguracji. Aby uzyskać więcej informacji, zob. Opis strony [diagnostycznej](#page-47-0) autotestu.
- Urządzenie jest ustawione jako bieżąca lub domyślna drukarka. W systemie Windows ustaw urządzenie jako domyślne w folderze Drukarki. W systemie Mac OS X (wersja 10.4) ustaw urządzenie jako domyślne w programie Printer Setup Utility; w systemie Mac OS X (wersja 10.5) otwórz okno **Preferencje systemowe**, wybierz opcję **Drukowanie i faksowanie**, a następnie wybierz odpowiednie urządzenie z listy rozwijanej **Ustaw jako drukarkę domyślną**. Więcej informacji na ten temat znajduje się w dokumentacji komputera.
- Jeśli korzystasz z komputera z systemem Windows, nie jest wybrana opcja **Wstrzymaj drukowanie**.
- Wykonując zadanie drukowania, nie masz uruchomionych zbyt wielu programów. Przed ponowną próbą wykonania zadania zamknij nieużywane programy lub uruchom ponownie komputer.

### **Ustawianie statycznego adresu IP**

- **1.** Otwórz wbudowany serwer internetowy, kliknij kartę **Sieć**, w lewym okienku kliknij opcję **Sieć przewodowa (802.3)** lub **Sieć bezprzewodowa (802.11)**, a następnie kliknij podrzędną kartę **Konfiguracja sieci IPv4** lub **Konfiguracja sieci IPv6**.
- **2.** Wybierz opcję **Ręczny adres IP**, a następnie wpisz statyczny adres IP w polu **Ręczne ustawianie adresu IP**.
- **3.** Wprowadź dane w polach **Ręczne ustawianie maski podsieci** i **Ręczne ustawianie bramy domyślnej**, jeśli to konieczne, a następnie kliknij przycisk **Zastosuj**.
- **Przestroga** Zmiana adresu IP może zakłócić bieżące połączenie z wbudowanym serwerem internetowym.

# **Rozwiązywanie problemów z drukowaniem**

- Urządzenie [niespodziewanie](#page-78-0) wyłącza się
- Urządzenie nie [odpowiada](#page-78-0) (nic się nie drukuje)
- [Wszystkie](#page-79-0) kontrolki drukarki migają
- Urządzenie [drukuje](#page-79-0) bardzo wolno
- Niewłaściwe [rozmieszczenie](#page-79-0) tekstu lub grafiki
- Urządzenie drukuje połowę strony, a następnie [wysuwa](#page-80-0) papier
- Urządzenie pobiera nośniki z niewłaściwego [podajnika.](#page-80-0)

# <span id="page-78-0"></span>**Urządzenie niespodziewanie wyłącza się**

### **Sprawdź zasilanie i połączenia kabli zasilania**

Upewnij się, że urządzenie jest pewnie podłączone do sprawnego gniazdka prądu przemiennego (AC). Aby dowiedzieć się, jakie wymagania są stawiane zasilaniu, zobacz [Specyfikacje](#page-129-0) elektryczne.

### **Urządzenie nie odpowiada (nic się nie drukuje)**

Jeśli urządzenie obsługuje komunikację bezprzewodową, to zobacz również Rozwiązywanie problemów z komunikacją [bezprzewodow](#page-88-0)ą.

### **Sprawdź ustawienia urządzenia**

Więcej informacji zawiera [Wskazówki](#page-76-0) i zasoby ułatwiające rozwiązywanie problemów.

### **Sprawdź uaktywnianie głowic drukujących**

Po zainstalowaniu lub wymianie głowic drukujących urządzenie automatycznie drukuje kilka stron w celu wyrównania głowic drukujących. Proces ten trwa około 20 minut. Dopóki nie zostanie zakończony, mogą być drukowane jedynie strony automatycznego wyrównania.

### **Sprawdź instalację oprogramowania urządzenia**

Jeśli urządzenie zostanie wyłączone podczas drukowania, to na ekranie komputera powinien pojawić się komunikat o błędzie; jeśli tak się nie dzieje, prawdopodobnie jest niepoprawnie zainstalowane oprogramowanie urządzenia. Aby rozwiązać ten problem, odinstaluj całkowicie oprogramowanie urządzenia, a następnie ponownie je zainstaluj. Więcej informacji zawiera [Odinstalowywanie](#page-63-0) i ponowne instalowanie oprogramowania.

### **Sprawdź połączenia kabli**

- Upewnij się, że oba końce kabla sieciowego/USB są poprawnie podłączone.
- Jeśli urządzenie jest podłączone do sieci, to:
	- Na panelu sterowania naciśnij przycisk **Sieć**. Jeśli komputer jest podłączony do sieci, kontrolka świeci się na zielono.
	- Upewnij się, że do podłączenia urządzenia nie został użyty kabel telefoniczny.
	- Sprawdź, czy koncentrator, przełącznik lub router sieciowy jest włączony i poprawnie działa.

### **Sprawdź konfigurację urządzenia dla środowiska sieciowego**

Upewnij się, że jest używany właściwy sterownik urządzenia i odpowiedni port. Aby uzyskać więcej informacji o połączeniach sieciowych, zobacz [Konfigurowanie](#page-50-0) urządzenia [\(Windows\)](#page-50-0), [Konfigurowanie](#page-55-0) urządzenia (Mac OS X) lub dokumentację sieci.

#### **Sprawdź zainstalowane na komputerze oprogramowanie zapory**

Zapora to oprogramowanie, które chroni komputer przed niepożądanym dostępem realizowanym z sieci. Może jednak także blokować komunikację między komputerem a urządzeniem. Jeśli występuje problem z komunikacją z urządzeniem, można tymczasowo wyłączyć zaporę. Jeśli to nie pomoże, źródłem problemu z komunikacją

nie jest zapora i należy ją ponownie włączyć. Aby uzyskać więcej informacji, zob. [Konfigurowanie](#page-60-0) zapory na potrzeby korzystania z urządzeń HP.

# <span id="page-79-0"></span>**Wszystkie kontrolki drukarki migają**

Zapoznaj się z komunikatami o błędach. Aby uzyskać więcej informacji, zob. [Kontrolki](#page-105-0) na panelu [sterowania](#page-105-0) — informacje.

Aby rozwiązać ten problem, można wykonać następujące działania:

- Wyjąć głowicę drukującą i zainstalować ją ponownie.
- Ręcznie oczyścić styki głowic drukujących.
- Wymienić głowicę drukującą.

# **Urządzenie drukuje bardzo wolno**

### **Sprawdź konfigurację systemu**

Sprawdź, czy komputer spełnia minimalne wymagania systemowe stawiane przez urządzenie. Więcej informacji zawiera [Wymagania](#page-127-0) systemowe.

### **Sprawdź ustawienia oprogramowania urządzenia**

Urządzenie drukuje wolniej, gdy jest wybrana opcja jakości **Najlepsza** lub **Maksymalna rozdzielczość**. Aby zwiększyć szybkość drukowania, wybierz w sterowniku urządzenia inne ustawienia druku. Więcej informacji zawiera [Zmiana](#page-30-0) [ustawie](#page-30-0)ń druku.

### **Sprawdź, czy nie ma zakłóceń radiowych**

Jeśli podłączone do sieci bezprzewodowej urządzenie drukuje bardzo wolno, być może sygnał radiowy jest słaby.

### **Niewłaściwe rozmieszczenie tekstu lub grafiki**

Jeśli te rozwiązania zawiodą, problem może wynikać z tego, że aplikacja nie potrafi poprawnie interpretować ustawień druku. W takiej sytuacji należy wyszukać opisy znanych konfliktów z oprogramowaniem w informacjach o wersji, zapoznać się z dokumentacją aplikacji lub skontaktować się z producentem oprogramowania.

#### **Sprawdź sposób załadowania materiału**

Upewnij się, że ograniczniki szerokości i długości materiału są dobrze dociśnięte do krawędzi stosu materiałów, a podajniki nie są przepełnione. Więcej informacji zawiera Ł[adowanie](#page-27-0) nośników.

#### **Sprawdź rozmiar materiałów**

- Zawartość strony może zostać obcięta, jeśli format dokumentu jest większy niż format używanych nośników. Aby uzyskać więcej informacji, zob. [Wybieranie](#page-20-0) noś[ników.](#page-20-0)
- Upewnij się, że wybrany w sterowniku drukarki rozmiar materiału jest zgodny z rozmiarem materiałów znajdujących się w podajniku.

### <span id="page-80-0"></span>**Sprawdź ustawienie orientacji strony**

Upewnij się, że rozmiar materiału i orientacja strony wybrana w aplikacji odpowiadają ustawieniom w sterowniku drukarki. Więcej informacji zawiera Zmiana [ustawie](#page-30-0)ń druku.

### **Sprawdź stanowisko urządzenia i długość kabla USB**

Zaleca się stosowanie kabla USB krótszego niż 3 metry. Dla porównania można również użyć innego kabla USB.

### **Urządzenie drukuje połowę strony, a następnie wysuwa papier**

### **Sprawdź wkłady atramentowe**

Być może wkłady atramentowe się wyczerpały i zadanie drukowania zostało anulowane. Wymień wkłady atramentowe, a następnie ponownie wyślij zadanie drukowania do urządzenia. Więcej informacji zawiera Wymiana wkładów [atramentowych.](#page-67-0)

### **Pobieranych jest wiele kartek na raz**

Więcej informacji na temat rozwiązywania problemów z podawaniem papieru można znaleźć w sekcji Rozwiązywanie problemów [z podawaniem](#page-85-0) papieru.

### **W dokumencie jest pusta strona**

Sprawdź zawartość dokumentu, czy nie ma w nim pustych stron.

### **Oczyść głowicę drukującą**

Wykonaj procedurę czyszczenia głowic drukujących. Aby uzyskać więcej informacji, zob. [Czyszczenie](#page-71-0) głowic drukujących.

### **Sprawdź górną pokrywę**

Jeśli górna pokrywa jest otwarta, drukarka wysunie stronę, a po upływie określonego czasu przesunie głowice drukujące do pozycji początkowej.

# **Urządzenie pobiera nośniki z niewłaściwego podajnika.**

#### **Sprawdź ustawienia dotyczące podajników**

W ustawieniach podajników nie dozwolono używania podajnika, w którym znajduje się zwykły papier. Aby uzyskać więcej informacji, zob. [Konfigurowanie](#page-29-0) podajników.

# **Niska jakość druku i nieoczekiwane wydruki**

- Rozwiązywanie ogólnych [problemów](#page-81-0) z jakością druku
- Drukowane są [niezrozumia](#page-81-0)łe znaki
- Atrament się [rozmazuje](#page-82-0)
- [Atrament](#page-82-0) nie wypełnia całkowicie tekstu lub grafiki
- Wydruk jest wyblakły lub kolory są [matowe](#page-82-0)
- Kolory są [drukowane](#page-83-0) w trybie czarno-białym
- [Drukowane](#page-83-0) są niewłaściwe kolory
- <span id="page-81-0"></span>• Na [wydrukach](#page-83-0) pojawiają się zacieki
- Na wydruku bez [obramowania](#page-83-0) pojawia się u dołu strony poziomy rozmazany pas
- Kolory nie są właściwie [wyrównane](#page-84-0)
- [W przypadku](#page-84-0) tekstów lub grafik widoczne są smugi
- Brak niektórych [fragmentów](#page-84-0) na wydruku lub nieprawidłowe wydruki

# **Rozwiązywanie ogólnych problemów z jakością druku**

### **Sprawdź głowice drukujące i wkłady atramentowe**

Wydrukuj stronę diagnostyki jakości druku na czystym arkuszu białego papieru. Określ obszary problemów i wykonaj zalecane czynności. Więcej informacji zawiera Drukowanie strony [diagnostycznej](#page-69-0) jakości druku.

### **Sprawdź jakość papieru**

Upewnij się, że nośniki są zgodne ze specyfikacjami HP, i ponów drukowanie. Aby uzyskać więcej informacji, zob. [Wybieranie](#page-20-0) nośników.

### **Sprawdź rodzaj materiałów załadowanych do urządzenia**

- Upewnij się, że załadowane materiały są obsługiwane przez użyte podajniki. Więcej informacji zawiera [Specyfikacje](#page-23-0) obsługiwanych nośników.
- Upewnij się, że w sterowniku drukarki został wybrany podajnik drukarki, który zawiera odpowiednie nośniki.

### **Sprawdź stanowisko urządzenia i długość kabla USB**

Zaleca się stosowanie kabla USB krótszego niż 3 metry. Dla porównania można również użyć nowego kabla USB.

### **Drukowane są niezrozumiałe znaki**

Jeśli podczas drukowania wystąpi przerwa, urządzenie może nie rozpoznawać pozostałej części zadania.

Anuluj bieżące zadanie i zaczekaj, aż urządzenie powróci do stanu gotowości. Jeśli urządzenie nie powróci do stanu gotowości, anuluj wszystkie zadania w sterowniku drukarki i wyłącz urządzenie. Po kilku sekundach ponownie włącz urządzenie i rozpocznij drukowanie dokumentu.

### **Sprawdź połączenia kabli**

Jeśli urządzenie i komputer są połączone za pomocą kabla USB, to problem może wynikać ze słabego połączenia kablowego.

Upewnij się, że kabel jest z obu stron poprawnie podłączony. Jeśli nie rozwiąże to problemu, wyłącz urządzenie, odłącz kabel od urządzenia, włącz je bez podłączania kabla, a następnie usuń z buforu wydruku wszystkie oczekujące zadania. Jeśli lampka zasilania świeci i nie miga, podłącz z powrotem kabel.

### <span id="page-82-0"></span>**Sprawdź plik dokumentu**

Plik dokumentu może być uszkodzony. Jeżeli można drukować inne dokumenty z tej samej aplikacji, spróbuj wydrukować dokument, korzystając z jego zapasowej kopii.

### **Atrament się rozmazuje**

### **Sprawdź ustawienia drukowania**

Dokumenty kolorowe o żywych, mieszanych barwach mogą się marszczyć lub rozmazywać, gdy są drukowane z jakością **Najlepsza**. Spróbuj drukować w innych trybach, na przykład w trybie **Normalnym**, aby zmniejszyć ilość atramentu, albo użyj papieru HP Premium przeznaczonego do drukowania kolorowych dokumentów o żywych barwach. Więcej informacji zawiera Zmiana [ustawie](#page-30-0)ń druku.

### **Sprawdź rodzaj materiału**

- Niektóre rodzaje materiałów nie przyjmują dobrze atramentu. W przypadku takich materiałów atrament będzie schnął wolniej, w wyniku czego może się rozmazywać. Więcej informacji zawiera [Wybieranie](#page-20-0) nośników.
- Upewnij się, że wybrany w sterowniku urządzenia rodzaj nośnika jest identyczny z rodzajem nośnika załadowanego do podajnika.

### **Atrament nie wypełnia całkowicie tekstu lub grafiki**

### **Sprawdź rodzaj materiału**

Niektóre rodzaje materiałów nie są odpowiednie do użycia w tym urządzeniu. Więcej informacji zawiera [Wybieranie](#page-20-0) nośników.

### **Sprawdź głowice drukujące**

Wydrukuj stronę diagnostyki jakości druku na czystym arkuszu białego papieru. Określ obszary problemów i wykonaj zalecane czynności. Więcej informacji zawiera Drukowanie strony [diagnostycznej](#page-69-0) jakości druku.

### **Wydruk jest wyblakły lub kolory są matowe**

### **Sprawdź tryb drukowania**

Opcje trybu **roboczego** lub **szybkiego** w sterowniku drukarki umożliwiają szybsze drukowanie i są przeznaczone do drukowania kopii roboczych. Aby uzyskać lepsze wyniki, wybierz opcję **Normalna** lub **Najlepsza**. Więcej informacji zawiera [Zmiana](#page-30-0) [ustawie](#page-30-0)ń druku.

#### **Sprawdź ustawienia rodzaju papieru**

W przypadku drukowania na folii lub na innym nośniku specjalnym, należy wybrać w sterowniku drukarki odpowiedni rodzaj nośnika. Aby uzyskać więcej informacji, zob. Drukowanie na nośnikach specjalnych i w formacie [niestandardowym.](#page-33-0)

# <span id="page-83-0"></span>**Kolory są drukowane w trybie czarno-białym**

### **Sprawdź ustawienia drukowania**

Upewnij się, że w sterowniku drukarki nie jest wybrana opcja **Druk w skali szarości**.

### **Drukowane są niewłaściwe kolory**

### **Sprawdź ustawienia drukowania**

Upewnij się, że w sterowniku drukarki nie jest wybrana opcja **Druk w skali szarości**.

### **Sprawdź głowice drukujące**

Wydrukuj stronę diagnostyki jakości druku na czystym arkuszu białego papieru. Określ obszary problemów i wykonaj zalecane czynności. Więcej informacji zawiera Drukowanie strony [diagnostycznej](#page-69-0) jakości druku.

### **Na wydrukach pojawiają się zacieki**

### **Sprawdź wkłady atramentowe**

Upewnij się, że korzystasz z oryginalnego atramentu HP. Aby uzyskać informacje na temat składania zamówień, zob. Materiały [eksploatacyjne](#page-111-0) i akcesoria HP.

### **Sprawdź głowice drukujące**

Wydrukuj stronę diagnostyki jakości druku na czystym arkuszu białego papieru. Określ obszary problemów i wykonaj zalecane czynności. Więcej informacji zawiera Drukowanie strony [diagnostycznej](#page-69-0) jakości druku.

### **Na wydruku bez obramowania pojawia się u dołu strony poziomy rozmazany pas**

### **Sprawdź rodzaj papieru**

HP zaleca korzystanie z papierów HP lub innych rodzajów papierów, które są odpowiednie dla produktu. Upewnij się, że papier, na którym będzie wykonywany wydruk, leży płasko. Aby rozprostować papier, można go wygiąć w przeciwną stronę. Aby uzyskać najlepsze efekty druku zdjęć, warto używać papieru HP Advanced Photo. Nośniki fotograficzne należy przechowywać w oryginalnych opakowaniach lub w zamykanej torbie plastikowej, na płaskiej powierzchni, w chłodnym miejscu. Do podajnika powinno się ładować tylko tyle papieru, ile jest w danej chwili potrzebne. Po zakończeniu drukowania warto umieścić niewykorzystany papier fotograficzny w oryginalnym opakowaniu i zamknąć je. Dzięki temu papier fotograficzny będzie zawsze rozprostowany. Aby uzyskać więcej informacji, zob. [Wybieranie](#page-20-0) nośników.

### **Ustaw wyższą jakość druku**

Sprawdź ustawienia jakości druku i upewnij się, że jakość nie jest zbyt niska. W przypadku druku zdjęć wybierz w ustawieniach wysoką jakość (np. **Najlepsza** lub **Maksymalna**).

### <span id="page-84-0"></span>**Obróć zdjęcie**

Jeśli problem nadal występuje, użyj oprogramowania towarzyszącemu produktowi lub innej aplikacji, aby obrócić obraz o 180 stopni, tak aby u dołu strony nie zostały wydrukowane plamy jasnoniebieskie, szare lub brązowe widoczne na obrazie. Defekt ten jest łatwiej dostrzegalny w obszarach jednolitego, jasnego koloru, obrócenie obrazu może zatem okazać się pomocne.

### **Oczyść głowicę drukującą**

Oczyść ręcznie styki głowic drukujących. Aby uzyskać więcej informacji, zob. Rę[czne](#page-72-0) [czyszczenie](#page-72-0) styków głowicy drukującej.

### **Kolory nie są właściwie wyrównane**

### **Sprawdź głowice drukujące**

Wydrukuj stronę diagnostyki jakości druku na czystym arkuszu białego papieru. Określ obszary problemów i wykonaj zalecane czynności. Więcej informacji zawiera Drukowanie strony [diagnostycznej](#page-69-0) jakości druku.

### **Sprawdź rozmieszczenie rysunków**

Skorzystaj z funkcji powiększenia lub podglądu wydruku w oprogramowaniu, aby sprawdzić przerwy w rozmieszczeniu rysunków na stronie.

### **W przypadku tekstów lub grafik widoczne są smugi**

### **Sprawdź głowice drukujące**

Wydrukuj stronę diagnostyki jakości druku na czystym arkuszu białego papieru. Określ obszary problemów i wykonaj zalecane czynności. Więcej informacji zawiera Drukowanie strony [diagnostycznej](#page-69-0) jakości druku.

### **Brak niektórych fragmentów na wydruku lub nieprawidłowe wydruki**

#### **Sprawdź głowice drukujące**

Wydrukuj stronę diagnostyki jakości druku na czystym arkuszu białego papieru. Określ obszary problemów i wykonaj zalecane czynności. Więcej informacji zawiera Drukowanie strony [diagnostycznej](#page-69-0) jakości druku.

#### **Sprawdź ustawienia drukowania w kolorze**

Upewnij się, że w sterowniku drukarki nie została zaznaczona opcja **Druk w skali szarości**.

### **Sprawdź stanowisko urządzenia i długość kabla USB**

Zaleca się stosowanie kabla USB krótszego niż 3 metry.

# <span id="page-85-0"></span>**Rozwiązywanie problemów z podawaniem papieru**

Aby uzyskać informacje na temat usuwania zacięć, zobacz [Usuwanie](#page-98-0) zacięcia w urzą[dzeniu](#page-98-0).

- Nie można włożyć opcjonalnego podajnika 2
- Nośniki nie są pobierane w całości
- Występuje inny problem z podawaniem papieru

### **Nie można włożyć opcjonalnego podajnika 2**

- Ponownie włóż podajnik. Upewnij się, że podajnik jest wyrównany z otworem urządzenia.
- Sprawdź, czy nie ma zaciętego papieru. Więcej informacji zawiera [Usuwanie](#page-98-0) zacięcia w urzą[dzeniu](#page-98-0).

### **Nośniki nie są pobierane w całości**

Jeśli papier nie jest właściwy, nie zostanie w całości pobrany. Upewnij się, że wybrany w sterowniku drukarki nośnik jest zgodny z nośnikiem załadowanym do podajnika.

### **Występuje inny problem z podawaniem papieru**

### **Nośnik nie jest obsługiwany przez podajnik lub drukarkę**

Korzystaj tylko z tych materiałów, które są obsługiwane przez urządzenie i stosowany podajnik. Więcej informacji zawiera [Specyfikacje](#page-23-0) obsługiwanych nośników.

### **Nośniki nie są pobierane z podajnika**

- Upewnij się, że materiały są włożone do podajnika. Więcej informacji zawiera Ł[adowanie](#page-27-0) nośników. Kartkuj materiały przed załadowaniem.
- Upewnij się także, że prowadnice nie są zbyt mocno dosunięte do stosu materiałów.
- Upewnij się, że materiał w podajniku nie jest wygięty. Wyprostuj papier, wyginając go w przeciwną stronę.
- W przypadku stosowania cienkich nośników specjalnych upewnij się, że podajnik jest w pełni załadowany. W przypadku korzystania z nośników specjalnych dostępnych tylko w niewielkiej liczbie, umieść te nośniki na papierze tego samego formatu, aby wypełnić podajnik. Podawanie niektórych nośników jest łatwiejsze, jeśli podajnik jest pełny.
- W przypadku stosowania grubych nośników specjalnych (np. papieru broszurowego) załaduj ich tyle, aby podajnik był wypełniony w od 1/4 do 3/4. W razie potrzeby umieść te nośniki na papierze tego samego formatu, aby podajnik był wypełniony w podanym powyżej zakresie.
- Upewnij się, że podajnik 2 (opcjonalny) jest poprawnie włożony.
- W przypadku drukowania na pustej części wydrukowanej wcześniej strony urządzenie może mieć problemy z pobraniem tego nośnika.

### **Nośniki nie wychodzą poprawnie z drukarki**

• Upewnij się, że przedłużenie odbiornika papieru jest wysunięte, gdyż w przeciwnym razie wydrukowane strony mogą wypaść z urządzenia.

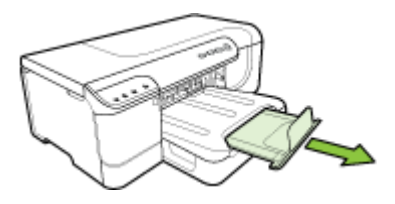

• Wyjmij nadmiar materiałów z odbiornika papieru. Liczba arkuszy mogących się pomieścić w odbiorniku jest ograniczona.

### **Strony są przekrzywione**

- Upewnij się, że nośniki załadowane do podajnika zostały wyrównane zgodnie z prowadnicami. Jeśli możliwe jest wyjęcie podajnika, wyjmij go z urządzenia i prawidłowo załaduj do niego nośniki. Jednocześnie upewnij się, że prowadnice są właściwie wyrównane.
- Upewnij się, że duplekser został poprawnie zainstalowany.
- Ładuj materiały do urządzenia, tylko jeśli urządzenie nie drukuje.
- Delikatnie włóż podajnik do urządzenia. Energiczne wkładanie podajnika wypełnionego papierem może spowodować ześlizgiwanie się arkuszy do wnętrza urządzenia, co powoduje zacięcia lub pobieranie kilku arkuszy naraz.

# **Jednocześnie pobieranych jest wiele stron**

- Kartkuj materiały przed załadowaniem.
- Upewnij się, że prowadnice papieru są ustawione zgodnie z oznaczeniami w podajniku, odpowiednio do rozmiaru ładowanych materiałów. Sprawdź także, czy ograniczniki są dosunięte, lecz niezbyt ciasno, do krawędzi stosu.
- Sprawdź, czy w podajniku nie ma zbyt wiele papieru.
- W przypadku stosowania cienkich nośników specjalnych upewnij się, że podajnik jest w pełni załadowany. W przypadku korzystania z nośników specjalnych dostępnych tylko w niewielkiej liczbie, umieść te nośniki na papierze tego samego formatu, aby wypełnić podajnik. Podawanie niektórych nośników jest łatwiejsze, jeśli podajnik jest pełny.
- W przypadku stosowania grubych nośników specjalnych (np. papieru broszurowego) załaduj ich tyle, aby podajnik był wypełniony w od 1/4 do 3/4. W razie potrzeby umieść te nośniki na papierze tego samego formatu, aby podajnik był wypełniony w podanym powyżej zakresie.
- Delikatnie włóż podajnik do urządzenia. Energiczne wkładanie podajnika wypełnionego papierem może spowodować ześlizgiwanie się arkuszy do wnętrza urządzenia, co powoduje zacięcia lub pobieranie kilku arkuszy naraz.
- W celu zapewnienia optymalnej wydajności i efektywności warto używać nośników HP. Aby uzyskać więcej informacji, zob. [Wybieranie](#page-20-0) nośników.

# **Rozwiązywanie problemów z zarządzaniem urządzeniem**

Przedstawiono tu rozwiązania typowych problemów dotyczących zarządzania urządzeniem. W tym rozdziale opisano następujące zagadnienia:

• Nie można uruchomić wbudowanego serwera internetowego

### **Nie można uruchomić wbudowanego serwera internetowego**

#### **Sprawdź ustawienia sieciowe**

- Sprawdź, czy do podłączenia urządzenia do sieci nie został użyty kabel telefoniczny lub kabel skrosowany. Więcej informacji znajduje się w sekcji [Konfigurowanie](#page-50-0) urządzenia (Windows) lub [Konfigurowanie](#page-55-0) urządzenia (Mac OS X).
- Sprawdź, czy kabel sieciowy jest stabilnie podłączony do urządzenia.
- Sprawdź, czy koncentrator, przełącznik lub router sieciowy jest włączony i poprawnie działa.

#### **Sprawdź komputer**

Sprawdź, czy używany komputer jest podłączony do sieci.

#### **Sprawdź przeglądarkę internetową**

Upewnij się, że używana przeglądarka internetowa spełnia minimalne wymagania systemowe. Więcej informacji zawiera [Wymagania](#page-127-0) systemowe.

#### **Sprawdź adres IP urządzenia**

- Aby sprawdzić adres IP urządzenia na panelu sterowania, należy wydrukować stronę [konfiguracji](#page-49-0) sieci. Więcej informacji zawiera Raporty o stanie konfiguracji sieci przewodowej lub [bezprzewodowej](#page-49-0) (tylko w niektórych modelach).
- Sprawdź adres IP urządzenia z poziomu wiersza poleceń, używając polecenia ping. Na przykład jeśli adresem IP jest 123.123.123.123, to w wierszu poleceń MS-DOS wpisz:

C:\Ping 123.123.123.123

Jeśli pojawi się odpowiedź, adres IP jest poprawny. Jeśli pojawi się komunikat o przekroczeniu limitu czasu (time-out), to adres IP jest niepoprawny.

# **Rozwiązywanie problemów z siecią**

**Uwaga** Po poprawieniu jakichkolwiek z poniższych błędów należy ponownie uruchomić program instalacyjny.

#### **Rozwiązywanie ogólnych problemów sieciowych**

- Jeśli nie możesz zainstalować oprogramowania urządzenia, sprawdź, czy:
	- Wszystkie połączenia kablowe komputera i urządzenia są stabilne.
	- Sieć działa, a koncentrator sieciowy jest włączony.
- <span id="page-88-0"></span>◦ Wszystkie aplikacje, w tym programy antywirusowe, antyszpiegowskie i zapory, są zamknięte i wyłączone (na komputerach z systemem Windows).
- Upewnij się, że urządzenie jest zainstalowane w tej samej podsieci co komputery, które będą go używać.
- Jeśli program instalacyjny nie wykrywa urządzenia, wydrukuj stronę konfiguracji sieci i ręcznie wprowadź adres IP w programie instalacyjnym. Szczegółowe informacje można znaleźć w rozdziale Raporty [o stanie](#page-49-0) konfiguracji sieci przewodowej lub [bezprzewodowej](#page-49-0) (tylko w niektórych [modelach\)](#page-49-0)
- Jeśli używasz komputera z systemem Windows, upewnij się, że porty sieciowe określone w sterowniku urządzenia są zgodne z adresem IP urządzenia:
	- Wydrukuj stronę konfiguracji sieci dla urządzenia.
	- Kliknij przycisk **Start**, wskaż polecenie **Ustawienia**, a następnie kliknij polecenie **Drukarki** lub **Drukarki i faksy**. -lub-

Kliknij przycisk **Start**, następnie polecenie **Panel sterowania** i kliknij dwukrotnie polecenie **Drukarki**.

- Kliknij prawym przyciskiem myszy ikonę urządzenia, kliknij polecenie **Właściwości**, a następnie kliknij kartę **Porty**.
- Wybierz port TCP/IP dla urządzenia, a następnie kliknij przycisk **Konfiguruj port**.
- Upewnij się, że adres IP wyświetlony w oknie dialogowym jest identyczny z adresem IP wydrukowanym na stronie konfiguracji sieci. Jeśli adresy IP różnią się, zmień adres IP w oknie dialogowym na adres zgodny z adresem na stronie konfiguracji sieci.
- Kliknij dwa razy przycisk **OK**, aby zapisać ustawienia i zamknąć okna dialogowe.

# **Problemy z podłączaniem do sieci przewodowej**

- Jeśli znajdująca się na panelu sterowania kontrolka sieci nie świeci się, upewnij się, że zostały spełnione wszystkie warunki określone w części poświęconej rozwiązywaniu ogólnych problemów z siecią.
- Chociaż nie jest zalecane, aby przypisywać do urządzenia statyczny adres IP, niektóre problemy z instalacją (takie jak konflikt z osobistą zaporą) można rozwiązać właśnie w ten sposób.

# **Rozwiązywanie problemów z komunikacją bezprzewodową**

Jeśli po zainstalowaniu oprogramowania i skonfigurowaniu połączenia bezprzewodowego drukarka nie może komunikować się z siecią, wykonaj jedną lub kilka z poniższych czynności:

- Rozwiązywanie podstawowych problemów z komunikacją bezprzewodową
- Rozwiązywanie [zaawansowanych](#page-89-0) problemów z komunikacją bezprzewodową

# **Rozwiązywanie podstawowych problemów z komunikacją bezprzewodową**

Wykonaj następujące czynności w podanej kolejności.

<span id="page-89-0"></span>**Wwaga** Jeśli po raz pierwszy konfigurujesz połączenie bezprzewodowe i korzystasz z załączonego oprogramowania, upewnij się, że kabel USB łączy urządzenie z komputerem.

### **Czynność 1 — Upewnij się, że świeci się kontrolka komunikacji bezprzewodowej.**

Jeśli niebieska kontrolka znajdująca się obok panelu sterowania urządzenia HP nie świeci się, funkcja komunikacji bezprzewodowej może nie być włączona. Naciśnij i przez trzy sekundy przytrzymaj przycisk **Komunikacja bezprzewodowa**, aby włączyć tę funkcję.

**Uwaga** Jeśli urządzenie HP obsługuje połączenia z siecią Ethernet, upewnij się, że kabel sieci Ethernet nie został do niego podłączony. Podłączenie do urządzenia HP kabla sieci Ethernet spowoduje wyłączenie funkcji komunikacji bezprzewodowej.

### **Czynność 2 — Uruchom ponownie elementy sieci bezprzewodowej**

Wyłącz router i urządzenie HP, a następnie ponownie je włącz w następującej kolejności: najpierw router, a potem urządzenie HP. Jeśli nadal nie jest możliwe uzyskanie połączenia z siecią, wyłącz router, urządzenie HP i komputer. Czasami wyłączenie i ponowne włączenie zasilania może rozwiązać problem z uzyskaniem połączenia.

### **Czynność 3 — Uruchom test sieci bezprzewodowej**

W przypadku problemów z siecią uruchom test sieci bezprzewodowej. Aby wydrukować raport z wynikami takiego testu, naciśnij przycisk **Komunikacja bezprzewodowa**. Jeśli zostanie wykryty problem, wydrukowany raport będzie zawierać wskazówki dotyczące dalszego sposobu postępowania.

# **Rozwiązywanie zaawansowanych problemów z komunikacją bezprzewodową**

Jeśli instrukcje z części poświęconej podstawowym problemom zostały wykonane, ale nadal nie można połączyć urządzenia z siecią bezprzewodową, postępuj kolejno według następujących wskazówek:

- Upewnij się, że [komputer](#page-90-0) jest podłączony do sieci
- [Upewnij](#page-91-0) się, że urządzenie zostało podłączone do sieci
- Sprawdź, czy zapora nie blokuje [komunikacji](#page-92-0)
- [Upewnij](#page-92-0) się, że urządzenie HP działa w trybie online i jest gotowe do pracy
- Router [bezprzewodowy](#page-93-0) korzysta z ukrytych identyfikatorów sieci SSID
- Upewnij się, że wybrano właściwe domyślne [bezprzewodowe](#page-93-0) urządzenie HP (tylko [w systemie](#page-93-0) Windows).
- Upewnij się, że włączona jest usługa HP [Network](#page-94-0) Devices Support (tylko [w systemie](#page-94-0) Windows)
- Dodawanie adresów urządzeń do [bezprzewodowego](#page-94-0) punktu dostępu (WAP)

### <span id="page-90-0"></span>**Upewnij się, że komputer jest podłączony do sieci**

### **Sprawdzanie połączenia przewodowego (Ethernet)**

- ▲ W wielu komputerach obok miejsca podłączenia biegnącego z routera kabla sieci Ethernet znajdują się stosowne kontrolki. Zazwyczaj są to dwie kontrolki — jedna świeci się cały czas, druga miga. Jeśli komputer ma takie kontrolki, sprawdź, czy są się świecą. Jeśli się nie świecą, połącz komputer i router kablem sieci Ethernet. Jeśli kontrolki nadal się nie świecą, problem może mieć swoje źródło w routerze, kablu sieci Ethernet lub komputerze.
	- **Uwaga** Komputery Macintosh nie mają opisywanych kontrolek. Aby sprawdzić połączenie z siecią Ethernet w komputerze Macintosh, w obszarze dokowania kliknij opcję **Preferencje systemowe**, a następnie wybrać opcję **Sieć**. Jeśli połączenie z siecią Ethernet działa poprawnie, na liście połączeń wyświetlana jest informacja **Wbudowane, Ethernet**, adres IP oraz inne informacje o stanie połączenia. Jeśli informacja **Wbudowane, Ethernet** nie jest wyświetlana na liście, może występować problem z routerem, kablem sieci Ethernet lub komputerem. Aby uzyskać więcej informacji, kliknij znajdujący się w oknie przycisk Pomoc.

### **Sprawdzanie połączenia bezprzewodowego**

- **1.** Upewnij się, że funkcja komunikacji bezprzewodowej komputera została włączona. Więcej informacji na ten temat można znaleźć w towarzyszącej komputerowi dokumentacii.
- **2.** Jeśli nie używasz unikatowej nazwy sieci (SSID), komputer mógł zostać podłączony do innej sieci bezprzewodowej. Wykonanie poniższych czynności pozwoli określić, czy komputer został podłączony do właściwej sieci.

### **System Windows**

**a**. Kliknij przycisk **Start**, wybierz kolejno opcje **Panel sterowania**, **Połączenia sieciowe**, **Wyświetl stan sieci** i **Zadania**.

- lub -

Kliknij przycisk **Start**, , wybierz kolejno opcje **Ustawienia** i **Panel sterowania**, dwukrotnie kliknij opcję **Połączenia sieciowe**, kliknij menu **Widok**, a następnie wybierz opcję **Szczegóły**.

Przejdź do kolejnej czynności, pozostawiając okno sieci otwarte.

- **b**. Odłącz przewód zasilania od routera bezprzewodowego. Stan połączenia komputera powinien zmienić się na **Brak połączenia**.
- **c**. Ponownie podłącz przewód zasilania do routera bezprzewodowego. Stan połączenia komputera powinien zmienić się na **Połączono**.

# <span id="page-91-0"></span>**Mac OS X**

- ▲ Kliknij ikonę programu **AirPort** na pasku menu w górnej części ekranu. W wyświetlonym menu znajdują się informacje na temat tego, czy program AirPort jest włączony i z którą siecią bezprzewodową łączy się komputer.
	- **Wwaga** Aby uzyskać dokładne informacje na temat połączenia realizowanego przez program AirPort, w obszarze dokowania kliknij kolejno opcje **System Preferences** (Preferencje systemowe) i **Network** (Sieć). Jeśli połączenie bezprzewodowe działa poprawnie, na liście połączeń obok pozycji AirPort pojawi się zielona kropka. Aby uzyskać więcej informacji, kliknij znajdujący się w oknie przycisk Pomoc.

Jeśli nie można połączyć komputera z siecią, skontaktuj się z osobą, która ją skonfigurowała, lub producentem routera, ponieważ problem może wynikać z usterki sprzętu — routera lub komputera.

W przypadku posiadania dostępu do Internetu i korzystania z komputera z systemem Windows, można też użyć programu HPNetwork [Assistant](http://www.hp.com/sbso/wireless/tools-setup.html?jumpid=reg_R1002_USEN) (http://www.hp.com/sbso/ wireless/tools-setup.html?jumpid=reg\_R1002\_USEN), aby za jego pomocą skonfigurować sieć. Witryna tego programu jest dostępna tylko w języku angielskim.

# **Upewnij się, że urządzenie zostało podłączone do sieci**

Jeśli urządzenie HP jest podłączone do innej sieci niż komputer, nie będzie można korzystać z tego urządzenia za pośrednictwem sieci. Postępuj zgodnie z instrukcjami przedstawionymi w niniejszej części, aby sprawdzić, czy urządzenie jest podłączone do właściwej sieci.

# **Upewnij się, że urządzenie HP zostało podłączone do właściwej sieci**

- **1.** Jeśli urządzenie HP obsługuje połączenia z siecią Ethernet i jest podłączone do takiej sieci, upewnij się, że kabel sieci Ethernet nie został podłączony z tyłu urządzenia. Jeśli kabel sieci Ethernet został podłączony, funkcja komunikacji bezprzewodowej jest wyłączona.
- **2.** Jeśli urządzenie HP jest podłączone do sieci bezprzewodowej, wydrukuj stronę konfiguracji sieci bezprzewodowej. Aby uzyskać więcej informacji, zob. [Raporty](#page-49-0) o stanie konfiguracji sieci przewodowej lub [bezprzewodowej](#page-49-0) (tylko w niektórych [modelach\)](#page-49-0).

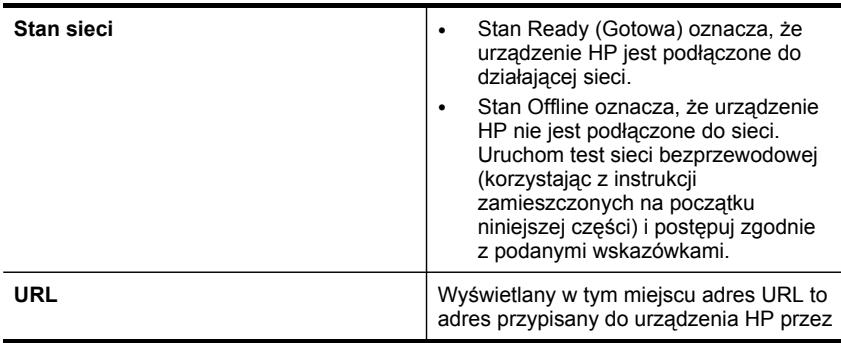

▲ Po wydrukowaniu strony sprawdź stan sieci i adres URL:

### <span id="page-92-0"></span>**Sprawdź, czy jest dostęp do wbudowanego serwera internetowego**

▲ Po podłączeniu komputera i urządzenia HP do sieci wbudowany serwer internetowy pozwala sprawdzić, czy oba te urządzenia są w tej samej sieci. Aby uzyskać więcej informacji, zob. [Wbudowany](#page-40-0) serwer internetowy.

### **Uzyskiwanie dostępu do wbudowanego serwera internetowego**

- **a**. Uruchom na komputerze standardową przeglądarkę (np. Internet Explorer lub Safari). W polu adresowym przeglądarki wpisz adres URL urządzenia HP podany na stronie konfiguracji sieci (np. http://192.168.1.101).
	- **WAGEA:** Uwaga W przypadku korzystania z serwera proxy, konieczne może okazać się jego wyłączenie w przeglądarce w celu uzyskania dostępu do wbudowanego serwera internetowego.
- **b**. Po uzyskaniu dostępu wbudowanego serwera internetowego użyj urządzenia HP za pośrednictwem sieci (np. do drukowania), aby sprawdzić, czy konfiguracja sieci powiodła się.
- **c**. W przypadku braku dostępu do wbudowanego serwera internetowego lub dalszych problemów z korzystaniem z urządzenia HP za pośrednictwem sieci, przejdź do następnej części dotyczącej zapory.

### **Sprawdź, czy zapora nie blokuje komunikacji**

Jeśli nie ma dostępu do wbudowanego serwera internetowego, a urządzenie HP i komputer są na pewno podłączone do tej samej sieci, przyczyną blokowania komunikacji może być zapora. Wyłącz na chwilę uruchomioną na komputerze zaporę i wówczas spróbuj uzyskać dostęp do wbudowanego serwera internetowego. Po uzyskaniu dostępu do wbudowanego serwera internetowego użyj urządzenia HP (np. do drukowania).

Jeśli po wyłączeniu zapory zapewniony jest dostęp do wbudowanego serwera internetowego i można korzystać z urządzenia HP, zmień ustawienia zapory, aby komunikacja komputera z urządzeniem HP za pośrednictwem sieci nie była blokowana.

Jeśli po wyłączeniu zapory jest dostęp do wbudowanego serwera internetowego, ale ciągle nie można korzystać z urządzenia HP, skonfiguruj zaporę tak, aby wykrywała urządzenie HP.

### **Upewnij się, że urządzenie HP działa w trybie online i jest gotowe do pracy**

Jeśli na komputerze zostało zainstalowane oprogramowanie HP, można sprawdzić stan urządzenia HP (np. czy wstrzymano jego działanie albo czy działa w trybie offline). Pozwala to m.in. określić przyczyny ewentualnego braku dostępu do urządzenia.

<span id="page-93-0"></span>Aby sprawdzić stan urządzenia HP, wykonaj następujące czynności:

### **System Windows**

- **1.** Kliknij przycisk **Start**, kliknij opcję **Ustawienia**, a następnie kliknij opcję **Drukarki** lub **Drukarki i faksy**.
	- lub -

Kliknij przycisk **Start**, kliknij opcję **Panel sterowania**, a następnie kliknij dwukrotnie opcję **Drukarki**.

- **2.** Jeśli w widoku szczegółowym drukarki nie są wyświetlane, kliknij menu **Widok**, a następnie opcję **Szczegóły**.
- **3.** W zależności od stanu drukarki wykonaj jedną z następujących czynności:
	- **a**. Jeśli urządzenie HP działa w trybie **Offline**, kliknij urządzenie prawym przyciskiem myszy, a następnie kliknij opcję **Użyj drukarki w trybie online**.
	- **b**. Jeśli stan urządzenia HP to **Wstrzymano**, kliknij urządzenie prawym przyciskiem myszy, a następnie wybierz opcję **Wznów drukowanie**.
- **4.** Użyj urządzenia HP za pośrednictwem sieci.

### **Mac OS X**

- **1.** W obszarze dokowania kliknij opcję **System Preferences** (Preferencje systemowe), a następnie kliknij opcję **Print & Fax** (Drukowanie i faksowanie).
- **2.** Wybierz urządzenie HP i kliknij **Print Queue** (Kolejka druku).
- **3.** Jeśli w wyświetlonym wówczas oknie pojawi się opcja **Jobs Stopped** (Zadania zatrzymano), kliknij opcję **Start Jobs** (Rozpocznij zadania).

Jeśli po wykonaniu powyższych czynności można korzystać z urządzenia HP, ale problemy nadal występują, przyczyną tego stanu rzeczy może być zapora. Jeśli nadal nie można używać urządzenia HP za pośrednictwem sieci, przejdź do następnej części, aby uzyskać dodatkową pomoc.

### **Router bezprzewodowy korzysta z ukrytych identyfikatorów sieci SSID**

Jeśli router bezprzewodowy lub program Apple AirPort Base Station korzystają z ukrytych identyfikatorów sieci SSID, urządzenie HP nie wykryje automatycznie sieci.

### **Upewnij się, że wybrano właściwe domyślne bezprzewodowe urządzenie HP (tylko w systemie Windows).**

Po ponownym zainstalowaniu oprogramowania instalator może utworzyć drugą wersję sterownika drukarki w folderze **Drukarki** lub **Drukarki i faksy**. W przypadku

<span id="page-94-0"></span>problemów z drukowaniem lub połączeniem z urządzeniem HP upewnij się, że wybrano właściwą domyślną wersję sterownika drukarki.

**1.** Kliknij przycisk **Start**, kliknij opcję **Ustawienia**, a następnie kliknij opcję **Drukarki**  lub **Drukarki i faksy**.

- lub -

Kliknij przycisk **Start**, kliknij opcję **Panel sterowania**, a następnie kliknij dwukrotnie opcję **Drukarki**.

- **2.** Upewnij się, że w folderze **Drukarki** lub **Drukarki i faksy** znajduje się właściwy sterownik drukarki, która ma się łączyć bezprzewodowo:
	- **a**. Kliknij prawym przyciskiem myszy ikonę drukarki, a następnie kliknij kolejno opcje **Właściwości**, **Ustawienia domyślne dokumentów** lub **Preferencje drukowania**.
	- **b**. Na karcie **Porty** sprawdź, przy którym porcie widnieje znacznik wyboru. Przy ikonie drukarki, która ma się łączyć bezprzewodowo, obok znacznika wyboru jako opis portu znajduje się informacja **Standardowy port TCP/IP**.
- **3.** Kliknij prawym przyciskiem myszy ikonę drukarki, która ma się łączyć bezprzewodowo, a następnie wybierz opcję **Ustaw jako drukarkę domyślną**.
- **Uwaga** Jeśli w folderze znajduje się więcej niż jedna ikona dla urządzenia HP, kliknij prawym przyciskiem myszy ikonę tej drukarki, która ma się łączyć bezprzewodowo, a następnie wybierz opcję **Ustaw jako drukarkę domyślną**.

# **Upewnij się, że włączona jest usługa HP Network Devices Support (tylko w systemie Windows)**

# **Ponowne włączanie usługi HP Network Devices Support**

- **1.** Usuń wszystkie zadania z kolejki druku.
- **2.** Na pulpicie kliknij prawym przyciskiem myszy ikonę **Mój komputer** lub **Komputer**, a następnie kliknij opcję **Zarządzaj**.
- **3.** Dwukrotnie kliknij opcję **Usługi i aplikacje**, a następnie kliknij opcję **Usługi**.
- **4.** Przewiń listę usług, prawym klawiszem myszy kliknij opcję **HP Network Devices Support**, a następnie kliknij opcję **Uruchom ponownie**.
- **5.** Po uruchomieniu usługi ponownie spróbuj użyć urządzenia HP za pośrednictwem sieci.

Jeśli można używać urządzenia HP za pośrednictwem sieci, oznacza to, że konfiguracja sieci powiodła się.

Jeśli nadal nie można używać urządzenia HP za pośrednictwem sieci lub jeśli w celu korzystania z urządzenia w sieci co pewien czas trzeba wykonywać czynności opisane w tej części, przyczyną tego stanu rzeczy może być zapora.

Jeśli nadal pojawiają się problemy z połączeniem z siecią, mógł wystąpić problem z konfiguracją sieci lub routerem. Aby uzyskać pomoc, skontaktuj się z osobą, która skonfigurowała sieć, lub z producentem routera.

# **Dodawanie adresów urządzeń do bezprzewodowego punktu dostępu (WAP)**

Filtrowanie adresów MAC to funkcja zabezpieczeń, w ramach której bezprzewodowy punkt dostępu (WAP) jest skonfigurowany z użyciem listy adresów MAC (nazywanych <span id="page-95-0"></span>też adresami urządzenia) urządzeń, które mają prawo dostępu do sieci przez taki punkt dostępu. Jeśli punkt dostępu nie ma adresu urządzenia próbującego uzyskać dostęp do sieci, odmawia takiego dostępu. W przypadku filtrowania adresów MAC w bezprzewodowym punkcie dostępu adres MAC urządzenia musi znajdować się na liście akceptowanych adresów MAC, z której korzysta taki punkt dostępu.

- Wydrukuj stronę konfiguracji sieci. Aby uzyskać więcej informacji, zob. [Raporty](#page-49-0) o stanie konfiguracji sieci przewodowej lub [bezprzewodowej](#page-49-0) (tylko w niektórych [modelach\)](#page-49-0).
- Otwórz narzędzie konfigurowania bezprzewodowego punktu dostępu, a następnie dodaj adres urządzenia do listy akceptowanych adresów MAC.

# **Rozwiązywanie problemów z instalacją**

Jeśli następujące informacje okażą się niewystarczające, zobacz Pomoc [techniczna](#page-114-0) [i gwarancja,](#page-114-0) gdzie można się zapoznać z informacjami dotyczącymi pomocy technicznej HP.

- Sugestie dotyczące instalacji sprzętu
- Sugestie dotyczące instalacji [oprogramowania](#page-96-0)
- Rozwiązywanie [problemów](#page-96-0) z siecią

# **Sugestie dotyczące instalacji sprzętu**

### **Sprawdź urządzenie**

- Upewnij się, że wszystkie taśmy i materiały pakunkowe zostały usunięte zarówno z zewnętrznej strony urządzenia, jak i z jego wnętrza.
- Upewnij się, że do urządzenia włożono papier.
- Upewnij się, że nie świecą się ani nie migają żadne wskaźniki z wyjątkiem wskaźnika **Zasilanie**, który powinien się świecić w sposób ciągły. Jeżeli lampka inna niż **Zasilanie** świeci lub miga, wystąpił błąd. Więcej informacji zawiera Kontrolki na panelu [sterowania](#page-105-0) — informacje.
- Upewnij się, że urządzenie może drukować stronę konfiguracji.
- Upewnij się, że duplekser jest zablokowany na swoim miejscu.

### **Sprawdź połączenia sprzętu**

- Upewnij się, że wszystkie używane przewody i kable są w dobrym stanie.
- Upewnij się, że kabel zasilający jest pewnie podłączony zarówno do urządzenia, jak i do sprawnego gniazdka sieci elektrycznej.

### **Sprawdź głowice drukujące i wkłady atramentowe**

- Upewnij się, że wszystkie głowice drukujące i wkłady atramentowe są pewnie osadzone w swoich gniazdach oznaczonych odpowiednimi kolorami. Naciśnij silnie każdy z tych elementów, aby zapewnić poprawny kontakt. Urządzenie nie może pracować, jeśli nie wszystkie są zainstalowane.
- Upewnij się, że z głowic drukujących zostały zdjęte pomarańczowe nasadki.
- Upewnij się, że wszystkie zatrzaski i pokrywy są poprawnie zamknięte.

# <span id="page-96-0"></span>**Sugestie dotyczące instalacji oprogramowania**

### **Sprawdź komputer**

- Upewnij się, że w komputerze działa jeden z obsługiwanych systemów operacyjnych.
- Upewnij się, że komputer spełnia minimalne wymagania systemowe.
- W Menedżerze urządzeń systemu Windows upewnij się, że sterowniki USB nie zostały wyłączone.
- Jeżeli używany jest komputer z systemem Windows, a komputer nie może wykryć urządzenia, to uruchom narzędzie do odinstalowywania (plik util\ccc\uninstall.bat na dysku Starter CD), aby wykonać czyste odinstalowanie sterownika urządzenia. Ponownie uruchom komputer i ponownie zainstaluj sterownik urządzenia.

### **Sprawdź wstępne wymagania instalacji**

- Upewnij się, że używasz dysku Starter CD zawierającego oprogramowanie instalacyjne właściwe dla używanego systemu operacyjnego.
- Przed przystąpieniem do instalowania oprogramowania upewnij się, że wszystkie inne programy są zamknięte.
- Jeśli komputer nie rozpoznaje wpisanej ścieżki dostępu do stacji CD-ROM, to sprawdź, czy została określona właściwa litera dysku.
- Jeśli komputer nie rozpoznaje dysku Starter CD w stacji dysków CD-ROM, sprawdź, czy dysk nie jest uszkodzony. Sterownik urządzenia można pobrać z witryny sieci Web HP pod adresem [www.hp.com/support](http://www.hp.com/support).

**Ex Uwaga** Po usunięciu problemów należy ponownie uruchomić program instalacyjny.

### **Rozwiązywanie problemów z siecią**

### **Rozwiązywanie ogólnych problemów sieciowych**

- Jeśli nie możesz zainstalować oprogramowania urządzenia, sprawdź, czy:
	- Wszystkie połączenia kablowe komputera i urządzenia są stabilne.
	- Sieć działa, a koncentrator sieciowy jest włączony.
	- Wszystkie aplikacje, w tym programy antywirusowe, programy antyszpiegowskie i zapory, są zamknięte lub wyłączone (dotyczy komputerów z systemem Windows).
- Upewnij się, że urządzenie jest zainstalowane w tej samej podsieci co komputery, które będą go używać.
- Jeśli program instalacyjny nie wykrywa urządzenia, wydrukuj stronę konfiguracji sieci i ręcznie wprowadź adres IP w programie instalacyjnym. Aby uzyskać więcej informacji, zob. Raporty o stanie konfiguracji sieci [przewodowej](#page-49-0) lub [bezprzewodowej](#page-49-0) (tylko w niektórych modelach).
- Jeśli używasz komputera z systemem Windows, upewnij się, że porty sieciowe utworzone w sterowniku urządzenia są zgodne z adresem IP urządzenia:
	- Wydrukuj stronę konfiguracji sieci dla urządzenia.
	- Kliknij przycisk **Start**, wskaż polecenie **Ustawienia**, a następnie kliknij polecenie **Drukarki** lub **Drukarki i faksy**. -lub-

Kliknij przycisk **Start**, następnie polecenie **Panel sterowania** i kliknij dwukrotnie polecenie **Drukarki**.

- Kliknij prawym przyciskiem myszy ikonę urządzenia, kliknij polecenie **Właściwości**, a następnie kliknij kartę **Porty**.
- Wybierz port TCP/IP dla urządzenia, a następnie kliknij przycisk **Konfiguruj port**.
- Porównaj adres IP wyświetlony w oknie dialogowym (i upewnij się, że jest identyczny) z adresem IP wydrukowanym na stronie konfiguracji sieci. Jeśli adresy IP różnią się, zmień adres IP w oknie dialogowym na adres zgodny z adresem na stronie konfiguracji sieci.
- Kliknij dwa razy przycisk **OK**, aby zapisać ustawienia i zamknąć okna dialogowe.

# **Problemy z podłączaniem do sieci przewodowej**

- Jeśli znajdująca się na panelu sterowania kontrolka konfiguracji nie świeci się, upewnij się, że zostały spełnione wszystkie warunki określone w części poświęconej rozwiązywaniu ogólnych problemów z siecią.
- Chociaż nie jest zalecane, aby przypisywać do urządzenia statyczny adres IP, niektóre problemy z instalacją (takie jak konflikt z osobistą zaporą) można rozwiązać właśnie w ten sposób.

### **Resetowanie ustawień sieci w urządzeniu.**

- **1.** Naciśnij i przytrzymaj przycisk **Zasilanie**, naciśnij dwukrotnie przycisk **Sieć**, (w przypadku niektórych modeli naciśnij przycisk **Komunikacja bezprzewodowa** ), naciśnij trzykrotnie przycisk **Anuluj**, a następnie puść przycisk **Zasilanie**. Aby uzyskać więcej informacji, zob. [Wskazówki](#page-76-0) i zasoby ułatwiające rozwiązywanie [problemów](#page-76-0).
- **2.** Naciśnij przycisk **Sieć**, aby wydrukować stronę konfiguracji sieci i sprawdzić, czy ustawienia sieciowe zostały zresetowane. Domyślna nazwa sieci (SSID) to "hpsetup", a domyślny tryb komunikacji to "ad hoc".

# <span id="page-98-0"></span>**Usuwanie zacięć**

Niekiedy, gdy jest wykonywane jakieś zadanie, może wystąpić zacięcie się materiałów. Przed przystąpieniem do usuwania zacięcia warto podjąć następujące działania.

- Upewnij się, że drukowanie odbywa się na materiałach odpowiadających specyfikacjom. Więcej informacji zawiera [Wybieranie](#page-20-0) nośników.
- Upewnij się, że do druku nie są przeznaczone nośniki pomarszczone, zagięte lub uszkodzone.
- Upewnij się, że materiały są poprawnie włożone do podajników wejściowych, a te nie są zbytnio zapełnione. Więcej informacji zawiera Ł[adowanie](#page-27-0) nośników.
- Usuwanie zacięcia w urządzeniu
- [Wskazówki,](#page-99-0) jak unikać zacięć

### **Usuwanie zacięcia w urządzeniu**

### **Jak usunąć zacięcie**

- **1.** Wyjmij wszystkie materiały z odbiornika papieru.
	- **Przestroga** Próba usunięcia zacięcia papieru od przodu urządzenia może spowodować uszkodzenie mechanizmu drukowania. Zacięcia papieru zawsze należy usuwać przez duplekser.
- **2.** Sprawdź duplekser.
	- **a**. Naciśnij przyciski po obu stronach dupleksera i zdejmij panel lub moduł.

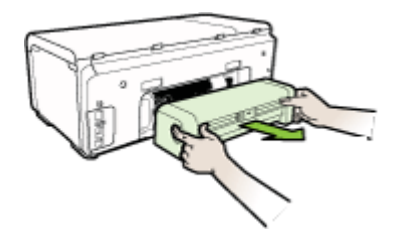

**b**. Po zlokalizowaniu wewnątrz urządzenia zaciętego nośnika, chwyć go oburącz i pociągnij do siebie.

<span id="page-99-0"></span>**c**. Jeśli nie ma tam zacięcia, naciśnij zatrzask w górnej części dupleksera i opuść pokrywę. Jeśli zacięty nośnik jest wewnątrz, ostrożnie go usuń. Zamknij pokrywę.

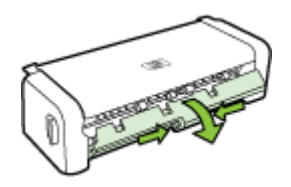

- **d**. Włóż z powrotem duplekser do urządzenia.
- **3.** Otwórz górną pokrywę i usuń wszelkie zanieczyszczenia.
- **4.** Jeśli zacięcia nie można zlokalizować, a jest zainstalowany podajnik 2, wyjmij go i (jeśli jest to możliwe) usuń zacięte nośniki. W przeciwnym razie wykonaj następujące czynności:
	- **a**. Upewnij się, że urządzenie jest wyłączone, po czym odłącz przewód zasilania.
	- **b**. Unieś urządzenie z podajnika 2.
	- **c**. Usuń zacięty materiał od spodu urządzenia lub z podajnika 2.
	- **d**. Ponownie ustaw urządzenie na podajniku 2.
- **5.** Otwórz drzwiczki pokrywy. Jeśli wewnątrz urządzenia pozostaje jeszcze papier, sprawdź, czy karetka przesunęła się do prawej strony urządzenia, wyciągnij wszelkie strzępy papieru lub pomarszczony nośnik, a następnie pociągnij zacięty nośnik do siebie przez górę urządzenia.
	- **Ostrzeżenie** Nie wkładaj rąk do urządzenia, gdy jest włączone, a karetka jest unieruchomiona. Po otworzeniu górnej pokrywy karetka powinna wrócić na swoje miejsce po prawej stronie urządzenia. Jeśli tam nie wróciła, przed przystąpieniem do usuwania zaciętego nośnika wyłącz urządzenie.
- **6.** Po usunięciu zacięcia zamknij wszystkie pokrywy, włącz urządzenie (jeśli było wyłączone), a następnie ponownie wyślij zadanie drukowania.

# **Wskazówki, jak unikać zacięć**

- Upewnij się, że nic nie blokuje ścieżki papieru.
- Nie należy przepełniać podajników. Więcej informacji zawiera [Specyfikacje](#page-23-0) obsł[ugiwanych](#page-23-0) nośników.
- Prawidłowo załaduj papier, kiedy urządzenie nie drukuje. Więcej informacji zawiera Ł[adowanie](#page-27-0) nośników.
- Wkładając podajnik 2 (opcjonalny) do urządzenia, rób to delikatnie. Energiczne wkładanie podajnika wypełnionego papierem może spowodować ześlizgiwanie się arkuszy do wnętrza urządzenia, co powoduje zacięcia lub pobieranie kilku arkuszy naraz.
- Nie używaj materiałów zawiniętych ani pomarszczonych.
- Zawsze używaj materiałów zgodnych ze specyfikacją. Więcej informacji zawiera [Wybieranie](#page-20-0) nośników.
- Upewnij się, że zasobnik wyjściowy nie jest przepełniony.
- Upewnij się, że prowadnice szerokości i długości są dociśnięte do nośników, ale nie marszczą ich ani ich nie wyginają.

# **Błędy**

Na poniższej liście wymienione są niektóre błędy, o których komunikaty mogą zostać wyświetlone na ekranie komputera z systemem Windows. Opisano również sposoby naprawienia tych błędów.

- Brak jednej lub kilku głowic drukujących następująca głowica drukująca nie jest dostępna, nie została wykryta lub nie została prawidłowo zainstalowana.
- [Niezgodna](#page-101-0) głowica drukująca następująca głowica drukująca nie jest zgodna [z modelem](#page-101-0) drukarki.
- [Problem](#page-101-0) z głowicą drukującą następująca głowica drukująca nie działa [prawid](#page-101-0)łowo.
- [Utracono](#page-101-0) połączenie z urządzeniem
- Wkład będzie wkrótce wymagać [wymiany](#page-101-0) wymień w najbliższym czasie [nast](#page-101-0)ępujący wkład.
- Problem z wkładem następujący wkład jest niedostępny lub [uszkodzony.](#page-101-0)
- Problem z wkładem następujący wkład musi zostać [wymieniony.](#page-101-0)
- Niezgodność papieru wykryty papier nie spełnia wybranych [parametrów](#page-102-0) [w zakresie](#page-102-0) formatu lub rodzaju.
- Kosz wkładu nie może się [przesuwa](#page-102-0)ć. Wyłącz zasilanie urządzenia. Sprawdź, czy w urządzeniu nie ma zaciętego papieru lub innego [problemu.](#page-102-0)
- Zacięcie papieru zaciął się papier lub wystąpił błąd [podawania.](#page-102-0) Usuń zacięcie i naciśnij przycisk Wznów na [drukarce.](#page-102-0)
- [W drukarce](#page-102-0) skończył się papier. Załaduj papier i naciśnij przycisk Wznów z przodu [drukarki.](#page-102-0)
- Jeden lub kilka wkładów jest [niezgodnych](#page-102-0) następujący wkład nie jest zgodny [z modelem](#page-102-0) drukarki.
- [Drukarka](#page-102-0) w trybie offline obecnie drukarka działa w trybie offline.
- Drukarka w stanie wstrzymania obecnie działanie drukarki zostało [wstrzymane.](#page-103-0)
- Dokument nie został [wydrukowany](#page-103-0) drukowanie dokumentu nie powiodło się z powodu wystąpienia błędu [w systemie](#page-103-0) druku.
- Ogólny błąd [drukarki](#page-104-0)

# **Brak jednej lub kilku głowic drukujących — następująca głowica drukująca nie jest dostępna, nie została wykryta lub nie została prawidłowo zainstalowana.**

Rozwiązanie problemu: [Wymiana](#page-74-0) głowic drukujących

# <span id="page-101-0"></span>**Niezgodna głowica drukująca — następująca głowica drukująca nie jest zgodna z modelem drukarki.**

Rozwiązanie problemu:

[Wymiana](#page-74-0) głowic drukujących

# **Problem z głowicą drukującą — następująca głowica drukująca nie działa prawidłowo.**

Rozwiązanie problemu:

[Wymiana](#page-74-0) głowic drukujących

### **Utracono połączenie z urządzeniem**

Rozwiązanie problemu:

[Sugestie](#page-95-0) dotyczące instalacji sprzętu

# **Wkład będzie wkrótce wymagać wymiany — wymień w najbliższym czasie następujący wkład.**

Rozwiązanie problemu:

Wymiana wkładów [atramentowych](#page-67-0)

**Uwaga** Ostrzeżenia i wskaźniki dotyczące poziomu atramentu służą jedynie jako informacje orientacyjne do celów związanych z planowaniem. Po wyświetleniu ostrzeżenia o niskim poziomie atramentu warto przygotować zapasowy wkład, aby uniknąć ewentualnych przestojów. Do momentu wyświetlenia stosownego monitu nie trzeba wymieniać wkładów.

Aby uzyskać więcej informacji na temat recyklingu zużytych materiałów eksploatacyjnych, zob. Program recyklingu materiałów [eksploatacyjnych](#page-137-0) do drukarek [atramentowych](#page-137-0) firmy HP.

# **Problem z wkładem — następujący wkład jest niedostępny lub uszkodzony.**

Rozwiązanie problemu:

- Wymiana wkładów [atramentowych](#page-67-0)
- Program recyklingu materiałów [eksploatacyjnych](#page-137-0) do drukarek atramentowych firmy [HP](#page-137-0)

### **Problem z wkładem — następujący wkład musi zostać wymieniony.**

Rozwiązanie problemu:

- Wymiana wkładów [atramentowych](#page-67-0)
- Program recyklingu materiałów [eksploatacyjnych](#page-137-0) do drukarek atramentowych firmy [HP](#page-137-0)

# <span id="page-102-0"></span>**Niezgodność papieru — wykryty papier nie spełnia wybranych parametrów w zakresie formatu lub rodzaju.**

Rozwiązanie problemu:

- Ł[adowanie](#page-27-0) nośników
- Drukowanie na nośnikach specjalnych i w formacie [niestandardowym](#page-33-0)
- Zmiana [ustawie](#page-30-0)ń druku

**Kosz wkładu nie może się przesuwać. Wyłącz zasilanie urządzenia. Sprawdź, czy w urządzeniu nie ma zaciętego papieru lub innego problemu.**

Rozwiązanie problemu:

- [Usuwanie](#page-98-0) zacięcia w urządzeniu
- [Sugestie](#page-95-0) dotyczące instalacji sprzętu

**Zacięcie papieru — zaciął się papier lub wystąpił błąd podawania. Usuń zacięcie i naciśnij przycisk Wznów na drukarce.**

Rozwiązanie problemu:

[Usuwanie](#page-98-0) zacięcia w urządzeniu

# **W drukarce skończył się papier. Załaduj papier i naciśnij przycisk Wznów z przodu drukarki.**

Rozwiązanie problemu:

Ł[adowanie](#page-27-0) nośników

# **Jeden lub kilka wkładów jest niezgodnych — następujący wkład nie jest zgodny z modelem drukarki.**

Rozwiązanie problemu:

- Wymiana wkładów [atramentowych](#page-67-0)
- Program recyklingu materiałów [eksploatacyjnych](#page-137-0) do drukarek atramentowych firmy [HP](#page-137-0)

# **Drukarka w trybie offline — obecnie drukarka działa w trybie offline.**

Rozwiązanie problemu:

# **Sprawdzenie, czy drukarka jest w stanie wstrzymania czy działa w trybie offline (Windows)**

- **1.** W zależności od posiadanego systemu operacyjnego wykonaj jedną z następujących czynności:
	- Windows Vista: Na pasku zadań systemu Windows kliknij przycisk **Start**, kliknij opcję **Panel sterowania**, a następnie kliknij opcję **Drukarki**.
	- Windows XP: Na pasku zadań systemu Windows kliknij przycisk **Start**, kliknij opcję **Panel sterowania**, a następnie kliknij opcję **Drukarki i faksy**.
- **2.** Kliknij dwukrotnie ikonę urządzenia, aby otworzyć kolejkę druku.
- <span id="page-103-0"></span>**3.** Upewnij się, że w menu **Drukarka** nie ma żadnych znaczników wyboru obok opcji **Wstrzymaj drukowanie** lub **Użyj drukarki w trybie offline**.
- **4.** W przypadku wprowadzenia zmian ponownie uruchom drukowanie.

### **Sprawdzenie, czy drukarka jest w stanie wstrzymania czy działa w trybie offline (Mac OS X)**

- **1.** Kliknij kolejno opcje **System Preferences** (Preferencje systemowe) i **Print & Fax** (Drukowanie i faksowanie), a następnie wybierz drukarkę, której chcesz użyć.
- **2.** Kliknij dwukrotnie ikonę urządzenia, aby otworzyć kolejkę druku.
- **3.** Jeśli zaznaczona jest opcja **Hold** (Wstrzymaj), kliknij opcję **Resume** (Wznów).
- **4.** W przypadku wprowadzenia zmian ponownie uruchom drukowanie.

### **Drukarka w stanie wstrzymania — obecnie działanie drukarki zostało wstrzymane.**

Rozwiązanie problemu:

### **Sprawdzenie, czy drukarka jest w stanie wstrzymania czy działa w trybie offline (Windows)**

- **1.** W zależności od posiadanego systemu operacyjnego wykonaj jedną z następujących czynności:
	- Windows Vista: Na pasku zadań systemu Windows kliknij przycisk **Start**, kliknij opcję **Panel sterowania**, a następnie kliknij opcję **Drukarki**.
	- Windows XP: Na pasku zadań systemu Windows kliknij przycisk **Start**, kliknij opcję **Panel sterowania**, a następnie kliknij opcję **Drukarki i faksy**.
- **2.** Kliknij dwukrotnie ikonę urządzenia, aby otworzyć kolejkę druku.
- **3.** Upewnij się, że w menu **Drukarka** nie ma żadnych znaczników wyboru obok opcji **Wstrzymaj drukowanie** lub **Użyj drukarki w trybie offline**.
- **4.** W przypadku wprowadzenia zmian ponownie uruchom drukowanie.

### **Sprawdzenie, czy drukarka jest w stanie wstrzymania czy działa w trybie offline (Mac OS X)**

- **1.** Kliknij kolejno opcje **System Preferences** (Preferencje systemowe) i **Print & Fax** (Drukowanie i faksowanie), a następnie wybierz drukarkę, której chcesz użyć.
- **2.** Kliknij dwukrotnie ikonę urządzenia, aby otworzyć kolejkę druku.
- **3.** Jeśli zaznaczona jest opcja **Hold** (Wstrzymaj), kliknij opcję **Resume** (Wznów).
- **4.** W przypadku wprowadzenia zmian ponownie uruchom drukowanie.

# **Dokument nie został wydrukowany — drukowanie dokumentu nie powiodło się z powodu wystąpienia błędu w systemie druku.**

Rozwiązanie problemu:

Rozwiązywanie problemów [z drukowaniem](#page-77-0)

# <span id="page-104-0"></span>**Ogólny błąd drukarki**

Jeśli chcesz przenosić lub przewozić urządzenie po otrzymaniu tego komunikatu, upewnij się że znajduje się ono w pozycji pionowej i że nie przechyli się na bok, by uniknąć wycieku tuszu. Wystąpił problem z urządzeniem.

Zapisz kod błędu z komunikatu i skontaktuj się z pomocą techniczną HP. Sprawdź:

### [www.hp.com/support](http://www.hp.com/support).

Gdy zostanie wyświetlony monit, wybierz swój kraj/region, a następnie kliknij łącze **Kontakt z firmą HP**, aby uzyskać informacje o pomocy technicznej.

# <span id="page-105-0"></span>**6 Kontrolki na panelu sterowania — informacje**

Lampki panelu sterowania wskazują stan i są przydatne do diagnozowania problemów z drukowaniem. W tej sekcji podano informacje dotyczące lampek, ich znaczenie oraz czynności, których wykonanie może być konieczne.

• Znaczenie kontrolek na panelu sterowania

# **Znaczenie kontrolek na panelu sterowania**

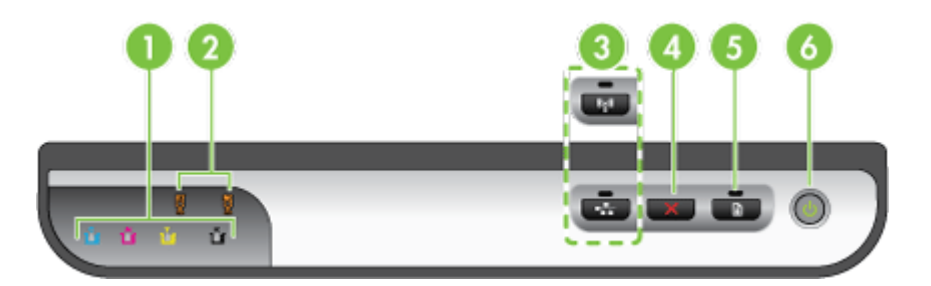

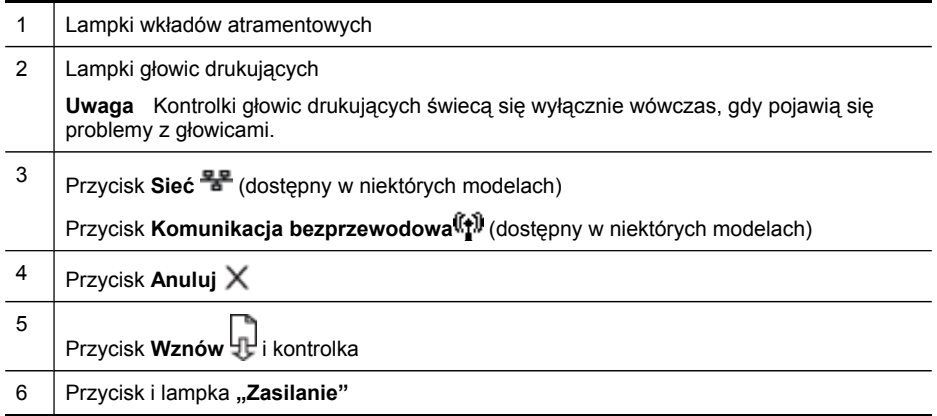

Odwiedź witrynę firmy HP w sieci Web [\(www.hp.com/support](http://www.hp.com/support)), aby uzyskać najnowsze informacje dotyczące rozwiązywania problemów lub pobrać poprawki i aktualizacje produktu.

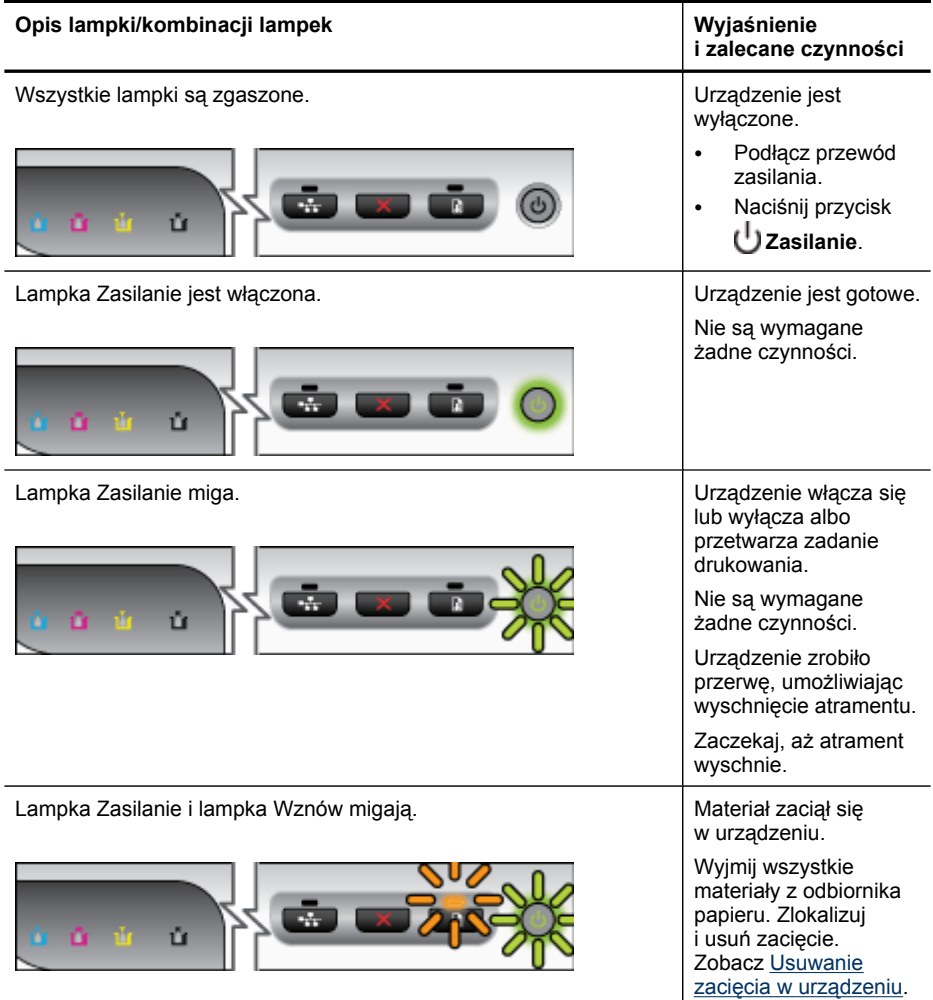

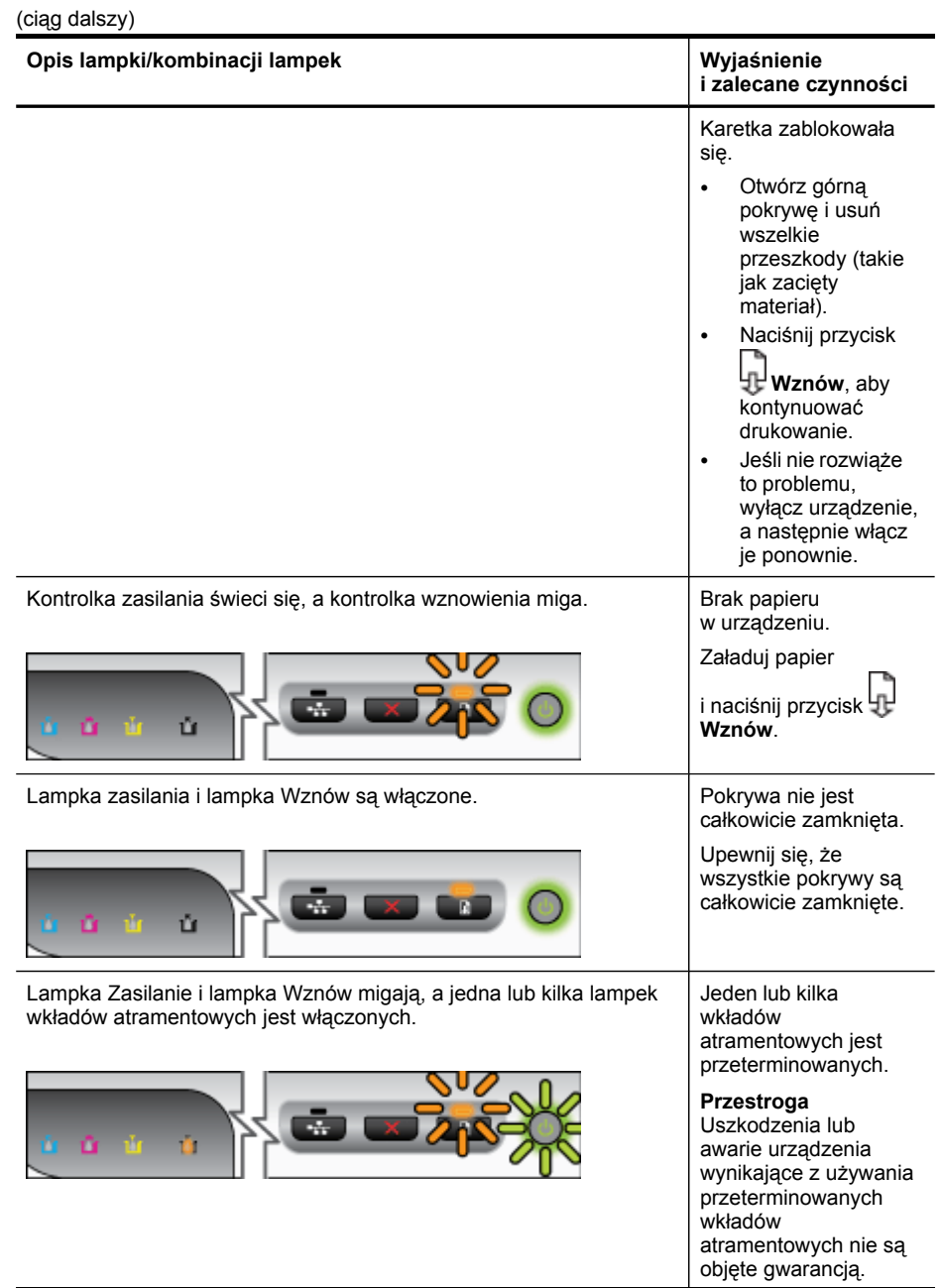
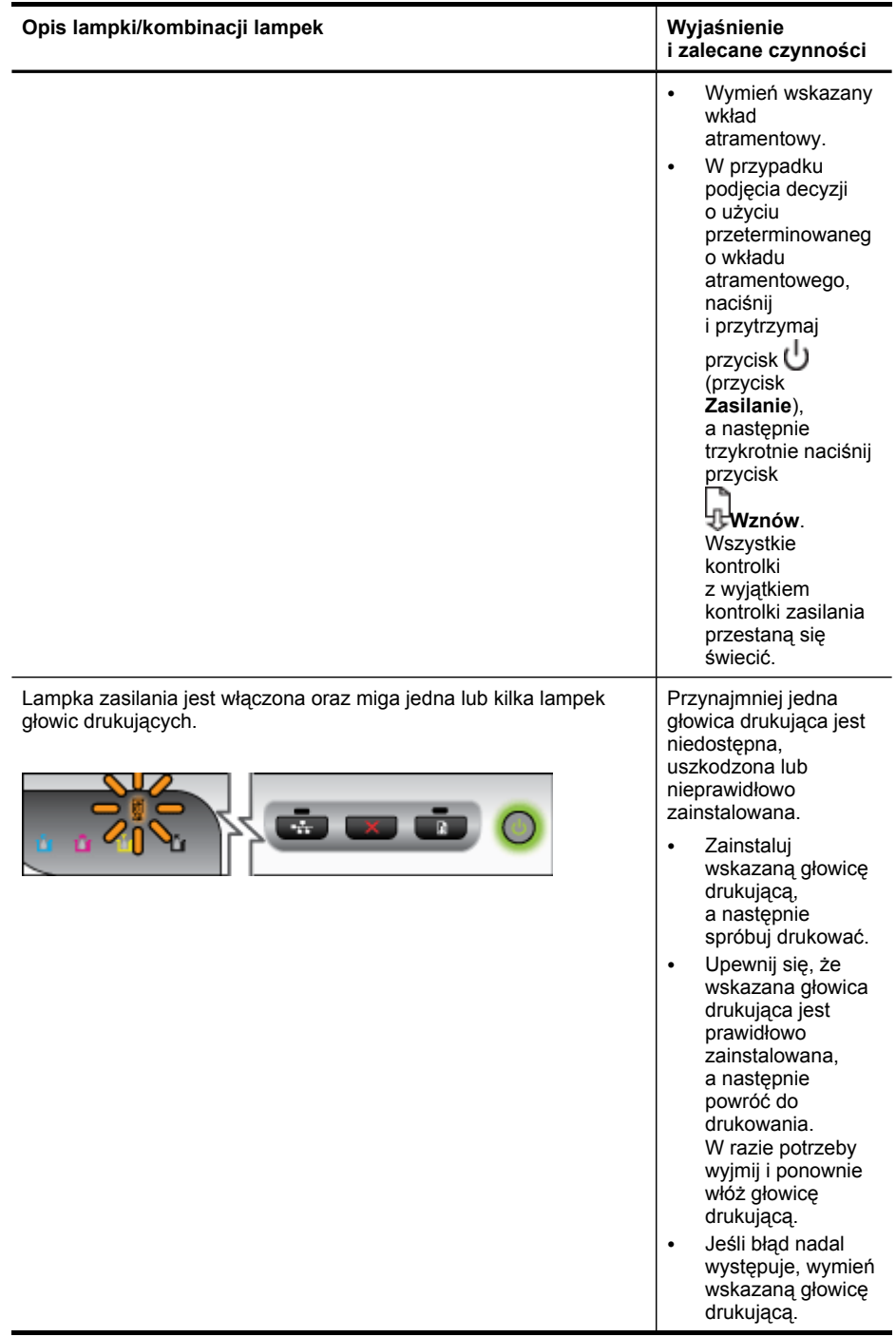

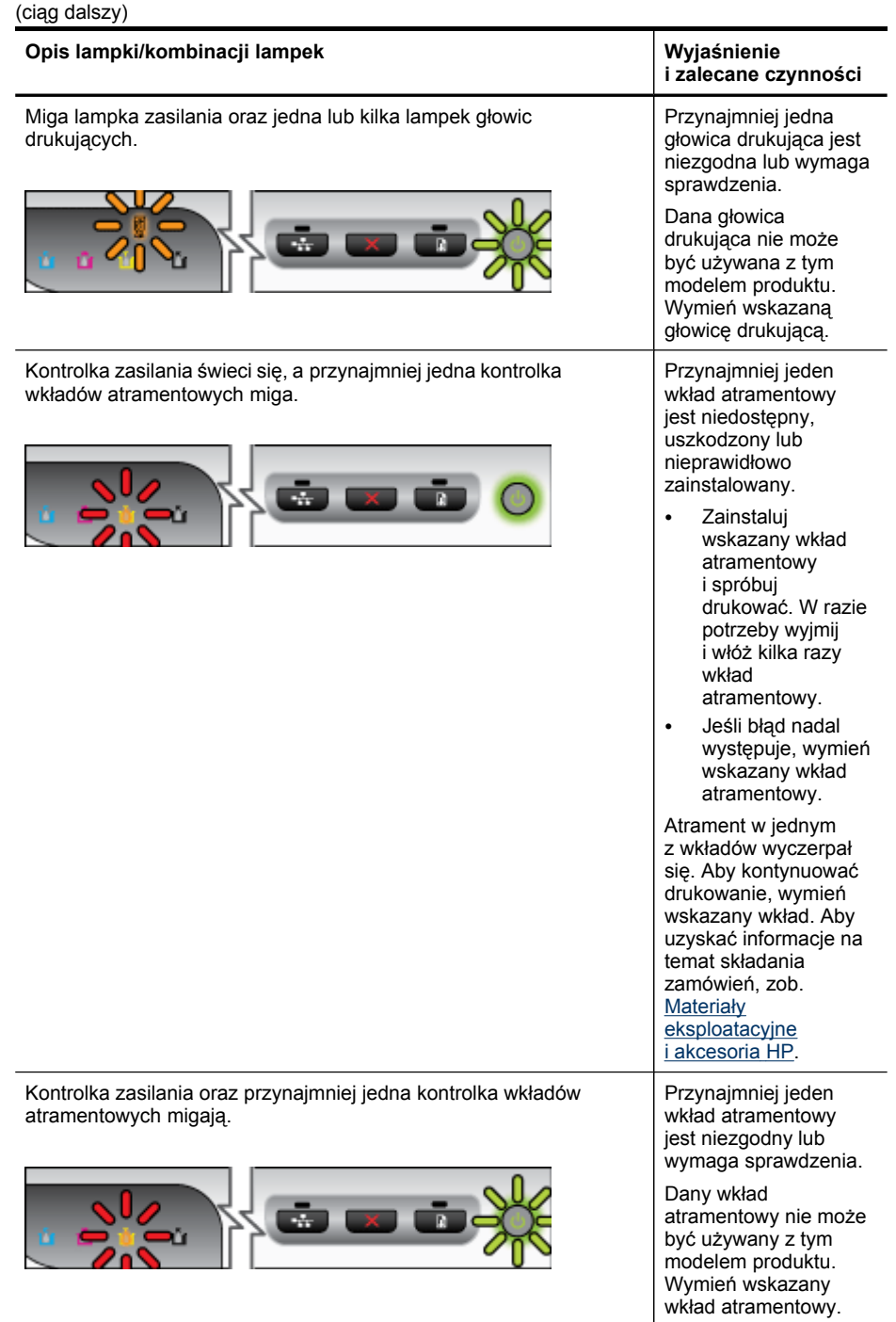

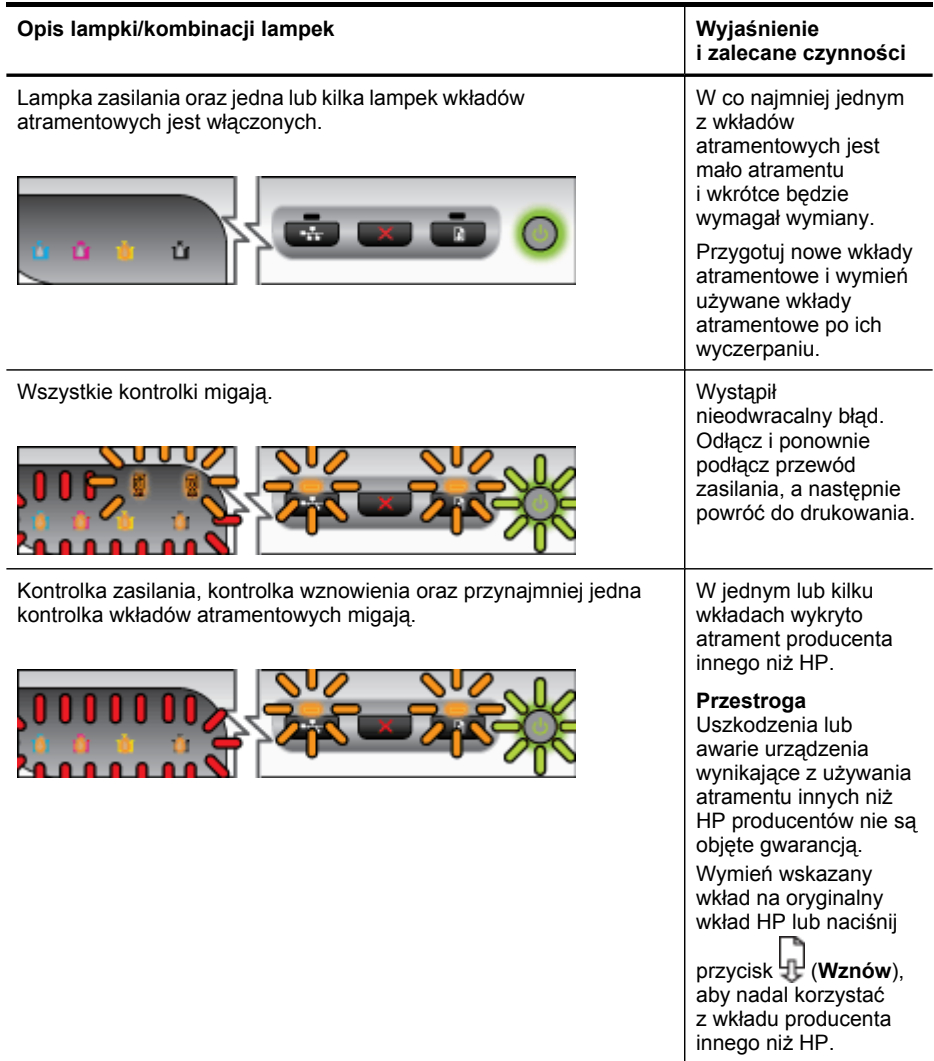

# <span id="page-111-0"></span>**A Materiały eksploatacyjne i akcesoria HP**

W tym rozdziale przedstawiono informacje dotyczące materiałów eksploatacyjnych HP i akcesoriów przeznaczonych dla urządzenia. Informacje te ulegają zmianom, dlatego warto odwiedzić witrynę HP [\(www.hpshopping.com\)](http://www.hpshopping.com) w celu uzyskania najnowszych aktualizacji. Korzystając tej witryny, można także dokonywać zakupów.

- Składanie zamówień na materiały eksploatacyjne w trybie online
- **Akcesoria**
- **Materiały [eksploatacyjne](#page-112-0)**

# **Składanie zamówień na materiały eksploatacyjne w trybie online**

Aby w trybie online złożyć zamówienie na materiały eksploatacyjne lub sporządzić listę zakupów, którą będzie można potem wydrukować, należy kliknąć dostępną na pulpicie ikonę programu HP Centrum obsługi, która pojawiła się tam po zainstalowaniu oprogramowania drukarki HP, a następnie kliknąć ikonę **Sklep internetowy**. Wybierz opcję **Zakupy w trybie online** lub **Wydrukuj listę zakupów**. Za zgodą użytkownika do Centrum obsługi HP przesyłane są informacje o drukarce (w tym numer modelu, numer seryjny) oraz o szacunkowych poziomach atramentu. Materiały eksploatacyjne, które mogą być użyte w danym modelu drukarki, zostają wstępnie wybrane. Można zmieniać ilość zakupów, dodawać lub usuwać pozycje, a następnie wydrukować listę zakupów lub w trybie online dokonać zakupu w sklepie HP lub u innych sprzedawców internetowych (dostępne opcje różnią się w zależności od lokalizacji geograficznej). Informacje na temat wkładów oraz łącza do sklepów internetowych są również wyświetlane w komunikatach o zużyciu atramentu.

Zamówienia można również składać w trybie online na stronie [www.hp.com/buy/supplies](http://www.hp.com/buy/supplies). Po wyświetleniu stosownego monitu należy określić lokalizację geograficzną i posiadane urządzenie, a następnie wybrać potrzebne materiały eksploatacyjne.

**Uwaga** Składanie w trybie online zamówień na wkłady nie jest możliwe we wszystkich lokalizacjach geograficznych. W przypadku wielu krajów podane zostały jednak informacje na temat składania zamówień przez telefon, lokalizacji najbliższych sklepów lub drukowania listy zakupów. Ponadto można wybrać znajdującą się w górnej części strony [www.hp.com/buy/](http://www.hp.com/buy/supplies) [supplies](http://www.hp.com/buy/supplies) opcję Jak kupić, aby uzyskać szczegółowe informacje na temat możliwości nabycia urządzeń HP w danym kraju.

# **Akcesoria**

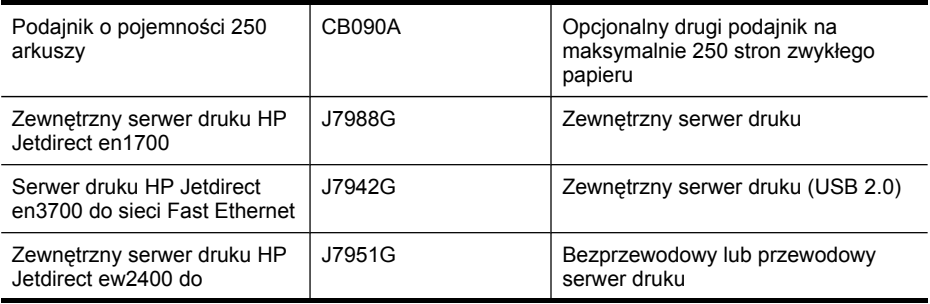

<span id="page-112-0"></span>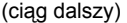

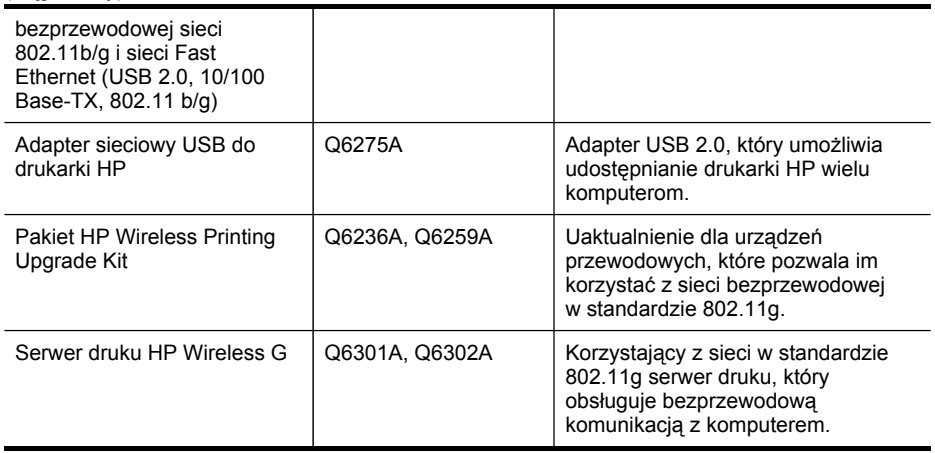

# **Materiały eksploatacyjne**

Niniejszy rozdział zawiera następujące tematy:

- Wkłady atramentowe i głowice drukujące
- Noś[niki](#page-113-0) HP

#### **Wkłady atramentowe i głowice drukujące**

Składanie w trybie online zamówień na wkłady nie jest możliwe we wszystkich lokalizacjach geograficznych. W przypadku wielu krajów podane zostały jednak informacje na temat składania zamówień przez telefon, lokalizacji najbliższych sklepów lub drukowania listy zakupów. Ponadto można wybrać znajdującą się w górnej części strony [www.hp.com/buy/supplies](http://www.hp.com/buy/supplies) opcję Jak kupić, aby uzyskać szczegółowe informacje na temat możliwości nabycia urządzeń HP w danym kraju.

Numer wkładu atramentowego można znaleźć w następujących miejscach:

- Na stronie **Informacje** dostępnej za pośrednictwem wbudowanego serwera internetowego (zob. [Wbudowany](#page-40-0) serwer internetowy).
- **Windows**: W programie **Przybornik HP** (jeśli dostępna jest funkcja komunikacji dwukierunkowej) kliknij kartę **Szacowane poziomy atramentu** i przewiń tak, aby wyświetlić przycisk **Szczegółowe informacje o wkładach**, a następnie kliknij przycisk **Szczegółowe informacje o wkładach**.
- **Mac OS X**: W programie **HP Printer Utility** kliknij opcję **Supply Info** (Informacje o materiałach eksploatacyjnych) w panelu **Information and Support** (Informacje i pomoc techniczna), a następnie kliknij opcję **Retail Supplies Information** (Informacje dotyczące zakupu materiałów eksploatacyjnych).
- Na etykiecie wkładu atramentowego, który wymieniasz.
- **Centrum obsługi**: W Centrum obsługi można przeglądać informacje na temat materiałów eksploatacyjnych z karty **Sklep internetowy** lub ekranu przedstawiającego szacunkowe poziomy atramentu.
- Na stronie konfiguracji (zob. Opis strony [diagnostycznej](#page-47-0) autotestu).

**Wwaga** Ostrzeżenia i wskaźniki dotyczące poziomu atramentu służą jedynie jako informacje orientacyjne do celów związanych z planowaniem. Po wyświetleniu ostrzeżenia o niskim poziomie atramentu warto przygotować zapasowy wkład, aby uniknąć ewentualnych przestojów. Do momentu wyświetlenia stosownego monitu nie trzeba wymieniać wkładów.

### <span id="page-113-0"></span>**Nośniki HP**

Zamówienia na nośniki (np. papier HP Premium) można składać w witrynie [www.hp.com](http://www.hp.com).

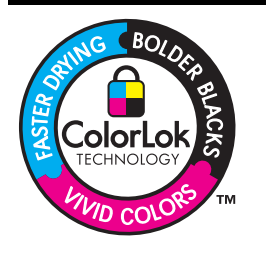

Na potrzeby drukowania i kopiowania standardowych dokumentów HP zaleca stosowanie zwykłego papieru z logo ColorLok. Wszystkie papiery z logo ColorLok zostały niezależnie przetestowane, spełniają najwyższe standardy w zakresie jakości i niezawodności, zapewniają wyraźne, żywe kolory i głębszą czerń, a także schną szybciej niż standardowe papiery tej samej klasy. Warto zatem zaopatrzyć się w oznaczone tym logo produkty, które są dostępne w różnych formatach i gramaturach u największych producentów papierów do drukowania.

# **B Pomoc techniczna i gwarancja**

Informacje w sekcji [Konserwacja](#page-66-0) i rozwiązywanie problemów sugerują rozwiązania typowych problemów. Jeśli urządzenie nie działa prawidłowo, a sugerowane rozwiązania nie usunęły problemu, należy podjąć próbę uzyskania pomocy z jednego z poniższych źródeł. W tym rozdziale opisano następujące zagadnienia:

- Uzyskiwanie wsparcia technicznego drogą elektroniczną
- Oświadczenie o ograniczonej gwarancji firmy [Hewlett-Packard](#page-115-0)
- Gwarancja na wkłady [atramentowe](#page-116-0)
- Uzyskiwanie wsparcia [telefonicznego](#page-117-0) od firmy HP
- [Przygotowanie](#page-122-0) urządzenia do wysyłki
- [Pakowanie](#page-124-0) urządzenia

## **Uzyskiwanie wsparcia technicznego drogą elektroniczną**

Informacje dotyczące pomocy technicznej i gwarancji można znaleźć w witrynie firmy HP w sieci Web pod adresem [www.hp.com/support.](http://www.hp.com/support) Jeśli pojawi się monit z zapytaniem, wybierz kraj/region, a następnie kliknij opcję **Contact HP** (Skontaktuj się z HP), aby uzyskać informacje o pomocy technicznej.

W witrynie tej można również znaleźć informacje pomocy technicznej, sterowniki, materiały eksploatacyjne i informacje na temat składania zamówień, a także:

- Uzyskać dostęp do internetowych stron wsparcia technicznego.
- Wysłać do firmy HP wiadomość e-mail w celu uzyskania odpowiedzi na pytanie.
- Skontaktować się online z pracownikiem technicznym firmy HP.
- Sprawdzić dostępność aktualizacji oprogramowania.

Ponadto można uzyskać wsparcie techniczne firmy HP, korzystając z następujących elektronicznych źródeł:

- **Przybornik HP (Windows):** Przybornik HP oferuje proste w zastosowaniu rozwiązania typowych problemów z drukowaniem. Aby uzyskać więcej informacji, zob. [Przybornik](#page-43-0) HP [\(Windows\)](#page-43-0).
- **Wbudowany serwer internetowy:** Jeśli urządzenie jest podłączone do sieci, można używać wbudowanego serwera internetowego do wyświetlania informacji o stanie urządzenia, zmiany jego ustawień i zarządzania nim na komputerze. Więcej informacji zawiera [Wbudowany](#page-40-0) serwer internetowy.

Opcje wsparcia technicznego i ich dostępność zależą od produktu, kraju/regionu oraz języka.

# <span id="page-115-0"></span>**Oświadczenie o ograniczonej gwarancji firmy Hewlett-Packard**

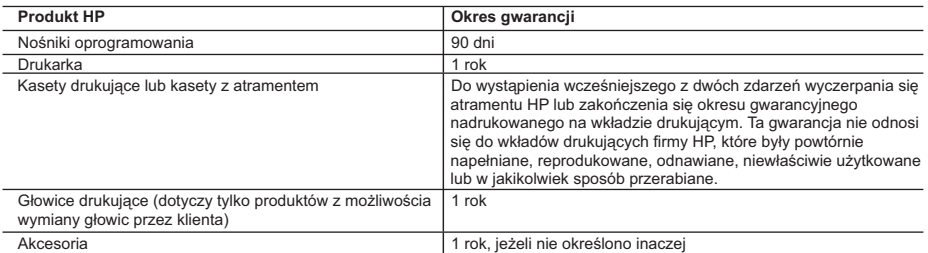

#### A. Zakres gwarancj

- 1. Firma Hewlett-Packard (HP) gwarantuje klientowi-użytkownikowi końcowemu, że wymienione wyżej produkty HP będą
- wolne od wad materiałowych i wykonawczych przez podany powyżej okres, licząc od daty zakupu.<br>2. Gwarancja HP dotycząca oprogramowania odnosi się wyłącznie do działania oprogramowania (wykonywania instrukcji<br>programowych)
	- 3. Gwarancja HP obejmuje tylko te wady, które zostaną ujawnione podczas normalnego użytkowania produktu. Nie obejmuje ona innych problemów, w tym będących wynikiem:
		-
- a. niewłaściwej obsługi lub niefachowo wykonanych modyfikacji; b. używania oprogramowania, nośników, części lub materiałów eksploatacyjnych, które nie pochodzą od firmy HP lub nie są obsługiwane przez produkty HP;
	- c. eksploatacji niezgodnej z przeznaczeniem;
	- d. nieautoryzowanej modyfikacji lub niewłaściwego użytkowania.
	- 4. W odniesieniu do drukarek HP, używanie kaset pochodzących od innego producenta lub ponownie napełnianych nie narusza warunków gwarancji ani zasad pomocy technicznej oferowanej nabywcy. Jeśli jednak błędna praca drukarki lub jej<br>uszkodzenie jest wynikiem używania kaset innych producentów, kaset ponownie napełnianych lub kaset z at których termin przydatności upłynął, firma HP zastrzega sobie prawo do obciążenia nabywcy kosztami robocizny oraz materiałów użytych do usunięcia awarii lub uszkodzenia.
- 5. Jeśli w czasie obowiązywania gwarancji firma HP zostanie powiadomiona o defektach w produkcie, który jest objęty<br>gwarancją HP, dokonana zostanie naprawa lub wymiana produktu, przy czym wybór usługi leży w gestii firmy
	- wypłacenia równowartości ceny nabycia produktu w stosownym czasie od momentu zgłoszenia usterki.
	- 7. Firma HP nie jest zobowiązana do naprawy, wymiany produktu lub zwrotu jego równowartości w przypadku niedostarczenia wadliwego produktu do przedstawicielstwa HP.
	- 8. Produkt oferowany zamiennie może być nowy lub prawie nowy, jednak pod względem funkcjonalności co najmniej równy produktowi podlegającemu wymianie.
	- 9. Produkty HP mogą zawierać części, elementy i materiały pochodzące z odzysku, równoważne w działaniu częściom nowym.
	- 10. Umowa gwarancyjna HP jest ważna w każdym kraju, w którym firma HP prowadzi dystrybucję produktu. Umowy dotyczące dodatkowego serwisu gwarancyjnego, w tym naprawy w miejscu użytkowania sprzętu, mogą być zawierane w każdym autoryzowanym punkcie serwisowym HP na terenie krajów, gdzie prowadzona jest dystrybucja danego produktu przez firmę HP lub autoryzowanego importera.
- B. Ograniczenia gwarancji
	- W STOPNIU DOPUSZCZALNYM PRZEZ OBOWIĄZUJĄCE PRAWO LOKALNE ANI FIRMA HP, ANI<br>WSPÓŁPRACUJĄCY Z NIĄ DYSTRYBUTORZY NIE UDZIELAJĄ ŻADNYCH INNYCH GWARANCJI, ANI NIE ZMIENIAJĄ<br>WARUNKÓW GWĄRANCJI JUŻ ISTNIEJĄCYCH, ZARÓWNO JAWNYCH J SPRZEDAWALNOŚCI, ZADOWALAJĄCEJ JAKOŚCI I PRZYDATNOŚCI DO OKREŚLONEGO CELU.
- C. Ograniczenia rekojmi
- 1. W stopniu dopuszczalnym przez obowiązujące prawo lokalne, rekompensaty określone w postanowieniach niniejszej<br>umowy gwarancyjnej są jedynymi i wyłącznymi rekompensatami, jakie przysługują klientom HP.<br>2. W STOPNIU DOPUS
	- JAWNIE WYRAŻONYCH W NINIEJSZEJ UMOWIE GWARANCYJNEJ, ANI FIRMA HP, ANI WSPÓŁPRACUJĄCY Z NIĄ DYSTRYBUTORZY NIE PONOSZĄ ODPOWIEDZIALNOŚCI ZA SZKODY BEZPOŚREDNIE, POŚREDNIE, CELOWE, PRZYPADKOWE I WYNIKOWE, NIEZALEŻNIE OD TEGO, CZY EWENTUALNE ROSZCZENIA ZNAJDĄ OPARCIE W GWARANCJI, KONTRAKCIE LUB INNYCH OGÓLNYCH ZASADACH PRAWNYCH, A TAKŻE W PRZYPADKU POWIADOMIENIA FIRMY O MOŻLIWOŚCI WYSTĄPIENIA TAKICH USZKODZEŃ.
- D. Prawo lokalne
	- 1. Umowa gwarancyjna daje nabywcy określone prawa. Nabywca może też posiadać dodatkowe prawa, zależnie od prawa stanowego w USA, prawa obowiązującego w poszczególnych prowincjach Kanady, a także od stanu prawnego w
- poszczególnych krajach świata. 2. Jeśli postanowienia niniejszej gwarancji nie są spójne z prawem lokalnym, niniejsza umowa gwarancyjna może zostać zmodyfikowana w stopniu zapewniającym zgodność z prawem lokalnym. W konkretnym systemie prawnym pewne zastrzeżenia i ograniczenia niniejszej gwarancji mogą nie mieć zastosowania. Na przykład w niektórych stanach USA, jak również w niektórych systemach prawnych poza USA (m.in. w prowincjach Kanady), mogą zostać przyjęte inne rozwiązania prawne, czyli:
	- a. wykluczenie tych zastrzeżeń i ograniczeń niniejszej gwarancji, które ograniczają ustawowe prawa nabywcy (np. w Wielkiej Brytanii);
	- b. ograniczenie w inny sposób możliwości producenta do egzekwowania takich zastrzeżeń i ograniczeń;
	- c. przyznanie nabywcy dodatkowych praw, określenie czasu obowiązywania domniemanych gwarancji, których producent
- nie może odrzucić lub zniesienie ograniczeń co do czasu trwania gwarancji domniemanych.<br>3. WARUNKI NINIEJSZEJ UMOWY GWARANCYJNEJ, Z POMINIECIEM DOPUSZCZALINYCH PRZEZ PRAWO<br>WYJĄTKÓW, NIE WYKLUCZAJĄ, NIE OGRANICZAJĄ I NIE M PRZEPISÓW W ZASTOSOWANIU DO SPRZEDAŻY PRODUKTÓW HP OBJĘTYCH JEJ POSTANOWIENIAMI. **Szanowny Kliencie!**

W załączeniu przedstawiamy nazwy i adresy spółek HP, które udzielają gwarancji HP w Państwa kraju.

**HP informuje, że na podstawie umowy sprzedaży mogą Państwu przysługiwać ustawowe prawa wobec sprzedawcy dodatkowo do gwarancji. Gwarancja HP nie wyłącza, nie ogranicza ani nie zawiesza uprawnień kupującego wynikających z niezgodności towaru z umową.**

# <span id="page-116-0"></span>**Gwarancja na wkłady atramentowe**

Gwarancja na wkłady atramentowe HP obowiązuje wówczas, gdy produkt ten jest stosowany w przeznaczonej do tego celu drukarce HP. Gwarancja ta nie obejmuje wkładów atramentowych HP, które były ponownie napełniane, przetwarzane lub odnawiane, nieprawidłowo używane lub w inny sposób naruszone.

W okresie obowiązywania gwarancji produkt podlega takiej gwarancji dopóty, dopóki atrament HP nie wyczerpał się. Data wygaśnięcia gwarancji (w formacie RRRR-MM) znajduje się na produkcie we wskazanym poniżej miejscu.

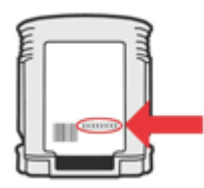

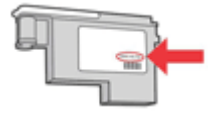

# <span id="page-117-0"></span>**Uzyskiwanie wsparcia telefonicznego od firmy HP**

W okresie gwarancyjnym można uzyskać pomoc w Centrum Obsługi Klienta HP.

**Uwaga** HP nie świadczy usług telefonicznej pomocy technicznej w zakresie drukowania za pośrednictwem systemu Linux. Wszelka pomoc techniczna jest świadczona za pośrednictwem witryny internetowej [https://launchpad.net/hplip.](https://launchpad.net/hplip) Aby uzyskać pomoc techniczną, kliknij przycisk **Ask a question** (Zadaj pytanie). W ramach wspomnianej strony nie można uzyskać pomocy technicznej w zakresie systemów Windows ani Mac OS X. W przypadku korzystania z tych systemów operacyjnych odwiedź

stronę [www.hp.com/support.](http://www.hp.com/support)

W tym rozdziale opisano następujące zagadnienia:

- Zanim zadzwonisz
- Sposób uzyskiwania pomocy
- [Telefoniczna](#page-118-0) obsługa klientów HP
- [Dodatkowe](#page-120-0) opcje gwarancji
- Usługa szybkiej wymiany HP [\(Japonia\)](#page-121-0)
- [Wsparcie](#page-121-0) klienta HP w Korei

#### **Zanim zadzwonisz**

Odwiedź witrynę firmy HP w sieci Web ([www.hp.com/support](http://www.hp.com/support)), aby uzyskać najnowsze informacje dotyczące rozwiązywania problemów lub pobrać poprawki i aktualizacje produktu. Urządzeniu HP może towarzyszyć oprogramowanie innej firmy. W przypadku wystąpienia problemów z takim oprogramowaniem najlepszej pomocy technicznej udzielą specjaliści z tej firmy.

**Uwaga** Informacje te nie dotyczą klientów w Japonii. Aby uzyskać informacje na temat opcji obsługi serwisowej w Japonii, zob. Usługa szybkiej wymiany HP [\(Japonia\).](#page-121-0)

Aby pomoc naszych pracowników Centrum Obsługi Klienta była efektywniejsza, przed próbą połączenia telefonicznego należy przygotować następujące informacje.

- **1.** Wydrukuj stronę diagnostyczną autotestu urządzenia. Więcej informacji zawiera Opis [strony](#page-47-0) [diagnostycznej](#page-47-0) autotestu. Jeśli urządzenie nie drukuje, przygotuj następujące informacje:
	- Model urządzenia
	- Numer modelu i numer seryjny (umieszczone z tyłu urządzenia)
- **2.** Sprawdź, z jakiego systemu operacyjnego korzystasz, np. Windows XP.
- **3.** Jeśli urządzenie jest podłączone do sieci, sprawdź rodzaj sieciowego systemu operacyjnego.
- **4.** Sprawdź sposób połączenia urządzenia z systemem, np. przez złącze USB lub połączenie sieciowe.
- **5.** Uzyskaj numer wersji oprogramowania drukarki. (Aby znaleźć sterownik drukarki, otwórz okno dialogowe ustawień lub właściwości urządzenia, a następnie kliknij kartę **Informacje**.)
- **6.** Jeśli problem występuje przy drukowaniu z konkretnej aplikacji, zanotuj nazwę i numer wersji aplikacji.

#### **Sposób uzyskiwania pomocy**

#### **W przypadku wystąpienia problemu należy wykonać następujące czynności**

- **1.** Zapoznaj się z treścią dokumentacji dołączonej do urządzenia.
- **2.** Odwiedź witrynę internetowej pomocy technicznej firmy HP pod adresem [www.hp.com/](http://www.hp.com/support) [support](http://www.hp.com/support). Pomoc internetowa firmy HP jest dostępna dla wszystkich klientów HP. Jest to

<span id="page-118-0"></span>najszybsze źródło aktualnych informacji o urządzeniu i wykwalifikowanej pomocy, które obejmuje:

- Szybki dostęp do wykwalifikowanych specjalistów wsparcia
- Aktualizacje sterowników i oprogramowania do urządzeń HP
- Ważne informacje dotyczące rozwiązywania często występujących problemów
- Po zarejestrowaniu urządzenia HP użytkownik uzyskuje dostęp do aktualizacji urządzeń, informacji oraz alertów dotyczących pomocy technicznej HP
- **3.** Zadzwoń do działu pomocy technicznej firmy HP. Opcje wsparcia technicznego i ich dostępność zależą od urządzenia, kraju/regionu oraz języka.

#### **Telefoniczna obsługa klientów HP**

Podane numery telefonów do działu telefonicznej pomocy technicznej oraz towarzyszące im informacje o opłatach za połączenie były aktualne w momencie publikacji niniejszego dokumentu. Aby uzyskać aktualną listę numerów do działu telefonicznej pomocy technicznej (wraz z opłatami za połączenie), zob. [www.hp.com/support](http://www.hp.com/support).

W tej części zawarte są następujące tematy:

- Okres obsługi telefonicznej
- Numery wsparcia [telefonicznego](#page-119-0)
- Zgłaszanie [problemu](#page-120-0)
- Po upływie okresu obsługi [telefonicznej](#page-120-0)

#### **Okres obsługi telefonicznej**

Użytkownicy z Ameryki Północnej, regionu Azji i Pacyfiku oraz Ameryki Łacińskiej (także Meksyku) mogą przez rok korzystać z usług telefonicznej pomocy technicznej.

Aby sprawdzić okres świadczenia usług telefonicznej pomocy technicznej w Europie, na Bliskim Wschodzie i w Afryce, zob. [www.hp.com/support.](http://www.hp.com/support) Obowiązują standardowe opłaty za połączenia telefoniczne.

### <span id="page-119-0"></span>**Numery wsparcia telefonicznego**

Aby uzyskać aktualną listę numerów wsparcia telefonicznego, zobacz [www.hp.com/support.](http://www.hp.com/support)

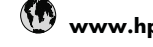

# **www.hp.com/support**

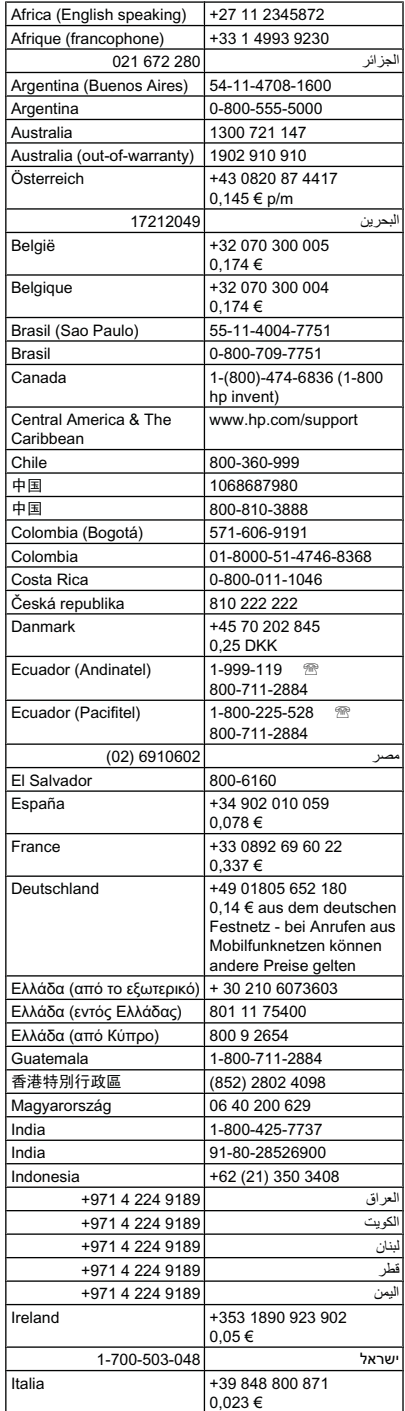

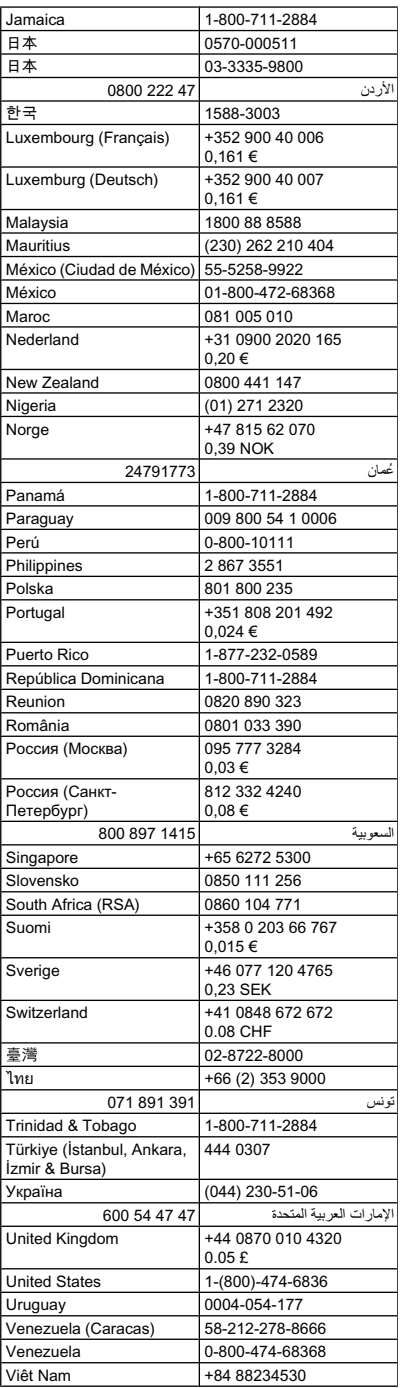

### <span id="page-120-0"></span>**Zgłaszanie problemu**

Skontaktuj się telefonicznie z działem pomocy technicznej HP, gdy znajdujesz się w pobliżu komputera i urządzenia HP. Przygotuj informacje dotyczące:

- Numer modelu (widnieje na etykiecie na przodzie urządzenia)
- Numer seryjny (umieszczony z tyłu lub na spodzie urządzenia)
- Komunikaty wyświetlane podczas występowania problemu
- Odpowiedzi na poniższe pytania:
	- Czy sytuacja taka miała już wcześniej miejsce?
	- Czy potrafisz doprowadzić do jej wystąpienia ponownie?
	- Czy w czasie pojawienia się problemu instalowano nowe oprogramowanie lub podłączano nowy sprzęt?
	- Czy przed wystąpieniem problemu miały miejsce jakieś zdarzenia (np. była burza, urządzenie HP zostało przesunięte itp.)?

#### **Po upływie okresu obsługi telefonicznej**

Po zakończeniu okresu obsługi telefonicznej pomoc z firmy HP można uzyskać odpłatnie. Pomoc może być także dostępna w internetowej witrynie pomocy HP pod adresem: [www.hp.com/](http://www.hp.com/support) [support](http://www.hp.com/support). Aby uzyskać więcej informacji o opcjach pomocy, skontaktuj się ze dealerem HP lub skorzystaj z obsługi telefonicznej dla danego kraju/regionu.

#### **Dodatkowe opcje gwarancji**

W przypadku urządzenia HP za dodatkową opłatą możliwe jest wydłużenie okresu gwarancji. Na stronie internetowej [www.hp.com/support](http://www.hp.com/support) wybierz lokalizację geograficzną i wersję językową, a następnie w części strony dotyczącej usług i gwarancji wyszukaj informacje na temat wydłużonych okresów gwarancji.

#### <span id="page-121-0"></span>**Usługa szybkiej wymiany HP (Japonia)**

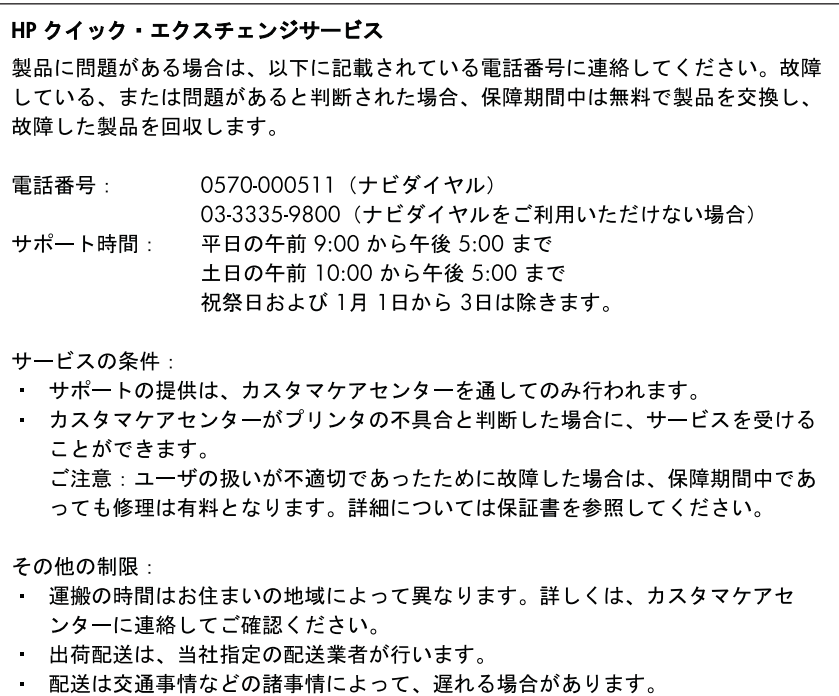

• このサービスは、将来予告無しに変更することがあります。

Aby uzyskać instrukcje dotyczące sposobu pakowania urządzenia do wymiany, zobacz [Pakowanie](#page-124-0) urządzenia.

#### **Wsparcie klienta HP w Korei**

HP 한국 고객 지원 문의

- 고객 지원 센터 대표 전화 1588-3003
- 제품가격 및 구입처 정보 문의 전화 080-703-0700
- 전화 상담 가능 시간: 평일 09:00~18:00 토요일 09:00~13:00 (일요일, 공휴일 제외)

# <span id="page-122-0"></span>**Przygotowanie urządzenia do wysyłki**

Jeśli po skontaktowaniu się z punktem obsługi technicznej firmy HP lub zwróceniu produktu do punktu, w którym został zakupiony, okaże się, że urządzenie trzeba wysłać do serwisu, przed zwrotem urządzenia należy wyjąć i zachować następujące części:

- wkłady atramentowe i głowice drukujące;
- przewód zasilający, kabel USB i wszelkie inne kable podłączone do urządzenia;
- papier załadowany do zasobnika wejściowego;
- oryginały, które mogły zostać włożone do urządzenia.

W tym rozdziale opisano następujące zagadnienia:

• Wyjmowanie wkładów atramentowych i głowic drukujących przed wysyłką

#### **Wyjmowanie wkładów atramentowych i głowic drukujących przed wysyłką**

Przed zwróceniem urządzenia należy się upewnić, że wkłady atramentowe i głowice drukujące zostały z niego wyjęte.

⊯ **Uwaga** Informacje te nie dotyczą klientów w Japonii.

#### **Aby usunąć wkłady atramentowe przed wysłaniem**

- **1.** Włącz urządzenie i poczekaj, aż karetka będzie bezczynna i nie będzie generować żadnych dźwięków. Jeśli urządzenia nie można włączyć, pomiń tę czynność i przejdź do czynności 2.
- **2.** Ostrożnie odchyl pokrywę wkładów atramentowych.

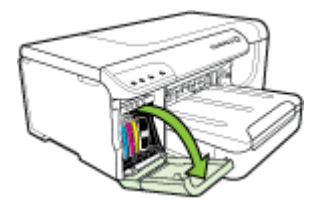

**3.** Wyjmij wkłady atramentowe z ich gniazd, chwytając je między kciuk a palec wskazujący i silnie ciągnąc go do siebie.

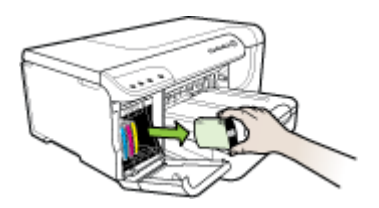

- **4.** Aby nie wyschły, umieść wkłady atramentowe w szczelnym, plastikowym pojemniku, i odłóż je na bok. Nie wysyłaj ich z urządzeniem, chyba że tak polecił pracownik działu pomocy technicznej HP. Aby uzyskać więcej informacji na temat przechowywania materiałów [eksploatacyjnych](#page-76-0), zob. Przechowywanie materiałów eksploatacyjnych.
- **5.** Zamknij drzwiczki do wkładów atramentowych i odczekaj kilka minut, dopóki karetka nie powróci do pozycji początkowej (po prawej stronie).
- **6.** Naciśnij przycisk **Zasilanie**, aby wyłączyć urządzenie.

#### **Aby usunąć głowice drukujące przed wysłaniem**

**1.** Otwórz górną pokrywę.

**2.**

Jeżeli karetka nie przesunie się automatycznie w lewo, naciśnij i przytrzymaj przycisk przycisk **Wznów**, aż karetka przesunie się w lewo. Zaczekaj do momentu zatrzymania się karetki, a następnie odłącz przewód zasilania od drukarki.

**Uwaga** Jeżeli nie można włączyć zasilania drukarki, użyj pióra do zdjęcia pokrywy głowicy drukującej.

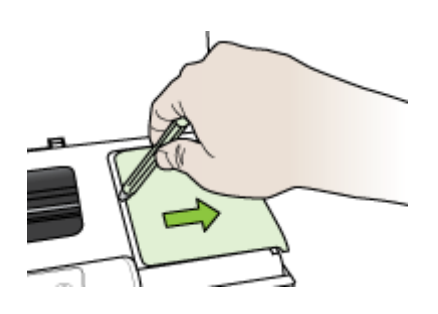

**3.** Podnieś zatrzask głowic drukujących.

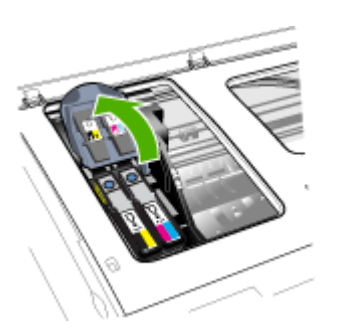

**4.** Podnieś uchwyt głowicy drukującej i za jego pomocą wyciągnij głowicę z gniazda.

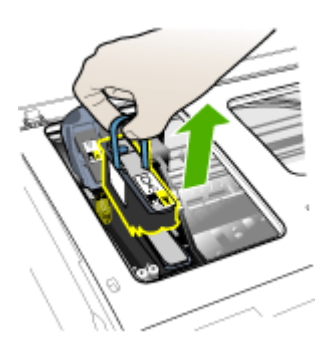

- <span id="page-124-0"></span>**5.** Aby nie zaschły, umieść głowice drukujące w szczelnym, plastikowym pojemniku, tak aby dysze skierowane były do góry i nie stykały się ze sobą ani z pojemnikiem, i odłóż je na bok. Nie wysyłaj ich z urządzeniem, chyba że tak polecił pracownik działu pomocy technicznej HP.
- **6.** Zamknij górną pokrywę.
	- **Uwaga** Jeśli pokrywa głowicy drukującej została otwarta, naciśnij kciukiem zatrzask i załóż pokrywę ponownie.

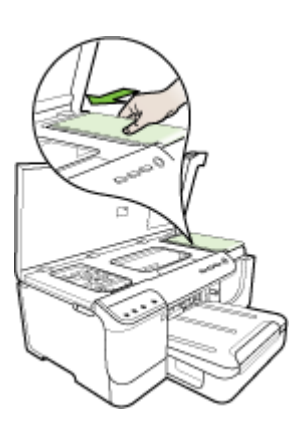

**7.** Jeśli drukarka jest bezczynna, a karetka powróciła do pozycji początkowej, naciśnij przycisk **Zasilanie**, aby wyłączyć urządzenie.

# **Pakowanie urządzenia**

Po przygotowaniu urządzenia do wysłania wykonaj poniższe czynności:

#### **Aby zapakować urządzenie**

**1.** Jeśli to możliwe, zapakuj urządzenie do wysyłki w oryginalne opakowanie lub to, które przysłano razem z wymienionym urządzeniem.

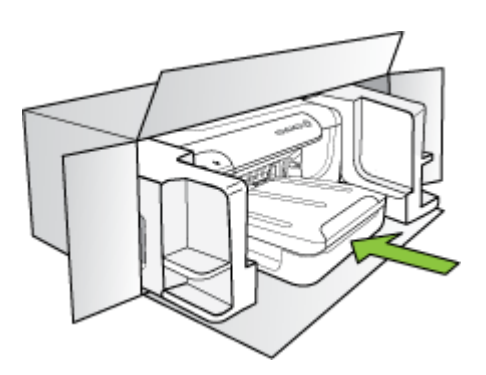

W przypadku braku oryginalnego opakowania zapakuj urządzenie w inne odpowiednie opakowanie. Uszkodzenia spowodowane nieprawidłowym opakowaniem urządzenia i/lub nieprawidłowym jego transportem nie są objęte gwarancją.

- **2.** Umieść etykietę z adresem punktu obsługi klienta na opakowaniu urządzenia.
- **3.** W pudełku powinny znaleźć się następujące materiały:
	- Pełny opis problemów dla personelu serwisowego (np. próbki wadliwych wydruków).
	- Kopia dowodu zakupu (paragonu) w celu ustalenia okresu gwarancyjnego.
	- Dane osobowe, adres i numer telefonu, pod którym można kontaktować się w godzinach pracy.

# **C Charakterystyka techniczna urządzenia**

Aby uzyskać specyfikacje dotyczące materiałów eksploatacyjnych i posługiwania się nimi, zobacz [Specyfikacje](#page-23-0) obsługiwanych nośników.

- Specyfikacje techniczne
- Cechy i możliwości produktu
- [Specyfikacje](#page-127-0) procesorów i pamięci
- [Wymagania](#page-127-0) systemowe
- [Specyfikacje](#page-128-0) protokołów sieciowych
- Specyfikacje [wbudowanego](#page-128-0) serwera internetowego
- [Rozdzielczo](#page-129-0)ść druku
- Specyfikacje ś[rodowiskowe](#page-129-0)
- [Specyfikacje](#page-129-0) elektryczne
- [Specyfikacje](#page-129-0) poziomu hałasu (drukowanie w trybie roboczym: poziomy hałasu [odpowiadaj](#page-129-0)ące normie ISO 7779)

# **Specyfikacje techniczne**

**Rozmiar (szerokość x wysokość x głębokość) Urządzenie z duplekserem**: 494 x 180 x 479 mm (19,5 x 7,1 x 18,9 cala) **Z podajnikiem 2:** Zwiększa o 66 mm (2,6 cala) wysokość urządzenia.

**Ciężar urządzenia (bez materiałów eksploatacyjnych) Urządzenie z duplekserem:** 7,2 kg (17,2 funta)

**Z podajnikiem 2:** Zwiększa ciężar o 2,6 kg (5,7 funta)

# **Cechy i możliwości produktu**

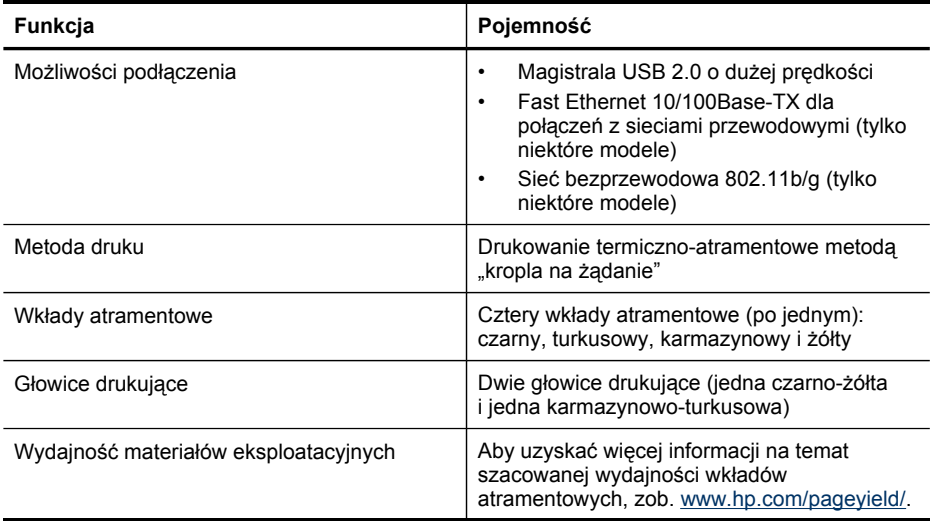

<span id="page-127-0"></span>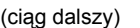

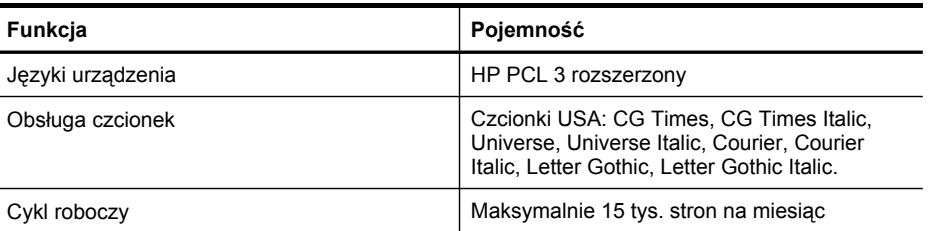

# **Specyfikacje procesorów i pamięci**

**Procesor urządzenia**

384 MHz ARM11

#### **Pamięć urządzenia**

- 32 MB wbudowanej pamięci RAM
- 8 MB wbudowanej pamięci MROM + 2 MB wbudowanej pamięci Flash ROM

## **Wymagania systemowe**

**Wwaga** Najbardziej aktualne informacje o obsługiwanych systemach operacyjnych i wymaganiach systemowych są dostępne pod adresem [http://www.hp.com/support/.](http://www.hp.com/support/)

#### **Zgodność z systemami operacyjnymi**

• Windows 2000, Windows XP, Windows XP x64, Windows Vista

**Wwaga** W przypadku systemów Windows 2000 SP4, Windows XP x64 Edition SP1, Windows XP SP1 Starter Edition i Windows Vista Starter Edition dostępne są tylko sterowniki drukarki i Przybornik.

- Mac OS X (wersje 10.4 i 10.5)
- Linux (aby uzyskać więcej informacji, zob. [www.hp.com/go/inkusage](http://www.hp.com/go.linuxprinting)).

#### **Minimalne wymagania**

- Microsoft Windows® 2000 z dodatkiem Service Pack 4: procesor Intel® Pentium II lub Celeron®; 128 MB pamięci RAM; 160 MB wolnego miejsca na dysku twardym; program Microsoft Internet Explorer 6.0
- Microsoft Windows XP (32-bitowy) z dodatkiem Service Pack 1: procesor Intel Pentium II lub Celeron; 512 MB pamięci RAM; 225 MB wolnego miejsca na dysku twardym; program Microsoft Internet Explorer 6.0
- Microsoft® Windows x64 z dodatkiem Service Pack 1: procesor AMD Athlon 64 lub AMD Opteron; procesor Intel Xeon lub Pentium z obsługą technologii Intel EM64T; 512 MB pamięci RAM; 160 MB wolnego miejsca na dysku twardym; program Microsoft Internet Explorer 6.0
- Microsoft Windows Vista: procesor 800 MHz 32-bitowy (x86) lub 64-bitowy (x64); 512 MB pamięci RAM; 225 MB wolnego miejsca na dysku twardym; program Microsoft Internet Explorer 7.0
- **Mac OS X (wersje 10.4.11 i 10.5)**: procesory PowerPC G3, G4, G5 lub Intel Core; 256 MB pamięci RAM; 500 MB wolnego miejsca na dysku twardym
- **QuickTime w wersji 5.0 lub nowszej (Mac OS X)**
- Adobe Acrobat Reader wersja 5.0 lub nowsza

#### <span id="page-128-0"></span>**Zalecane wymagania**

- Microsoft Windows 2000 z dodatkiem Service Pack 4: procesor Intel Pentium III lub nowszy; 256 MB pamięci RAM; 160 MB wolnego miejsca na dysku twardym; program Microsoft Internet Explorer 6.0
- Microsoft Windows XP (32-bitowy) z dodatkiem Service Pack 1: procesor Intel Pentium III lub nowszy; 512 MB pamięci RAM; 360 MB wolnego miejsca na dysku twardym; program Microsoft Internet Explorer 6.0
- Microsoft® Windows® XP x64 z dodatkiem Service Pack 1: procesor AMD Athlon 64 lub AMD Opteron; procesor Intel Xeon z obsługą technologii Intel EM64T lub procesor Intel Pentium 4 z obsługą technologii Intel EM64T; 512 MB pamięci RAM; 160 MB wolnego miejsca na dysku twardym; program Microsoft Internet Explorer 6.0 lub nowszy
- Microsoft Windows Vista: procesor 1 GHz 32-bitowy (x86) lub 64-bitowy (x64); 1 GB pamięci RAM; 355 MB wolnego miejsca na dysku twardym; program Microsoft Internet Explorer 7.0 lub nowszy
- **Mac OS X (wersje 10.4.11 i 10.5):** Procesory PowerPC G3, G4, G5 lub Intel Core; 512 MB pamięci RAM; 500 MB wolnego miejsca na dysku twardym
- **Microsoft Internet Explorer 6.0 lub nowszy (Windows 2000, Windows XP); Internet Explorer 7.0 lub nowszy (Windows Vista)**

# **Specyfikacje protokołów sieciowych**

#### **Zgodność z sieciowymi systemami operacyjnymi**

- Windows 2000, Windows XP (32-bitowy), Windows XP x64 (Professional Edition i Home Edition), Windows Vista
- Mac OS X (wersje 10.4.x i 10.5)
- Microsoft Windows 2000 Server Terminal Services z Citrix Metaframe XP z Feature Release 3
- Microsoft Windows 2000 Server Terminal Services z Citrix Presentation Server 4.0
- Microsoft Windows 2000 Server Terminal Services
- Microsoft Windows 2003 Server Terminal Services
- Microsoft Windows 2003 Server Terminal Services z Citrix Presentation Server 4.0
- Microsoft Windows 2003 Server Terminal Services z Citrix Metaframe XP z Feature Release 3
- Novell Netware 6, 6.5, Open Enterprise Server 6.5

#### **Zgodne protokoły sieciowe**

TCP/IP

#### **Zarządzanie sieciowe**

Wbudowany serwer internetowy

Funkcje

- Możliwość zdalnego konfigurowania urządzeń sieciowych i zarządzania nimi
- myPrintMileage

# **Specyfikacje wbudowanego serwera internetowego**

#### **Wymagania**

- Sieć oparta na protokole TCP/IP (sieci IPX/SPX nie są obsługiwane)
- Przeglądarka internetowa (Microsoft Internet Explorer 6.0, Mozilla Firefox 1.0, Opera 8.0, Safari 1.2 lub ich nowsze wersje)
- Połączenie sieciowe (nie można używać wbudowanego serwera internetowego bezpośrednio podłączonego do komputera za pomocą kabla USB)

<span id="page-129-0"></span>• Połączenie z Internetem (wymagane przez niektóre funkcje)

**Wwaga** Można natomiast otworzyć wbudowany serwer internetowy bez połączenia z Internetem, jednak niektóre funkcje nie będą wówczas dostępne.

• Musi być po tej samej stronie zapory (firewall) co urządzenie.

# **Rozdzielczość druku**

#### **Monochroma-tyczne**

Do 1200 dpi przy użyciu czarnego atramentu pigmentowego

#### **W kolorze**

Wyższa jakość zdjęć (maksymalna rozdzielczość 4800 x 1200 dpi zoptymalizowana dla papieru fotograficznego HP Premium Plus przy rozdzielczości wejściowej 1200 x 1200 dpi)

# **Specyfikacje środowiskowe**

#### **Środowisko pracy**

Temperatura podczas pracy: od 5° do 40°C (od 41° do 104°F) Zalecane warunki pracy: od 15° do 32°C (od 59° do 90°F) Zalecana wilgotność względna: od 25% do 75%, bez kondensacji

#### **Środowisko przechowywania**

Temperatura przechowywania: od -40° do 60°C (od -40° do 140°F) Wilgotność względna magazynowania: Do 90% bez kondensowania w temperaturze 65°C (150°F)

## **Specyfikacje elektryczne**

**Zasilanie** Uniwersalny zasilacz (zewnętrzny)

#### **Wymagania dotyczące zasilania**

Napięcie wejściowe: 100–240 V prąd zmienny (± 10%), 50–60 Hz (± 3 Hz) Napięcie wyjściowe: 32 V (prąd stały), 2000 mA

#### **Pobór mocy**

26 W (szybki tryb roboczy)

# **Specyfikacje poziomu hałasu (drukowanie w trybie roboczym: poziomy hałasu odpowiadające normie ISO 7779)**

# **Ciśnienie akustyczne (pozycja obserwatora)**

LpAd 54 (dBA)

**Moc akustyczna** LwAd 6,7 (BA)

# **D Informacje wymagane prawem**

W tym rozdziale opisano następujące zagadnienia:

- Oświadczenie FCC
- Informacje dla uż[ytkowników](#page-131-0) w Korei
- Oświadczenie o zgodności z VCCI (Klasy B) dla uż[ytkowników](#page-131-0) w Japonii
- Informacje dla uż[ytkowników](#page-131-0) w Japonii dotyczące przewodu zasilającego
- Tabela substancji toksycznych i [niebezpiecznych](#page-131-0)
- Wymagane prawem informacje dotyczące produktów [bezprzewodowych](#page-132-0)
- [Kontrolny](#page-134-0) numer modelu
- [Deklaracja](#page-135-0) zgodności
- Program ochrony środowiska [naturalnego](#page-137-0)
- Licencje [udzielane](#page-140-0) przez inne firmy

# **Oświadczenie FCC**

### **FCC statement**

The United States Federal Communications Commission (in 47 CFR 15.105) has specified that the following notice be brought to the attention of users of this product.

This equipment has been tested and found to comply with the limits for a Class B digital device, pursuant to Part 15 of the FCC Rules. These limits are designed to provide reasonable protection against harmful interference in a residential installation. This equipment generates, uses and can radiate radio frequency energy and, if not installed and used in accordance with the instructions, may cause harmful interference to radio communications. However, there is no guarantee that interference will not occur in a particular installation. If this equipment does cause harmful interference to radio or television reception, which can be determined by turning the equipment off and on, the user is encouraged to try to correct the interference by one or more of the following measures:

- Reorient the receiving antenna.
- Increase the separation between the equipment and the receiver.
- Connect the equipment into an outlet on a circuit different from that to which the receiver is connected.
- Consult the dealer or an experienced radio/TV technician for help.

For further information, contact:

Manager of Corporate Product Regulations Hewlett-Packard Company 3000 Hanover Street Palo Alto, Ca 94304 (650) 857-1501

Modifications (part 15.21)

The FCC requires the user to be notified that any changes or modifications made to this device that are not expressly approved by HP may void the user's authority to operate the equipment.

This device complies with Part 15 of the FCC Rules. Operation is subject to the following two conditions: (1) this device may not cause harmful interference, and (2) this device must accept any interference received, including interference that may cause undesired operation.

# <span id="page-131-0"></span>**Informacje dla użytkowników w Korei**

```
사용자 안내문(B급 기기)
이 기기는 비업무용으로 전자파 적합 등록을 받은 기기로서, 주거지역에서는 물론 모든
지역에서 사용할 수 있습니다.
```
# **Oświadczenie o zgodności z VCCI (Klasy B) dla użytkowników w Japonii**

この装置は、情報処理装置等電波障害自主規制協議会(VCCI)の基準に基づくクラス B情報技術装置です。この装置は、家庭環境で使用することを目的としていますが、こ の装置がラジオやテレビジョン受信機に近接して使用されると受信障害を引き起こす ことがあります。

取り扱い説明書に従って正しい取り扱いをして下さい。

# **Informacje dla użytkowników w Japonii dotyczące przewodu zasilającego**

製品には、同梱された電源コードをお使い下さい。 同梱された電源コードは、他の製品では使用出来ません。

# **Tabela substancji toksycznych i niebezpiecznych**

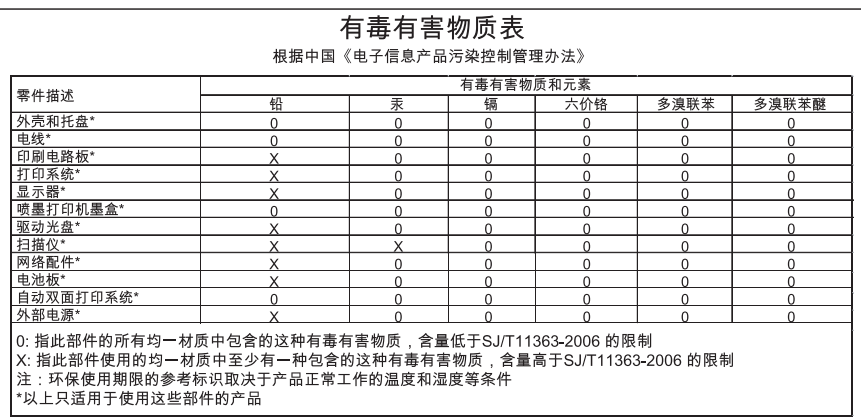

# <span id="page-132-0"></span>**Wymagane prawem informacje dotyczące produktów bezprzewodowych**

Ten rozdział zawiera następujące informacje prawne dotyczące produktów bezprzewodowych:

- Promieniowanie fal radiowych
- Informacje dla użytkowników w Brazylii
- Informacje dla użytkowników w Kanadzie
- Informacje dla uż[ytkowników](#page-133-0) na Tajwanie
- Informacje prawne dla użytkowników z Unii [Europejskiej](#page-134-0)

#### **Promieniowanie fal radiowych**

#### **Exposure to radio frequency radiation**

**Caution** The radiated output power of this device is far below the FCC radio frequency exposure limits. Nevertheless, the device shall be used in such a manner that the potential for human contact during normal operation is minimized. This product and any attached external antenna, if supported, shall be placed in such a manner to minimize the potential for human contact during normal operation. In order to avoid the possibility of exceeding the FCC radio frequency exposure limits, human proximity to the antenna shall not be less than 20 cm (8 inches) during normal operation.

#### **Informacje dla użytkowników w Brazylii**

#### **Aviso aos usuários no Brasil**

Este equipamento opera em caráter secundário, isto é, não tem direito à proteção contra interferência prejudicial, mesmo de estações do mesmo tipo, e não pode causar interferência a sistemas operando em caráter primário. (Res.ANATEL 282/2001).

#### **Informacje dla użytkowników w Kanadzie**

#### **Notice to users in Canada/Note à l'attention des utilisateurs canadiens**

**For Indoor Use.** This digital apparatus does not exceed the Class B limits for radio noise emissions from the digital apparatus set out in the Radio Interference Regulations of the Canadian Department of Communications. The internal wireless radio complies with RSS 210 and RSS GEN of Industry Canada.

**Utiliser à l'intérieur.** Le présent appareil numérique n'émet pas de bruit radioélectrique dépassant les limites applicables aux appareils numériques de la classe B prescrites dans le Règlement sur le brouillage radioélectrique édicté par le ministère des Communications du Canada. Le composant RF interne est conforme a la norme RSS-210 and RSS GEN d'Industrie Canada.

#### <span id="page-133-0"></span>**Informacje dla użytkowników na Tajwanie**

低功率電波輻射性電機管理辦法

## 第十二條

經型式認證合格之低功率射頻電機,非經許可,公司、商號或使用者均不得擅自變更頻 率、加大功率或變更設計之特性及功能。

### 第十四條

低功率射頻電機之使用不得影響飛航安全及干擾合法通信;經發現有干擾現象時,應立 即停用,並改善至無干擾時方得繼續使用。

前項合法通信,指依電信法規定作業之無線電通信。低功率射頻電機須忍受合法通信或 工業、科學及醫藥用電波輻射性電機設備之干擾。

### <span id="page-134-0"></span>**European Union Regulatory Notice**

Products bearing the CE marking comply with the following EU Directives:

- Low Voltage Directive 2006/95/EC
- EMC Directive 2004/108/EC

CE compliance of this product is valid only if powered with the correct CE-marked AC adapter provided by HP.

If this product has telecommunications functionality, it also complies with the essential requirements of the following EU Directive:

• R&TTE Directive 1999/5/EC

Compliance with these directives implies conformity to harmonized European standards (European Norms) that are listed in the EU Declaration of Conformity issued by HP for this product or product family. This compliance is indicated by the following conformity marking placed on the product.

# $\epsilon$

The wireless telecommunications functionality of this product may be used in the following EU and EFTA countries:

Austria, Belgium, Bulgaria, Cyprus, Czech Republic, Denmark, Estonia, Finland, France, Germany, Greece, Hungary, Iceland, Ireland, Italy, Latvia, Liechtenstein, Lithuania, Luxembourg, Malta, Netherlands, Norway, Poland, Portugal, Romania, Slovak Republic, Slovenia, Spain, Sweden, Switzerland and United Kingdom.

#### **Products with 2.4-GHz wireless LAN devices**

#### **France**

For 2.4 GHz Wireless LAN operation of this product certain restrictions apply: This product may be used indoor for the entire 2400-2483.5 MHz frequency band (channels 1-13). For outdoor use, only 2400-2454 MHz frequency band (channels 1-9) may be used. For the latest requirements, see http://www.art-telecom.fr.

#### **Italy**

License required for use. Verify with your dealer or directly with the General Direction for Frequency Planning and Management (Direzione Generale Pianificazione e Gestione Frequenze).

# **Kontrolny numer modelu**

Na potrzeby wymaganej prawem identyfikacji produktowi temu przypisano kontrolny numer modelu. Kontrolnym numerem modelu dla tego produktu jest SNPRC-0702-01 (Drukarka HP Officejet Pro 8000) lub SNPRC-0702-02 (Drukarka bezprzewodowa HP Officejet Pro 8000). Numeru tego nie należy mylić z nazwą handlową (Drukarka HP Officejet Pro 8000) ani numerem produktu (C8157A, C8158A, C8159A).

# <span id="page-135-0"></span>**Deklaracja zgodności**

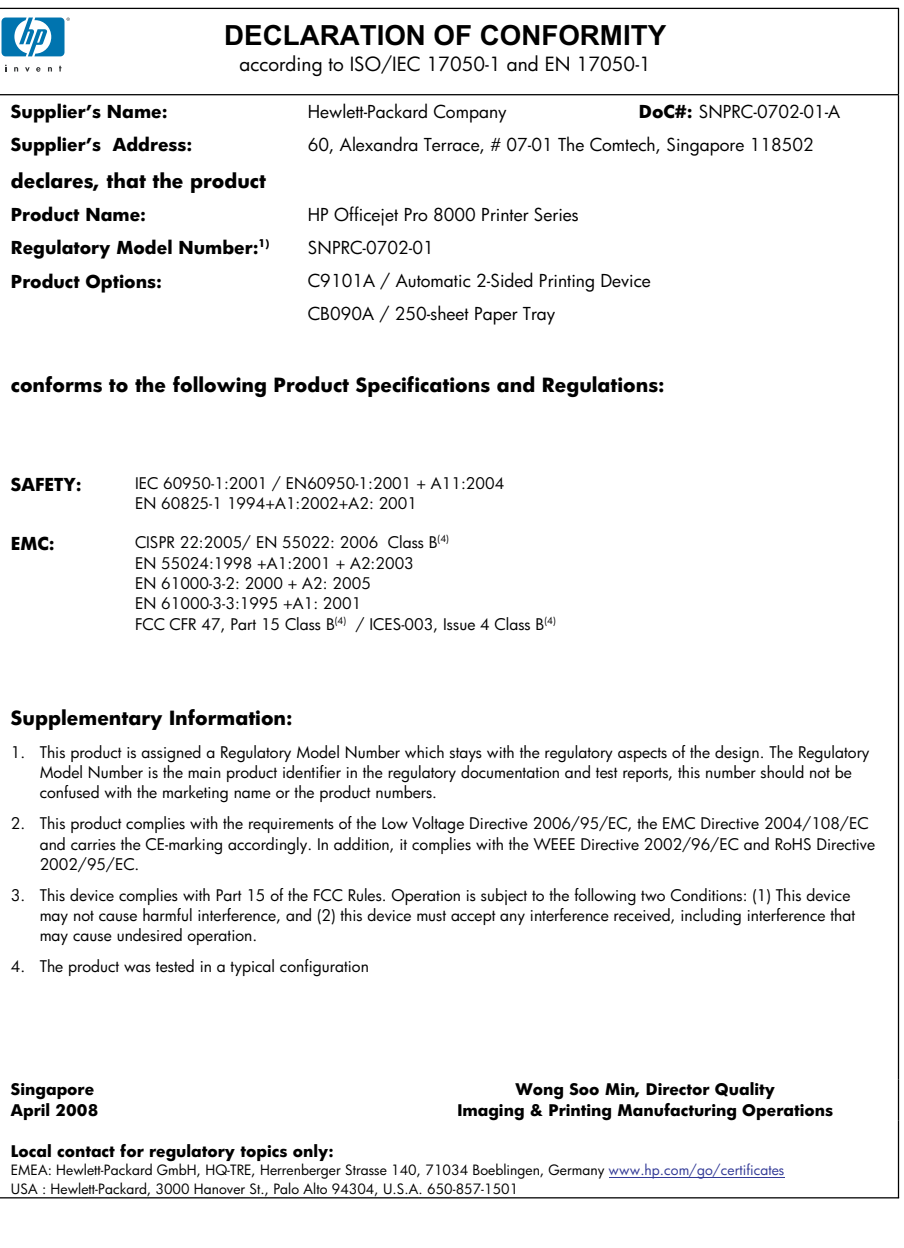

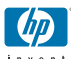

## **DECLARATION OF CONFORMITY**

according to ISO/IEC 17050-1 and EN 17050-1

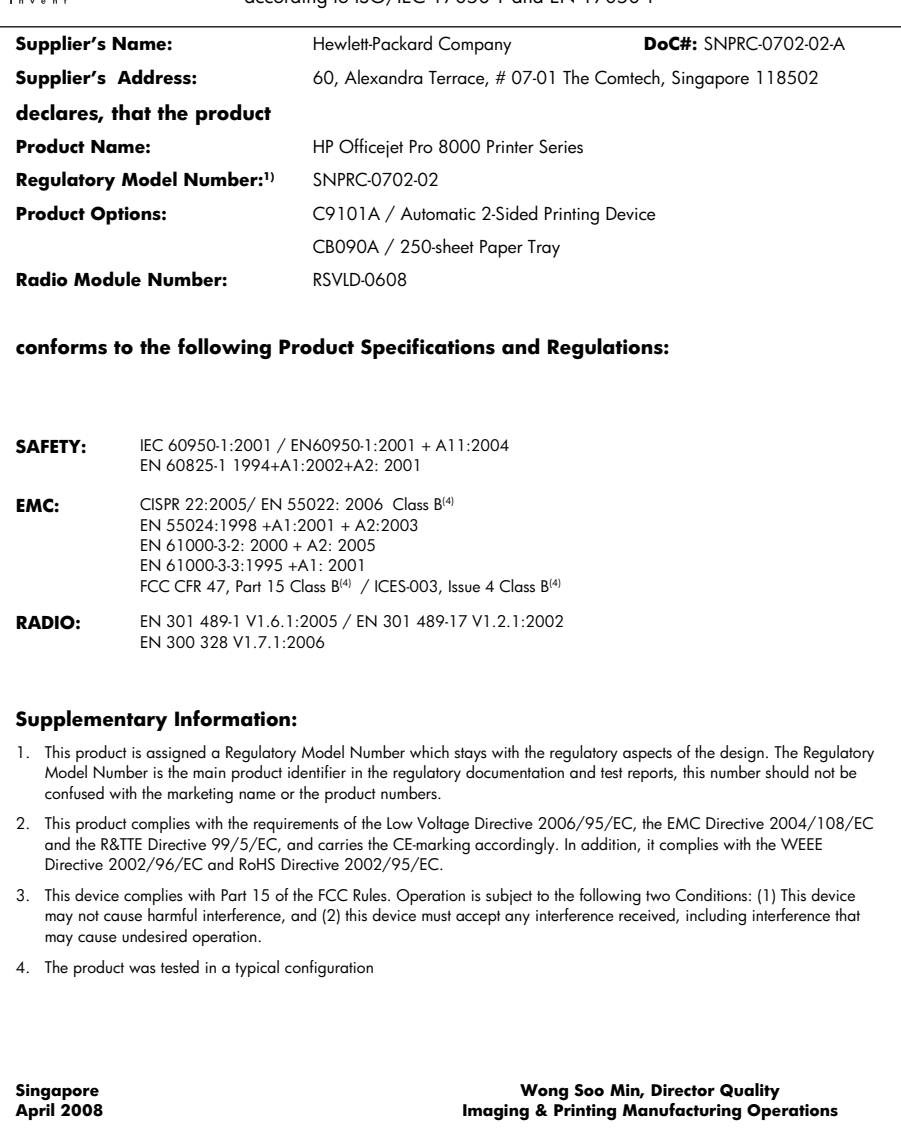

**Local contact for regulatory topics only:**<br>EMEA: Hewlett-Packard GmbH, HQ-TRE, Herrenberger Strasse 140, 71034 Boeblingen, Germany <u>www.hp.com/go/certificates</u><br>USA : Hewlett-Packard, 3000 Hanover St., Palo Alto 94304, U.S

# <span id="page-137-0"></span>**Program ochrony środowiska naturalnego**

Firma Hewlett-Packard dokłada wszelkich starań, aby dostarczać wysokiej jakości produkty o znikomym stopniu szkodliwości dla środowiska. W projekcie urządzenia uwzględniono kwestię recyklingu. Liczba surowców została ograniczona do minimum przy jednoczesnym zapewnieniu odpowiedniej funkcjonalności i niezawodności urządzenia. Materiały odmiennego typu są łatwe do oddzielenia. Przewidziano łatwy dostęp do elementów mocujących i innych łączników, jak też łatwe ich usuwanie za pomocą typowych narzędzi. Części o większym znaczeniu są łatwo dostępne i umożliwiają sprawny demontaż oraz naprawę.

Dodatkowe informacje o programie firmy HP dotyczącym ochrony środowiska można znaleźć w witrynie sieci Web pod adresem:

[www.hp.com/hpinfo/globalcitizenship/environment/index.html](http://www.hp.com/hpinfo/globalcitizenship/environment/index.html)

W tym rozdziale opisano następujące zagadnienia:

- Zużycie papieru
- Tworzywa sztuczne
- Informacje o bezpieczeństwie materiałów
- Program recyklingu
- Program recyklingu materiałów eksploatacyjnych do drukarek atramentowych firmy HP
- Pozbywanie się zużytego sprzętu przez [gospodarstwa](#page-138-0) domowe na obszarze Unii Europejskiej
- Zużycie [energii](#page-139-0)
- [Substancje](#page-139-0) chemiczne

#### **Zużycie papieru**

W opisanym produkcie można używać papieru makulaturowego zgodnego z normą DIN 19309 i EN 12281:2002.

#### **Tworzywa sztuczne**

Elementy z tworzyw sztucznych o wadze przekraczającej 25 gramów są oznaczone zgodnie z międzynarodowymi standardami, które zwiększają możliwość identyfikacji tworzyw sztucznych do przetworzenia po zużyciu produktu.

#### **Informacje o bezpieczeństwie materiałów**

Karty charakterystyki substancji niebezpiecznych (MSDS) dostępne są w witrynie sieci Web firmy HP pod adresem:

[www.hp.com/go/msds](http://www.hp.com/go/msds)

#### **Program recyklingu**

Firma HP podejmuje w wielu krajach/regionach coraz więcej inicjatyw dotyczących zwrotu oraz recyklingu swoich produktów, a także współpracuje z największymi na świecie ośrodkami recyklingu urządzeń elektronicznych. Firma HP oszczędza zasoby naturalne, ponownie sprzedając niektóre spośród swoich najbardziej popularnych produktów. Więcej informacji dotyczących recyklingu produktów HP można znaleźć pod adresem:

[www.hp.com/hpinfo/globalcitizenship/environment/recycle/](http://www.hp.com/hpinfo/globalcitizenship/environment/recycle/)

#### **Program recyklingu materiałów eksploatacyjnych do drukarek atramentowych firmy HP**

Firma HP podejmuje różne działania mające na celu ochronę środowiska. Program recyklingu materiałów eksploatacyjnych HP Inkjet Supplies Recycling Program jest dostępny w wielu krajach/ regionach. Umożliwia on bezpłatny recykling zużytych kaset i pojemników z tuszem. Więcej informacji można znaleźć w następującej witrynie sieci Web:

[www.hp.com/hpinfo/globalcitizenship/environment/recycle/](http://www.hp.com/hpinfo/globalcitizenship/environment/recycle/)

#### <span id="page-138-0"></span>**Pozbywanie się zużytego sprzętu przez gospodarstwa domowe na obszarze Unii Europejskiej**

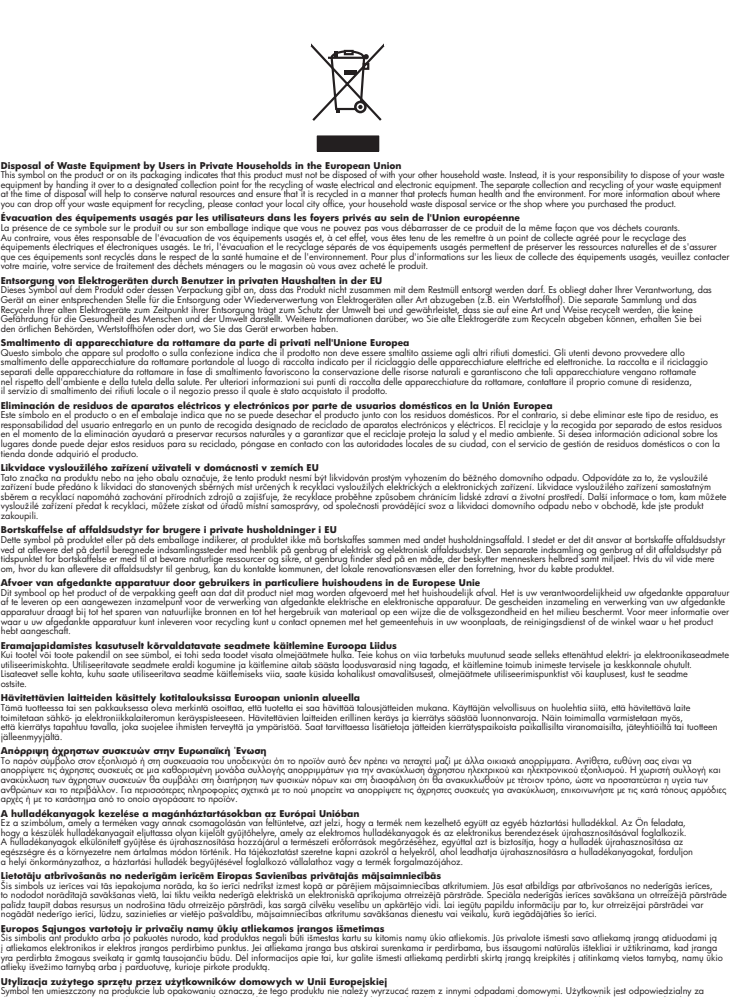

Utylizacja zużytego sprzętu przez użytkowników domowych w Unii Europejskiej<br>światnie w zwykony przez wstanieniego jest występuje zarokowienie obrowych lokalnej przez orozowanie jest prze<br>w przez występujący w przez przez p

**English Français**

**Deutsch**

**Italiano**

**Español**

**Česky**

**Dansk**

**Nederlands**

**Eesti Suomi**

**Ελληνικά**

**Magyar**

**Latviski**

**Lietuviškai Polski**

**Português**

**Slovenčina**

**Slovenščina Svenska**

**Română**

Descarte de equipamentos por usuários em residências da União Européia<br>Ele simbolo no produto ao construira por explosiva de la producción de la construira de la construira de la co<br>desente destinado com porto de construir

adquivo produto.<br>Postup používateľov v krajinéch Európskej únie pri vyhodrovaní zariadenia v domácom používaní do odpadu<br>Tento ymbol na produke debo na jeho obale znamen, že nemie by vyhodený zimy noumalným obalem debo na

Bavnanie z odpadno opremo v gospodinjstvih znotnj Evropske unije z drugimi gospodinjskimi odpadk. Odpadno poreno se dolzni odoločenem zbirnem<br>Ta znak na izdelsi ali embadzi zadao poreni, od ustanje z drugima in reditionjem

Kassering av förbrukningsmaterial, för hem och privatavändare i EU<br>Karlanderg neiljon kanadematerial, för hem och privatavändare i läg hundilsvial. I sället har du ansvar för at<br>Karlanderg neiljon kanadematerial och symbol

**Ихиърляне на оборудаене за отворыли от потребители в частни домасимства Европейсски съюз**<br>Сом смысл в рку продука или опасокота му показа, че продукти не раба да се измърна освоименно собременно при см<br>на оборудането за **Български**

Informare echipementeler urate de cărte utilizarchi casnici din Uniunea Europeană<br>responsibilizea si vă debarasti de chipementul vazi pedicinale a la centru de chipemente pedicinale de pedicin<br>Coledarea și recidene sparată

### <span id="page-139-0"></span>**Zużycie energii**

W trybie uśpienia istotnie zmniejsza się zużycie energii, co przyczynia się do oszczędzania zasobów naturalnych i pieniędzy oraz nie zmniejsza wysokiej wydajności produktu. Aby sprawdzić stan produktu według specyfikacji ENERGY STAR®, zapoznaj się z danymi technicznymi bądź specyfikacją produktu. Produkty zgodne ze specyfikacją ENERGY STAR® znajdują się również na liście dostępnej na stronie [www.hp.com/go/energystar.](http://www.hp.com/go/energystar)

#### **Substancje chemiczne**

HP przekazuje klientom informacje na temat substancji chemicznych zawartych w produktach HP zgodnie z obowiązującymi przepisami w tym zakresie, m.in. *Rozporządzeniem Parlamentu Europejskiego i Rady Nr 1907/2006/WE*. Informacje na temat substancji chemicznych zawartych w tym produkcie znajdują się na stronie [www.hp.com/go/reach.](http://www.hp.com/go/reach)

# <span id="page-140-0"></span>**Licencje udzielane przez inne firmy Third-party licenses**

# **Expat**

Copyright (c) 1998, 1999, 2000 Thai Open Source Software Center Ltd

Permission is hereby granted, free of charge, to any person obtaining a copy of this software and associated documentation files (the "Software"), to deal in the Software without restriction, including without limitation the rights to use, copy, modify, merge, publish, distribute, sublicense, and/or sell copies of the Software, and to permit persons to whom the Software is furnished to do so, subject to the following conditions:

The above copyright notice and this permission notice shall be included in all copies or substantial portions of the Software.

THE SOFTWARE IS PROVIDED "AS IS", WITHOUT WARRANTY OF ANY KIND, EXPRESS OR IMPLIED, INCLUDING BUT NOT LIMITED TO THE WARRANTIES OF MERCHANTABILITY, FITNESS FOR A PARTICULAR PURPOSE AND NON INFRINGEMENT.IN NO EVENT SHALL THE AUTHORS OR COPYRIGHT HOLDERS BE LIABLE FOR ANY CLAIM, DAMAGES OR OTHER LIABILITY, WHETHER IN AN ACTION OF CONTRACT, TORT OR OTHERWISE, ARISING FROM, OUT OF OR IN CONNECTION WITH THE SOFTWARE OR THE USE OR OTHER DEALINGS IN THE SOFTWARE.

# **OpenSSL**

Copyright (C) 1995-1998 Eric Young (eay@cryptsoft.com) All rights reserved.

This package is an SSL implementation written by Eric Young (eay@cryptsoft.com). The implementation was written so as to conform with Netscapes SSL.

This library is free for commercial and non-commercial use as long as the following conditions are aheared to. The following conditions apply to all code found in this distribution, be it the RC4, RSA, lhash, DES, etc., code; not just the SSL code. The SSL documentation included with this distribution is covered by the same copyright terms except that the holder is Tim Hudson (tjh@cryptsoft.com).

Copyright remains Eric Young's, and as such any Copyright notices in the code are not to be removed. If this package is used in a product, Eric Young should be given attribution as the author of the parts of the library used. This can be in the form of a textual message at program startup or in documentation (online or textual) provided with the package.

Redistribution and use in source and binary forms, with or without modification, are permitted provided that the following conditions are met:

- 1. Redistributions of source code must retain the copyright notice, this list of conditions and the following disclaimer.
- 2. Redistributions in binary form must reproduce the above copyright notice, this list of conditions and the following disclaimer in the documentation and/or other materials provided with the distribution.
- 3. All advertising materials mentioning features or use of this software must display the following acknowledgement:

 "This product includes cryptographic software written by Eric Young (eay@cryptsoft.com)"

 The word 'cryptographic' can be left out if the rouines from the library being used are not cryptographic related :-).

4. If you include any Windows specific code (or a derivative thereof) from the apps directory (application code) you must include an acknowledgement: "This product includes software written by Tim Hudson (tjh@cryptsoft.com)."

THIS SOFTWARE IS PROVIDED BY ERIC YOUNG ``AS IS'' AND ANY EXPRESS OR IMPLIED WARRANTIES, INCLUDING, BUT NOT LIMITED TO, THE IMPLIED WARRANTIES OF MERCHANTABILITY AND FITNESS FOR A PARTICULAR PURPOSE ARE DISCLAIMED. IN NO EVENT SHALL THE AUTHOR OR CON-TRIBUTORS BE LIABLE FOR ANY DIRECT, INDIRECT, INCIDENTAL, SPECIAL, EXEMPLARY, OR CONSEQUENTIAL DAMAGES (INCLUDING, BUT NOT LIMITED TO, PROCUREMENT OF SUBSTITUTE GOODS OR SERVICES; LOSS OF USE, DATA, OR PROFITS; OR BUSINESS INTERRUPTION) HOWEVER CAUSED AND ON ANY THEORY OF LIABILITY, WHETHER IN CONTRACT, STRICT LIABILITY, OR TORT (INCLUDING NEGLIGENCE OR OTHERWISE) ARISING IN ANY WAY OUT OF THE USE OF THIS SOFTWARE, EVEN IF ADVISED OF THE POSSIBILITY OF SUCH DAMAGE.

The licence and distribution terms for any publically available version or derivative of this code cannot be changed. i.e. this code cannot simply be copied and put under another distribution licence [including the GNU Public Licence.]

========================================================

Copyright (c) 1998-2001 The OpenSSL Project. All rights reserved.

Redistribution and use in source and binary forms, with or without modification, are permitted provided that the following conditions are met:

- 1. Redistributions of source code must retain the above copyright notice, this list of conditions and the following disclaimer.
- 2. Redistributions in binary form must reproduce the above copyright notice, this list of conditions and the following disclaimer in the documentation and/or other materials provided with the distribution.
- 3. All advertising materials mentioning features or use of this software must display the following acknowledgment: "This product includes software developed by the OpenSSL Project for use in the OpenSSL Toolkit. (http://www.openssl.org/)"
- 4. The names "OpenSSL Toolkit" and "OpenSSL Project" must not be used to endorse or promote products derived from this software without prior written permission. For written permission, please contact openssl-core@openssl.org.
- 5. Products derived from this software may not be called "OpenSSL" nor may "OpenSSL" appear in their names without prior written permission of the OpenSSL Project.
- 6. Redistributions of any form whatsoever must retain the following acknowledgment:

 "This product includes software developed by the OpenSSL Project for use in the OpenSSL Toolkit (http://www.openssl.org/)"

THIS SOFTWARE IS PROVIDED BY THE OpenSSL PROJECT ``AS IS'' AND ANY EXPRESSED OR IMPLIED WARRANTIES, INCLUDING, BUT NOT LIMITED TO, THE IMPLIED WARRANTIES OF MERCHANTABILITY AND FITNESS FOR A PARTICULAR PURPOSE ARE DISCLAIMED. IN NO EVENT SHALL THE OpenSSL PROJECT OR ITS CONTRIBUTORS BE LIABLE FOR ANY DIRECT, INDIRECT, INCIDENTAL, SPECIAL, EXEMPLARY, OR CONSEQUENTIAL DAMAGES (INCLUDING, BUT NOT LIMITED TO, PROCUREMENT OF SUBSTITUTE GOODS OR SERVICES; LOSS OF USE, DATA, OR PROFITS; OR BUSINESS INTERRUP-TION) HOWEVER CAUSED AND ON ANY THEORY OF LIABILITY, WHETHER IN CONTRACT, STRICT LIABILITY, OR TORT (INCLUDING NEGLIGENCE OR OTHERWISE) ARISING IN ANY WAY OUT OF THE USE OF THIS SOFTWARE, EVEN IF ADVISED OF THE POSSIBILITY OF SUCH DAMAGE.

This product includes cryptographic software written by Eric Young (eay@cryptsoft.com). This product includes software written by Tim Hudson (tjh@cryptsoft.com).

========================================================

Copyright (c) 1998-2006 The OpenSSL Project. All rights reserved.

Redistribution and use in source and binary forms, with or without modification, are permitted provided that the following conditions are met:

- 1. Redistributions of source code must retain the above copyright notice, this list of conditions and the following disclaimer.
- 2. Redistributions in binary form must reproduce the above copyright notice, this list of conditions and the following disclaimer in the documentation and/or other materials provided with the distribution.
- 3. All advertising materials mentioning features or use of this software must display the following acknowledgment: "This product includes software developed by the OpenSSL Project for use in the OpenSSL Toolkit. (http://www.openssl.org/)"
- 4. The names "OpenSSL Toolkit" and "OpenSSL Project" must not be used to endorse or promote products derived from this software without prior written permission. For written permission, please contact openssl-core@openssl.org.
- 5. Products derived from this software may not be called "OpenSSL" nor may "OpenSSL" appear in their names without prior written permission of the OpenSSL Project.
- 6. Redistributions of any form whatsoever must retain the following acknowledgment:

 "This product includes software developed by the OpenSSL Project for use in the OpenSSL Toolkit (http://www.openssl.org/)"

THIS SOFTWARE IS PROVIDED BY THE OpenSSL PROJECT ``AS IS'' AND ANY EXPRESSED OR IMPLIED WARRANTIES, INCLUDING, BUT NOT LIMITED TO, THE IMPLIED WARRANTIES OF MERCHANTABILITY AND FITNESS FOR A PARTICULAR PURPOSE ARE DISCLAIMED. IN NO EVENT SHALL THE OpenSSL PROJECT OR ITS CONTRIBUTORS BE LIABLE FOR ANY DIRECT, INDIRECT, INCIDENTAL, SPECIAL, EXEMPLARY, OR CONSEQUENTIAL DAMAGES (INCLUDING, BUT NOT LIMITED TO, PROCUREMENT OF SUBSTITUTE GOODS OR SERVICES; LOSS OF USE, DATA, OR PROFITS; OR BUSINESS INTERRUPTION) HOWEVER CAUSED AND ON ANY THEORY OF LIABILITY, WHETHER IN CONTRACT, STRICT LIABILITY, OR TORT (INCLUDING NEGLI-GENCE OR OTHERWISE) ARISING IN ANY WAY OUT OF THE USE OF THIS SOFTWARE, EVEN IF ADVISED OF THE POSSIBILITY OF SUCH DAMAGE.

========================================================
This product includes cryptographic software written by Eric Young (eay@cryptsoft.com). This product includes software written by Tim Hudson (tjh@cryptsoft.com).

======================================================== Copyright 2002 Sun Microsystems, Inc. ALL RIGHTS RESERVED. ECC cipher suite support in OpenSSL originally developed by SUN MICROSYSTEMS, INC., and contributed to the OpenSSL project.

## **SHA2**

FIPS 180-2 SHA-224/256/384/512 implementation Last update: 02/02/2007 Issue date: 04/30/2005

Copyright (C) 2005, 2007 Olivier Gay <olivier.gay@a3.epfl.ch> All rights reserved.

Redistribution and use in source and binary forms, with or without modification, are permitted provided that the following conditions are met:

- 1. Redistributions of source code must retain the above copyright notice, this list of conditions and the following disclaimer.
- 2. Redistributions in binary form must reproduce the above copyright notice, this list of conditions and the following disclaimer in the documentation and/or other materials provided with the distribution.
- 3. Neither the name of the project nor the names of its contributors may be used to endorse or promote products derived from this software without specific prior written permission.

THIS SOFTWARE IS PROVIDED BY THE PROJECT AND CONTRIBUTORS ``AS IS'' AND ANY EXPRESS OR IMPLIED WARRANTIES, INCLUDING, BUT NOT LIMITED TO, THE IMPLIED WARRANTIES OF MERCHANTABILITY AND FITNESS FOR A PARTICULAR PURPOSE ARE DISCLAIMED. IN NO EVENT SHALL THE PROJECT OR CONTRIBUTORS BE LIABLE FOR ANY DIRECT, INDIRECT, INCIDENTAL, SPECIAL, EXEMPLARY, OR CONSEQUENTIAL DAMAGES (INCLUDING, BUT NOT LIMITED TO, PROCUREMENT OF SUBSTITUTE GOODS OR SERVICES; LOSS OF USE, DATA, OR PROFITS; OR BUSINESS INTERRUPTION) HOWEVER CAUSED AND ON ANY THEORY OF LIABILITY, WHETHER IN CONTRACT, STRICT LIABILITY, OR TORT (INCLUDING NEGLIGENCE OR OTHERWISE) ARISING IN ANY WAY OUT OF THE USE OF THIS SOFTWARE, EVEN IF ADVISED OF THE POSSIBILITY OF SUCH DAMAGE.

# **Indeks**

#### **Symbole/Cyfry**

głowice drukujące czyszczenie [68](#page-71-0) kontrolki [102](#page-105-0) hałas, informacje [126](#page-129-0) komunikacja bezprzewodowa konfigurowanie, instalator (Mac OS X) [57](#page-60-0) ustawienia [54](#page-57-0) rozwiązywanie problemów atrament się rozmazuje [79](#page-82-0) instalacja podajnika 2 [82](#page-85-0) kolory [79,](#page-82-0) [80](#page-83-0) nic się nie drukuje [75](#page-78-0) niekompletny tekst lub grafika [79](#page-82-0) papier nie jest pobierany z podajnika [82](#page-85-0) problemy z instalacją [92](#page-95-0) problemy z podawaniem papieru [82](#page-85-0) przypadkowe znaki [78](#page-81-0) sugestie dotyczące instalacji oprogramowania [93](#page-96-0) sugestie dotyczące instalacji sprzętu [92](#page-95-0) wbudowany serwer internetowy [84](#page-87-0) tylny panel dostępu usuwanie zacięć [95](#page-98-0) zakłócenia radiowe. *patrz* informacje wymagane prawem

#### **A**

administrator narzędzia do zarządzania [34](#page-37-0) ustawienia [36](#page-39-0) adres IP sprawdzanie urządzenia [84](#page-87-0) ustawianie statycznego [74](#page-77-0) akcesoria gwarancja [112](#page-115-0) instalacja [14](#page-17-0)

numery katalogowe [108](#page-111-0) składanie zamówień [108](#page-111-0) strona diagnostyczna autotestu [45](#page-48-0) włączanie w sterowniku drukarki [15](#page-18-0) anulowanie zadanie drukowania [33](#page-36-0)

#### **B**

blokowanie podajników [26](#page-29-0)

#### **C**

Centrum obsługi [42](#page-45-0) Centrum obsługi HP [42](#page-45-0) cykl roboczy [124](#page-127-0)

#### **D**

Deklaracja zgodności (DOC) [132](#page-135-0) DOC [132](#page-135-0) dokumentacja, inne zasoby [7](#page-10-0) dpi. *patrz* punkty na cal drukowanie anulowanie [33](#page-36-0) bez obramowania (Mac OS X) [32](#page-35-0) bez obramowania (Windows) [32](#page-35-0) dwustronne [29](#page-32-0) rozdzielczość [126](#page-129-0) rozwiązywanie problemów [74](#page-77-0) rozwiązywanie problemów z jakością [77](#page-80-0) rozwiązywanie problemów z jakością druku [66](#page-69-0) strona diagnostyczna, jakość druku [66](#page-69-0) strony internetowe [32](#page-35-0) ustawienia [27](#page-30-0) wolno [76](#page-79-0) drukowanie dwustronne [29](#page-32-0) duplekser instalacja [14](#page-17-0) marginesy, minimalne [24](#page-27-0)

obsługiwane formaty papieru [21](#page-24-0) obsługiwane rodzaje i gramatury papierów [23](#page-26-0) umiejscowienie [11](#page-14-0) usuwanie zacięć [95](#page-98-0) używanie [29](#page-32-0) włączanie w sterowniku drukarki [15](#page-18-0)

## **E**

Ethernet połączenia z siecią [12](#page-15-0) EWS. *patrz* wbudowany serwer internetowy

#### **F**

folie [20](#page-23-0)

## **G**

głowice drukujące gwarancja [112](#page-115-0) konserwacja [65](#page-68-0) numery katalogowe [109](#page-112-0) obsługiwane [123](#page-126-0) przechowywanie [73](#page-76-0) ręczne czyszczenie styków [69](#page-72-0) rozwiązywanie problemów z jakością druku [66](#page-69-0) składanie zamówień online [108](#page-111-0) sprawdzanie stanu [66](#page-69-0) stan [35](#page-38-0), [45](#page-48-0), [66](#page-69-0) strona diagnostyczna, jakość druku [66](#page-69-0) wyjmowanie [119](#page-122-0) wymiana [71](#page-74-0) wyrównywanie [67](#page-70-0) gniazdo zasilania umiejscowienie [11](#page-14-0) gwarancja oświadczenie o ograniczonej gwarancji [112](#page-115-0)

## **H**

HP Printer Utility (Mac OS X) otwieranie [42](#page-45-0) panele [43](#page-46-0) ustawienia administratora [37](#page-40-0)

## **I**

informacje dotyczące bezpieczeństwa [3](#page-3-0) informacje o wersji [7](#page-10-0) informacje wymagane prawem kontrolny numer modelu [131](#page-134-0) program ochrony środowiska naturalnego [134](#page-137-0) urządzenia bezprzewodowe [129](#page-132-0) instalacja akcesoria [14](#page-17-0) Dodaj drukarkę (Windows) [50](#page-53-0) duplekser [14](#page-17-0) oprogramowanie (Mac OS X) [52](#page-55-0) oprogramowanie (Windows) [47](#page-50-0) oprogramowanie sieciowe systemu Windows [49](#page-52-0) podajnik 2 [14](#page-17-0) rozwiązywanie problemów [92](#page-95-0) sugestie dotyczące instalacji oprogramowania [93](#page-96-0) sugestie dotyczące instalacji sprzętu [92](#page-95-0) wkłady atramentowe [64](#page-67-0) instalator Windows [47](#page-50-0) Instalowanie za pomocą polecenia Dodaj drukarkę [50](#page-53-0)

#### **J**

język, drukarki [124](#page-127-0)

#### **K**

kalibrowanie wysuwu [71](#page-74-0) karta Usługi, Przybornik (Windows) [41](#page-44-0)

karty obsługiwane podajniki [23](#page-26-0) obsługiwane rozmiary [22](#page-25-0) wskazówki [20](#page-23-0) kolory nie są wyrównane [81](#page-84-0) niewłaściwe drukowanie [80](#page-83-0) rozwiązywanie problemów [80](#page-83-0) specyfikacje [126](#page-129-0) zacieki [80](#page-83-0) komunikacja bezprzewodowa informacje wymagane prawem [129](#page-132-0) konfigurowanie, instalator (Windows) [56](#page-59-0) połączenie ad hoc [57](#page-60-0) rozwiązywanie podstawowych problemów z komunikacją bezprzewodową [85](#page-88-0) rozwiązywanie zaawansowanych problemów z komunikacją bezprzewodową [86](#page-89-0) ustawienia sieci 802.11 [55](#page-58-0) wyłączanie [57](#page-60-0) zabezpieczenia [59](#page-62-0) zapora [57](#page-60-0) konfigurowanie rodzaje połączeń [12](#page-15-0) sieci Windows [49](#page-52-0) kontrolki na panelu sterowania ilustracja [102](#page-105-0) znaczenie [102](#page-105-0) koperty obsługiwane podajniki [23](#page-26-0) obsługiwane rozmiary [21](#page-24-0) wskazówki [20](#page-23-0)

#### **L**

liczba stron na miesiąc (cykle robocze) [124](#page-127-0)

#### **Ł**

ładowanie podajnik 1 [25](#page-28-0) podajnik 2 [26](#page-29-0)

#### **M**

Mac OS X drukowanie bez obramowania [32](#page-35-0) drukowanie na papierach specjalnych i w formacie niestandardowym [31](#page-34-0) HP Printer Utility [42](#page-45-0) instalowanie oprogramowania [52](#page-55-0) konfigurowanie komunikacji bezprzewodowej [57](#page-60-0) odinstalowywanie oprogramowania [62](#page-65-0) udostępnianie urządzenia [52](#page-55-0) ustawienia drukowania [28](#page-31-0) włączanie akcesoriów w sterowniku drukarki [15](#page-18-0) marginesy duplekser [24](#page-27-0) ustawienie, specyfikacje [24](#page-27-0) materiały eksploatacyjne przechowywanie głowic drukujących [73](#page-76-0) przechowywanie wkładów atramentowych [73](#page-76-0) składanie zamówień online [108](#page-111-0) stan [35](#page-38-0) strona diagnostyczna autotestu [45](#page-48-0) wydajność [123](#page-126-0) moduł druku dwustronnego. *patrz* duplekser

#### **N**

napięcie. *patrz* specyfikacje narzędzia do monitorowania [35](#page-38-0) narzędzia do zarządzania [34](#page-37-0) nośniki specyfikacje [20](#page-23-0) numer modelu [45](#page-48-0) numer seryjny [45](#page-48-0)

## **O**

obsługa czcionek [124](#page-127-0) obsługa języka PCL 3 [124](#page-127-0) obsługa klientów elektroniczna [111](#page-114-0) wsparcie przez telefon [114](#page-117-0) obsługa telefoniczna [115](#page-118-0)

obsługiwane systemy operacyjne [124](#page-127-0) odinstalowywanie oprogramowania Mac OS X [62](#page-65-0) Windows [61](#page-64-0) okres obsługi telefonicznej okres obsługi [115](#page-118-0) oprogramowanie gwarancja [112](#page-115-0) instalacja (Mac OS X) [52](#page-55-0) instalacja (Windows) [47](#page-50-0) narzędzia do zarządzania [34](#page-37-0) odinstalowywanie (Mac OS X) [62](#page-65-0) odinstalowywanie (Windows) [61](#page-64-0) rodzaje połączeń [12](#page-15-0) ustawienia akcesoriów [15](#page-18-0) Oświadczenia firmy Hewlett-Packard [3](#page-3-0)

#### **P**

pakowanie urządzenia [121](#page-124-0) pamięć specyfikacje [124](#page-127-0) panel sterowania ilustracja [102](#page-105-0) kontrolki, znaczenie [102](#page-105-0) umiejscowienie [11](#page-14-0) ustawienia administratora [36](#page-39-0) papier blokowanie podajników [26](#page-29-0) drukowanie bez obramowania [32](#page-35-0) drukowanie w formacie niestandardowym [30](#page-33-0) dupleks [29](#page-32-0) ładowanie podajnika 1 [24](#page-27-0) ładowanie podajnika 2 [26](#page-29-0) nie jest obsługiwany [82](#page-85-0) obsługiwane formaty [21](#page-24-0) obsługiwane formaty, w formatach niestandardowych [22](#page-25-0) obsługiwane rodzaje i gramatury [23](#page-26-0) pobieranych jest wiele stron [83](#page-86-0) problemy z podawaniem papieru [82](#page-85-0)

przekrzywione strony [83](#page-86-0) rozwiązywanie problemów z podawaniem [82](#page-85-0) składanie zamówień [110](#page-113-0) usuwanie zacięć [95](#page-98-0) wskazówki, w formatach niestandardowych [20](#page-23-0) wybieranie [19](#page-22-0) papier fotograficzny obsługiwane formaty [22](#page-25-0) plik readme [7](#page-10-0) podajnik 1 ładowanie papieru [25](#page-28-0) obsługiwane formaty papieru [21](#page-24-0) obsługiwane rodzaje i gramatury papierów [23](#page-26-0) pojemność [23](#page-26-0) umiejscowienie [10](#page-13-0) podajnik 2 instalacja [14](#page-17-0) ładowanie papieru [26](#page-29-0) obsługiwane formaty papieru [21](#page-24-0) obsługiwane rodzaje i gramatury papierów [23](#page-26-0) pojemność [23](#page-26-0) rozwiązywanie problemów z instalacją [82](#page-85-0) umiejscowienie [10](#page-13-0) włączanie w sterowniku drukarki [15](#page-18-0) podajniki blokowanie [26](#page-29-0) instalowanie podajnika 2 [14](#page-17-0) ładowanie papieru [24](#page-27-0) obsługiwane formaty papieru [21](#page-24-0) obsługiwane rodzaje i gramatury papierów [23](#page-26-0) pojemność [23](#page-26-0) prowadnice papieru, ilustracja [10](#page-13-0) rozwiązywanie problemów z podawaniem [82](#page-85-0) umiejscowienie [10](#page-13-0) ustawienie domyślne [26](#page-29-0) usuwanie zacięć [95](#page-98-0) włączanie w sterowniku drukarki [15](#page-18-0) pojemność podajniki [23](#page-26-0)

połączenia dostępne funkcje [12](#page-15-0) połączenie USB na bezprzewodowe (Mac OS X) [59](#page-62-0) połączenie USB na bezprzewodowe (Windows) [59](#page-62-0) połączenie z siecią Ethernet na bezprzewodowe (Windows) [59](#page-62-0) połączenie przez gniazdo USB dostępne funkcje [12](#page-15-0) specyfikacje [123](#page-126-0) pomoc. *patrz* pomoc techniczna dla klienta pomoc techniczna gwarancja [117](#page-120-0) port sieci Ethernet umiejscowienie [11](#page-14-0) porty, specyfikacje [123](#page-126-0) po upływie okresu obsługi [117](#page-120-0) poziom hałasu [126](#page-129-0) problemy z podawaniem papieru papier [83](#page-86-0) papier nie jest obsługiwany [82](#page-85-0) pobieranych jest wiele stron [83](#page-86-0) podawanie papieru przerywa się [82](#page-85-0) powtarzające się [82](#page-85-0) przekrzywione strony [83](#page-86-0) rozwiązywanie problemów z podajnikiem 2 [82](#page-85-0) procesory, specyfikacje [124](#page-127-0) produkt. *patrz* urządzenie programy ochrony środowiska naturalnego informacie o bezpieczeństwie materiałów [134](#page-137-0) pozbywanie się zużytego sprzętu na obszarze Unii Europejskiej [135](#page-138-0) program recyklingu [134](#page-137-0) tworzywa sztuczne [134](#page-137-0) zużycie papieru [134](#page-137-0) Przybornik (Windows) karta Szacunkowy poziom atramentu [41](#page-44-0)

karta Usługi [41](#page-44-0) opis [40](#page-43-0) otwieranie [40](#page-43-0) ustawienia administratora [37](#page-40-0) punkty na cal (dpi) drukowanie [126](#page-129-0)

## **R**

recykling program [134](#page-137-0) wkłady atramentowe [134](#page-137-0) rozdzielczość, drukowanie [126](#page-129-0) rozwiązywanie problemów brakujące lub nieprawidłowe informacje [81](#page-84-0) drukowanie [74](#page-77-0) jakość druku [77](#page-80-0) kolory, zacieki [80](#page-83-0) kolory nie są wyrównane [81](#page-84-0) kontrolki [76,](#page-79-0) [102](#page-105-0) niewłaściwe kolory [80](#page-83-0) papier [83](#page-86-0) pobieranych jest wiele stron [83](#page-86-0) podawanie papieru przerywa się [82](#page-85-0) problemy z komunikacją bezprzewodową [85](#page-88-0) problemy z podawaniem papieru, powtarzające się [82](#page-85-0) przekrzywione strony [83](#page-86-0) rozmieszczenie tekstu lub grafiki [76](#page-79-0) rozwiązywanie problemów z siecią [84,](#page-87-0) [93](#page-96-0) smugi, tekst lub grafika [81](#page-84-0) wolno drukuje [76](#page-79-0) wskazówki [73](#page-76-0) zapory [75](#page-78-0) zasilanie [75](#page-78-0) zasoby, strona diagnostyczna [44](#page-47-0) rozwiązywanie problemów z zaporą [75](#page-78-0)

#### **S**

sieci informacje o drukarce [44](#page-47-0)

instalator sytemu Mac OS X [52](#page-55-0) konfiguracja w systemie Windows [49](#page-52-0) obsługiwane systemy operacyjne [125](#page-128-0) połączenia z siecią Ethernet [12](#page-15-0) protokoły, obsługiwane [125](#page-128-0) rozwiązywanie problemów [84,](#page-87-0) [93](#page-96-0) rozwiązywanie problemów z zaporą [75](#page-78-0) statyczny adres IP, ustawianie [74](#page-77-0) udostępnianie (Mac OS X) [52](#page-55-0) udostępnianie (Windows) [48](#page-51-0) ustawienia funkcji komunikacji bezprzewodowej [54](#page-57-0) ustawienia sieci bezprzewodowej [55](#page-58-0) wymagania systemowe [125](#page-128-0) złącze, ilustracja [11](#page-14-0) specyfikacje elektryczne [126](#page-129-0) fizyczne [123](#page-126-0) papier [20](#page-23-0) pobór mocy [126](#page-129-0) procesor i pamięć [124](#page-127-0) protokoły sieciowe [125](#page-128-0) środowisko pracy [126](#page-129-0) środowisko przechowywania [126](#page-129-0) środowiskowe [126](#page-129-0) temperatura [126](#page-129-0) warunki pracy [126](#page-129-0) wilgotność [126](#page-129-0) wymagania dotyczące zasilania [126](#page-129-0) wymagania systemowe [124](#page-127-0) zasilanie [126](#page-129-0) specyfikacje elektryczne. *patrz* specyfikacje specyfikacje środowiska pracy. *patrz* specyfikacje specyfikacje środowiska przechowywania. *patrz* specyfikacje specyfikacje środowiskowe. *patrz* specyfikacje

sposób uzyskiwania wsparcia [114](#page-117-0) stan materiały eksploatacyjne [35](#page-38-0) strona diagnostyczna autotestu [45](#page-48-0) sterownik wersja [114](#page-117-0) sterownik drukarki gwarancja [112](#page-115-0) ustawienia [27](#page-30-0) ustawienia akcesoriów [15](#page-18-0) wersja [114](#page-117-0)

#### **T**

telefoniczna obsługa klienta [114](#page-117-0) telefoniczne wsparcie klientów [114](#page-117-0) tylny panel dostępu ilustracja [11](#page-14-0)

#### **U**

ułatwienia dostępu pomoc techniczna [10](#page-13-0) wady wzroku [9](#page-12-0) zdolność poruszania się [9](#page-12-0) Unia Europejska, pozbywanie się zużytego sprzętu [135](#page-138-0) urządzenie administrowanie [36](#page-39-0) części [10](#page-13-0) komunikacja bezprzewodowa [54](#page-57-0) konfigurowanie (Mac OS X) [52](#page-55-0) konfigurowanie (Windows) [47](#page-50-0) konserwacja [63](#page-66-0) kontrolki [102](#page-105-0) korzystanie [17](#page-20-0) monitorowanie [35](#page-38-0) narzędzia do zarządzania [37](#page-40-0) odinstalowywanie oprogramowania [60](#page-63-0) panel sterowania [11](#page-14-0) połączenie, zmienianie [59](#page-62-0) ponowne instalowanie oprogramowania [60](#page-63-0)

raport o konfiguracji sieci przewodowej [46](#page-49-0) raport o stanie sieci bezprzewodowej [46](#page-49-0) rozpoczęcie pracy [7](#page-10-0) rozwiązywanie problemów [63](#page-66-0) strona diagnostyczna [44](#page-47-0) strona konfiguracji [45](#page-48-0) udostępnianie (Mac OS X) [52](#page-55-0) udostępnianie (Windows) [48](#page-51-0) udostępnianie drukarki [12](#page-15-0) widok z przodu [10](#page-13-0) widok z tyłu [11](#page-14-0) wyłączanie [12](#page-15-0) zasoby, dodatkowe [7](#page-10-0) ustawienia administrator [36](#page-39-0) drukowanie, domyślne [28](#page-31-0) sterownik drukarki [27](#page-30-0)

#### **V**

v

poziom hałasu [126](#page-129-0)

#### **W**

wbudowany serwer internetowy informacie [37](#page-40-0) nie można uruchomić [84](#page-87-0) otwieranie [38](#page-41-0) strony [39](#page-42-0) ustawienia administratora [36](#page-39-0) wymagania systemowe [125](#page-128-0) Windows Centrum obsługi HP [42](#page-45-0) drukowanie bez obramowania [32](#page-35-0) drukowanie na nośnikach specjalnych i w formacie niestandardowym [30](#page-33-0) dupleks [29](#page-32-0) instalowanie oprogramowania [47](#page-50-0) instalowanie oprogramowania [47](#page-50-0) Instalowanie za pomocą polecenia Dodaj drukarkę [50](#page-53-0) konfiguracja sieci [49](#page-52-0)

konfigurowanie komunikacji bezprzewodowej [56](#page-59-0) odinstalowywanie oprogramowania [61](#page-64-0) udostępnianie urządzenia [48](#page-51-0) ustawienia drukowania [28](#page-31-0) włączanie akcesoriów w sterowniku drukarki [15](#page-18-0) wymagania systemowe [124](#page-127-0) witryny bezpieczeństwo sieci bezprzewodowych [55](#page-58-0) programy ochrony środowiska naturalnego [134](#page-137-0) składanie zamówień na materiały eksploatacyjne i akcesoria [108](#page-111-0) witryny internetowe zasoby, dodatkowe [7](#page-10-0) witryny sieci Web Apple [53](#page-56-0) arkusz danych wydajności materiałów eksploatacyjnych [123](#page-126-0) informacje o ułatwieniach dostępu [10](#page-13-0) obsługa klientów [111](#page-114-0) wkłady. *patrz* wkłady atramentowe wkłady atramentowe daty upływu ważności [45](#page-48-0) gwarancja [112](#page-115-0) kontrolki [102](#page-105-0) numery katalogowe [45](#page-48-0), [109](#page-112-0) obsługiwane [63](#page-66-0), [123](#page-126-0) przechowywanie [73](#page-76-0) recykling [134](#page-137-0) stan [35](#page-38-0), [45](#page-48-0) wydajność [123](#page-126-0) wyjmowanie [119](#page-122-0) wymiana [64](#page-67-0) wkłady drukujące składanie zamówień online [108](#page-111-0) wymagania systemowe [124](#page-127-0) wymiana głowice drukujące [71](#page-74-0) wkłady atramentowe [64](#page-67-0) wysyłka urządzenia [119](#page-122-0)

#### **Z**

zabezpieczenia komunikacja bezprzewodowa [59](#page-62-0) ustawienia bezprzewodowe [55](#page-58-0) zacięcia materiały, których należy unikać [19](#page-22-0) usuwanie [95](#page-98-0) zapobieganie [96](#page-99-0) zacięcia papieru. *patrz* zacięcia zasilanie pobór mocy [126](#page-129-0) rozwiązywanie problemów [75](#page-78-0) wymagania dotyczące zasilania [126](#page-129-0) zasilanie [126](#page-129-0) zasobnik wyjściowy obsługiwane papiery [23](#page-26-0) umiejscowienie [10](#page-13-0) zdiecia drukowanie bez obramowania [32](#page-35-0) wskazówki dotyczące papieru [20](#page-23-0) złącza, umiejscowienie [11](#page-14-0) złącze USB instalator (Mac OS X) [52](#page-55-0) port, umiejscowienie [10,](#page-13-0) [11](#page-14-0) ustawienia systemu Windows [47](#page-50-0)

© 2009 Hewlett-Packard Development Company, L.P.

www.hp.com/support